## **Où trouver les informations qui vous intéresse nt?**

#### **Notice d'installation**

Fournit toutes les instructions relatives à l'assemblage des différentes parties de l'imprimante et à l'installation de son logiciel.

#### **Guide de référence (ce manuel)**

Fournit des informations détaillées sur les fonctions, les options, l'entretien, le dépannage et les caractéristiques techniques de l'imprimante.

#### **Aide en ligne**

Fournit des informations et des instructions détaillées sur le pilote qui contrôle votre imprimante. L'aide en ligne est installée automatiquement en même temps que le pilote de l'imprimante.

# **EPSON**

# Imprimante laser **EPL-6100**

Tous droits réservés. La reproduction, l'enregistrement ou la diffusion de tout ou partie de ce manuel, sous quelque forme et par quelque moyen que ce soit, mécanique, photocopie, sonore ou autres, sont interdits sans l'autorisation écrite préalable de SEIKO EPSON CORPORATION. Aucune responsabilité n'est assumée quant à l'utilisation des informations de ce manuel relatives aux brevets. Aucune responsabilité n'est également assumée quant aux dommages pouvant résulter de l'utilisation des informations contenues dans ce manuel.

La société SEIKO EPSON CORPORATION et ses filiales ne peuvent être tenues pour responsables des préjudices, pertes, coûts ou dépenses subis par l'acquéreur de ce produit ou par des tiers, résultant d'un accident, d'une utilisation non conforme ou abusive de l'appareil, de modifications, de réparations ou de transformations non autorisées de ce produit, ou encore de la non-observation (sauf aux Etats-Unis d'Amérique) des instructions d'utilisation et d'entretien recommandées par SEIKO EPSON CORPORATION.

SEIKO EPSON CORPORATION et ses filiales n'endossent aucune responsabilité en cas de dommages ou de problèmes pouvant survenir à la suite de l'utilisation d'accessoires ou de consommables autres que les produits originaux d'EPSON ou ceux qui sont agréés par la société SEIKO EPSON CORPORATION.

EPSON et EPSON ESC/P sont des marques déposées et EPSON ESC/P2 est une marque de SEIKO EPSON CORPORATION.

L'interpréteur compatible PCL6 est une version personnalisée de IPS-PRINT SIX (c) développée par Xionics Document Technologies, Inc., une filiale de Oak Technology, Inc.

Copyright © 2002 by EPSON Deutschland GmbH, Düsseldorf.

*Remarque générale : Tous les autres noms de produits mentionnés dans ce manuel ne le sont que dans un but d'identification et peuvent être des marques commerciales de leurs propriétaires respectifs. EPSON décline tout droit sur ces marques.*

## Guide de référence

## **Table des matières**

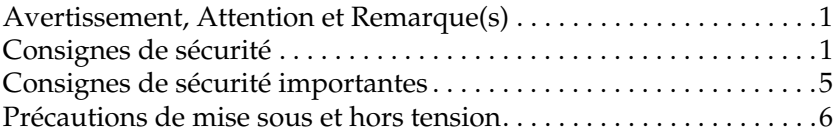

#### [Chapitre 1](#page-18-0) **Informations sur le produit**

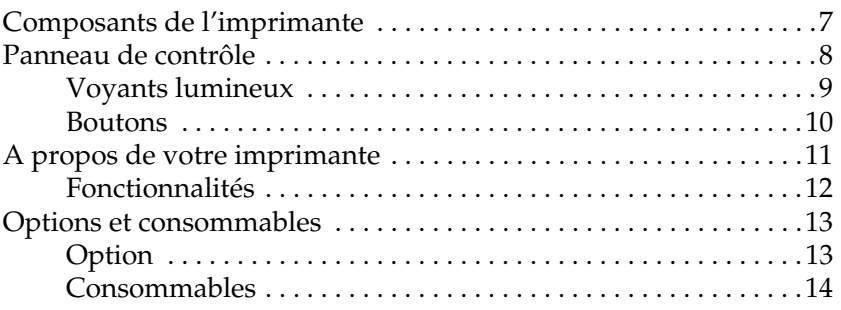

#### [Chapitre 2](#page-26-0) **Alimentation en papier**

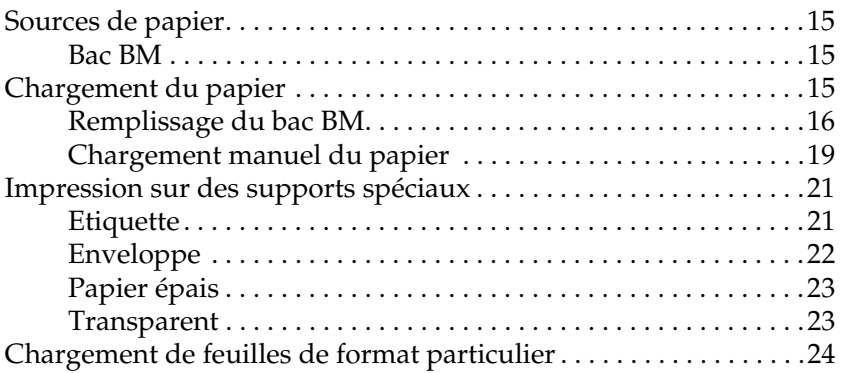

## [Chapitre 3](#page-36-0) **Utilisation du pilote d'impression sous Windows**

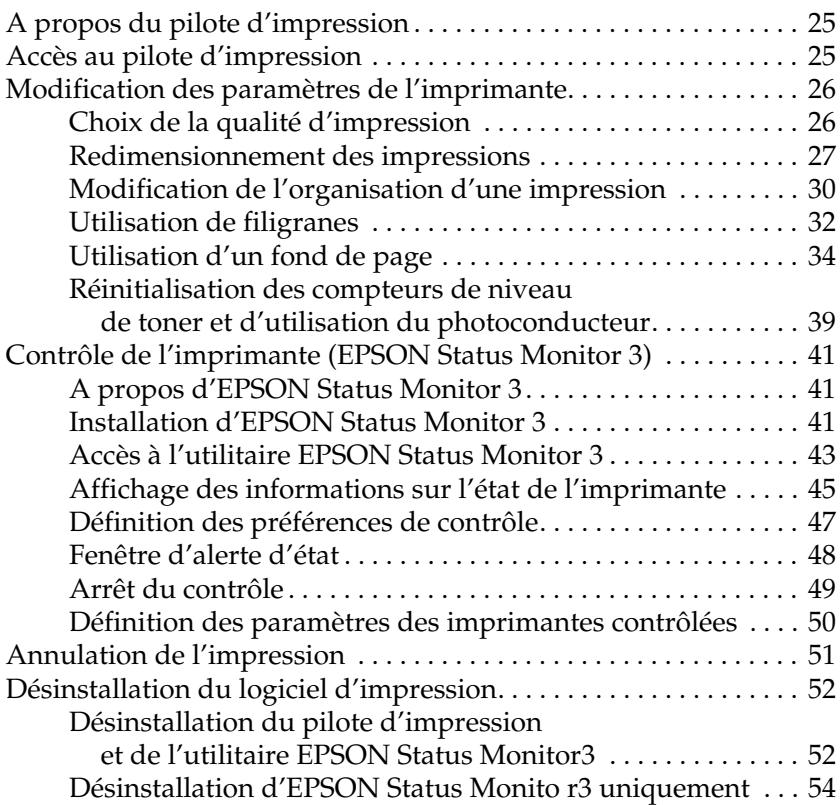

#### [Chapitre 4](#page-68-0) **Configuration de votre imprimante en réseau**

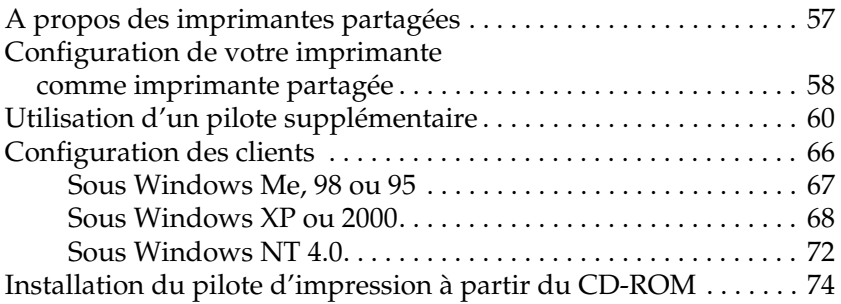

[Chapitre 5](#page-88-0) **Utilisation du pilote d'impression sous Macintosh**

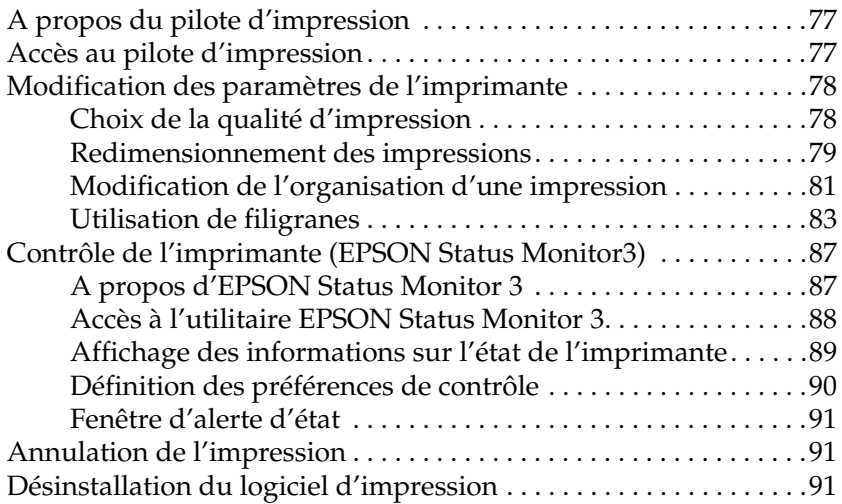

#### [Chapitre 6](#page-104-0) **Installation et retrait des options**

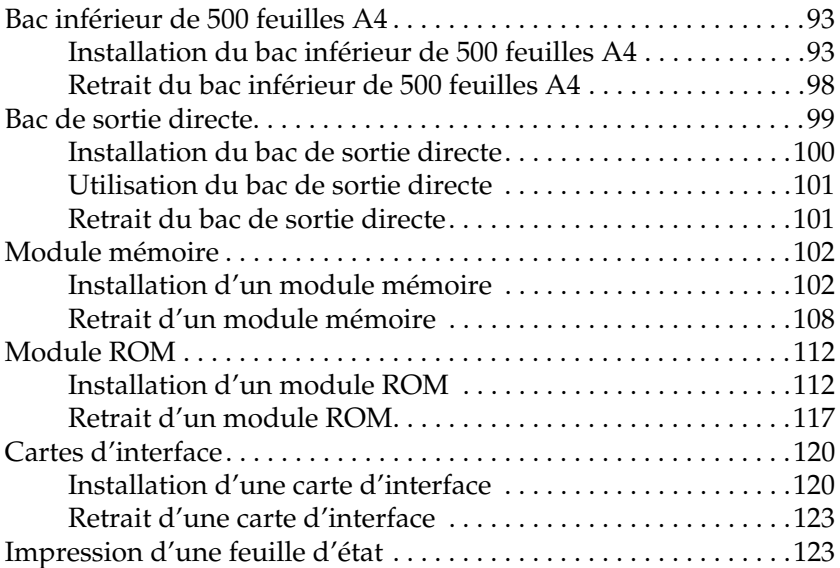

#### [Chapitre 7](#page-136-0) **Utilisation de l'utilitaire Panneau de configuration à distance**

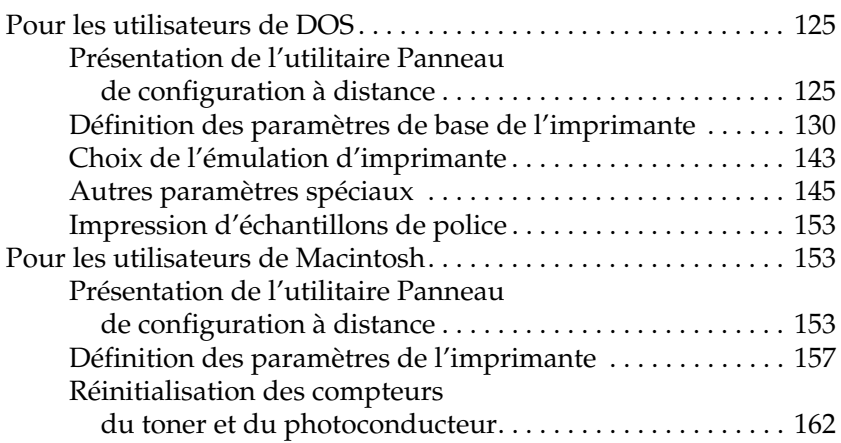

#### [Chapitre 8](#page-176-0) **Remplacement des consommables**

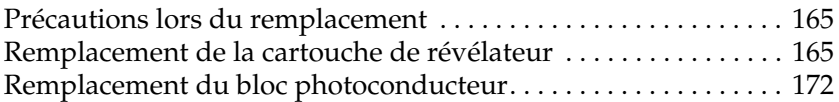

#### [Chapitre 9](#page-190-0) **Nettoyage et transport**

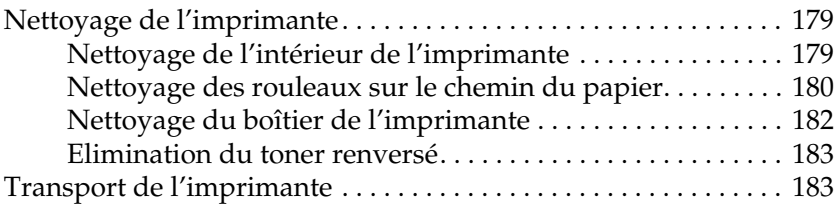

## [Chapitre 10](#page-196-0) **Dépannage**

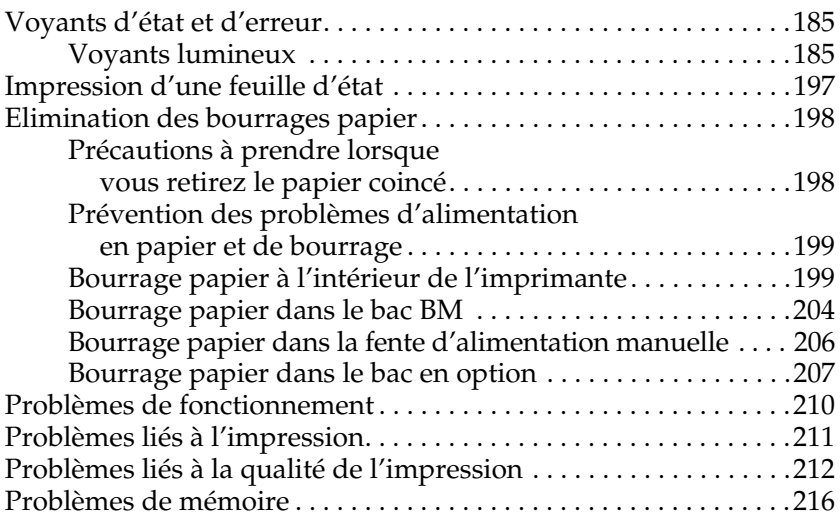

## [Annexe A](#page-230-0) **Caractéristiques techniques**

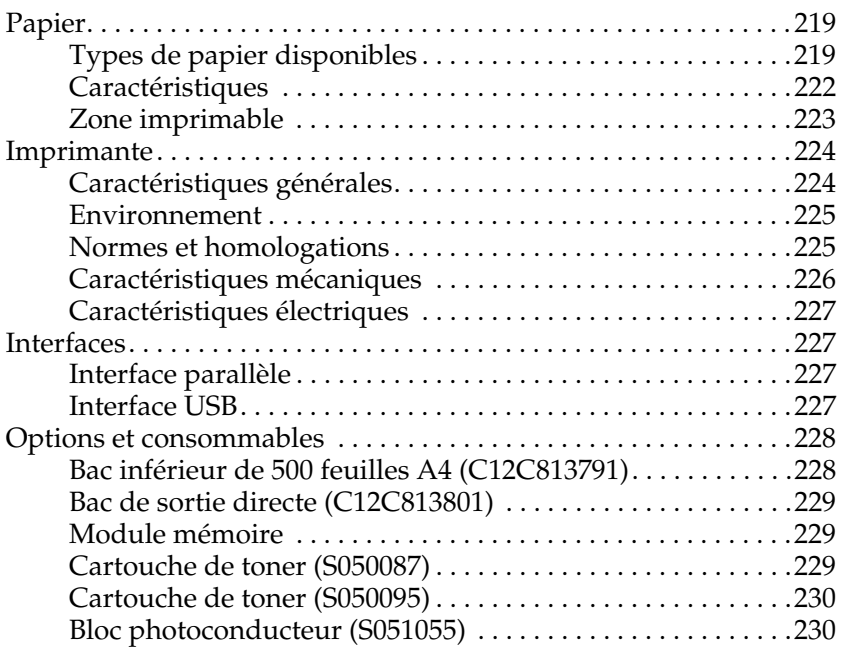

#### [Annexe B](#page-242-0) **Jeux de symboles**

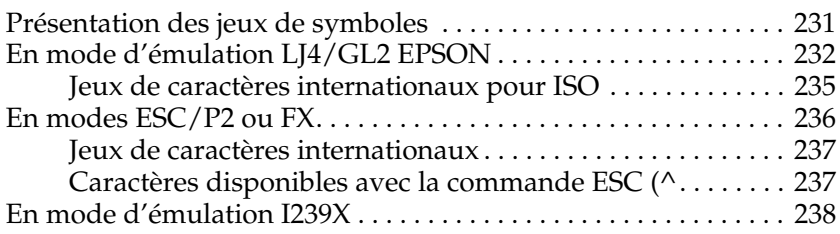

## [Annexe C](#page-250-0) **Utilisation des polices**

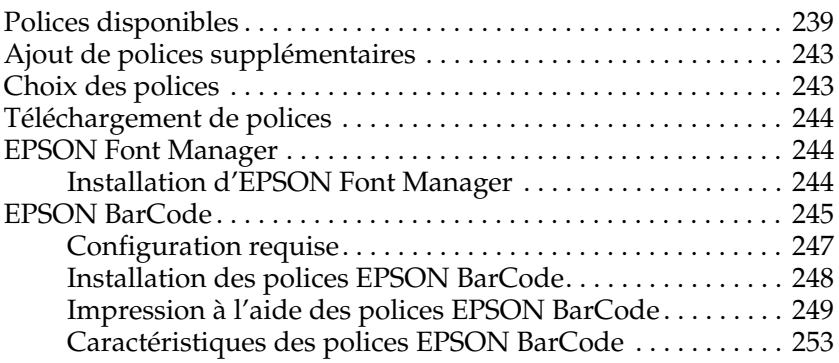

#### [Annexe D](#page-276-0) **Contact du support technique**

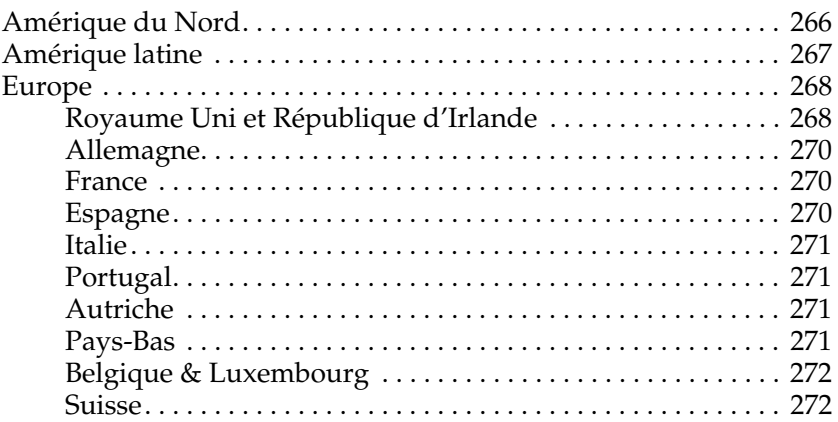

**[Index](#page-288-0)**

## <span id="page-12-0"></span>**Avertissement, Attention et Remarque(s)**

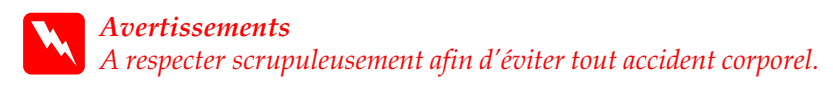

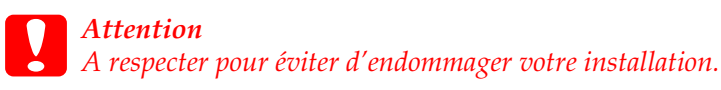

*Remarque : Fournit des informations importantes et des conseils utiles concernant le fonctionnement de votre imprimante.*

## <span id="page-12-1"></span>**Consignes de sécurité**

Respectez scrupuleusement ces instructions pour assurer un fonctionnement sûr et efficace de l'imprimante

❏ Prenez garde à ne pas toucher l'unité de fusion qui porte la mention ATTENTION Surface Chaude, Ne Pas Toucher, ni la zone qui l'entoure. Si l'imprimante vient d'être utilisée, l'unité de fusion et cette zone sont probablement très chaudes.

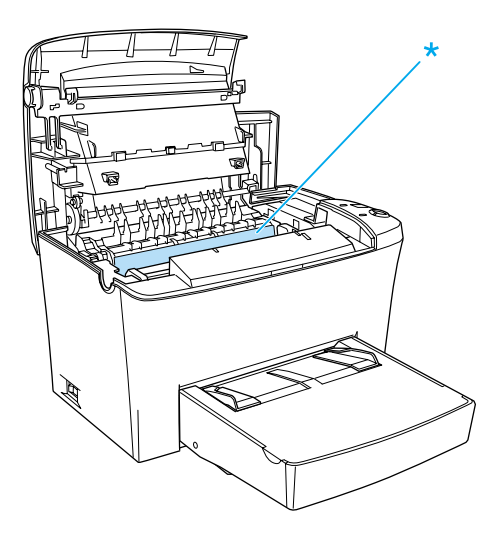

- ❏ Sauf indication contraire dans ce manuel, évitez de toucher les composants internes de l'imprimante.
- ❏ Ne forcez jamais pour insérer un composant dans l'imprimante. Bien qu'elle soit robuste, une manipulation brutale pourrait l'endommager.

❏ Lorsque vous retirez la cartouche de toner, ne touchez jamais le rouleau de développement situé sous le volet ; sinon, la qualité d'impression sera altérée.

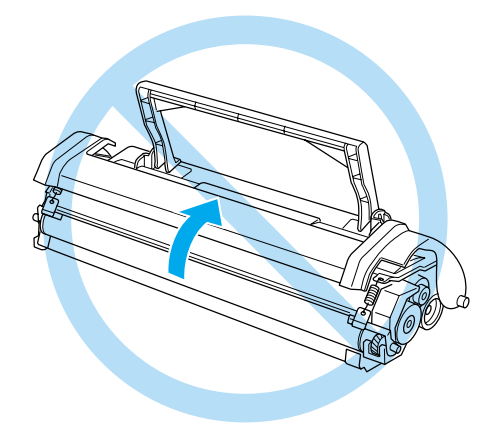

- ❏ Lorsque vous manipulez la cartouche de toner, posez-la toujours sur une surface propre et lisse.
- ❏ Ne tournez pas la cartouche de toner sens dessus dessous et ne la posez pas sur la tranche.
- ❏ Ne tentez pas de modifier ou de démonter la cartouche de toner. Celles-ci ne sont pas rechargeables.
- ❏ Ne touchez pas le toner et évitez tout contact avec les yeux.

❏ Lorsque vous retirez ou installez un bloc photoconducteur, veillez à exposer le tambour photosensible le moins longtemps possible à la lumière. Le tambour photosensible est le cylindre vert que vous pouvez apercevoir à travers les ouvertures du bloc. La surexposition du tambour peut entraîner l'apparition de zones claires ou foncées sur les impressions et diminuer la durée de vie du bloc.

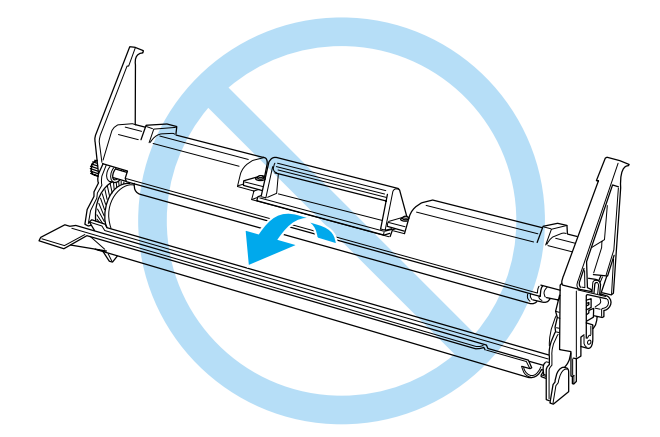

- ❏ Veillez à ne pas rayer la surface du tambour. Lorsque vous retirez le bloc photoconducteur de l'imprimante, posez-le toujours sur une surface propre et lisse. Evitez de toucher le tambour, car le dépôt de matières organiques résultant d'un contact direct avec la peau risque de l'endommager irrémédiablement et d'altérer la qualité d'impression.
- ❏ Pour obtenir une qualité d'impression optimale, ne stockez pas le bloc photoconducteur dans un endroit exposé à la lumière directe du jour, à la poussière, à un environnement salin ou à des gaz corrosifs tels que l'ammoniac. Evitez les endroits soumis à de brusques variations de température et de taux d'humidité.

❏ Si vous déplacez une cartouche de toner ou un bloc photoconducteur d'un environnement froid vers un environnement chaud, laissez-les reposer une heure au moin avant de les utiliser.

w*Avertissemen t: Ne jetez pas les cartouches de toner ou les blocs photoconducteurs usagés au feu, car ils risqueraient d'exploser et de vous blesser. Pour vous en débarrasser, conformez-vous à la réglementation en vigueur dans votre région.*

- ❏ Conservez les consommables hors de portée des enfants.
- ❏ Ne laissez pas du papier coincé dans l'imprimante. Cela risquerait d'entraîner une surchauffe de l'imprimante.
- ❏ Evitez d'employer une prise électrique déjà utilisée par d'autres appareils.
- ❏ Utilisez exclusivement une prise qui répond au spécifications électriques de l'imprimante.

## <span id="page-16-0"></span>**Consignes de sécurité importantes**

- ❏ Connectez exclusivement l'imprimante à une prise secteur conforme à ses spécifications électriques. Celles-ci sont indiquées sur une étiquette apposée sur l'imprimante. Si vous n'êtes pas sûr de la tension secteur que vous utilisez, contactez votre revendeur ou votre centre EDF-GDF.
- ❏ Si vous ne parvenez pas à insérer la fiche du cordon d'alimentation dans la prise secteur, contactez un électricien.
- ❏ N'intervenez que sur les commandes mentionnées dans les instructions d'utilisation, car tout réglage inadapté risque d'endommager l'imprimante et de nécessiter l'intervention d'un technicien qualifié.

## **Conformité ENERGY STAR ®**

En sa qualité de partenaire international ENERGY STAR®, EPSON garantit que ce produit répond aux directives du programme international d'économie d'énergie ENERGY  $\overline{\text{STAR}}^{\circledR}$ 

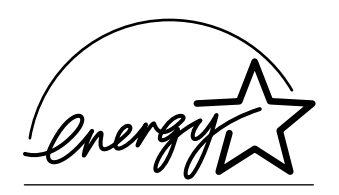

Le programme international bureautique ENERGY STAR® résulte du partenariat volontaire conclu avec l'industrie informatique et bureautique en vue de promouvoir l'introduction d'ordinateurs personnels, de moniteurs, d'imprimantes, de télécopieurs, de photocopieurs et de scanners qui utilisent l'énergie de manière efficace afin de réduire la pollution de l'air engendrée par la production d'électricité.

## <span id="page-17-0"></span>**Précautions de mise sous et hors tension**

c*Attention : Ne mettez pas l'imprimante hors tension :*

- ❏ *avant que le voyant (vert)* Prêt *ait cessé de clignoter et soit allum é;*
- ❏ *tant que le voyant* Donnée *est allumé ou clignot e;*
- ❏ *lorsqu'une impression est en cours.*

## <span id="page-18-0"></span>Chapitre 1 **Informations sur le produit**

## <span id="page-18-1"></span>**Composants de l'imprimante**

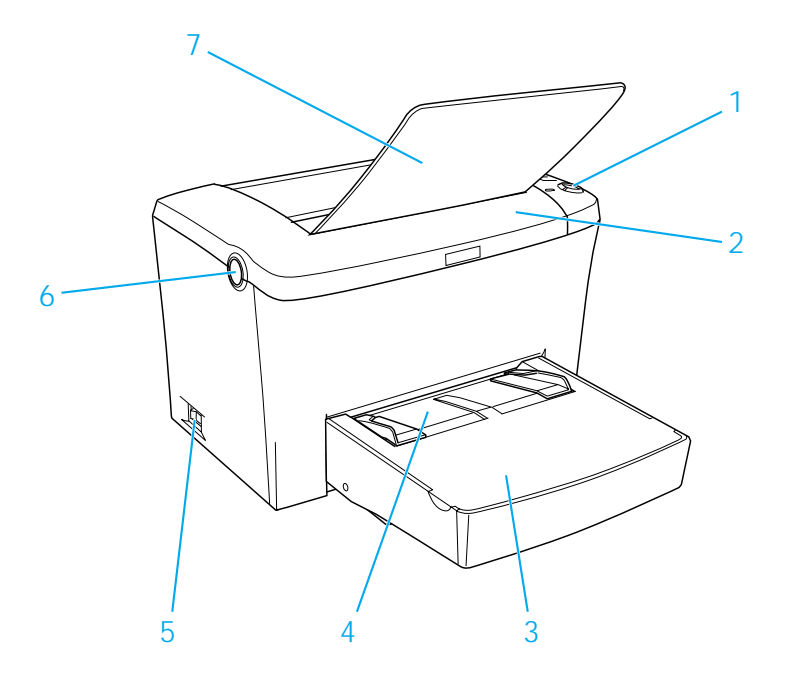

- 1. Panneau de contrôle
- 2. Capot de l'imprimante
- 3. Bac BM (polyvalent)
- 4. Fente d'alimentation manuelle
- 5. Bouton marche/arrêt
- 6. Loquet
- 7. Bac de sortie face dessous

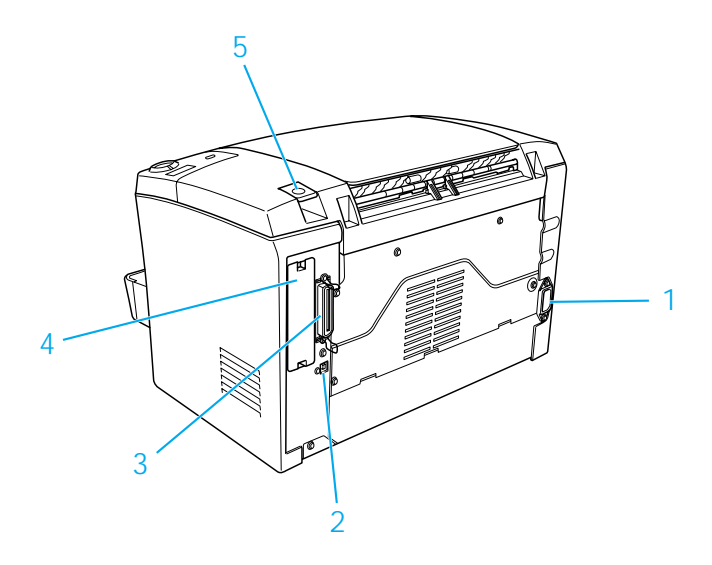

- 1. Prise d'alimentation secteur
- 2. Connecteur d'interface USB
- 3. Connecteur d'interface parallèle
- 4. Compartiment pour carte d'interface de type B
- 5. Sélecteur de chemin de papier

## <span id="page-19-0"></span>**Panneau de contrôle**

Le panneau de contrôle de l'imprimante comporte six voyants lumineux et trois boutons. Les voyants lumineux servent à vous renseigner sur l'état de l'imprimante, à vous signaler des erreurs ou à vous avertir d'un point particulier. Les boutons permettent d'effectuer un certain nombre d'opérations de base sur l'imprimante.

## <span id="page-20-0"></span>**Voyants lumineux**

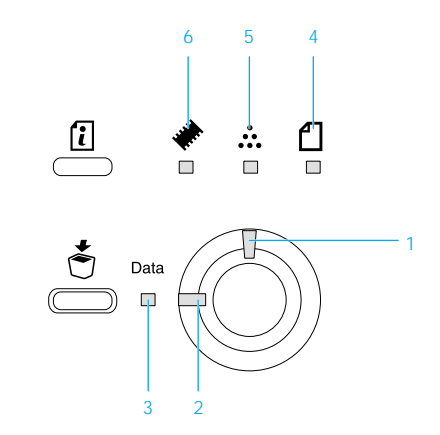

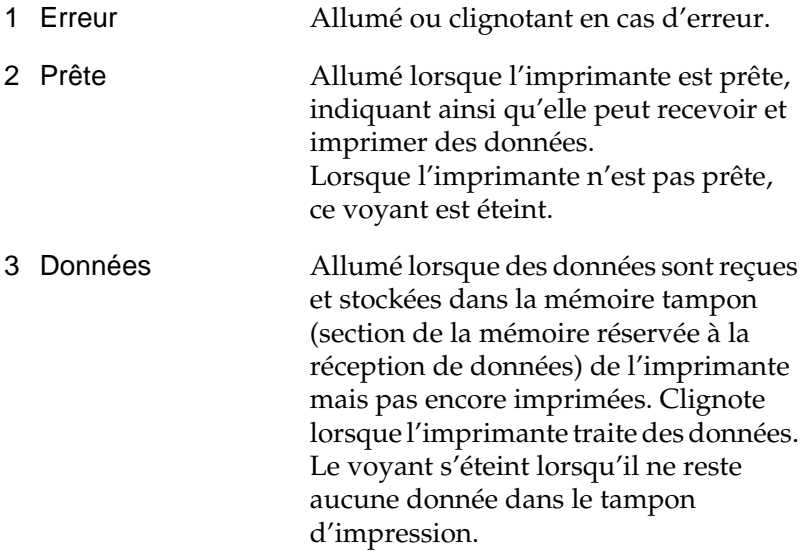

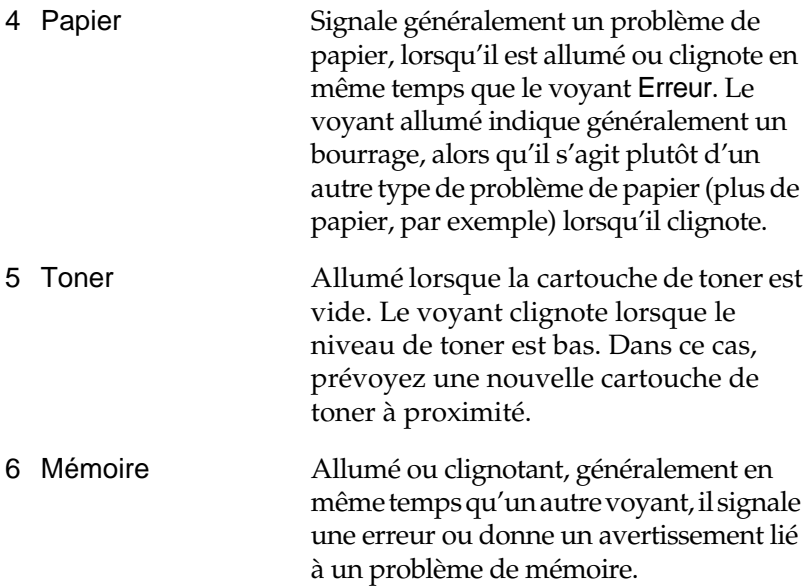

## <span id="page-21-0"></span>**Boutons**

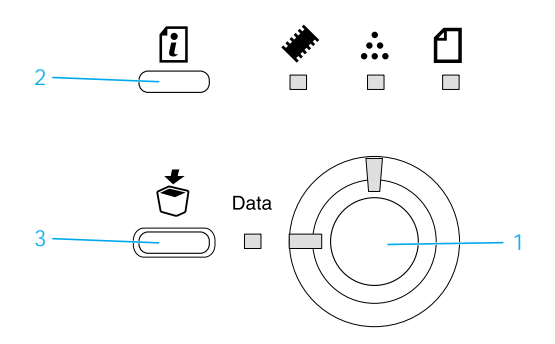

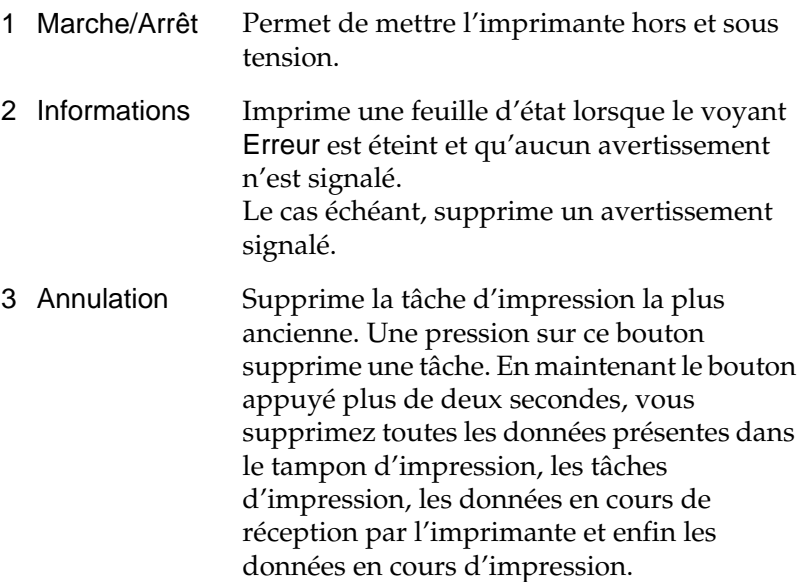

Pour en savoir plus sur les erreurs signalées par les voyants lumineux, reportez-vous à la section [« Voyants d'état et d'erreur »](#page-196-3)  [à la page 185](#page-196-3).

## <span id="page-22-0"></span>**A propos de votre imprimante**

Votre imprimante est la plus récente de la gamme avancée d'imprimantes laser EPSON.

L'imprimante est facile à installer et à utiliser. Il vous suffit de la configurer, de la connecter à votre ordinateur et d'installer le pilote d'impression de la manière décrite dans la *Notice d'installation*.

L'imprimante prend en charge le mode ECP sous Microsoft<sup>®</sup> Windows® Me, 98, 95, XP, 2000 et NT® 4.0. Le mode ECP prend en charge les transferts rapides de données et la communication bidirectionnelle avec votre ordinateur.

## <span id="page-23-0"></span>**Fonctionnalités**

Cette imprimante dispose de toute une série de fonctions qui facilitent son utilisation et garantissent un travail de qualité constante et élevée. Les fonctions principales sont décrite ci-dessous.

## **Qualité d'impression élevée**

A l'aide du pilote fourni, vous imprimez en résolution 120 0dpi, à une vitesse de 8 pages par minute sur du papier au format A4. Vous apprécierez sa qualité d'impression professionnelle tout autant que sa rapidité.

#### *Remarque :*

*L'impression à 1200dpi nécessitant une quantité de mémoire importante, la mémoire par défaut de l'imprimante peut être saturée si vous imprimez avec cette résolution. Pour éviter ce type d'erreur, augmentez la taille de la mémoire (16Mo par défaut).*

## **Mode Economie de toner**

Pour réduire la quantité de toner utilisée lors de l'impression de documents, vous pouvez imprimer des brouillons en utilisant le mode Economie de toner.

## **Technologies RITech (Resolution Improvement Technology) et Enhanced MicroGray**

RITech est une technologie exclusive disponible sur les imprimantes EPSON qui lisse les bords en escalier des traits en diagonale et des lignes courbes, aussi bien dans les textes que dans les graphiques. Enhanced MicroGray améliore la qualité de graphiques en demi-tons. Les technologies RITech et Enhanced MicroGray, via le pilote fourni, permettent d'améliorer la résolution à 600 dpi de l'imprimante.

## <span id="page-24-0"></span>**Options et consommables**

Pour vous procurer des options ou des consommables, contactez votre revendeur ou le représentant du service concerné dans votre région.

## <span id="page-24-1"></span>**Option**

### Bac inférieur de 500 f euilles A4 (C12C813791)

Cette unité augmente la capacité de chargement du papier (jusqu'à 500 feuilles au format A4). Pour plus d'informations, reportez-vous à la section [« Bac inférieur de 500 feuilles A4 » à la page 93.](#page-104-3)

#### Bac de sortie directe (C12C813801)

Le bac de sortie directe est recommandé pour les impressions sur des supports qui nécessitent un chemin papier rectiligne, tels que les papiers épais, les étiquettes et les transparents. Pour plus d'informations, reportez-vous à la section [« Bac de sortie directe »](#page-110-1)  [à la page 99](#page-110-1).

#### Module mémoire

L'imprimante dispose d'une mémoire de 8 Mo, extensible à 136 Mo. Pour plus d'informations, reportez-vous à la section [« Module mémoire » à la page 102](#page-113-2).

### *Remarque :*

*Assurez-vous d'avoir acheté un module DIMM compatible avec les produits EPSON. Pour toute information, contactez le revendeur de l'imprimante ou le représentant du service concerné.*

## Module ROM (C12C832521)

Le module ROM Adobe® PostScript® 3™ (C12C832521) permet d'obtenir une sortie nette. Pour plus d'informations, reportez-vous à la section [« Module ROM » à la page 112](#page-123-2).

#### Carte d'interface

Grâce à des cartes d'interface et à des modules disponibles en option, vous pouvez utiliser l'imprimante EPL-6100 avec un réseau Ethernet, un Macintosh, un ordinateur central IBM et d'autres interfaces spécialisées. Pour plus d'informations, reportez-vous à la section [« Cartes d'interface » à la page 120](#page-131-2).

## <span id="page-25-0"></span>**Consommables**

#### Cartouche de toner (S050087)

Cette cartouche contient le toner utilisé pour reproduire l'image sur le papier. Sa durée de vie est d'environ 600 0pages imprimées.

#### Cartouche de toner (S050095)

Cette cartouche contient le toner utilisé pour reproduire l'image sur le papier. Elle est déjà installée dans l'imprimante lorsque vous la recevez. Sa durée de vie est d'environ 3000 pages imprimées.

#### Bloc photoconducteur (S051055)

Le bloc photoconducteur contient un tambour photosensible qui fixe le toner de façon permanente sur le papier. Il est déjà installé dans l'imprimante lorsque vous la recevez. Il doit être remplacé après l'impression d'environ 20000 pages.

## <span id="page-26-0"></span>Chapitre 2 **Alimentation en papier**

## <span id="page-26-1"></span>**Sources de papier**

Cette section décrit les combinaisons possibles de sources et types de papier.

## <span id="page-26-2"></span>**Bac BM**

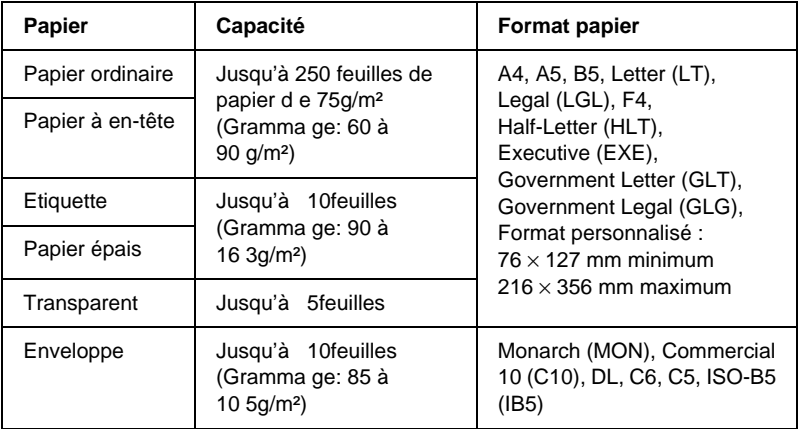

## <span id="page-26-3"></span>**Chargement du papier**

L'imprimante peut charger le papier à partir du bac BM.

Veuillez respecter les critères suivants pour le choix du papie r:

- ❏ Utilisez un papier de grande qualité, relativement lisse avec un grammage compris entre 60 et 90 g/m².
- ❏ L'imprimante est extrêmement sensible à l'humidité. Veillez à stocker votre papier dans un endroit sec.
- ❏ Vous pouvez utiliser du papier de couleur. Par contre, évitez d'employer du papier couché.
- ❏ Vous pouvez utiliser du papier avec en-tête pré-imprimé pour autant que le papier et l'encre soient adaptés aux imprimantes laser.

## <span id="page-27-0"></span>**Remplissage du bac BM**

Vous pouvez charger jusqu'à 250 feuilles de papier ordinaire dan le bac BM.

Pour charger du papier dans le bac BM, procédez de la manière suivante :

1. Soulevez le capot du bac pour le retirer, puis faites glisser les guides pour ajuster la taille du bac au papier utilisé.

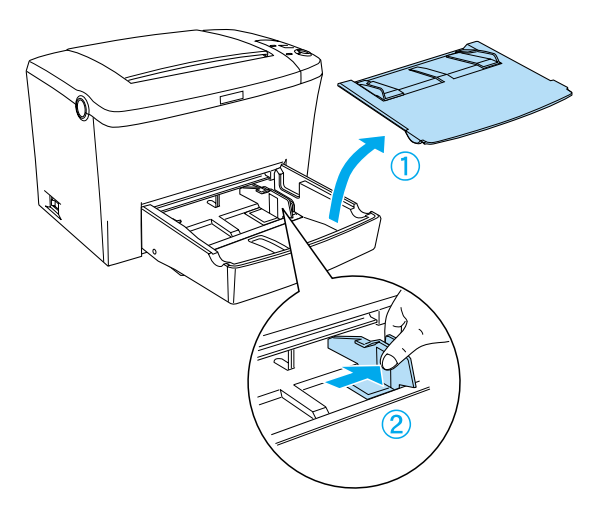

#### *Remarque : Pour déplacer un guide papier, soulevez-le légèrement.*

2. Prenez une pile de feuilles, détassez-la et tapotez-la sur une surface plane pour en aligner les bords, puis placez les feuilles dans le bac BM, face à imprimer vers le haut. Ajustez ensuite la taille du bac au format utilisé à l'aide des guides papier avant de remettre le capot du ba cBM.

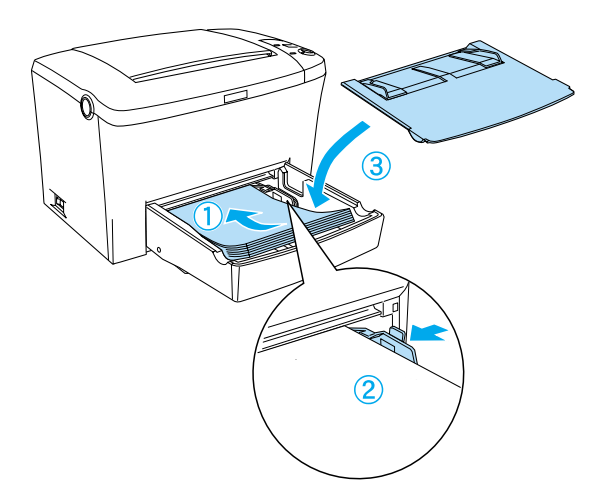

#### *Remarque : Veillez à insérer le papier aussi profondément que possible dan le bac BM.*

3. Soulevez le bac de sortie face dessous pour empêcher le papier de tomber.

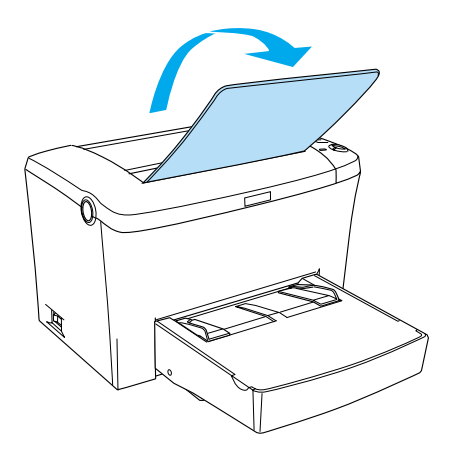

Si vous avez installé le bac de sortie directe en option et que vous voulez que les feuilles soient éjectées face imprimée vers le haut, soulevez le bac de sortie directe (à la place du bac de sortie face dessous) et baissez le sélecteur de chemin papier.

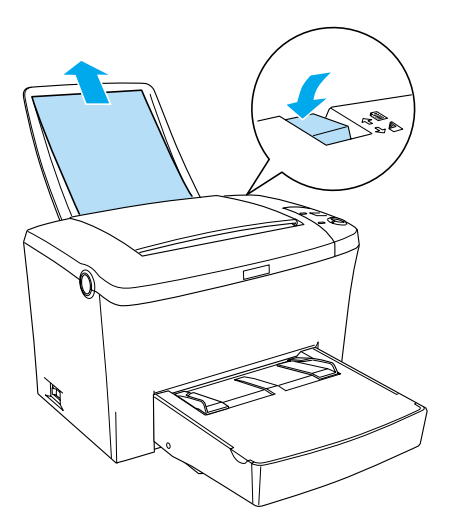

#### *Remarques*

- ❏ *Avant d'imprimer, assurez-vous que le paramètre Format papier du pilote d'impression correspond au papier que vous chargez.*
- ❏ *Pour imprimer sur du papier de grammage supérieur à 90g/m² ou sur du papier spécial (comme des enveloppes, des étiquettes, des transparents ou du papier épais), reportez-vous à la section [« Impression sur des supports spéciaux» à la page 21.](#page-32-0)*

## <span id="page-30-0"></span>**Chargement manuel du papier**

En chargeant le papier par la fente d'alimentation manuelle, vous pouvez utiliser du papier au form at: 76 à 216 × 148 à 356 mm.

Procédez de la façon suivante pour charger une seule feuille de papier dans la fente d'alimentation manuelle.

- 1. Assurez-vous que le capot du bac BM est en place.
- 2. Insérez une seule feuille de papier, face imprimable vers le haut, le plus loin possible dans la fente d'alimentation manuelle située au-dessus du capot du bac. Alignez les guides papier au format de papier que vous utilisez.

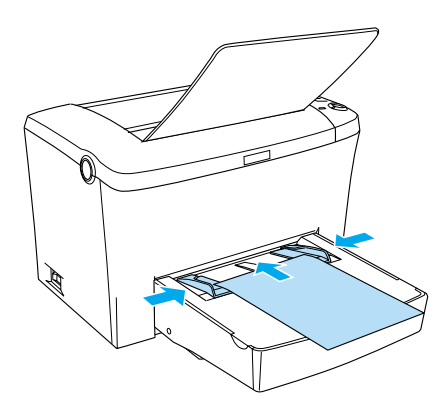

## *Remarque :*

*Si vous utilisez du papier à en-tête, chargez-le face imprimable vers le haut, avec la partie à en-tête dirigée vers l'imprimante.*

3. Assurez-vous que la case Alim. Manuelle, accessible via le menu Principal (Windows) ou située dans la zone de dialogue principale (Macintosh) du pilote d'impression, est cochée.

#### *Remarque :*

*Si vous imprimez à partir d'une application DOS, activez* Alim. Manuelle *à partir de l'utilitaire Panneau de configuration à distance. Pour plus d'informations, reportez-vous à la section [« Bouton Papier » à la page 13](#page-142-0)1.*

- 4. Envoyez les données à imprimer à partir de votre ordinateur. Les voyants Erreur, Prête et Papier du panneau de contrôle se mettent à clignoter lentement.
- 5. Appuyez sur le bouton Marche/Arrêt  $\bigcirc$ . L'imprimante charge le papier situé dans la fente d'alimentation manuelle.

### *Remarque :*

*Lorsque vous n'avez plus besoin de charger du papier manuellement, veillez à désactiver la case* Alim. Manuelle*, accessible via le menu Principal (Windows) ou située dans la zone de dialogue principale (Macintosh) du pilote d'impression, avant d'imprimer à partir du bac BM ou de l'unité inférieur e de 500f euillesA4.*

## <span id="page-32-0"></span>**Impression sur des supports spéciaux**

#### *Remarque :*

La qualité d'un type ou d'une marque particulière de papier peut à tout *moment être modifiée par son fabricant. EPSON ne peut donc garantir la qualité de quelque type de papier que ce soit. Procédez à des essais avant d'acheter de grandes quantités de papier ou d'imprimer de travaux importants.*

L'imprimante laser EPL-6100 peut imprimer sur des supports spéciaux, notamment des enveloppes, des étiquettes, des transparents et du papier épais.

## <span id="page-32-1"></span>**Etiquette**

Vous pouvez charger jusqu'à 10 feuilles d'étiquettes dans le bac BM. Il se peut cependant que vous deviez charger certains types d'étiquettes feuille par feuille.

Pour éviter que la partie autocollante n'entre en contact avec des composants de l'imprimante, utilisez toujours des étiquettes qui recouvrent la totalité de la surface du support et ne sont séparées par aucun espace.

Vérifiez que de la colle ne s'échappe pas de la feuille d'étiquettes autocollantes. Pour cela, posez une feuille de papier sur une feuille d'étiquettes et appuyez. Si la feuille colle à la planche d'étiquettes lorsque vous la soulevez, n'utilisez pas ces étiquettes.

## <span id="page-33-0"></span>**Enveloppe**

Vous pouvez charger jusqu'à dix enveloppes dans le bac BM, selon leur épaisseur (85 à 10 5g/m²). Chargez les enveloppes rabat vers le bas, côté court en premier.

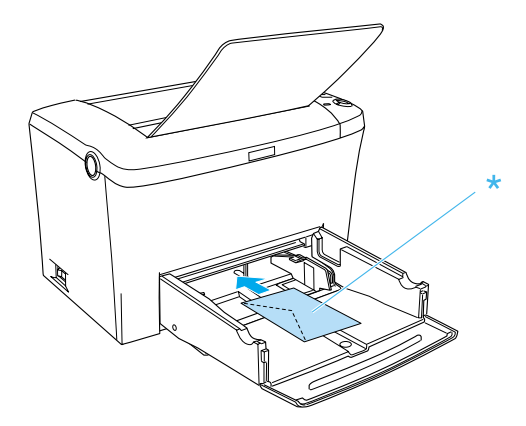

Pour imprimer sur ces enveloppes, sélectionnez Epais (étroit) (Windows) ou Epais[N] (Macintosh) à partir de la liste déroulante du menu Principal (Windows) ou de la boîte de dialogue principale (Macintosh).

La qualité d'impression des enveloppes peut être irrégulière, car elles sont composées de parties de différentes épaisseurs. Imprimez une ou deux enveloppes afin de vérifier la qualité d'impression. Si l'impression est trop pâle, réglez la densité d'impression de la manière décrite à la section [«Problèmes liés](#page-223-1)  [à la qualité de l'impressio n» à la page 212](#page-223-1).

N'utilisez pas d'enveloppes à fenêtre sauf si elles ont été spécialement conçues pour les imprimantes laser. Le plastique de la plupart des enveloppes à fenêtre fond lorsqu'il entre en contact avec l'unité de fusion brûlante.

## <span id="page-34-0"></span>**Papier épais**

Vous pouvez charger cinq à dix feuilles de papier épais dans le bac BM. Il se peut cependant que vous deviez charger certains types de papier épais feuille par feuille. Utilisez un papier épais dont le grammage est compris entre 90 et 1 6 3g/m².

Pour imprimer sur du papier épais, assurez-vous d'avoir modifié le paramètre correspondant dans le menu Principal (Windows) ou la boîte de dialogue principale (Macintosh). Choisissez Epais (étroit) (Windows) ou Epais[N] (Macintosh) pour du papier épais d'une largeur inférieure à 188 mm. Choisissez Epais (large) (Windows) ou Epais[W] (Macintosh) pour du papier épais d'une largeur supérieure ou égale à 188 mm.

## <span id="page-34-1"></span>**Transparent**

Vous pouvez charger jusqu'à 5 transparents dans le bac BM. Il se peut cependant que vous deviez charger certains types de transparents feuille par feuille.

Vous pouvez utiliser des transparents pour rétroprojecteur et des films d'épreuve autocollants uniquement s'ils sont conçus pour les imprimantes laser ou les photocopieurs à papier ordinaire.

Pour imprimer sur des transparents, veillez à sélectionner Transparent à partir de la liste déroulante Papier du menu Principal (Windows) ou de la boîte de dialogue principale (Macintosh).

## <span id="page-35-0"></span>**Chargement de feuilles de format particulier**

Il est possible d'utiliser un papier au format inhabituel ou personnalisé compris entre 76 × 12 7mm et 216 × 356 mm.

En alimentation manuelle, le format utilisable s'étend de 76 × 148  $\hat{a}$  21  $\times$  356 mm.

#### *Remarque :*

*Sélectionnez le type de papier à utiliser (comme* Epais (large) *ou*  Epais[W]*,* Epais (étroit) *ou* Epais[N] *ou* Transparent*) dans le menu Principal (Windows) ou la boîte de dialogue principale (Macintosh) du pilote d'impression, en fonction de l'environnement utilisé.*
## Chapitre 3

# **Utilisation du pilote d'impression sous Windows**

### **A propos du pilote d'impression**

Le pilote d'impression vous propose de nombreux paramètres qui vous permettent d'optimiser l'utilisation de votre imprimante. Il inclut également l'utilitaire EPSON Status Monitor 3, auquel vous pouvez accéder via l'onglet Utilitaire. Cet utilitaire vous permet de vérifier l'état de votre imprimante. Pour plus d'informations, reportez-vous à la section [« Contrôle de](#page-52-0)  [l'imprimante \(EPSON Status Monitor 3\) » à la page 41.](#page-52-0)

### **Accès au pilote d'impression**

Vous pouvez accéder au pilote d'impression directement à partir d'une application sous Windows.

Les paramètres de l'imprimante définis à partir de nombreuses applications Windows prévalent sur les paramètres définis lors d'un accès au pilote d'impression à partir du système d'exploitation. Dans la mesure du possible, accédez donc au pilote d'impression à partir de votre application afin d'être certain d'obtenir le résultat escompté.

#### *Remarque :*

*Vous trouverez des informations détaillées sur les paramètres du pilote d'impression dans l'aide en ligne.*

- ❏ Pour accéder au pilote d'impression à partir de votre application, cliquez sur la commande Imprimer ou Mise en page du menu Fichier. Il se peut également que vous deviez cliquer sur Configuration, Options, Propriétés, ou sur plusieurs de ces boutons.
- ❏ Pour accéder au pilote d'impression à partir de Windows, cliquez sur Démarrer et pointez sur Paramètres, puis sélectionnez Imprimantes. Cliquez ensuite avec le bouton droit de la souris sur l'icône EPSON EPL-6100 Advanced et cliquez sur Propriétés (Windows Me, 98 ou 95), Options d'impression (sous Windows XP ou 2000) ou Valeurs par défaut du document (sous Windows NT 4.0).

# **Modification des paramètres de l'imprimante**

### **Choix de la qualité d'impression**

Vous pouvez modifier la qualité d'impression ou la résolution selon que vous souhaitez privilégier la rapidité ou la qualité. Pour une impression de qualité supérieure, choisissez une valeur élevée. Notez que ce réglage réduit la vitesse d'impression.

Il existe trois niveaux d'impressio n: 600 dpi, classe 120 0dpi et 1200 dpi. L'option Classe 1200 dpi permet d'obtenir à 600 dpi une précision comparable à celle d'une résolution de 1200 dpi, grâce aux fonctions Enh. MG et RITech.

1. Cliquez sur l'onglet Principal.

2. Sélectionnez la résolution d'impression à partir de la liste déroulante Qualité.

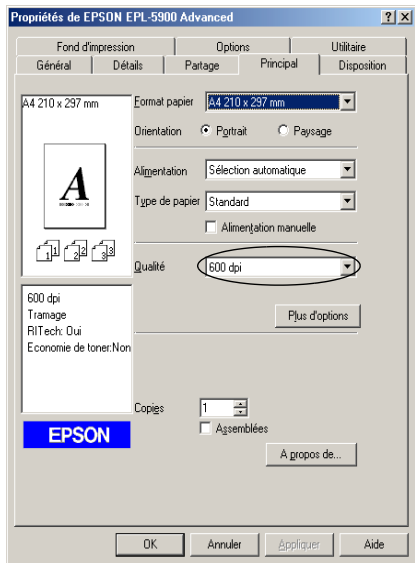

3. Cliquez sur OK pour accepter les modifications.

#### *Remarque :*

- ❏ *Pour en savoir plus sur les fonctions Enh. MG et RITech, consultez l'aide en ligne.*
- ❏ *Si l'impression échoue ou si un message d'erreur relatif à un problème de mémoire s'affiche, la sélection d'une résolution moindre peut permettre de poursuivre l'impression.*

## **Redimensionnement des impressions**

Vous pouvez agrandir ou réduire vos documents au cours de l'impression.

### **Pour redimensionner automatiquement les pages en fonction du format du papier :**

- 1. Cliquez sur l'onglet Disposition.
- 2. Cochez la case Impression proportionnelle.

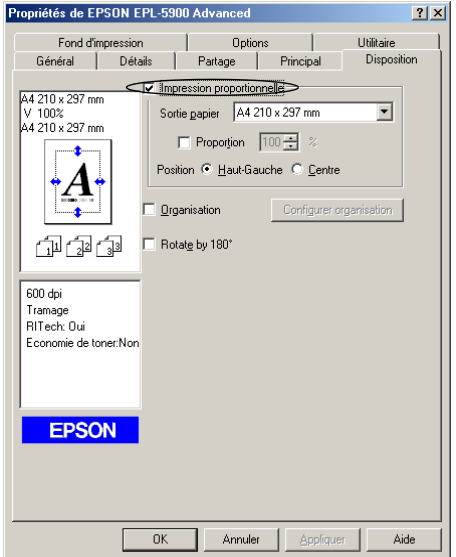

- 3. Sélectionnez le format de papier désiré dans la liste déroulante Format papier. L'impression s'effectuera en fonction du format sélectionné.
- 4. Sélectionnez la valeur Haut-Gauche pour le paramètre Position pour imprimer l'image agrandie ou rétrécie à partir du coin supérieur gauche du papier. Sélectionnez la valeur Centre pour centrer l'impression de l'image agrandie ou rétrécie.
- 5. Cliquez sur OK pour valider les paramètres.

### **Pour redimensionner les pages en fonction d'un pourcentage déterminé, procédez de la manière suivante :**

- 1. Cliquez sur l'onglet Disposition.
- 2. Cochez la case Impression proportionnelle.
- 3. Cochez la case Personnalisée.

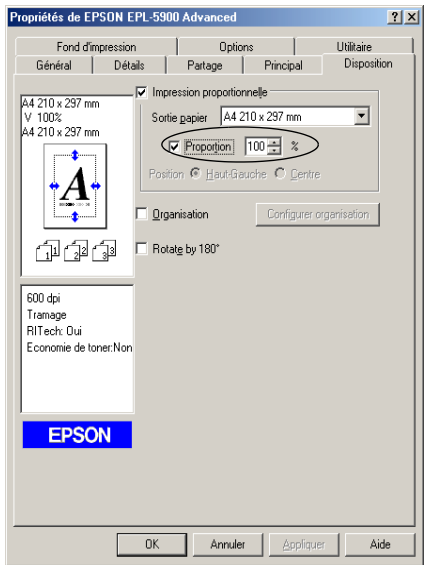

4. Indiquez le pourcentage d'agrandissement dans la zone correspondante, puis cliquez su OK. Vous pouvez choisir un pourcentage compris entre 50 % et 200 %, par incrément de 1 %.

Si nécessaire, sélectionnez le format de papier désiré dans la liste déroulante Format papier.

## **Modification de l'organisation d'une impression**

Grâce à « Disposition sur la page », vous pouvez imprimer deux ou quatre pages sur une seule et même feuille et préciser l'ordre d'impression, chaque page étant ainsi automatiquement redimensionnée en fonction du format de papier indiqué. Vous pouvez également imprimer des documents avec une bordure.

- 1. Cliquez sur l'onglet Disposition.
- 2. Cochez la case Organisation et cliquez sur Configurer organisation. La boîte de dialogue correspondante apparaît.

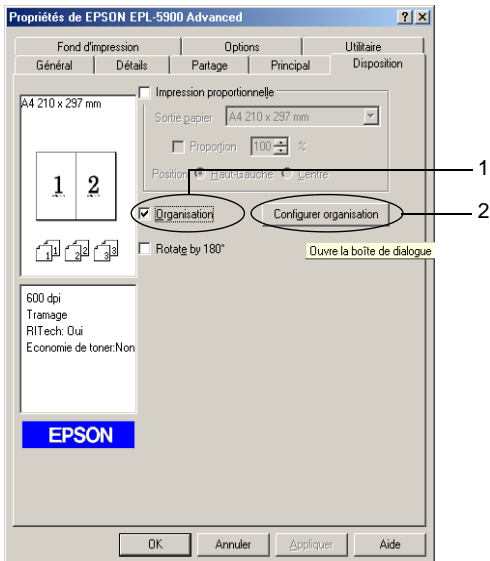

3. Sélectionnez le nombre de pages à imprimer sur une feuille.

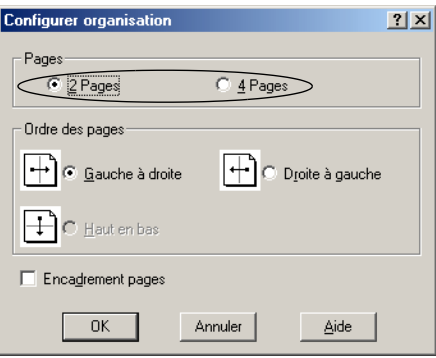

4. Sélectionnez l'ordre d'impression des pages sur la feuille.

#### *Remarque :*

Les options disponibles dans la section Ordre des pages dépendent *du nombre de pages sélectionnées pour l'option précédente et de l'orientation du papier (*Portrait *ou* Paysage*) déterminée sous l'onglet Principal.*

- 5. Cliquez sur OK pour fermer la boîte de dialogue Configurer organisation.
- 6. Cliquez sur OK dans l'onglet Disposition pour valider les paramètres.

# **Utilisation de filigranes**

La procédure décrite ci-après vous permet d'utiliser un filigrane dans vos documents. A partir de la boîte de dialogue Filigrane, vous pouvez sélectionner un filigrane particulier dans la liste de ceux prédéfinis ou encore choisir une image bitmap (.BMP) ou un fichier texte (.TXT) comme filigrane personnalisé. Dans cette boîte de dialogue, vous pouvez définir plusieurs paramètres détaillés pour vos filigranes. Il vous est ainsi possible de sélectionner la taille, la densité et la position du filigrane.

- 1. Cliquez sur l'onglet Fond d'impression.
- 2. Cochez la case Filigrane.

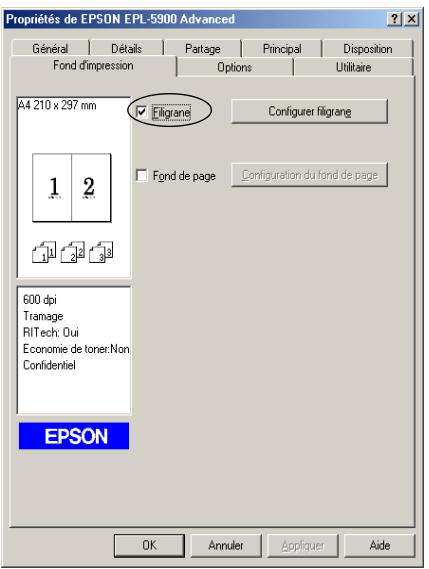

3. Cliquez sur Configurer filigrane. La boîte de dialogue correspondante apparaît.

4. Sélectionnez un filigrane dans la liste déroulante Nom du filigrane.

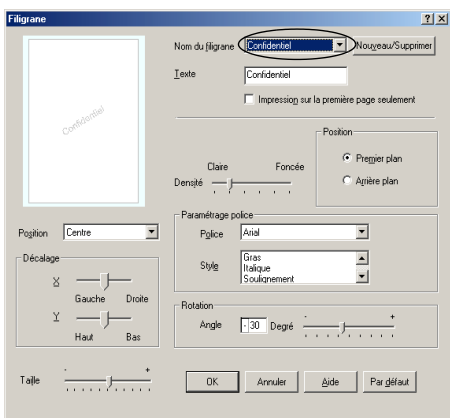

- 5. Dans la boîte de dialogue Position, sélectionnez l'emplacement d'impression du filigrane sur la page.
- 6. Déterminez son positionnement horizontal ou vertical.
- 7. Réglez la densité du filigrane à l'aide du curseur Densité.
- 8. Déterminez la taille du filigrane à l'aide du curseur de taille.
- 9. Sélectionnez Premier plan (pour imprimer le filigrane au premier plan du document) ou Arrière-plan (pour imprimer le filigrane en arrière-plan) dans la section Position.
- 10. Cliquez sur OK pour valider les paramètres.

### **Création d'un filigrane**

Pour créer un filigrane, procédez comme s uit:

1. Cliquez sur l'onglet Fond d'impression.

- 2. Cochez la case Filigrane.
- 3. Cliquez sur Configurer filigrane. La boîte de dialogue correspondante apparaît.
- 4. Cliquez sur Nouveau/Supprimer. La boîte de dialogue Filigranes définis par l'utilisateur s'affiche.
- 5. Sélectionnez Texte ou BMP et attribuez un nom au nouveau filigrane dans la zone de texte Nom.
- 6. Si vous sélectionnez Texte, entrez le texte du filigrane dans la zone correspondante. Si vous sélectionne BMP, cliquez sur Parcourir, sélectionnez le fichie rBMP à utiliser, puis cliquez sur OK.

#### *Remarque :*

*Avant de définir un filigrane personnalisé, vous devez préparer un fichier bitmap (.bmp).*

- 7. Cliquez sur Enregistrer pour fermer la boîte de dialogue Filigranes définis par l'utilisateur. Votre filigrane apparaît dans la zone Liste.
- 8. Cliquez su OK pour enregistrer les paramètres du nouveau filigrane.

## **Utilisation d'un fond de page**

La boîte de dialogue Configuration du fond de page permet de superposer des données provenant d'une autre application à un fond de page.

#### *Remarque :*

*La fonction de fond de page n'est disponible que si le mode graphique Haute qualité (imprimante) est sélectionné dans la boîte de dialogu Configuration avancée (menu Options).*

### <span id="page-46-0"></span>**Création d'un fond de page**

Il est possible de créer un fond de page et de l'enregistrer sous forme de fichier.

- 1. Lancez l'application à partir de laquelle vous allez créer le fond de page.
- 2. A partir de l'application, accédez au pilote d'impression. Ouvrez le menu Fichier et sélectionnez Imprimer ou Configuration de l'impression. Cliquez ensuite sur Imprimante, Configurer, Options ou Propriétés, ou cliquez sur plusieurs de ces boutons, selon l'application utilisée.
- 3. Cliquez sur l'onglet Fond d'impression.
- 4. Cochez la case Fond de page et cliquez sur Configuration du fond de page pour ouvrir la boîte de dialogue correspondante.

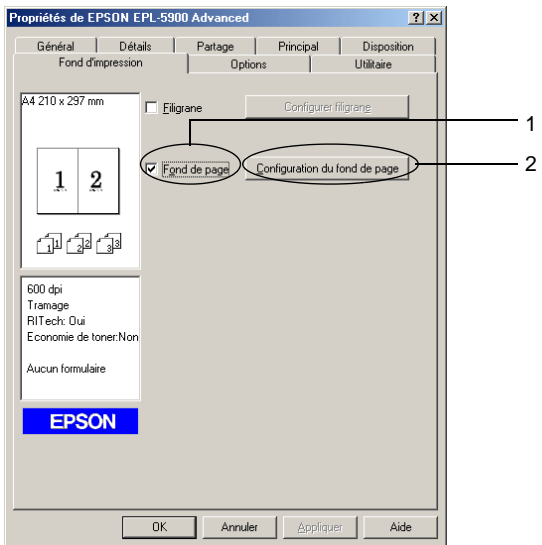

5. Cliquez sur Création d'un fond de page.

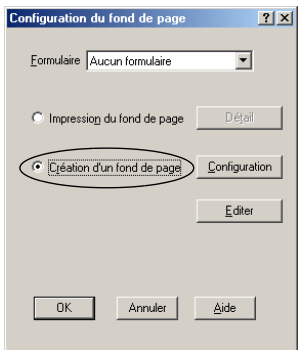

- 6. Cliquez sur Configuration.
- 7. Cochez la case Utiliser un nom de formulaire. Cliquez ensuite sur le bouton Ajouter un nom de formulaire. La boîte de dialogue Ajouter un formulaire apparaît.
- 8. Dans cette boîte de dialogue, saisissez le nom du formulaire du fond de page dans la zone de texte Nom de formulaire et sa description dans la zone Description.

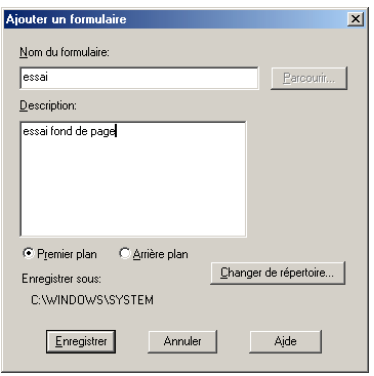

- 9. Cliquez sur Premier plan (pour imprimer le fond de page à l'avant du document) ou sur Arrière-plan (pour imprimer le fond de page à l'arrière-plan).
- 10. Dans la boîte de dialogue Ajouter un formulaire, cliquez sur Enregistrer.
- 11. Dans la boîte de dialogue Configuration du formulaire, cliquez sur OK.
- 12. Dans la boîte de dialogue Fond de page, cliquez sur OK. Pour arrêter la procédure, cliquez sur Annuler.

#### *Remarque :*

*Le fichier transmis à l'imprimante après l'étape10, à partir d'un programme d'application tel que le Bloc-notes de Windows ou Microsoft Word, est enregistré comme fond de page sous le nom indiqué à l'étape8.*

13. Imprimez le fichier enregistré en tant que fond de page. Vous pouvez enregistrer tout type de fichier en tant que fond de page. Le fond de page est créé.

### **Impression avec un fond de page**

La procédure décrite ci-après vous permet d'imprimer un document avec un fond de page.

- 1. Ouvrez le fichier à imprimer avec un fond de page.
- 2. A partir de l'application, accédez au pilote d'impression. Ouvrez le menu Fichier et sélectionnez Imprimer ou Configuration de l'impression. Cliquez ensuite sur Imprimante, Configurer, Options ou Propriétés, ou cliquez sur plusieurs de ces boutons, selon l'application utilisée.
- 3. Cliquez sur l'onglet Fond d'impression.
- 4. Cochez la case Fond de page et cliquez sur Configuration du fond de page pour ouvrir la boîte de dialogue correspondante.
- 5. Dans la liste Formulaire de cette boîte de dialogue, sélectionnez le formulaire souhaité, puis cliquez sur OK.
- 6. Cliquez su OK pour imprimer les données.

### **Fonds de page avec des paramètres d'imprimante différents**

Les fonds de page sont créés avec les paramètres actifs de l'imprimante (par exemple avec une résolution de 6 0 0 d pi). Si vous souhaitez obtenir le même fond de page avec des paramètres d'impression différents (12 00dpi par exemple), procédez de la manière suivante :

- 1. Accédez de nouveau à votre pilote d'impression en suivant les instructions de l'étape 2 de la section [« Création d'un fond](#page-46-0)  [de page » à la page 35](#page-46-0).
- 2. Déterminez les paramètres de l'imprimante et quittez le pilote d'impression.
- 3. Envoyez ces mêmes données à l'imprimante selon les instructions de l'étape 12 de la section [« Création d'un fond](#page-46-0)  [de page » à la page 35](#page-46-0).

Cette option est disponible uniquement pour les données de la zone de texte Nom du formulaire.

## **Réinitialisation des compteurs de niveau de toner et d'utilisation du photoconducteur**

Après avoir remplacé la cartouche de toner ou le bloc photoconducteur, vous devez remettre à zéro le compteur correspondant. Cette opération peut être effectuée à partir du pilote d'impression ou du panneau de contrôle de l'imprimante. Si vous venez d'installer un bloc photoconducteur, reportez-vous à la section [« Réinitialisation du compteur d'utilisation du](#page-51-0)  [photoconducteur » à la page 40.](#page-51-0) Si vous venez d'installer une cartouche de toner, reportez-vous à la section [« Réinitialisation](#page-50-0)  [du compteur de niveau de toner » à la page 39](#page-50-0).

#### <span id="page-50-0"></span>Réinitialisation du compteur de niveau de toner

- 1. Cliquez sur l'onglet Options puis sur Configuration imprimante. La boîte de dialogue Configuration imprimante s'affiche.
- 2. En fonction du type de cartouche de toner installé, cliquez sur S050087 ou sur S050095. La boîte de dialogue permettant de remettre à zéro le compteur du niveau de toner est affichée.

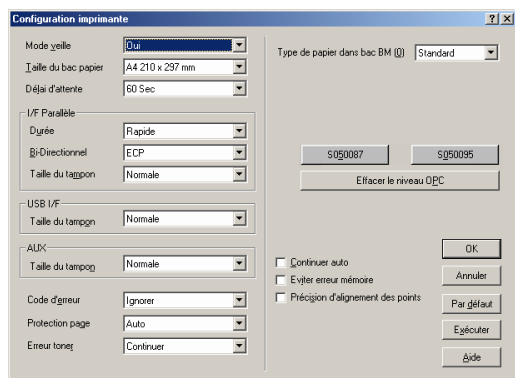

3. Cliquez sur OK pour réinitialiser le compteur du niveau de toner.

### <span id="page-51-0"></span>Réinitialisation du compteur d'utilisation du photoconducteur

- 1. Cliquez sur l'onglet Options, puis sur Configuration imprimante. La boîte de dialogue Configuration imprimante s'affiche.
- 2. Cliquez sur Effacer le niveau OPC. La boîte de dialogue permettant de remettre à zéro le compteur d'utilisation du photoconducteur est affichée.

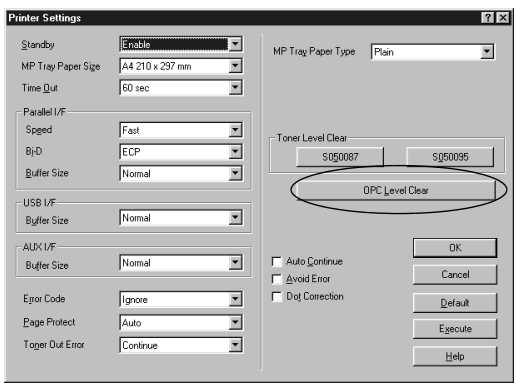

3. Cliquez sur OK pour réinitialiser le compteur de niveau OPC.

# <span id="page-52-0"></span>**Contrôle de l'imprimante (EPSON Status Monitor 3)**

## **A propos d'EPSON Status Monitor 3**

EPSON Status Monitor 3 est un utilitaire qui contrôle votre imprimante et vous fournit des informations sur son état. Il permet notamment de connaître la quantité de toner restante. Si une erreur d'impression survient, il en affiche une description. EPSON Status Monitor 3 est accessible à partir du pilote d'impression. Pour plus d'informations, reportez-vous à la section suivante.

Avant d'utiliser EPSON Status Monitor3, consultez le fichier LISEZMOI du pilote d'impression. Ce fichier contient le informations les plus récentes sur le pilote d'impression et EPSON Status Monitor 3.

## **Installation d'EPSON Status Monitor**

Si vous n'avez pas installé EPSON Status Monitor3 après le pilote d'impression, procédez de la manière suivant e:

1. Insérez le CD-ROM du logiciel dans votre lecteur de CD-ROM. L'écran du programme d'installation s'affiche comme indiqué ci-desso us:

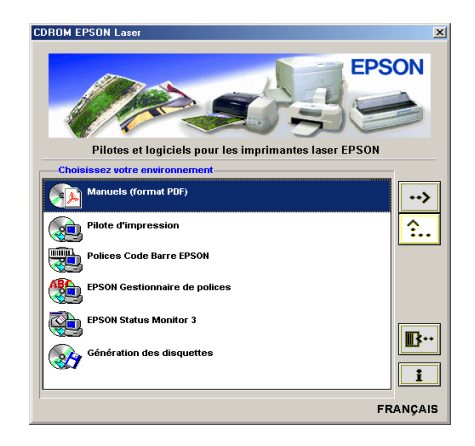

### *Remarque :*

*Si le programme d'installation EPSON n'apparaît pa automatiquement, double-cliquez sur l'icône* Poste de travail*, cliquez avec le bouton droit de la souris sur l'icône* CD-ROM*, puis cliquez sur l'option* Ouvrir *dans la liste. Double-cliquez ensuite sur*  Setup.exe*.*

2. Dans l'écran du programme d'installation, double-cliquez sur Installation de EPSON Status Moni t or3. Vous pouvez également l'installer en sélectionnant Installation de EPSON Status Monitor 3, puis en cliquant sur la flèche située dans le coin supérieur droit.

3. Dans la boîte de dialogue qui apparaît, assurez-vous que l'icône de votre imprimante est sélectionnée, puis cliquez sur OK. Le programme d'installation EPSON démarre automatiquement.

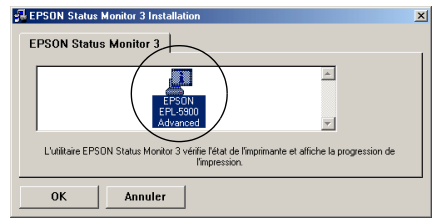

4. Une fois l'installation terminée, cliquez su OK.

# **Accès à l'utilitaire EPSON Status Monitor 3**

Vous pouvez accéder à EPSON Status Monitor 3 directement à partir de n'importe quelle application sous Windows.

- ❏ La fenêtre EPSON Status Monitor3 s'affiche automatiquement lorsqu'une erreur se produit.
- ❏ Pour accéder à l'utilitaire EPSON Status Monitor3 à partir de votre application, cliquez sur la commande Imprimer ou Mise en page du menu Fichier, puis sur Propriétés et enfin sur l'onglet Utilitaire. Cliquez ensuite sur l'icône EPSON Status Monitor 3 pour lancer l'utilitaire EPSON Status Monitor3.

❏ Pour accéder à EPSON Status Monitor3 à partir de Windows, cliquez sur le bouton Démarrer et sélectionnez Paramètres, puis Imprimantes. Cliquez ensuite avec le bouton droit de la souris sur l'icône EPSON EPL-6100 Advanced et cliquez sur Propriétés (Windows Me, 98 ou 95), Options d'impression (sous Windows XP ou 2 000) ou Valeurs par défaut du document (sous Windows NT 4.0). Cliquez sur l'onglet Utilitaire, puis sur l'icône EPSON Status Moni t or 3 pour lancer l'utilitaire.

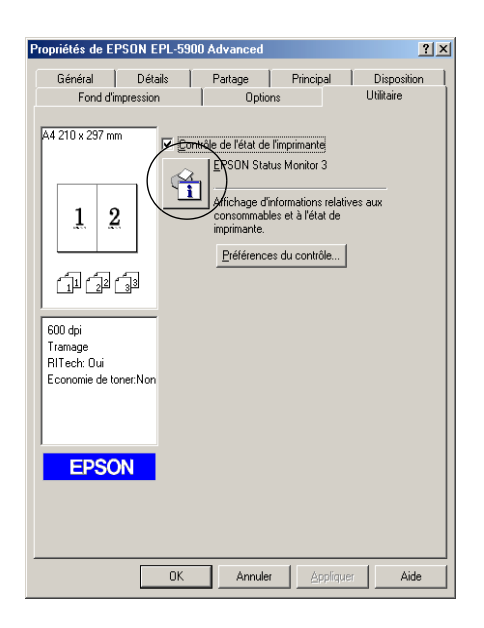

#### *Remarque :*

*Laissez l'option* Contrôle de l'état de l'imprimante *cochée. Si vous décochez cette case, la fenêtre d'alerte d'état ne s'affiche plus pour vous avertir des erreurs qui surviennent sur l'imprimante.*

## **Affichage des informations sur l'état de l'imprimante**

Vous pouvez contrôler l'état de l'imprimante et obtenir des informations sur les consommables en utilisant la boîte de dialogue EPSON Status Monitor 3.

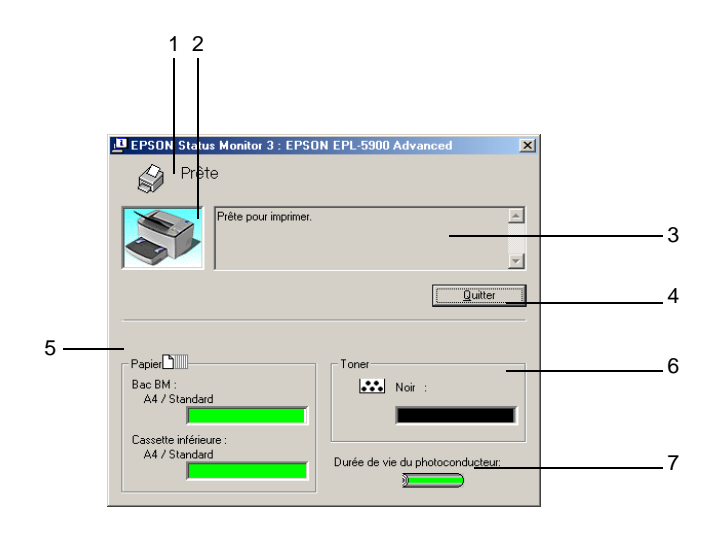

- 
- 2. Image de l'imprimante : L'image située dans la partie

1. Icône/Message : Affiche l'état de l'imprimante.

supérieure gauche représente graphiquement l'état de l'imprimante.

3. Zone de texte : La zone de texte située à côté de l'image représentant l'imprimante indique l'état en cours. Lorsqu'un problème survient, la solution la plus probable est mentionnée.

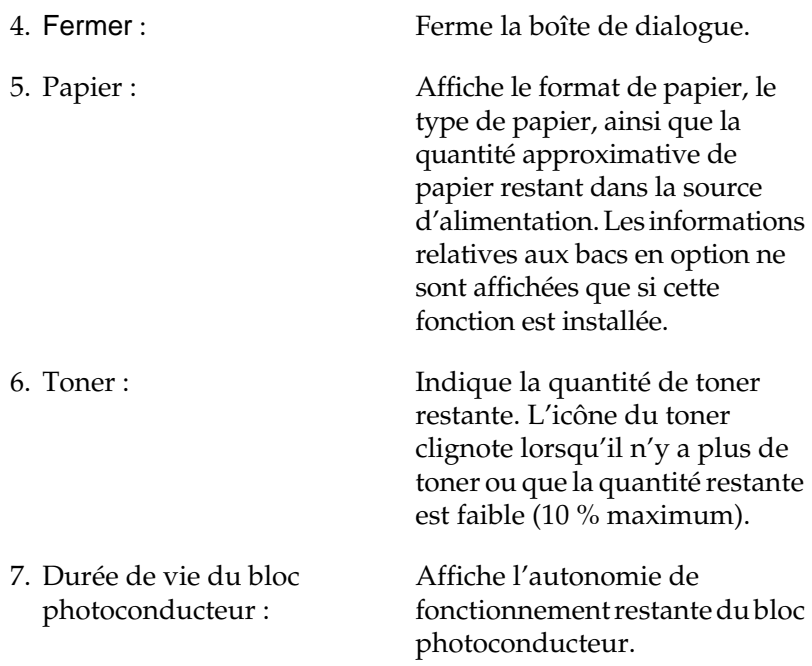

## <span id="page-58-0"></span>**Définition des préférences de contrôle**

Pour définir des paramètres de contrôle spécifiques, cliquez sur le bouton Préférences du contrôle dans l'onglet Utilitaire de la boîte de dialogue Propriétés du pilote d'impression. La boîte de dialogue Préférences du contrôle apparaît.

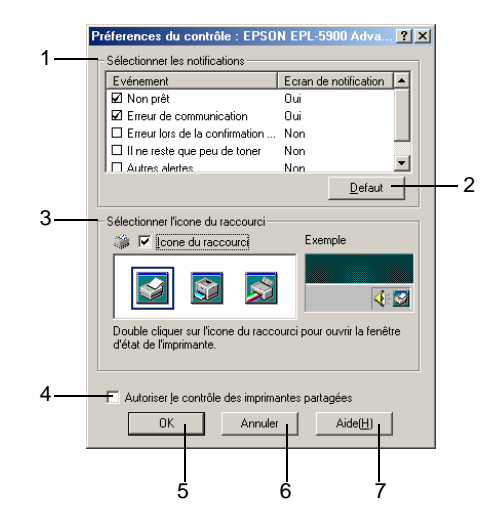

Les paramètres et boutons suivants apparaissent dans la boîte de dialogue :

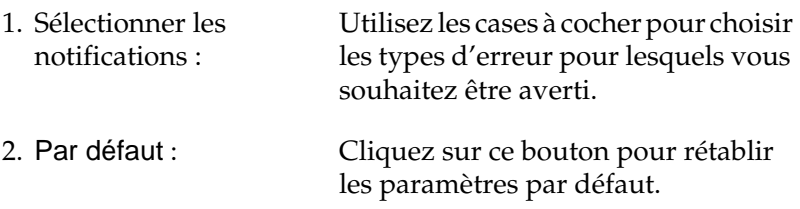

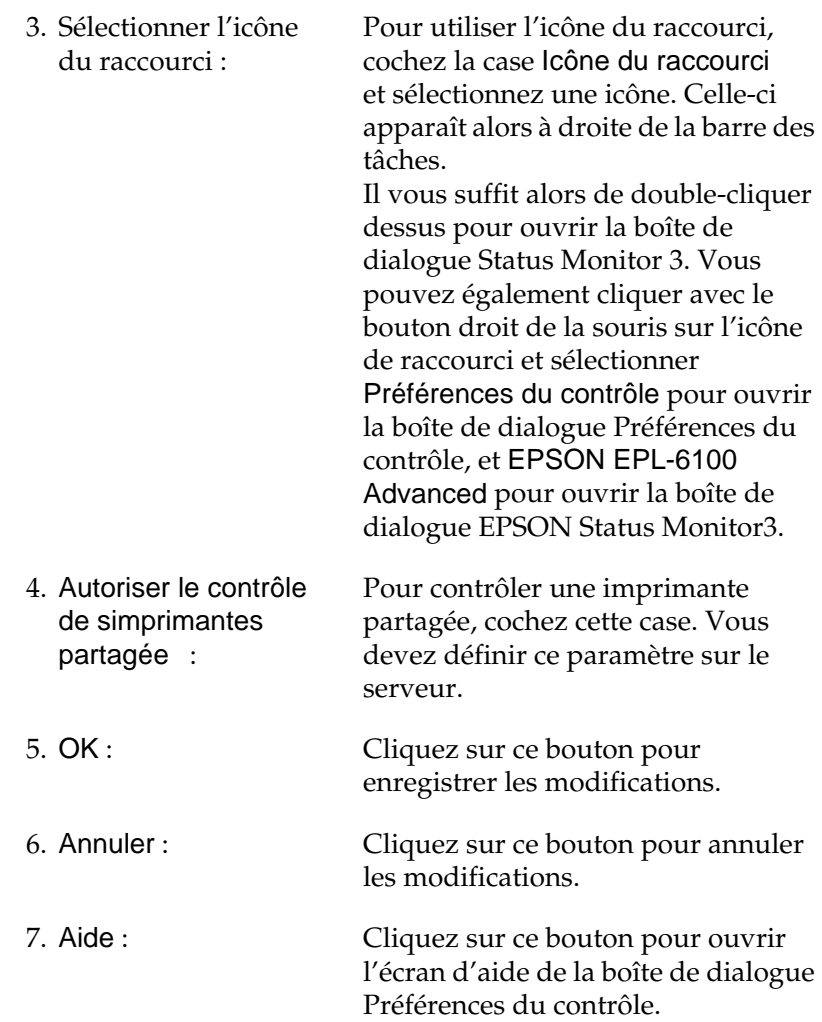

## **Fenêtre d'alerte d'état**

Cette fenêtre apparaît automatiquement lorsqu'une erreur se produit. Elle indique le type d'erreur survenue et vous propose une solution éventuelle. Elle se ferme automatiquement une fois que le problème est résolu.

La fenêtre d'alerte d'état s'ouvre en cas d'erreur. Elle ne s'ouvre pas si vous avez choisi de ne pas être informé des erreurs dans la boîte de dialogue Préférences du contrôle.

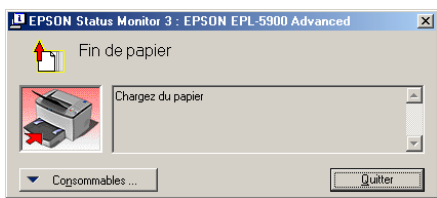

Si vous souhaitez avoir des informations sur les consommables, cliquez sur le bouton Consommables. Après avoir cliqué sur ce bouton, la fenêtre d'alerte d'état ne se ferme pas même si le problème est résolu. Pour la fermer, vous devez cliquer sur le bouton Fermer.

# **Arrêt du contrôle**

Si vous n'avez pas besoin de contrôler l'état de l'impression, désélectionnez la case Contrôle de l'état de l'imprimante de l'onglet Utilitaire du pilote d'impression.

### *Remarques*

- ❏ *La case* Contrôle de l'état de l'imprimante *apparaît dans l'onglet Utilitaire de la boîte de dialogue Valeurs par défaut du document, pour Windows N T4.0, ou dans l'onglet Utilitaire de la boîte d dialogue Options d'impression pour Windo wsXP ou2000.*
- ❏ *Vous pouvez consulter l'état de l'imprimante en cliquant sur l'icône EPSON Status Monitor3 dans l'onglet Utilitaire de la boîte de dialogue Propriétés du pilote d'impression.*

## **Définition des paramètres des imprimantes contrôlées**

Vous pouvez modifier le type des imprimantes à contrôler par EPSON Status Monitor 3 à l'aide de l'utilitaire Imprimantes contrôlées. Cet utilitaire est installé en même temps qu'EPSON Status Monitor 3. En principe, il n'est pas nécessaire de modifier l'installation. Faites appel à cet utilitaire pour modifier le paramètres en cas de besoin.

- 1. Cliquez sur le bouton Démarrer, sélectionnez Programmes, puis EPSON Printers, puis l'utilitaire Imprimantes contrôlées.
- 2. Désélectionnez les imprimantes qu'il n'est pas nécessaire de contrôler.

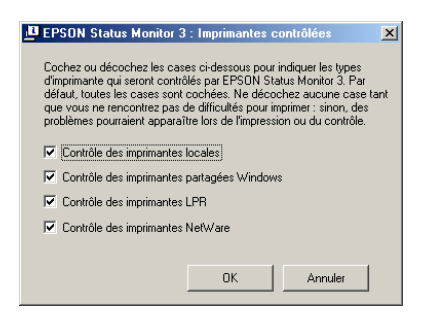

3. Cliquez sur OK.

# **Annulation de l'impression**

Vous pouvez vouloir annuler une impression lorsque le résultat ne vous convient pas, ou lorsque les caractères ou images imprimés sont incorrects. Pour annuler l'impression, appuyez sur le bouton Annulation  $\stackrel{\star}{\circ}$  du panneau de contrôle. L'impression en cours est annulée.

#### *Remarque :*

- ❏ *Vous pouvez supprimer la totalité des tâches d'impression en cours en appuyant sur le bouton* Annulation q *pendant plus de 2 secondes.*
- ❏ *L'impression peut également être annulée à partir de l'ordinateur. Double-cliquez sur l'icône de l'imprimante située dans la barre des tâches, puis sélectionnez* Effacer les documents d'imprimante *dans le menu Imprimante. (Sous Windows XP ou 2000, sélectionnez* Annuler tous les documents*.)*

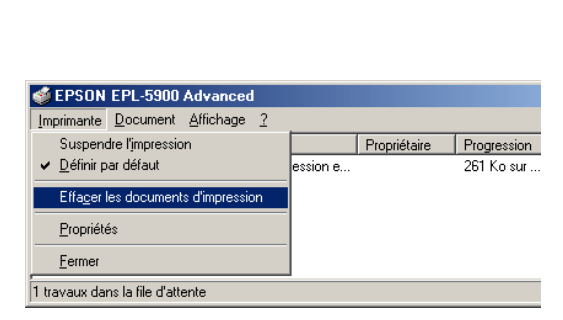

(QV) 24 生活 959

# **Désinstallation du logiciel d'impression**

## **Désinstallation du pilote d'impression et de l'utilitaire EPSON Status Monito r3**

- 1. Fermez toutes les applications.
- 2. Cliquez sur Démarrer, sélectionnez Paramètres, puis Panneau de configuration.
- 3. Double-cliquez sur l'icône Ajout/Suppression de programmes.

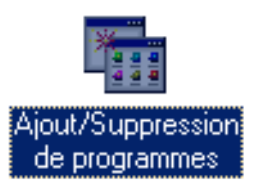

4. Sélectionnez le Logiciel d'impression EPSON et cliquez sur Ajouter/Supprimer.

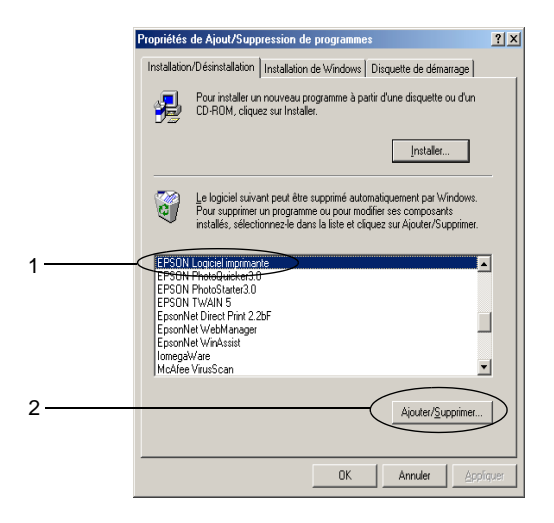

#### *Remarque :*

*Sous Windows XP ou 2000, cliquez sur* Modifier ou supprimer des programmes*, sélectionnez le* Logiciel d'impression EPSON*, puis cliquez sur* Modifier/Supprimer*.*

5. Cliquez sur l'onglet Modèle et sélectionnez l'icône de l'imprimante.

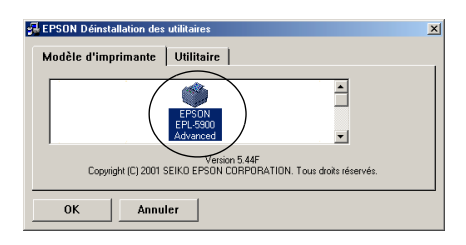

6. Cliquez sur l'onglet Utilitaire et vérifiez que la case EPSON Status Monito r3 est cochée.

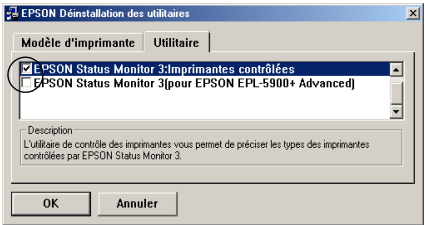

*Remarque : Cochez la case* EPSON Status Moni t or3 *uniquement si vous désinstallez cet utilitaire.*

7. Pour désinstaller l'utilitaire Imprimantes contrôlées, cochez la case EPSON Status Monitor 3 : Imprimantes contrôléeset cliquez sur OK.

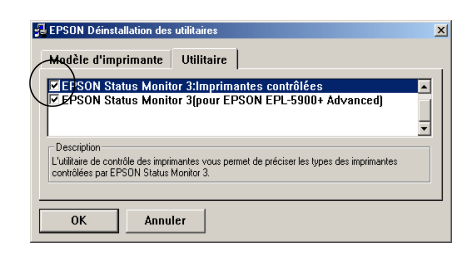

### *Remarque :*

*Vous pouvez désinstaller uniquement l'utilitaire Imprimantes contrôlées d'EPSON Status Moni tor3. Une fois désinstallé, vous ne pouvez pas modifier ses paramètres à partir de l'utilitaire EPSON Status Monitor3 d'autres imprimantes.*

8. Suivez les instructions qui apparaissent à l'écran.

## **Désinstallation d'EPSON Status Monitor 3 uniquement**

- 1. Fermez toutes les applications.
- 2. Cliquez sur Démarrer, sélectionnez Paramètres, puis Panneau de configuration.
- 3. Double-cliquez sur l'icône Ajout/Suppression de programmes.

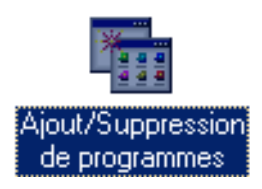

4. Sélectionnez le Logiciel d'impression EPSON et cliquez sur Ajouter/Supprimer.

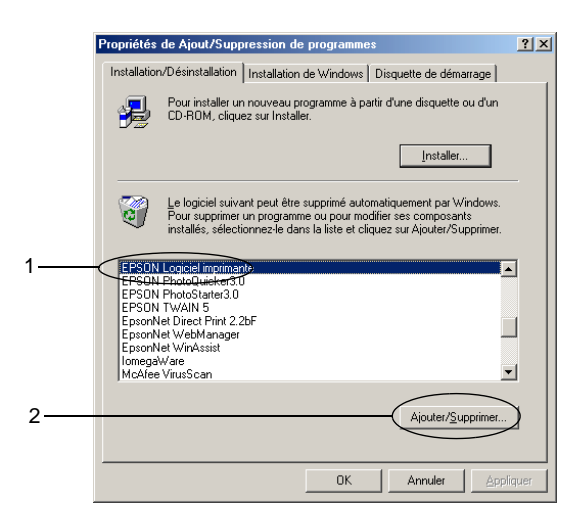

### *Remarque :*

*Sous Windows XP ou 2000, cliquez sur* Modifier ou supprimer des programmes*, sélectionnez le* Logiciel d'impression EPSON*, puis cliquez sur* Modifier/Supprimer*.*

5. Si vous ne souhaitez pas désinstaller le pilote d'impression, cliquez sur le fond blanc pour qu'aucune icône ne soit sélectionnée dans l'onglet Modèle de l'imprimante.

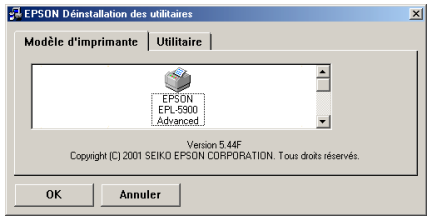

6. Dans l'onglet Utilitaire, cochez la case EPSON Status Monitor 3, puis cliquez su OK.

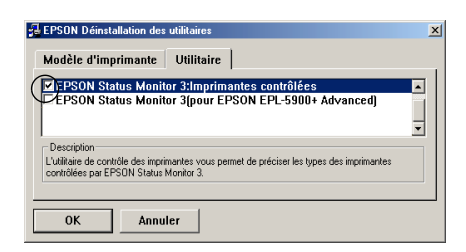

#### *Remarque :*

*Cochez la case* EPSON Status Monit or3 *uniquement si vous désinstallez cet utilitaire.*

7. Si vous désinstallez l'utilitaire Imprimantes contrôlées, cochez la case EPSON Status Moni t o r3: Imprimantes contrôlées et cliquez sur OK.

#### *Remarque :*

*Vous pouvez désinstaller uniquement l'utilitaire Imprimantes contrôlées d'EPSON Status Moni tor3. Une fois désinstallé, vous ne pouvez pas modifier ses paramètres à partir de l'utilitaire EPSON Status Monitor3 d'autres imprimantes.*

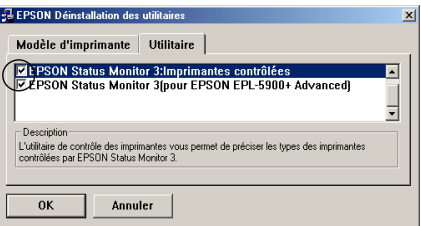

8. Suivez les instructions qui apparaissent à l'écran.

## Chapitre 4

# **Configuration de votre imprimante en réseau**

## **A propos des imprimantes partagées**

Cette section explique comment partager une imprimante sur un réseau Windows standard.

Les ordinateurs appartenant à un même réseau peuvent partager une imprimante qui est directement connectée à l'un d'eux. Ce dernier est alors le serveur d'impression, les autres ordinateurs étant des clients qui nécessitent une autorisation pour partager l'imprimante avec le serveur. Le partage s'effectue via le serveur d'impression.

Paramétrez le serveur d'impression et les clients en fonction de la version Windows utilisée et de vos droits d'accès au réseau.

#### **Configuration du serveur d'impression**

- ❏ Pour Windows Me, 98 ou 95, reportez-vous à la section [« Configuration de votre imprimante comme imprimante](#page-69-0)  [partagée » à la page 58.](#page-69-0)
- ❏ Pour Windows XP, 2000 ou NT 4 .0, reportez-vous à la section [« Utilisation d'un pilote supplément aire» à la page 60.](#page-71-0)

#### **Configuration des clients**

- ❏ Pour Windows Me, 98 ou 95, reportez-vous à la section [«So us](#page-78-0)  [Windows Me, 98 ou 95 » à la page 67.](#page-78-0)
- ❏ Pour Windows XP ou 2000, reportez-vous à la section [« S ous](#page-79-0) [Windows XP ou 2000 » à la page 68.](#page-79-0)
- ❏ Pour Windows NT 4.0, reportez-vous à la section [« Sous](#page-83-0)  [Windows NT 4.0 » à la page 72.](#page-83-0)

#### *Remarques*

- ❏ *Lorsque vous partagez une imprimante, assurez-vous qu'EPSON Status Monitor3 est configuré de façon à permettre le contrôle de l'imprimante à partir du serveur d'impression. Reportez-vous à la section [« D éfinition des préférences de contrôle» à la page 47.](#page-58-0)*
- ❏ *Le serveur d'impression et les clients doivent appartenir au mêm réseau et être placés sous la même autorité de gestion au préalable.*
- ❏ *Les captures d'écran qui figurent dans les pages suivantes peuvent différer selon la version de Windows utilisée.*

# <span id="page-69-0"></span>**Configuration de votre imprimante comme imprimante partagée**

Si le serveur d'impression est exécuté sous Window sMe, 98 ou 95, configurez-le de la manière suivante :

- 1. Cliquez sur Démarrer, pointez sur Paramètres, puis cliquez sur Panneau de configuration.
- 2. Double-cliquez sur l'icône Réseau.
- 3. Sous l'onglet Configuration, cliquez sur Partage de fichiers et d'imprimantes.
- 4. Cochez la case Permettre à d'autres utilisateurs d'utiliser mes imprimantes, puis cliquez sur OK.
- 5. Cliquez sur OK pour valider les paramètres.

#### *Remarques*

- ❏ *Lorsque le message demandant d'insérer une disquette ou un disque apparaît, insérez le CD-ROM de Window sMe, 98 ou 95. Cliquez sur* OK *et suivez les instructions affichées.*
- ❏ *Lorsqu'il vous est demandé de redémarrer l'ordinateur, faites-le et poursuivez la configuration. Reportez-vous à la section [« Pour les](#page-70-0)  [utilisateurs redémarrant leur ordinateur » à la page 59](#page-70-0).*

### <span id="page-70-0"></span>**Pour les utilisateurs redémarrant leur ordinateur**

- 1. Double-cliquez sur l'icône Imprimantes dans le Panneau de configuration.
- 2. Cliquez avec le bouton droit de la souris sur l'icône EPSON EPL-6100 Advanced, puis sélectionnez Partager dans le menu qui s'affiche.
- 3. Sélectionnez Partagée en tant que, entrez un nom dans le champ Nom de partage, puis cliquez sur OK. Vous pouvez également saisir un commentaire et un mot de passe si vous le souhaitez.

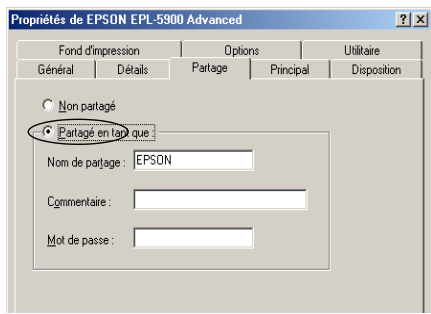

#### *Remarques :*

- ❏ *Le nom de partage ne doit pas comporter d'espace, ni de tire t; une erreur risquerait de se produire.*
- ❏ *Lorsque vous partagez une imprimante, assurez-vous qu'EPSON Status Monitor 3 est configuré de façon à permettre le contrôle de l'imprimante à partir du serveur d'impression. Reportez-vous à la section [« Définition des préférences de contrôle » à la page 47](#page-58-0).*

Les ordinateurs clients doivent être configurés en conséquence pour pouvoir utiliser une imprimante en réseau. Reportez-vous aux pages suivantes pour de plus amples détai ls:

❏ [« Sous Windows Me, 98 ou 95 » à la page 67](#page-78-0)

- ❏ [« Sous Windows XP ou 2 000» à la page 68](#page-79-0)
- ❏ [« Sous Windows NT 4.0 » à la page 72](#page-83-0)

# <span id="page-71-0"></span>**Utilisation d'un pilote supplémentaire**

Si le serveur d'impression est exécuté sous Window sXP, 2000 ou NT 4.0, vous pouvez installer d'autres pilotes sur le serveur. Il s'agit de pilotes pour les clients qui sont équipés d'un système d'exploitation différent de celui du serveur.

Procédez comme suit pour configurer un serveur d'impression sous Windows XP, 2000 ou NT 4.0, et installer des pilotes supplémentaires.

#### *Remarque :*

*Vous devez accéder à Window sXP, 2000 ou NT 4.0 avec des droits d'administration sur la machine locale.*

- 1. Pour un serveur d'impression exécuté sous Windows 2000 ou Windows NT 4.0, cliquez sur Démarrer, pointez sur Paramètres, puis cliquez sur Imprimantes. Sous Windows XP, cliquez sur Démarrer, pointez sur Imprimantes et télécopies. Les utilisateurs de l'édition familiale doivent tout d'abord pointer sur Panneau de configuration avant de trouver l'option Imprimantes et télécopies.
- 2. Cliquez avec le bouton droit de la souris sur l'icône EPSON EPL-6100 Advanced, puis sélectionnez Partager dans le menu qui s'affiche.
Sous Windows  $X P$ , si le menu suivant apparaît, cliquez sur Si vous avez compris les risques de sécurité, mais que vous souhaitez partager les imprimantes sans exécuter l'assistant, cliquez ici.

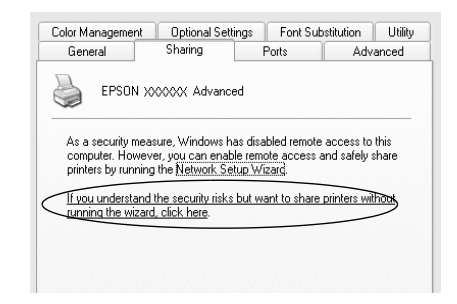

3. Pour un serveur d'impression Windows 2000 ou NT 4.0*,* sélectionnez Partagée en tant que*,* puis entrez un nom dans le champ situé en regard.

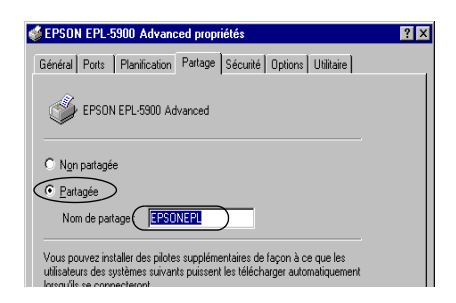

Sous Windows XP, sélectionnez Partager cette imprimante, puis entrez un nom dans le champ Nom de partage.

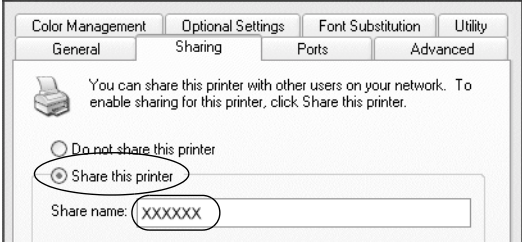

### *Remarque :*

*Le nom de partage ne doit pas comporter d'espace, ni de tir et; une erreur risquerait de se produire.*

4. Sélectionnez les pilotes supplémentaires.

#### *Remarque :*

*L'installation de pilotes supplémentaires n'est pas nécessaire lorsque le serveur et les clients sont équipés du même système d'exploitation. Dans ce cas, cliquez sur* OK *une fois l'étape 3 effectuée.*

Sur le serveur d'impression Win do wsNT4.0

Sélectionnez la version de Windows utilisée sur les clients. Par exemple, sélectionnez Windo ws95 pour installer le pilote supplémentaire destiné aux clients Window sMe, 98 ou 95. Cliquez ensuite sur OK.

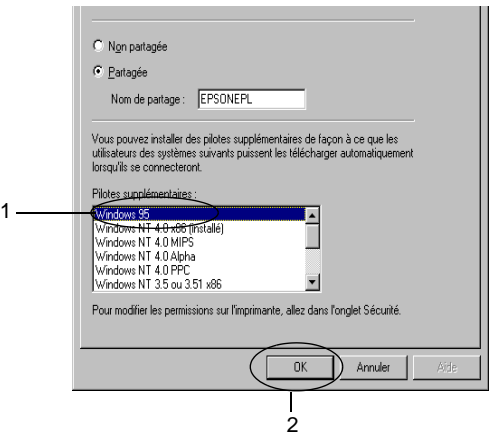

### *Remarques*

- ❏ *Il n'est pas utile de sélectionner* Windo ws NT4.0x86*, car le pilote correspondant est déjà installé.*
- ❏ *Ne sélectionnez pas de pilotes supplémentaires autres qu* Windows 95*. Aucun autre n'est disponible.*

Cliquez sur Pilotes supplémentaires.

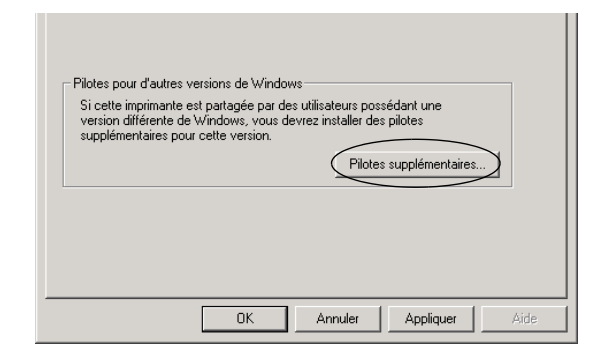

Sélectionnez la version de Windows utilisée sur les clients, puis cliquez sur OK.

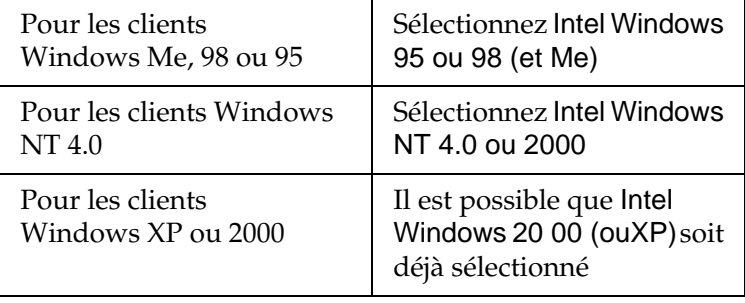

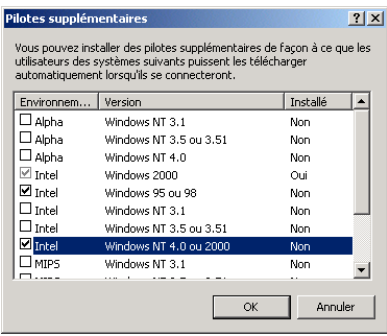

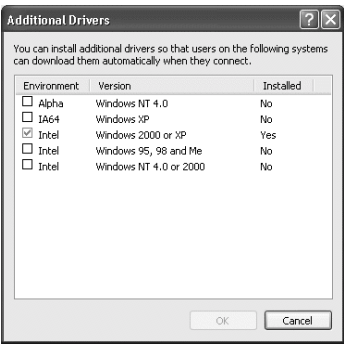

#### *Remarques*

- ❏ *L'installation du pilote supplémentaire est inutile uniquement pour les clients Intel Windows2000 (o uXP), car ce pilote est déjà sur la machine.*
- ❏ *Ne sélectionnez pas d'autres pilotes qu'Intel Windows 95 ou98 (et Me), et Intel Windows NT4.0 ou 2000. Aucun autre n'est disponible.*
- 5. Lorsque vous y êtes invité, insérez dans le lecteur le CD-ROM fourni avec l'imprimante, puis cliquez sur OK.

6. Selon le message, entrez les noms de l'unité du lecteur et du dossier appropriés où figure le pilote d'impression des clients, puis cliquez sur OK.

Le message affiché diffère selon le système d'exploitation du client.

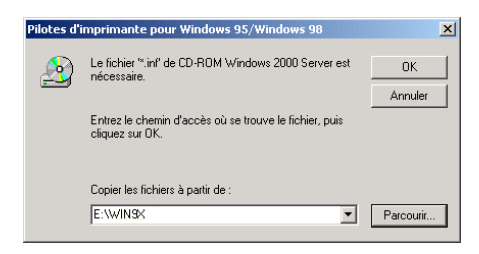

Le nom du dossier diffère selon le système d'exploitation utilisé.

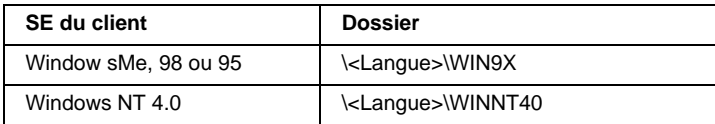

Lors de l'installation de pilotes sous Wind owsXP ou2000, le message «Signature numérique non trouvée» risque d'apparaître. Cliquez sur Oui (Windows 2000) ou Continuer (Windows XP), et poursuivez l'installation.

7. Sous Windows XP ou 2 000, cliquez sur Fermer. Sous Windows NT 4.0, la fenêtre des propriétés se ferme automatiquement.

#### *Remarques :*

*Vérifiez les éléments suivants lors du partage d'une imp rimante:*

- ❏ *Assurez-vous qu'EPSON Status Monitor3 est configuré de façon à permettre la supervision de l'imprimante partagée à partir du serveur d'impression. Reportez-vous à la section [« Définition des préférences de contrôle» à la page 47.](#page-58-0)*
- ❏ *Définissez une sécurité pour l'imprimante partagée (droits d'accès pour les clients). Sans ces droits, les clients ne peuvent pas l'utiliser. Pour plus d'informations, reportez-vous à l'aide de Windows.*

Les ordinateurs clients doivent être configurés en conséquence pour pouvoir utiliser une imprimante en réseau. Reportez-vous aux pages suivantes pour de plus amples détai ls:

- ❏ [« Sous Windows Me, 98 ou 95 » à la page 67](#page-78-0)
- ❏ [« Sous Windows XP ou 2000 » à la page 68](#page-79-0)
- ❏ [« Sous Windows NT 4.0 » à la page 72](#page-83-0)

## **Configuration des clients**

Cette section explique comment installer le pilote d'impression en accédant à l'imprimante partagée via un réseau.

### *Remarques*

- ❏ *Pour partager une imprimante sur un réseau Windows, vous devez définir un serveur d'impression. Pour plus d'informations, reportez-vous à la section [«Co n figuration de votre imprimante](#page-69-0)  [comme imprimante partagée» à la page 58](#page-69-0) (Window sMe, 98 ou95) ou [« Utilisation d'un pilote supplément aire» à la page 60](#page-71-0)  (Windows XP, 2000 ou NT 4.0).*
- ❏ *Cette section explique comment accéder à une imprimante partagée sur un réseau standard, à l'aide d'un serveur (Microsoft Workgroup). Si le réseau ne permet pas cet accès, contactez l'administrateur du réseau.*
- ❏ *Cette section explique comment installer le pilote d'impression en accédant à l'imprimante partagée à partir du dossier* Imprimantes*. Vous pouvez également y accéder en cliquant sur Voisinage réseau ou sur Mon réseau, à partir du bureau Windows.*
- ❏ *Lorsque vous souhaitez utiliser EPSON Status Monitor3 sur les clients, vous devez installer le pilote d'impression et EPSON Status Monitor3 sur chaque machine, à partir du CD-ROM.*

### <span id="page-78-0"></span>**Sous Window sMe, 98 o u95**

Procédez comme suit pour configurer des clients Windows Me, 98 ou 95 :

- 1. Cliquez sur Démarrer, pointez sur Paramètres, puis sélectionnez Imprimantes.
- 2. Double-cliquez sur l'icône Ajout d'imprimante, puis cliquez sur Suivant.
- 3. Sélectionnez Imprimante réseau et cliquez sur le bouton Suivant.
- 4. Cliquez sur Parcourir. La boîte de dialogue Parcourir à la recherche d'une imprimante s'ouvre.

#### *Remarque :*

*Vous pouvez également entrer «* \\(nom de l'ordinateur connecté en local à l'imprimante partagée)\(nom de l'imprimante partagée) *» dans le champ Chemin réseau ou nom de file d'attente.*

5. Cliquez sur l'ordinateur ou le serveur connecté à l'imprimante partagée, puis sur le nom de cette dernière. Cliquez ensuite sur OK.

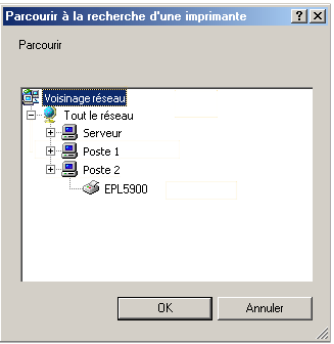

### *Remarque :*

*Il arrive que le nom de l'imprimante partagée soit modifié par l'ordinateur ou le serveur auquel elle est connectée. Pour ne pas vous tromper de nom, contactez l'administrateur de votre réseau.*

6. Cliquez sur Suivant.

### *Remarques*

- ❏ *Si le pilote d'impression est installé en premier sur le client, vous devez sélectionner le nouveau pilote ou le pilote courant. Lorsque l'invite de choix du pilote d'impression apparaît, faites votre sélection conformément au message.*
- ❏ *Si le système d'exploitation du serveur d'impression est Windows Me, 98 ou 95 ou que le pilote supplémentaire pour Windows Me, 98 ou 9 5 est installé sur un serveur d'impression Windows XP, 2000 ou NT 4.0, passez à l'étape suivante.*
- ❏ *Si le pilote supplémentaire pour Wind owsMe, 98 ou95 n'est pas installé sur le serveur d'impressio n WindowsXP, 2000 ou NT 4.0, reportez-vous à la section [« I nstallation du pilote](#page-85-0)  [d'impression à partir du CD-ROM» à la page 74.](#page-85-0)*
- 7. Assurez-vous du nom de l'imprimante partagée et indiquez si vous souhaitez qu'elle soit ou non l'imprimante par défaut. Cliquez sur OK et suivez les instructions affichées.

### *Remarque :*

*Vous pouvez modifier le nom de l'imprimante partagée de sorte qu'il apparaisse uniquement sur l'ordinateur client.*

## <span id="page-79-0"></span>**Sous Window sXP ou2000**

Procédez comme suit pour configurer des clients Windo wsXP ou 2000 :

Pour installer le pilote de l'imprimante partagée, vous n'avez pas besoin d'avoir des droits d'administration ; il suffit de vous connecter en tant qu'utilisateur avec pouvoir ou des droits supérieurs.

Lorsque le système d'exploitation du serveur d'impression est Windows NT 4.0, vérifiez les éléments suivants :

- ❏ Avec un serveur Windows NT 4.0, le pilote supplémentaire pour les clients Window sXP ou2000 est le pilote « Windows NT 4.0 x86 », déjà installé comme pilote d'impression pour Window sNT4.0. Lors de l'installation du pilote d'impression sur des clients Windo wsXP ou2000 à partir d'un serveur d'impression Windows NT 4.0, c'est le pilote pour Window sNT4.0 qui est installé.
- ❏ Il n'est pas possible d'installer le pilote d'impression pour Windows XP ou 2000 comme pilote supplémentaire d'un serveur d'impression Window sNT4.0. Pour disposer du pilote d'impression pour Window sXP o u2000 sur les clients Windows XP ou 2000, l'administrateur doit installer le pilote local sur chaque client, à partir du CD-ROM fourni avec l'imprimante. La procédure à suivre est indiquée ci-dessous.
- 1. Pour les clients Windows2000, cliquez sur Démarrer et pointez sur Paramètres, puis sélectionnez Imprimantes. Dans le cas de clients Window sXP, cliquez sur Démarrer, pointez sur Imprimantes et télécopies. Les utilisateurs de l'édition familiale doivent tout d'abord pointer sur Panneau de configuration avant de trouver l'option Imprimantes et télécopies.
- 2. Sous Windows 2000, double-cliquez sur l'icône Ajout d'imprimante, puis cliquez sur Suivant.

Sous Windows X P, sélectionnezAjouter une imprimante dans le menu Tâches d'impression.

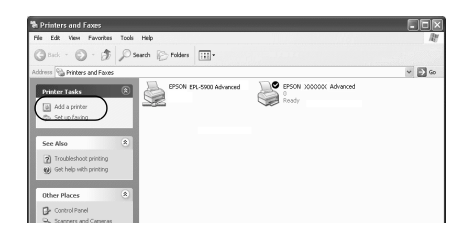

3. Sélectionnez Imprimante réseau (Windows 2000) ou Une imprimante réseau ou une imprimante connectée à un autre ordinateur (Windows XP), puis cliquez sur Suivant.

4. Sous Windows 2000, entrez le nom de l'imprimante partagée, puis cliquez sur Suivant.

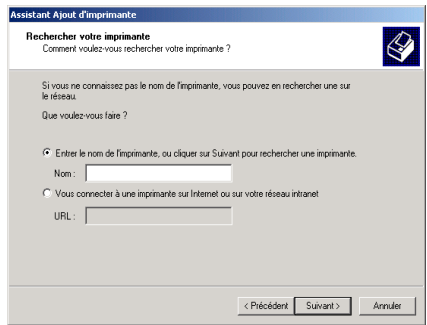

#### *Remarques*

- ❏ *Vous pouvez également entrer «* \\(nom de l'ordinateur connecté en local à l'imprimante partagée)\(nom de l'imprimante partagée) *» dans le champ Chemin réseau ou nom de file d'attente.*
- ❏ *Il n'est pas indispensable d'entrer le nom de l'imprimante.*

Sous Windows XP, sélectionnez Rechercher une imprimante.

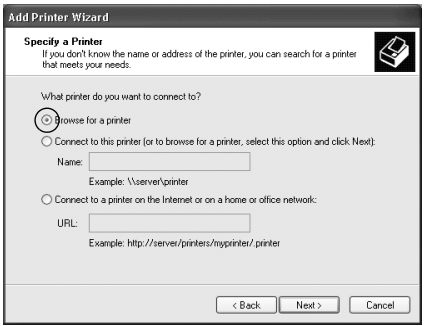

5. Cliquez sur l'icône représentant l'ordinateur ou le serveur connecté à l'imprimante partagée, puis sur le nom de cette dernière. Cliquez ensuite sur OK.

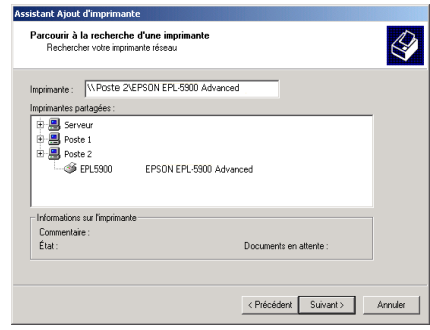

#### *Remarques :*

- ❏ *Il arrive que le nom de l'imprimante partagée soit modifié par l'ordinateur ou le serveur auquel elle est connectée. Pour ne pas vous tromper de nom, contactez l'administrateur de votre réseau.*
- ❏ *Si le pilote d'impression est installé en premier sur le client, vous devez sélectionner le nouveau pilote ou le pilote courant. Lorsque l'invite de choix du pilote d'impression apparaît, faites votre sélection conformément au message. Lorsque le pilote d'impression local pour Windo wsXP ou2000 est installé en premier, vous pouvez sélectionner ce dernier comme pilote courant plutôt que le pilote supplémentaire du serveur Windows NT 4.0.*
- ❏ *Si le pilote supplémentaire pour Wind owsX P ou2000 (NT 4.0) est installé sur un serveur d'impression W indowsXP, 2000 ou NT 4.0, passez à l'étape suivante.*
- ❏ *Si le pilote supplémentaire n'est pas installé sur le serveu d'impression Wind owsNT4.0 ou que le système d'exploitation du serveur est Win dowsMe, 9 8 ou95, reportez-vous à la section [«Installation du pilote d'impression à partir du](#page-85-0)  [CD-ROM » à la page 74.](#page-85-0)*
- 6. Pour Windows 2000, indiquez si vous souhaitez utiliser l'imprimante comme imprimante par défaut, puis cliquez sur OK.
- 7. Vérifiez vos paramètres et cliquez sur Terminer.

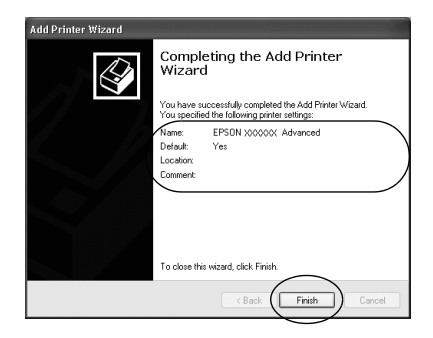

## <span id="page-83-0"></span>**Sous Window sN T4.0**

Procédez comme suit pour configurer des clients Windows NT 4.0 :

Pour installer le pilote de l'imprimante partagée, vous n'avez pas besoin d'avoir des droits d'administration ; il suffit de vous connecter en tant qu'utilisateur avec pouvoir ou des droits supérieurs.

- 1. Cliquez sur Démarrer, pointez sur Paramètres, puis sélectionnez Imprimantes.
- 2. Double-cliquez sur l'icône Ajout d'imprimante.
- 3. Sélectionnez Imprimante réseau et cliquez sur le bouton Suivant.

4. Cliquez sur l'icône représentant l'ordinateur ou le serveur connecté à l'imprimante partagée, puis sur le nom de cette dernière. Cliquez ensuite sur OK.

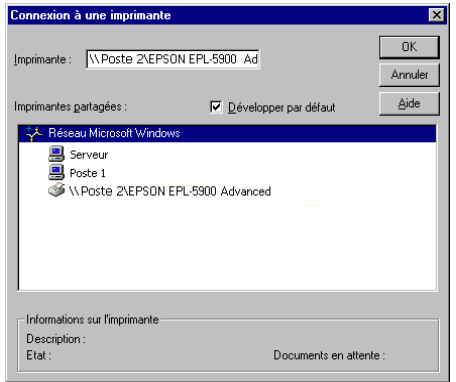

#### *Remarques :*

- ❏ *Vous pouvez également entrer «* \\(nom de l'ordinateur connecté en local à l'imprimante partagée)\(nom de l'imprimante partagée) *» dans le champ Chemin réseau ou nom de file d'attente.*
- ❏ *Il arrive que le nom de l'imprimante partagée soit modifié par l'ordinateur ou le serveur auquel elle est connectée. Pour ne pas vous tromper de nom, contactez l'administrateur de votre réseau.*
- ❏ *Si le pilote d'impression est installé en premier sur le client, vous devez sélectionner le nouveau pilote ou le pilote courant. Lorsque l'invite de choix du pilote d'impression apparaît, faites votre sélection conformément au message.*
- ❏ *Si le pilote supplémentaire pour Wind owsNT4.0 est installé sur un serveur d'impression Win dows XP ou2000, passez à l'étape suivante.*
- ❏ *Si le pilote supplémentaire pour Wind owsNT4.0 n'est pas installé sur un serveur d'impression W indo wsXP ou2000 ou que le système d'exploitation du serveur est Windows Me, 98 ou 95, reportez-vous à la section [« Installation du pilote](#page-85-0)  [d'impression à partir du CD-ROM» à la page 74.](#page-85-0)*
- 5. Indiquez si vous souhaitez utiliser l'imprimante comme imprimante par défaut, puis cliquez sur OK.
- 6. Cliquez sur Terminer.

## <span id="page-85-0"></span>**Installation du pilote d'impression à partir du CD-ROM**

Cette section explique comment installer le pilote d'impression sur les clients lorsque le réseau est configuré comme sui t:

- ❏ Aucun pilote supplémentaire n'est installé sur le serveur d'impression Windows XP, 2000 ou N T4.0.
- ❏ Le système d'exploitation du serveur d'impression est Windows Me, 98 ou 95 et celui des clients Windows X P, 2000 ou NT 4.0.

Les captures d'écran qui figurent dans les pages suivantes peuvent différer selon la version de Windows utilisée.

### *Remarques*

- ❏ *Lors d'une installation sur des clients Wi ndowsXP, 2000 ou NT 4.0, vous devez disposer de droits d'administration pour accéder à Window sXP, 2000 ou NT 4.0.*
- ❏ *Si les pilotes supplémentaires sont déjà installés, ou que le serveur et les clients ont le même système d'exploitation, il n'est pas nécessaire de procéder à l'installation du pilote à partir du CD-ROM.*
- 1. Accédez à l'imprimante partagé e; une invite apparaît. Cliquez sur OK, puis suivez les instructions affichées à l'écran pour installer le pilote.
- 2. Insérez le CD-ROM, entrez les noms de l'unité du lecteur et du dossier appropriés où figure le pilote d'impression des clients, puis cliquez sur OK.

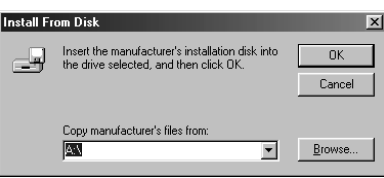

Lors de l'installation de pilotes sous Wind owsXP ou2000, le message «Signature numérique non trouvée» risque d'apparaître. Cliquez sur Oui (Windows 2000) ou Continuer (Windows XP), et poursuivez l'installation.

Le nom du dossier diffère selon le système d'exploitation utilisé.

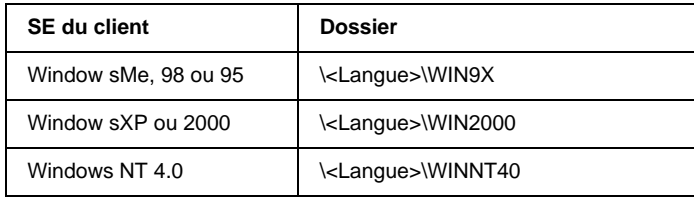

3. Sélectionnez le nom de l'imprimante et cliquez sur OK. Suivez les instructions affichées à l'écran.

## Chapitre 5

## **Utilisation du pilote d'impression sous Macintosh**

## **A propos du pilote d'impression**

Le pilote d'impression vous propose de nombreux paramètres qui vous permettent d'optimiser l'utilisation de votre imprimante. Il inclut également l'utilitaire EPSON Status Monitor 3, auquel vous pouvez accéder via le menu Pomme. Cet utilitaire vous permet de vérifier l'état de votre imprimante. Pour plus d'informations, reportez-vous à la section [« Contrôle de](#page-98-0)  [l'imprimante \(EPSON Status Monitor 3\) » à la page 87.](#page-98-0)

En principe, vous ne pouvez pas effectuer de réglages au niveau du pilote d'impression, comme la réinitialisation des compteurs de niveau de toner et d'utilisation du photoconducteur. Vous pouvez procéder à ces réglages via le Panneau de configuration à distance. Pour installer cet utilitaire, reportez-vous à la section [« Installation](#page-165-0)  [de l'utilitaire Panneau de configuration à distance » à la page 154.](#page-165-0)

## **Accès au pilote d'impression**

Utilisez le pilote d'impression pour contrôler l'imprimante et modifier ses paramètres. Le pilote d'impression vous permet de définir facilement tous les paramètres d'impression, notamment l'alimentation papier, le format de papier et l'orientation. Pour accéder aux menus du pilote, procédez de la manière décrite ci-dessous.

Pour accéder au pilote d'impression à partir d'un Macintosh, choisissez Sélecteur dans le menu Pomme. Cliquez ensuite sur l'icône EPL-6100 et sur Configuration.

- ❏ Pour ouvrir la boîte de dialogue Format d'impression, sélectionnez Format d'impression dans le menu Fichier de n'importe quelle application.
- ❏ Pour ouvrir la zone de dialogue principale, sélectionnez OK dans le menu Fichier de n'importe quelle application.
- ❏ Pour ouvrir la boîte de dialogue Disposition, cliquez sur l'icône Disposition dans la zone de dialogue principale.

### **Accès à l'aide en ligne**

Vous pouvez accéder à l'aide en ligne à partir du pilote d'impression. L'aide en ligne fournit des informations et de instructions détaillées sur le pilote d'impression qui contrôle votre imprimante. Elle est installée automatiquement en même temps que le pilote d'impression.

## **Modification des paramètres de l'imprimante**

### **Choix de la qualité d'impression**

Vous pouvez modifier la qualité d'impression ou la résolution selon que vous souhaitez privilégier la rapidité ou la qualité. Pour une impression de qualité supérieure, choisissez une valeur élevée. Notez que ce réglage réduit la vitesse d'impression.

Il existe trois niveaux d'impressio n: 600 dpi, classe 120 0dpi et 1200 dpi. L'option Classe 1200 dpi permet d'obtenir à 600 dpi une résolution comparable à celle de 1200 dpi, grâce aux fonctions Enh.MG et RITech.

1. Ouvrez la zone de dialogue principale.

2. Sélectionnez Automatique dans la section Qualité, puis la résolution d'impression souhaitée dans la liste déroulante correspondante.

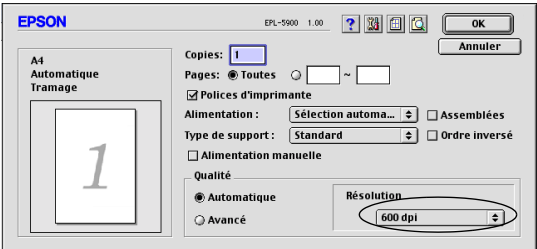

#### *Remarque :*

- ❏ *Si l'impression échoue ou si un message d'erreur relatif à un problème de mémoire s'affiche, la sélection d'une résolution moindre peut permettre de poursuivre l'impression.*
- ❏ *Pour plus d'informations concernant les fonctions Enh.MG et RITech, reportez-vous à l'aide en ligne.*

### **Redimensionnement des impressions**

La fonction Zoom de la boîte de dialogue Disposition permet d'agrandir ou de réduire vos documents au cours de l'impression en fonction du format de papier spécifié.

### *Remarques*

- ❏ *Le taux d'agrandissement et de réduction est défini automatiquement en fonction du format de papier sélectionné dans la boîte de dialogue Format d'impression.*
- ❏ *Le taux d'agrandissement ou de réduction sélectionné dans la boîte de dialogue Format d'impression n'est pas disponible.*
- 1. Ouvrez la boîte de dialogue Disposition.

2. Cochez la case Zoom.

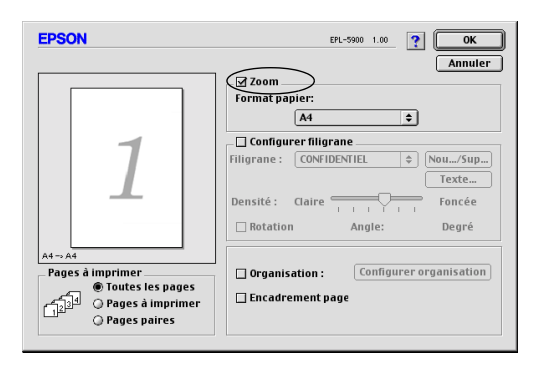

3. Sélectionnez le format de papier désiré dans la liste déroulante Format papier. L'impression s'effectuera en fonction du format sélectionné.

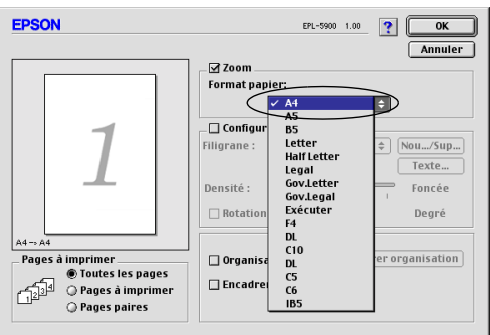

4. Cliquez sur OK pour valider les paramètres.

## **Modification de l'organisation d'une impression**

Grâce à « Disposition sur la page », vous pouvez imprimer deux ou quatre pages sur une seule et même feuille et préciser l'ordre d'impression, chaque page étant ainsi automatiquement redimensionnée en fonction du format de papier indiqué. Vous pouvez également imprimer des documents avec une bordure.

- 1. Ouvrez la boîte de dialogue Disposition.
- 2. Cochez la case Organisation et cliquez sur Configurer organisation. La boîte de dialogue correspondante apparaît.

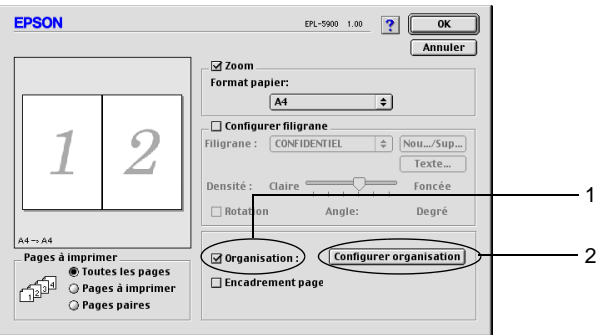

3. Sélectionnez le nombre de pages à imprimer sur une feuille.

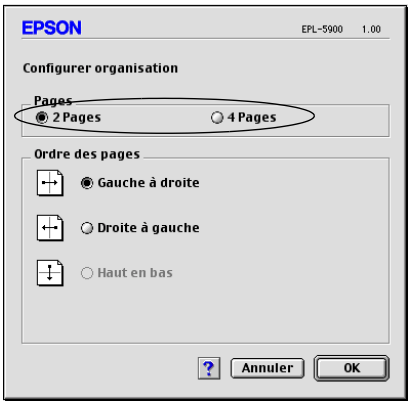

4. Sélectionnez l'ordre d'impression des pages sur la feuille.

### *Remarque :*

Les options disponibles dans la section Ordre des pages dépendent *du nombre de pages sélectionnées et de l'orientation.*

- 5. Cliquez sur OK pour fermer la boîte de dialogue Configurer organisation.
- 6. Cochez la case Encadrement page dans la boîte de dialogue Disposition si vous souhaitez que vos documents soient imprimés avec une bordure.
- 7. Cliquez sur OK dans la boîte de dialogue Disposition pour valider les paramètres.

## **Utilisation de filigranes**

La procédure décrite ci-après vous permet d'utiliser un filigrane dans vos documents. Vous pouvez sélectionner un filigrane dans la liste des filigranes prédéfinis de la boîte de dialogue Disposition ou choisir un fichier texte ou d'image (PICT) qui servira de filigrane. Cette boîte de dialogue vous permet également d'effectuer un certain nombre de paramétrages détaillés pour vos filigranes. Il vous est ainsi possible de sélectionner la taille, la densité et la position du filigrane.

1. Ouvrez la boîte de dialogue Disposition.

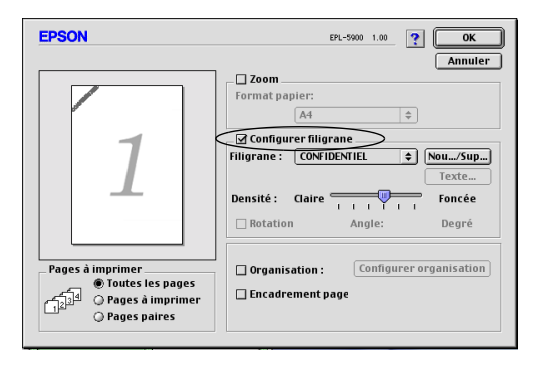

2. Cochez la case Configurer filigrane.

- 3. Sélectionnez un filigrane dans la liste déroulante correspondante.
- 4. Définissez la position du filigrane sur la page en le faisant glisser dans la fenêtre de prévisualisation. Pour le redimensionner, utilisez sa poignée.
- 5. Réglez la densité du filigrane à l'aide du curseur Densité.
- 6. Dans le cas d'un filigrane sous forme de texte, vous avez la possibilité de le faire pivoter en entrant une valeur en degrés dans le champ Angle. Vous pouvez également cocher la case Rotation et faire pivoter le texte du filigrane à l'aide du pointeur de la souris dans la fenêtre de prévisualisation.
- 7. Cliquez sur OK pour valider les paramètres.

### **Création d'un filigrane**

Pour définir un texte à afficher en filigrane, procédez de la manière suivante :

- 1. Ouvrez la boîte de dialogue Disposition.
- 2. Cochez la case Configurer filigrane.
- 3. Cliquez sur Nouveau/Supprimer.

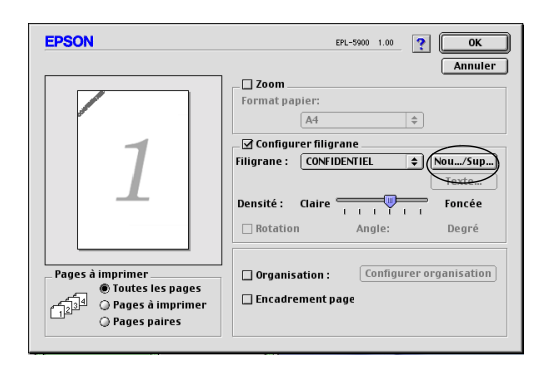

4. Dans le champ Nom, entrez le nom du fichier et cliquez sur Ajouter Texte.

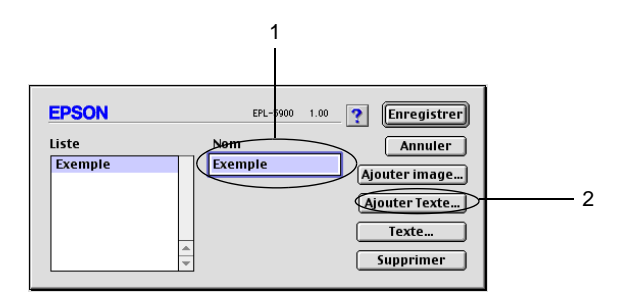

5. Entrez le texte du filigrane dans le champ Texte, puis sélectionnez la police et le style. Cliquez sur OK.

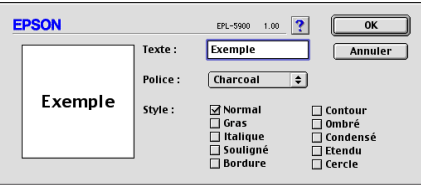

6. Cliquez sur Enregistrer.

### *Remarque :*

- ❏ *Pour modifier le texte d'un filigrane enregistré, sélectionnez-le dans la liste des filigranes existants et cliquez sur* Texte*. Une fois la modification terminée, n'oubliez pas de cliquer sur OK pour fermer la boîte de dialogue.*
- ❏ *Pour supprimer le texte d'un filigrane enregistré, sélectionnez-le dans la liste des filigranes existants et cliquez sur* Supprimer*. Une fois la modification terminée, n'oubliez pas de cliquer sur* Enregistrer *pour fermer la boîte de dialogue.*

7. Cliquez sur OK dans la boîte de dialogue Disposition. Le filigrane enregistré est affiché dans la fenêtre de prévisualisation.

Pour créer un graphique à afficher en filigrane, procédez de la manière suivante :

*Remarque : Avant de créer un filigrane personnalisé, vous devez préparer un fichier d'image (PICT).*

- 1. Ouvrez la boîte de dialogue Disposition.
- 2. Cliquez sur Nouveau/Supprimer.

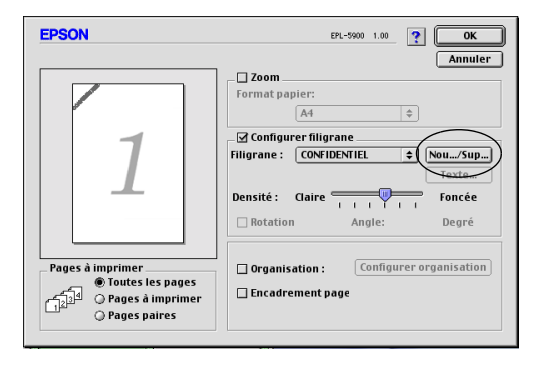

3. Dans le champ Nom, entrez le nom du fichier et cliquez sur Ajouter image.

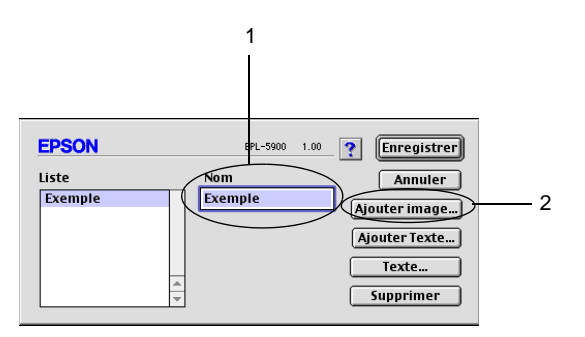

4. Sélectionnez le fichier PICT et cliquez sur Convertir. Si vous cliquez sur Créer, le filigrane est affiché dans la fenêtre de prévisualisation.

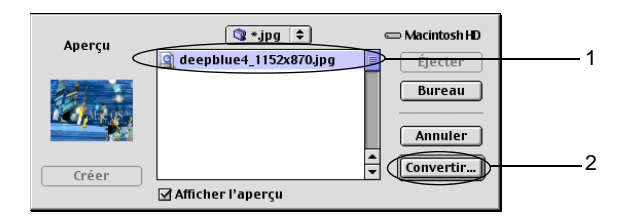

5. Dans le champ Nom, entrez le nom du fichier et cliquez sur Enregistrer.

### *Remarque :*

*Pour supprimer un filigrane enregistré, sélectionnez-le dans la liste des filigranes existants et cliquez sur* Supprimer*. Après la suppression, n'oubliez pas de cliquer sur* Enregistrer *pour fermer la boîte de dialogue.*

6. Cliquez sur OK dans la boîte de dialogue Disposition. Le filigrane enregistré est affiché dans la fenêtre de prévisualisation.

## <span id="page-98-0"></span>**Contrôle de l'imprimante (EPSON Status Monito r3)**

## **A propos d'EPSON Status Monitor 3**

EPSON Status Monitor 3 est un utilitaire qui vous permet de contrôler votre imprimante et vous fournit des informations sur son état. Grâce à lui, vous pouvez connaître la quantité de toner restante, par exemple. Si une erreur d'impression survient, il en affiche une description. EPSON Status Monitor 3 est accessible à partir du pilote d'impression. Pour plus d'informations, reportez-vous à la section suivante.

### **Accès à l'utilitaire EPSON Status Monitor 3**

Vous pouvez accéder à l'utilitaire EPSON Status Monitor3 en sélectionnant l'alias EPSON Status Monitor 3 dans le menu Pomme.

### *Remarque :*

- ❏ *La fenêtre EPSON Status Monitor3 s'affiche automatiquement lorsqu'une erreur se produit.*
- ❏ *Vous devez avoir préalablement choisi dans le Sélecteur le port adéquat pour l'imprimante pour que le pilote d'impression puisse envoyer les informations requises lors du démarrage de l'utilitaire EPSON Status Monitor 3. Si ce port est incorrect, une erreur survient.*
- ❏ *Si vous modifiez le pilote d'impression dans le Sélecteur alors que le fichier spoule est en cours d'impression en tâche de fond, celle-ci peut être interrompue.*
- ❏ *Les informations relatives à l'état de l'imprimante et des consommables ne s'affichent dans la fenêtre d'état que si le Sélecteu obtient ces informations de façon normale.*

## **Affichage des informations sur l'état de l'imprimante**

Vous pouvez contrôler l'état de l'imprimante et obtenir des informations sur les consommables en utilisant la boîte de dialogue EPSON Status Monitor 3.

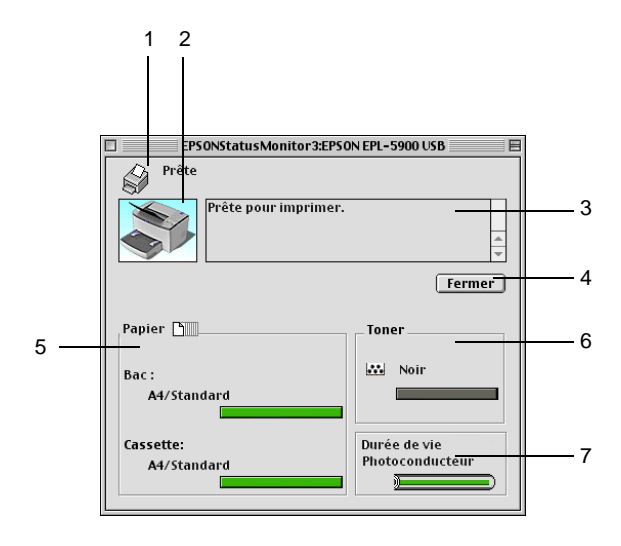

1. Icône/Messag e: Affiche l'état de l'imprimante.

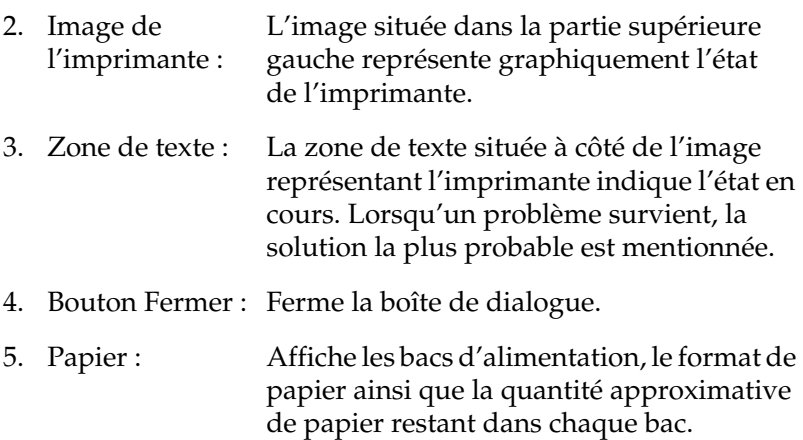

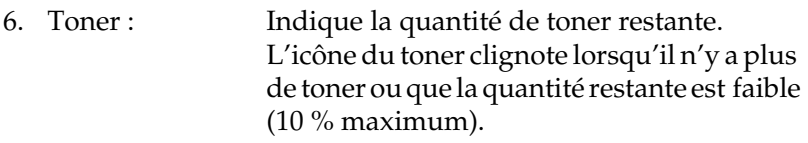

7. Durée de vie du bloc photoconducteur : Affiche l'autonomie de fonctionnement restante du bloc photoconducteur.

### **Définition des préférences de contrôle**

Pour définir des paramètres de contrôle spécifiques, sélectionnez Préférences du contrôle dans le menu Fichier d'EPSON Status Monitor 3. La boîte de dialogue Préférences du contrôle s'affiche.

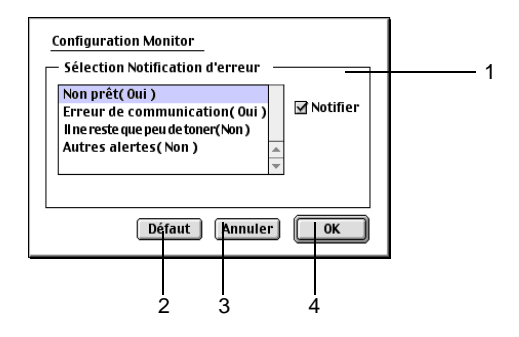

Les paramètres et boutons suivants apparaissent dans la boîte de dialogue :

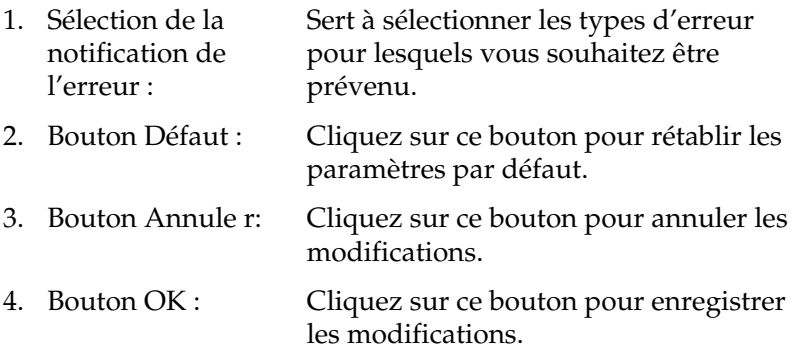

### **Fenêtre d'alerte d'état**

Cette fenêtre apparaît automatiquement lorsqu'une erreur se produit. Elle indique le type d'erreur survenue et vous propose une solution éventuelle. Elle se ferme automatiquement une fois que le problème est résolu.

Si vous souhaitez avoir des informations sur les consommables, cliquez sur le bouton Afficher les détails. Si vous cliquez sur ce bouton, la fenêtre d'alerte d'état ne se fermera pas même si le problème est résolu. Pour la fermer, vous devez cliquer sur le bouton Fermer.

### **Annulation de l'impression**

Pour annuler l'impression, appuyez sur le bouton  $\dot{\bullet}$  Annulation du panneau de contrôle. L'impression en cours est annulée.

### *Remarque :*

*L'impression peut également être annulée à partir de l'ordinateur. Au cours d'une impression en tâche de fond, ouvrez EPSON Monitor 3 depuis le menu Application. Arrêtez ensuite l'impression dans EPSON Monitor3 ou supprimez le fichier en attente.*

## **Désinstallation du logiciel d'impression**

Lorsque vous souhaitez réinstaller ou mettre à niveau le pilote d'impression, désinstallez d'abord le logiciel actuel.

- 1. Fermez toutes les applications et redémarrez votre Macintosh.
- 2. Insérez le CD-ROM du logiciel de l'imprimante EPSON dans votre lecteur.

3. Double-cliquez sur le dossier Installation du pilote d'impression, puis sur le dossier de l'imprimante utilisée.

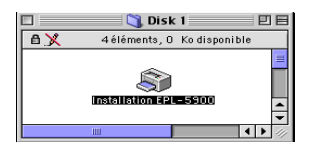

4. Double-cliquez sur l'icône Installation.

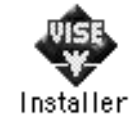

- 5. Cliquez sur Continuer, puis sur Accepter.
- 6. Sélectionnez Désinstaller dans le menu situé dans la partie supérieure gauche et cliquez sur Désinstaller.
- 7. Suivez les instructions qui apparaissent à l'écran.

# Chapitre 6 **Installation et retrait des options**

### **Bac inférieur de 50 0feuilles A4**

Le bac inférieur de 5 0 0 f euille sA4 qui peut être installé en option constitue une deuxième source de papier, en plus du bac BM. Cette section décrit l'installation de cette unité et le chargement du papier.

### **Installation du bac inférieur de 5 00feuil lesA4**

Pour installer le bac inférieur de 50 0feuille sA4, procédez de la manière suivante :

- 1. Mettez l'imprimante hors tension.
- 2. Débranchez le cordon d'alimentation au niveau de la prise électrique et de l'imprimante.
- 3. Retirez tous les câbles d'interface des connecteurs correspondants.

4. Assurez-vous que l'imprimante et le bac sont orientés dans le même sens. Soulevez l'imprimante et alignez les broches du bac sur les orifices situés sous l'imprimante. Abaissez ensuite l'imprimante jusqu'à ce qu'elle repose solidement sur le bac.

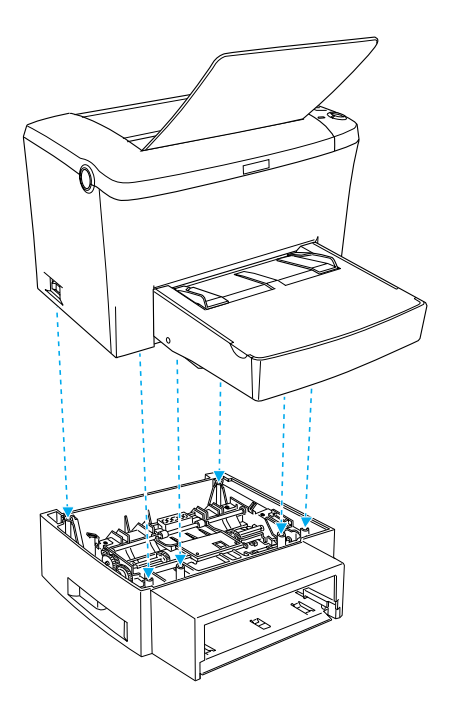

5. Installez le bac d'alimentation.

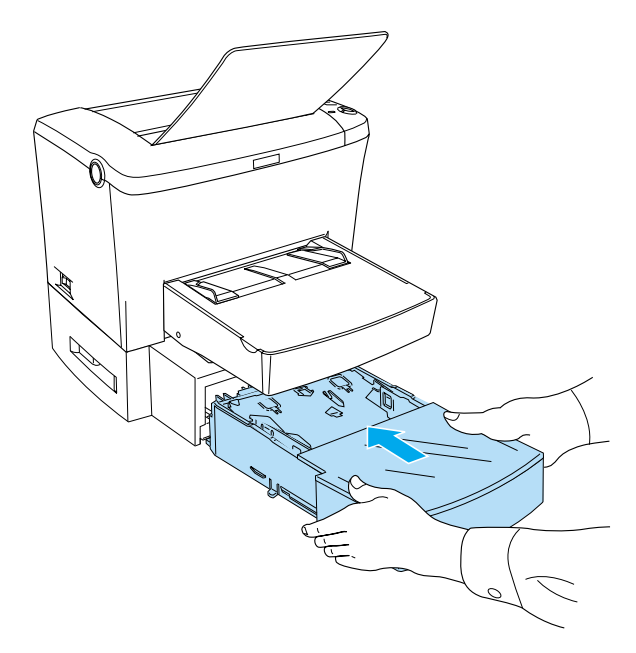

- 6. Reconnectez tous les câbles d'interface que vous avez débranchés.
- 7. Assurez-vous que le bouton Marche/Arrêt de l'imprimante est en position Arrêt, puis connectez le cordon d'alimentation à l'imprimante et à la prise électrique.
- 8. Mettez l'imprimante sous tension.

Imprimez une feuille d'état afin de vérifier que le bac inférieur de 500 feuilles A4 est installé correctement. Pour savoir comment imprimer une feuille d'état, reportez-vous à la section [« Impression d'une feuille d'état» à la page 197.](#page-208-0)

Pour utiliser le bac inférieur de 500 feuill esA4 comme source d'alimentation du papier, choisissez Bac inférieur pour l'alimentation du papier au niveau du pilote d'impression ou de l'utilitaire Panneau de configuration à distance.

### *Remarque :*

*Si votre ordinateur fonctionne sous Windows98, 95, XP, 2000 ou NT 4.0, vous pouvez également vérifier que le bac inférieur de 500 feuille sA4 est installé correctement en consultant les informations affichées dans le menu Options du pilote d'impression.*

### **Chargement du papier**

Pour charger du papier dans le bac inférieur de 500 feuill esA4, procédez de la manière suivante :

1. Retirez le bac d'alimentation de l'unité.

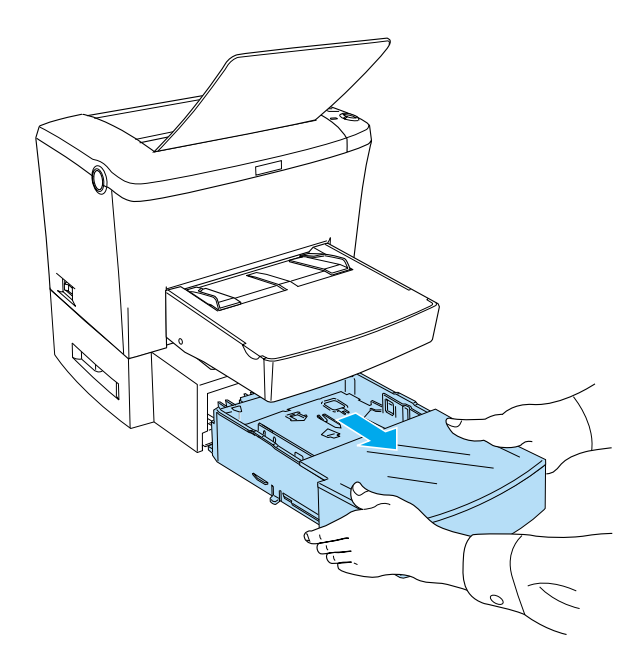
2. Soulevez le capot du bac afin de le retirer, puis enfoncez la plaque dans le bac d'alimentation jusqu'à ce qu'elle s'emboîte correctement.

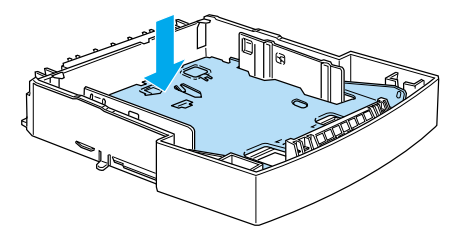

3. Déramez une pile de feuilles, puis taquez-la sur une surface plane pour en aligner les bords. Assurez-vous que toutes les feuilles se trouvent sous les marques triangulaires à l'intérieur du bac d'alimentation.

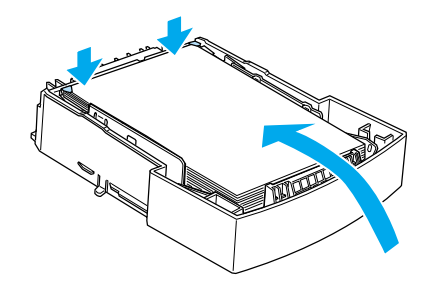

*Remarque : Chargez le papier à en-tête face imprimable vers le haut, en-tête vers le fond du bac.*

4. Replacez le capot du bac, puis remettez le bac d'alimentation plein dans l'unité.

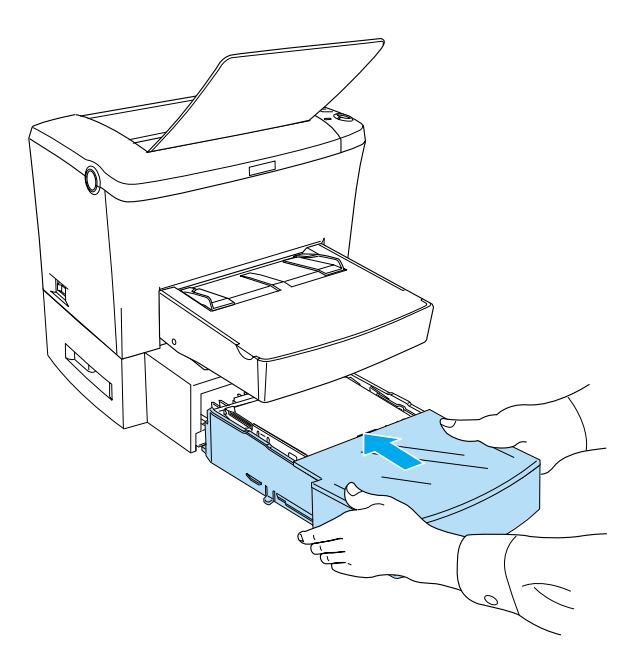

# **Retrait du bac inférieur de 500 feuille sA4**

Pour retirer le bac inférieur de 5 0 0 f euille sA4, procédez de la manière suivante :

- 1. Mettez l'imprimante hors tension.
- 2. Débranchez le cordon d'alimentation de la prise électrique et de l'imprimante.
- 3. Retirez tous les câbles d'interface des connecteurs correspondants.
- 4. Soulevez délicatement l'imprimante au-dessus du bac inférieur de 500 feuilles A4 et posez-la sur une surface plane et stable.
- 5. Reconnectez tous les câbles d'interface.
- 6. Branchez le cordon d'alimentation de l'imprimante dans la prise électrique.
- 7. Mettez l'imprimante sous tension.

# **Bac de sortie directe**

L'imprimante éjecte normalement les feuilles face imprimée vers le bas, sur le dessus de l'imprimante. Si vous souhaitez que les feuilles soient éjectées face imprimée vers le haut, vous pouvez installer en option un bac de sortie directe (C12C813801). Ce bac permet d'obtenir un aperçu immédiat des feuilles imprimées. Il est recommandé pour les impressions sur des supports qui nécessitent un chemin papier rectiligne, tels que le papier épais, les étiquettes et les transparents.

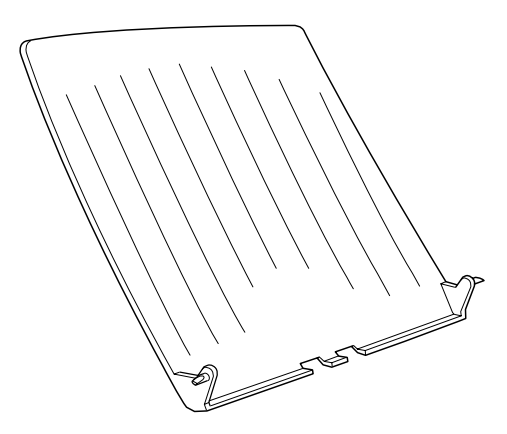

# **Installation du bac de sortie directe**

Pour relier le bac de sortie directe à l'imprimante, procédez de la manière suivante :

- 1. Mettez l'imprimante hors tension.
- 2. Reliez le bac de sortie directe en introduisant les taquets dans les orifices de l'imprimante, un côté à la fois. N'essayez pas d'insérer les deux côtés à la fois.

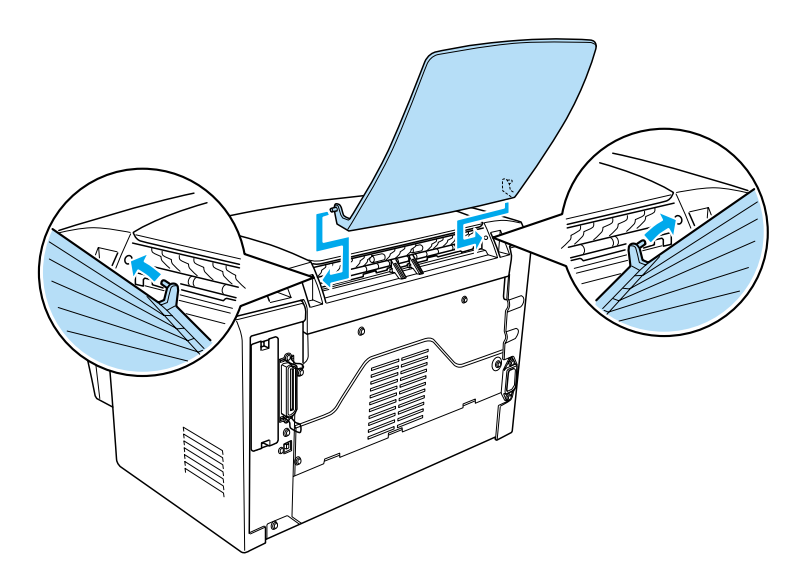

# **Utilisation du bac de sortie directe**

D'origine, l'imprimante est configurée pour éjecter les feuilles face imprimée vers le bas. Une fois le bac de sortie directe installé, vous pouvez changer le chemin papier pour que les feuilles soient éjectées face imprimée vers le bas ou vers le haut en réglant le sélecteur de chemin papier. Celui-ci est situé sur le côté droit de l'imprimante, vers l'arrière.

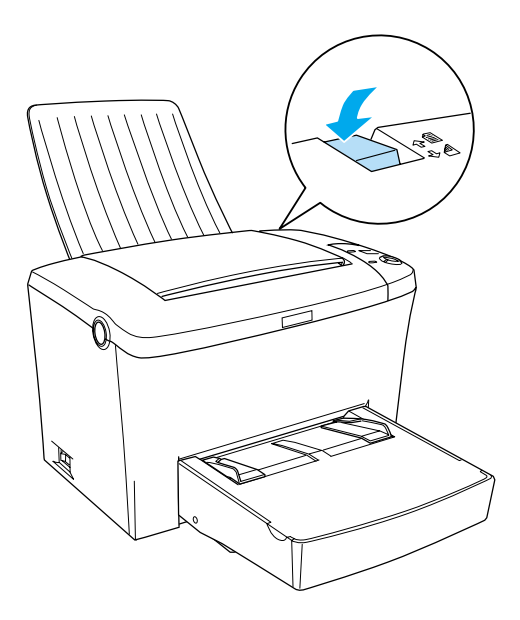

## **Retrait du bac de sortie directe**

- 1. Mettez l'imprimante hors tension.
- 2. Retirez le bac de sortie directe.
- 3. Réglez le sélecteur de chemin papier vers le haut.

# **Module mémoire**

En installant un module mémoire DIMM, vous pouvez étendre la mémoire de votre imprimante à 13 6Mo ( 8Mo par défaut plus 16, 32, 64 ou 12 8 M o en option). Il se peut que vous souhaitiez ajouter de la mémoire supplémentaire si vous avez des difficultés à imprimer des graphiques complexes.

*Remarque : La mémoire peut être étendue à 136Mo maximum.*

Pour plus d'informations sur la configuration requise pour les modules mémoire, reportez-vous à la section [« Module](#page-240-0)  [mémoire » à la page 229.](#page-240-0)

# **Installation d'un module mémoire**

Pour installer un module DIMM sur votre imprimante, procédez de la manière suivante :

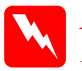

w*Avertissement Pour éviter de recevoir une décharge électrique, n'essayez pas d'installer un module DIMM avant d'avoir mis l'imprimant hors tension.*

1. Assurez-vous que l'imprimante est débranchée.

2. Appuyez sur le loquet sur le côté gauche de l'imprimante et soulevez le capot de l'imprimante.

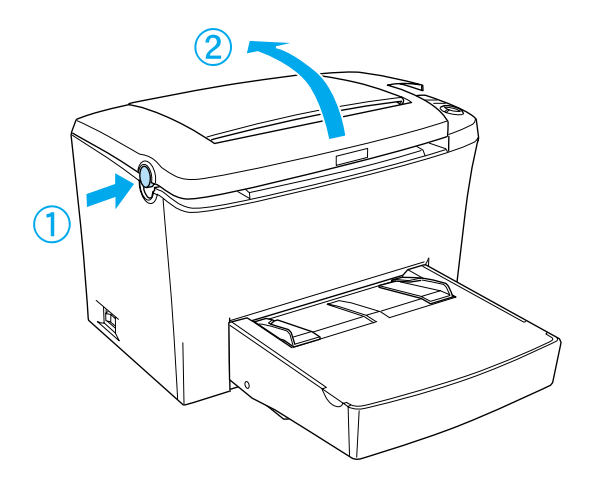

3. Placez-vous face au côté droit de l'imprimante et retirez, à l'aide d'un tournevis cruciforme, les deux vis qui maintiennent le capot latéral en place. Retirez le capot latéral en le tirant vers vous.

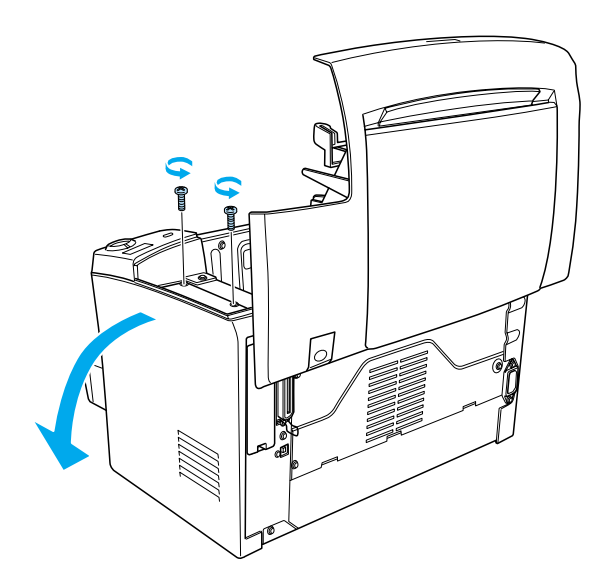

## *Remarque :*

*Attention de ne pas faire tomber les vis dans l'imprimante quand vous les retirez. Il peut être utile d'utiliser un tournevis magnétique.*

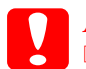

c*Attentio n:* ❏ *Assurez-vous que l'imprimante est hors tension.*

❏ *Retirez uniquement les deux vis maintenant le capot latéral droit.*

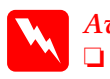

- w*Avertissement* ❏ *Le retrait d'autres vis et d'autres capots risquerait d'exposer des zones de tension élevée.*
	- ❏ *En cas d'intervention à l'intérieur de l'imprimante, n'oubliez pas que certains composants sont tranchants et peuvent vous blesser.*
- 4. Repérez l'emplacement dans lequel le module DIMM doit être installé. Il s'agit du compartiment réservé au module RAM (gris).

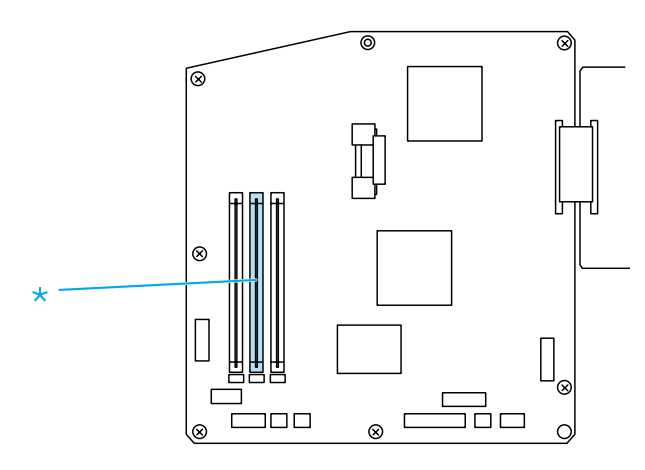

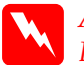

w*Avertissement Evitez de toucher les composants électriques qui se trouvent découverts après que vous avez retiré le capot latéral. Ces composants peuvent devenir chauds lorsque l'imprimante est en cours d'utilisation.*

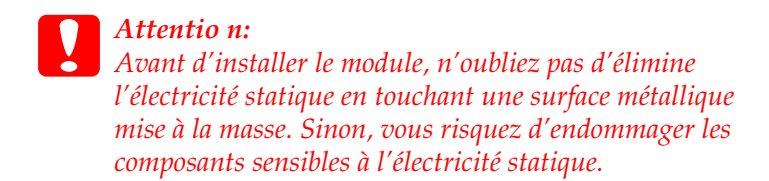

5. Insérez le module DIMM fermement dans l'emplacement en l'inclinant, comme dans l'illustration ci-dessous. Tenez les deux côtés du module DIMM et placez-le perpendiculairement pour le fixer.

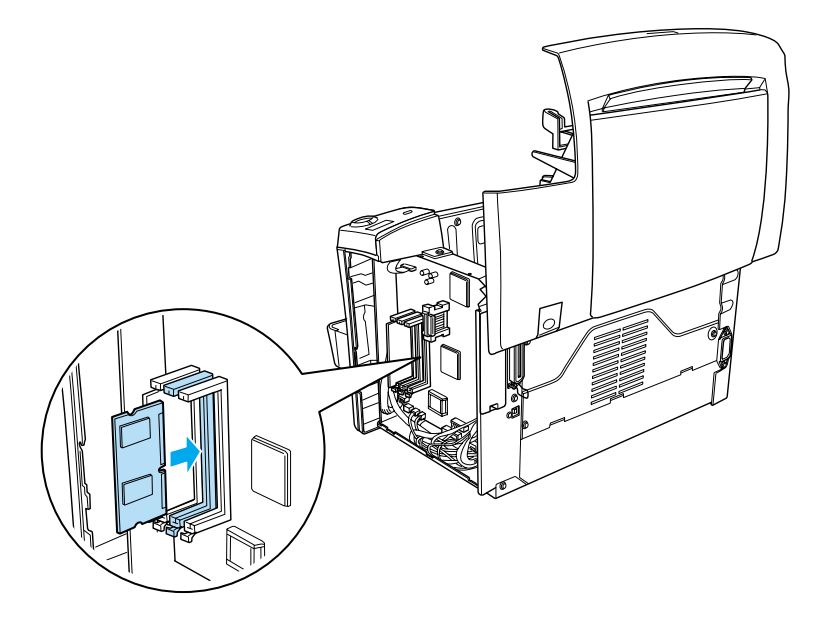

6. Remettez le capot latéral en place.

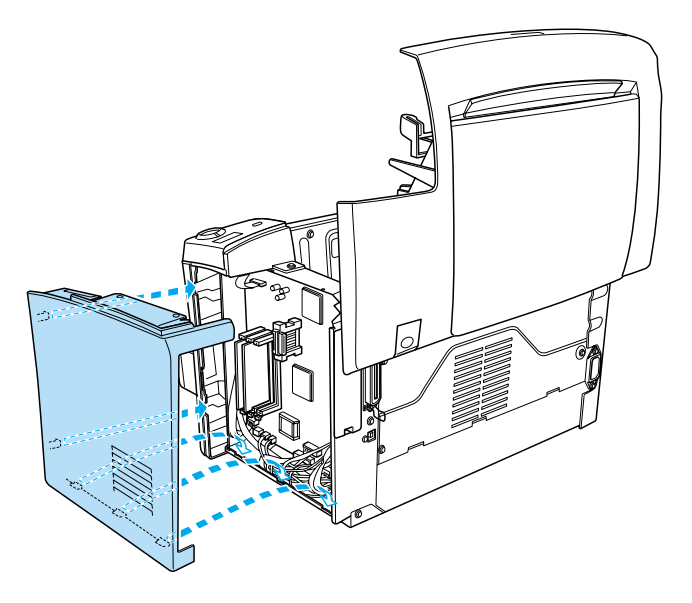

7. Fixez-le avec les deux vis.

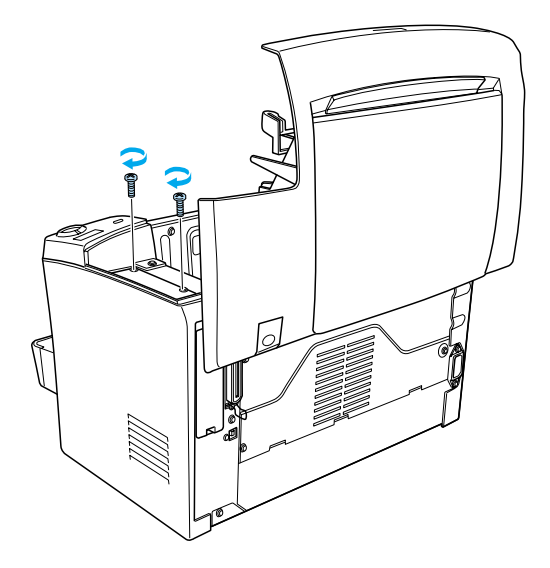

- 8. Fermez délicatement le capot de l'imprimante.
- 9. Branchez l'imprimante et mettez-la sous tension.

Imprimez une feuille d'état afin de vérifier si la mémoire est installée correctement. Pour savoir comment imprimer une feuille d'état, reportez-vous à la section [« Impression d'une feuille](#page-208-0)  [d'état » à la page 197](#page-208-0).

Si la feuille d'état indique une quantité de mémoire incorrecte, mettez l'imprimante hors tension, puis vérifiez les étapes décrites ci-dessus afin de vous assurer que vous avez installé le module DIMM correctement. Si la quantité de mémoire est toujours incorrecte, contactez votre revendeur ou un représentant de service qualifié.

### *Remarque :*

*Lorsque le pilote d'impression et EPSON Status Monitor3 sont installés, les utilisateurs Windows peuvent vérifier que le module mémoire est correctement installé via le pilote d'impression. L'état du module mémoire est affiché en sélectionnant l'onglet Options de la boîte de dialogue Propriétés.*

# **Retrait d'un module mémoire**

Pour retirer le module DIMM, procédez de la manière suivante :

- 1. Assurez-vous que l'imprimante est débranchée.
- 2. Appuyez sur le loquet sur le côté gauche de l'imprimante et soulevez le capot de l'imprimante.

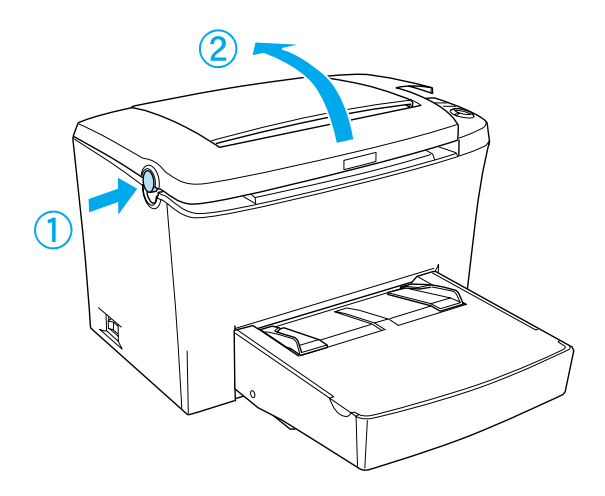

3. Placez-vous face au côté droit de l'imprimante et retirez, à l'aide d'un tournevis cruciforme, les deux vis qui maintiennent le capot latéral en place. Retirez le capot latéral en le tirant vers vous.

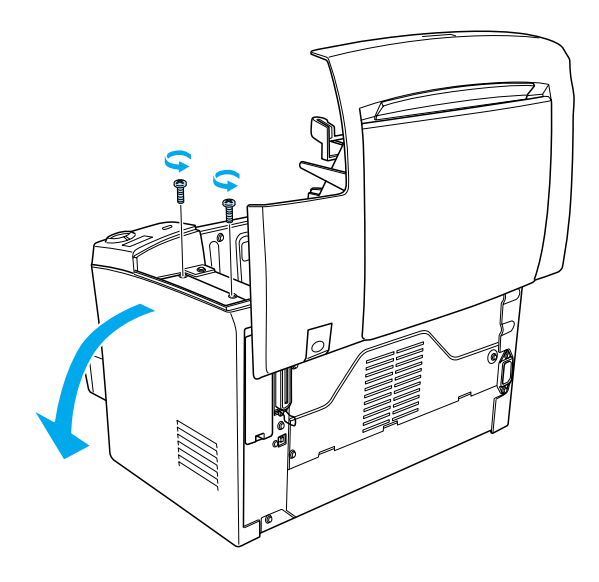

4. Rabattez les clips du compartiment RAM (gris) vers l'extérieur pour dégager le module DIMM de son emplacement, puis retirez-le en le tenant aux deux extrémités.

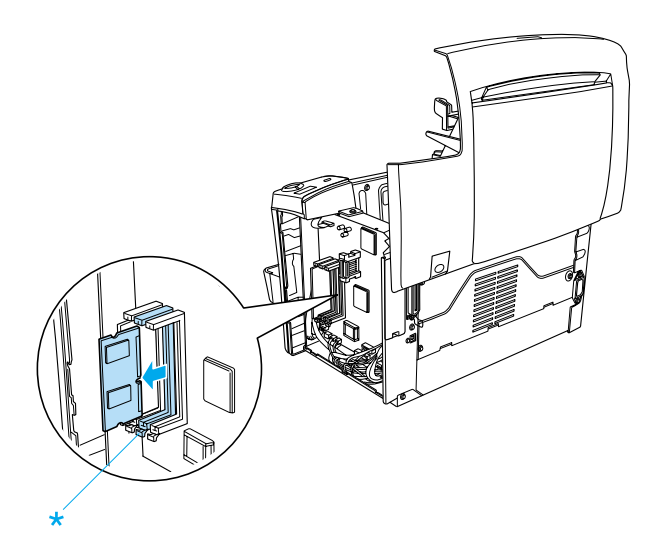

5. Remettez le capot latéral à sa place.

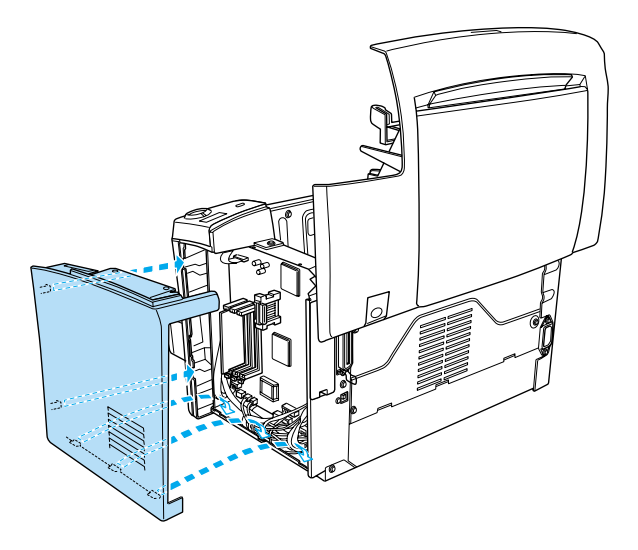

6. Fixez-le avec les deux vis.

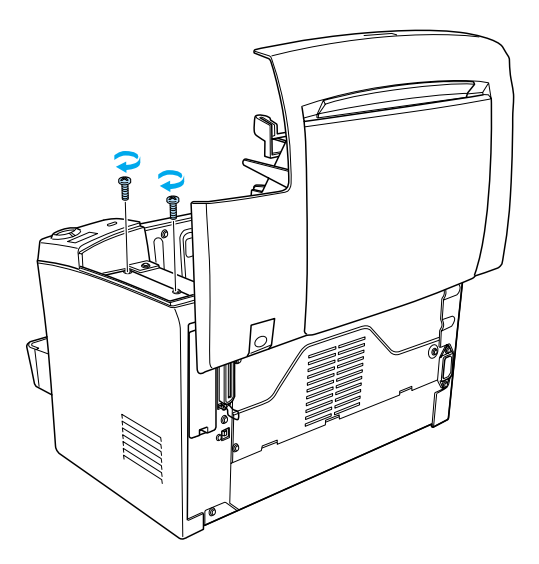

7. Fermez délicatement le capot de l'imprimante.

# **Module ROM**

L'installation du module ROM Adobe PostScript3 (C12C832521) dans le compartiment ROM de l'imprimante permet de bénéficier du langage PostScript pour l'impression de documents complexes.

## **Installation d'un module ROM**

Pour installer le module ROM, procédez de la manière suivant e:

w*Avertissement Pour éviter de recevoir une décharge électrique, n'essayez pas d'installer un module ROM avant d'avoir mis l'imprimante hors tension.*

- 1. Assurez-vous que l'imprimante est débranchée.
- 2. Appuyez sur le loquet sur le côté gauche de l'imprimante et soulevez le capot de l'imprimante.

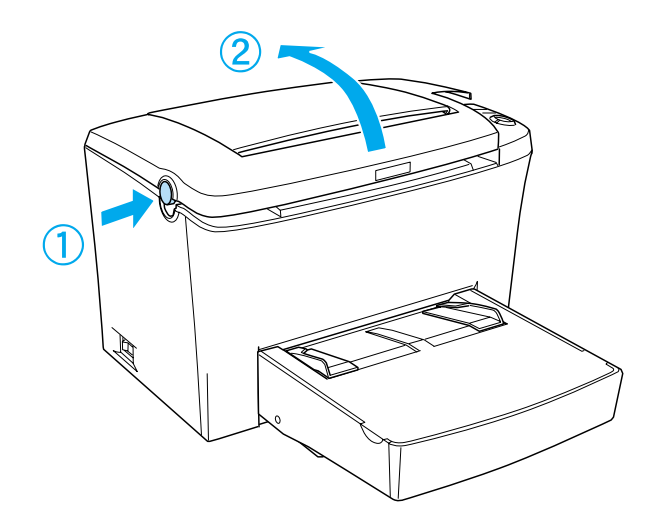

3. Placez-vous face au côté droit de l'imprimante et retirez, à l'aide d'un tournevis cruciforme, les deux vis qui maintiennent le capot latéral en place. Retirez le capot latéral en le tirant vers vous.

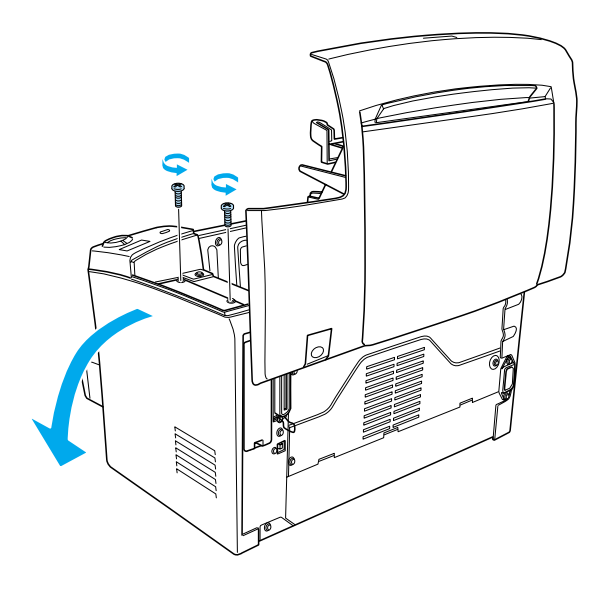

### *Remarque :*

*Attention de ne pas faire tomber les vis dans l'imprimante quand vous les retirez. Il peut être utile d'utiliser un tournevis magnétique.*

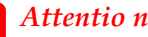

- c*Attentio n:* ❏ *Assurez-vous que l'imprimante est hors tension.*
	- ❏ *Retirez uniquement les deux vis maintenant le capot latéral droit.*

- w*Avertissemen t:* ❏ *Le retrait d'autres vis et d'autres capots risquerait d'exposer des zones de tension élevée*
	- ❏ *En cas d'intervention à l'intérieur de l'imprimante, n'oubliez pas que certains composants sont tranchants et peuvent vous blesser.*

4. Repérez l'emplacement dans lequel le module ROM doit être installé. Il s'agit du compartiment A (noir).

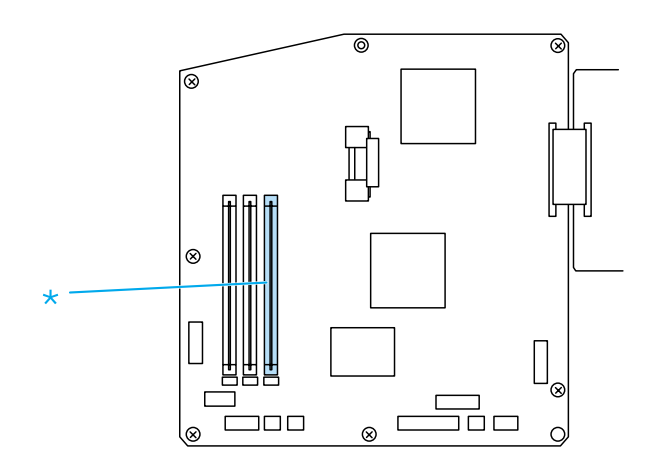

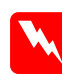

w*Avertissement Evitez de toucher les composants électriques qui se trouvent découverts après que vous avez retiré le capot latéral. Ces composants peuvent devenir chauds lorsque l'imprimante est en cours d'utilisation.*

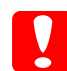

c*Attentio n: Avant d'installer le module, n'oubliez pas d'éliminer l'électricité statique en touchant une surface métallique mise à la masse. Sinon, vous risquez d'endommager les composants sensibles à l'électricité statique.*

5. Insérez le module ROM fermement dans le compartiment A (noir) en l'inclinant, comme dans l'illustration ci-dessous. Tenez les deux côtés du module ROM et placez-le perpendiculairement pour le fixer.

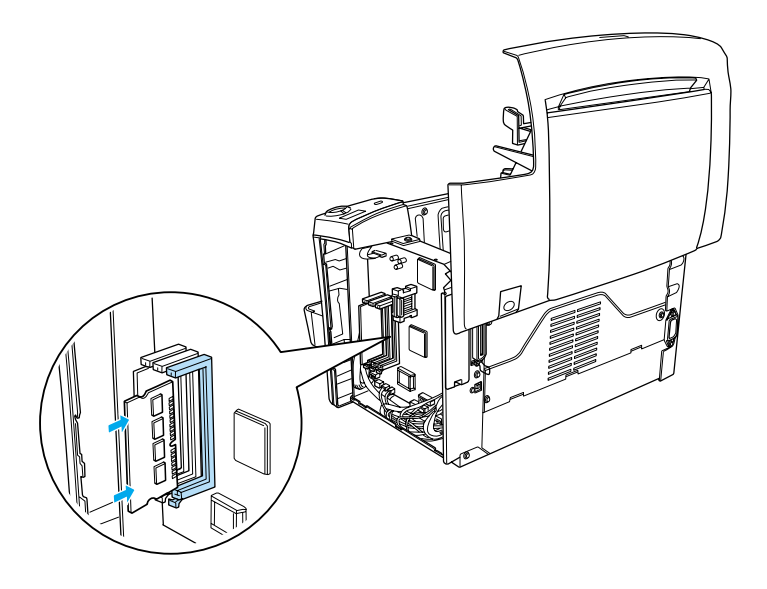

6. Remettez le capot latéral en place.

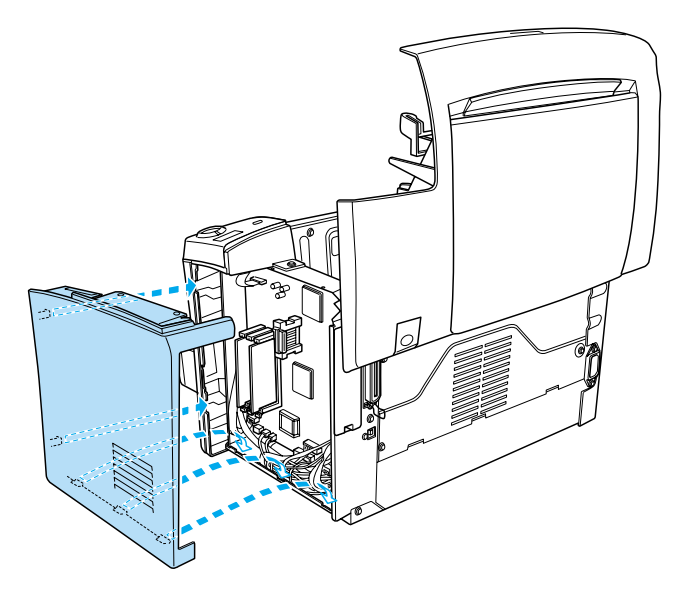

7. Fixez-le avec les deux vis.

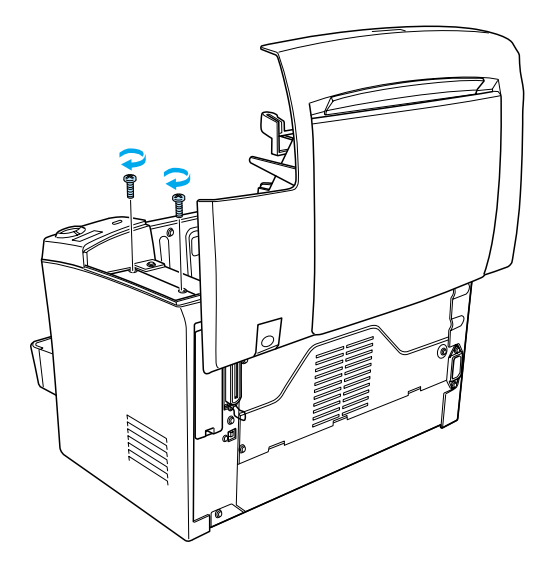

- 8. Fermez doucement le capot de l'imprimante ; vous devez entendre un déclic.
- 9. Branchez l'imprimante et mettez-la sous tension.

Imprimez une feuille d'état afin de vérifier que le module ROM est installé correctement. Pour savoir comment imprimer une feuille d'état, reportez-vous à la sectio [n «Impression d'une feuille](#page-208-0)  [d'état » à la page 197](#page-208-0).

Si le module ROM n'apparaît pas dans la rubrique Configuration imprimante de la feuille d'état, mettez l'imprimante hors tension, débranchez-la, déconnectez tous les câbles d'interface, pui vérifiez les étapes décrites ci-dessus afin de vous assurer que vous avez installé le module ROM correctement. Si le module ROM n'apparaît toujours pas dans la feuille d'état, contactez votre revendeur ou le représentant du service concerné.

## **Retrait d'un module ROM**

Pour retirer le module ROM, procédez de la manière suivant e:

1. Assurez-vous que l'imprimante est débranchée.

2. Appuyez sur le loquet sur le côté gauche de l'imprimante et soulevez le capot de l'imprimante.

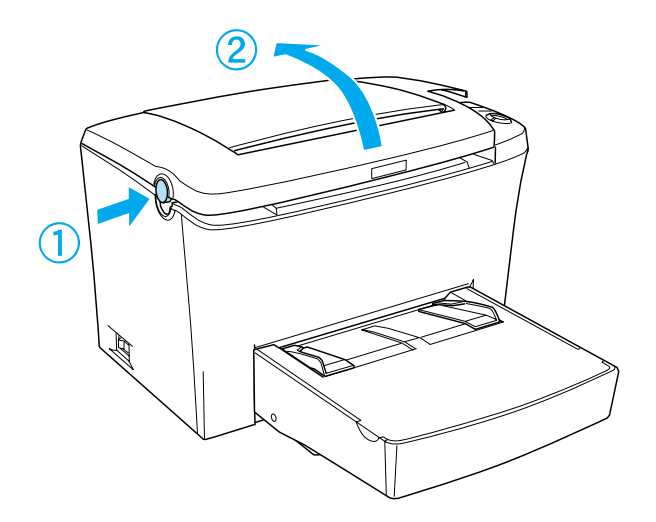

3. Placez-vous face au côté droit de l'imprimante et retirez, à l'aide d'un tournevis cruciforme, les deux vis qui maintiennent le capot latéral en place. Retirez le capot latéral en le tirant vers vous.

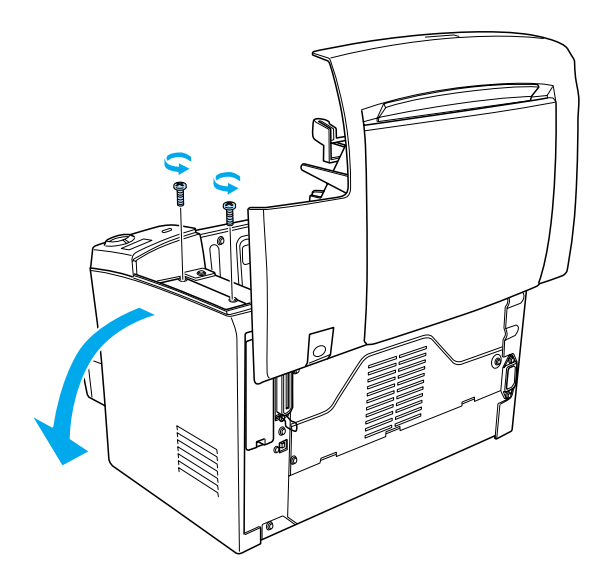

4. Rabattez les clips du compartimen tA (noir) vers l'extérieur pour dégager le module ROM de son emplacement, puis retirez-le en le tenant aux deux extrémités.

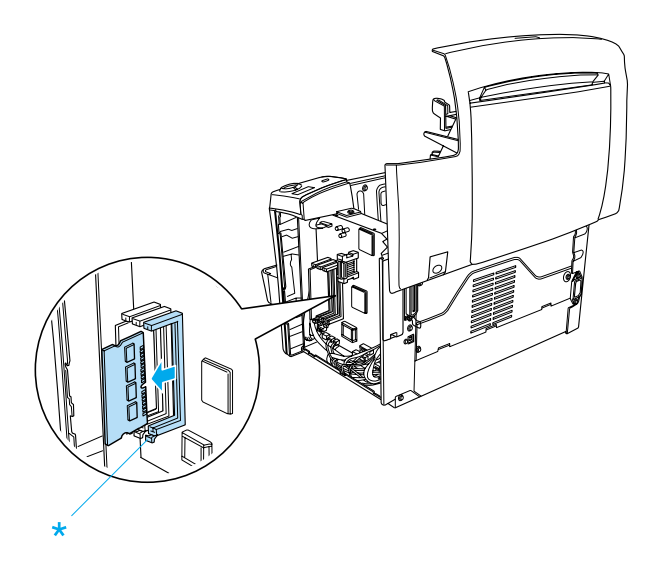

5. Remettez le capot latéral à sa place.

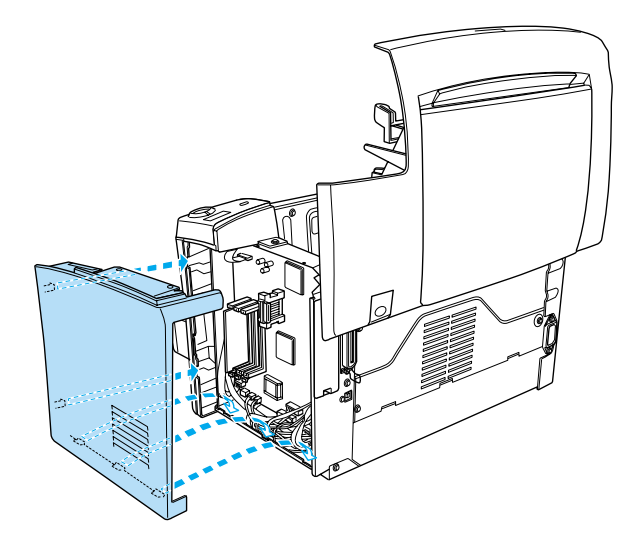

6. Fixez-le avec les deux vis.

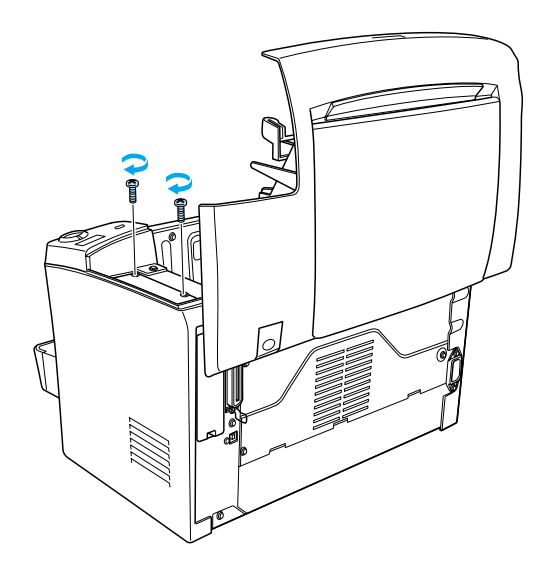

7. Fermez délicatement le capot de l'imprimante.

# **Cartes d'interface**

Cette section décrit comment installer une carte d'interface (en option) dans le compartiment pour carte d'interface de type B.

## **Installation d'une carte d'interface**

Pour installer une carte d'interface en option, procédez de la manière suivante :

## c*Attention : Avant d'installer une carte d'interface, n'oubliez pas d'éliminer l'électricité statique en touchant une surface métallique reliée à la masse. Sinon, vous risquez d'endommager les composants sensibles à l'électricité statique.*

- 1. Mettez l'imprimante hors tension.
- 2. Débranchez le câble d'alimentation de l'imprimante de la prise électrique.
- 3. Déballez la carte d'interface et retirez tous les éléments de protection.
- 4. Mettez-vous face à l'arrière de l'imprimante.
- 5. Retirez les deux vis qui servent à fixer le capot du compartiment pour carte d'interface et retirez-le.

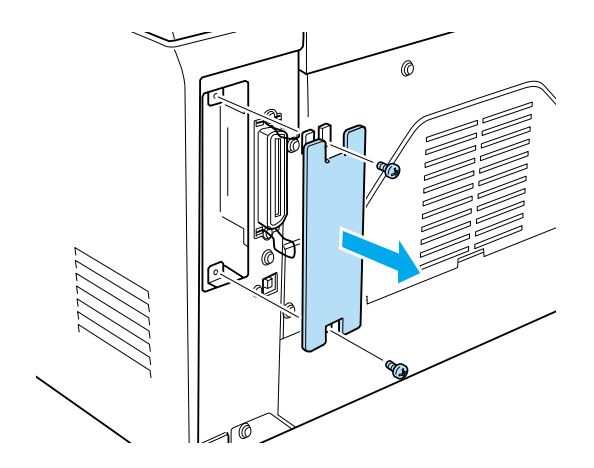

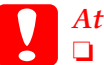

- c*Attention* ❏ *Assurez-vous que l'imprimante est hors tension.*
	- ❏ *Retirez uniquement les deux vis maintenant le capot latéral droit.*

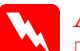

### w*Avertissemen t:*

- ❏ *Le retrait d'autres vis et d'autres capots risquerait d'exposer des zones de tension élevée*
- ❏ *En cas d'intervention à l'intérieur de l'imprimante, n'oubliez pas que certains composants sont tranchants et peuvent vous blesser.*

6. Glissez la carte d'interface dans les rainures du compartiment, comme le montre l'illustration ci-dessous. Appuyez fermement sur la carte jusqu'à ce qu'elle s'emboîte. Fixez ensuite la carte à l'aide des deux vis.

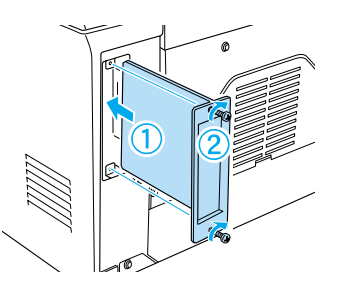

- 7. Rebranchez le cordon d'alimentation de l'imprimante dans la prise électrique.
- 8. Mettez l'imprimante sous tension.

Imprimez une feuille d'état afin de vérifier si la carte est installée correctement. Pour savoir comment imprimer une feuille d'état, reportez-vous à la section [« Impression d'une feuille d'état» à la](#page-208-0)  [page 197.](#page-208-0)

Si la carte d'interface ne figure pas sur la feuille d'état, mettez l'imprimante hors tension, débranchez-la, déconnectez tous les câbles d'interface, puis vérifiez les étapes décrites ci-dessus afin de vous assurer que vous avez installé la carte d'interface correctement. Si la carte d'interface installée n'apparaît toujours pas dans la feuille d'état, contactez votre revendeur ou le représentant du service concerné.

## **Retrait d'une carte d'interface**

Pour retirer une carte d'interface en option, procédez de la manière suivante :

- 1. Mettez l'imprimante hors tension.
- 2. Débranchez le câble d'alimentation de l'imprimante de la prise électrique.
- 3. Mettez-vous face à l'arrière de l'imprimante.
- 4. Retirez les deux vis qui maintiennent la carte d'interface et faites-la glisser pour la sortir du compartiment.
- 5. Remettez en place le capot du compartiment et serrez les deux vis de fixation.
- 6. Conservez la carte d'interface en lieu sûr au cas où vous en auriez à nouveau besoin.
- 7. Rebranchez le cordon d'alimentation de l'imprimante dans la prise électrique.
- 8. Mettez l'imprimante sous tension.

# **Impression d'une feuille d'état**

Après avoir installé des options comme un bac inférieur de 500 feuilles A4 ou un module mémoire, imprimez une feuille d'état pour vous assurer que ces options sont bien prises en compte.

Pour imprimer une feuille d'état, appuyez sur le bouton Information @ du panneau de contrôle.

# Chapitre 7

# **Utilisation de l'utilitaire Panneau de configuration à distance**

## **Pour les utilisateurs de DOS**

## **Présentation de l'utilitaire Panneau de configuration à distance**

Le Panneau de configuration à distance est un logiciel permettant de modifier les paramètres de l'imprimante, tels que la qualité de l'impression, le format du papier et le paramètre RITech, lorsque ces modifications ne peuvent pas être effectuées à partir de votre application ou du pilote d'impression.

## **Quand utiliser l'utilitaire Panneau de configuration à distance**

### *Remarque :*

*Avant d'utiliser cet utilitaire, lisez attentivement le fichier README situé dans le dossierRCP sur le CD-ROM du logiciel d'impression. (Le nom du dossier dépend du pays d'achat.) Ce fichier contient des informations importantes sur l'utilitaire.*

L'utilitaire Panneau de configuration à distance est l'interface logicielle qui vous permet de choisir le mode d'émulation de l'imprimante et de définir des paramètres que vous ne pouvez généralement pas modifier dans le pilote d'impression. Par ailleurs, cet utilitaire vous permet également de définir des paramètres de base tels que le nombre de copies, le format et le type de papier.

Il n'est toutefois pas nécessaire d'utiliser l'utilitaire Panneau de configuration à distance pour modifier ces paramètres. Vous pouvez modifier les paramètres relatifs à l'impression finale dans la plupart des programmes, et les paramètres définis depuis votre programme remplacent ceux modifiés à partir de l'utilitaire Panneau de configuration à distance. Cependant, si vous ne pouvez pas modifier les paramètres d'impression depuis votre programme ou si vous exécutez le système d'exploitation DOS, l'utilitaire Panneau de configuration à distance vous permettra d'accéder à ces paramètres.

## **Environnement**

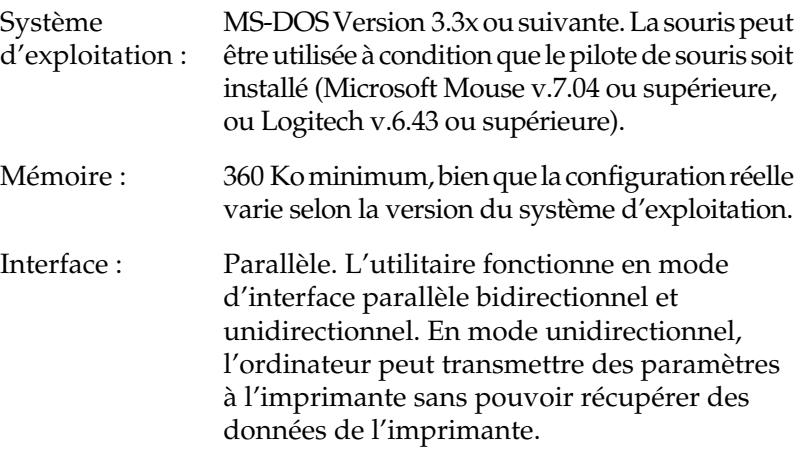

## **Installation de l'utilitaire Panneau de configuration à distance**

Pour installer l'utilitaire, procédez de la manière suiva nte:

- 1. Insérez le CD-ROM du logiciel d'impression contenant l'utilitaire dans votre lecteur de CD-ROM.
- 2. A l'invite DOS, entrez la chaîne suivante et appuyez sur la touche Entrée.

D:\RCP\SETUP

*Remarque : La lettre du lecteur dépend de votre ordinateur.* 3. Conformez-vous aux instructions affichées pour installer l'utilitaire.

## **Accès à l'utilitaire Panneau de configuration à distance**

Avant de lancer l'utilitaire Panneau de configuration à distance, n'oubliez pas que vous pouvez utiliser les touches du clavier suivantes pour vous déplacer dans l'utilitai re:

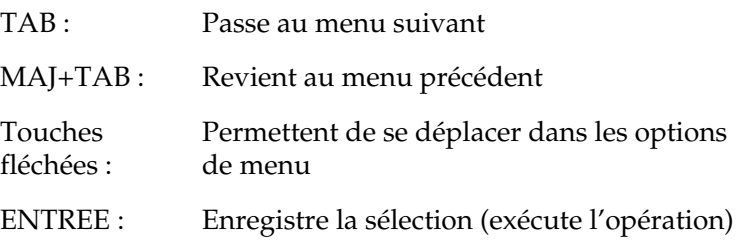

Pour démarrer l'utilitaire Panneau de configuration à distance, tapez la chaîne suivante à l'invite DOS et appuyez sur la touche Entrée. (Si vous avez changé le répertoire par défaut au cours de l'installation, entrez ce répertoire à la place.)

## C:\EPSONRCP\EPRCP

Si l'utilitaire Panneau de configuration à distance n'a pas pu communiquer avec l'imprimante en mode bidirectionnel, la boîte de dialogue d'erreur suivante s'affiche. Si la communication bidirectionnelle est possible, passez cette section et allez directement à [« Boîte de dialogue Sélection](#page-140-0)  [du mode » à la page 129.](#page-140-0)

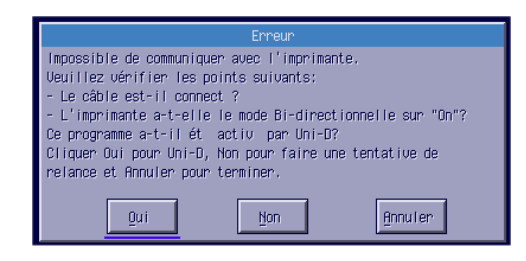

Les boutons suivants apparaissent dans la boîte de dialogue Erreur :

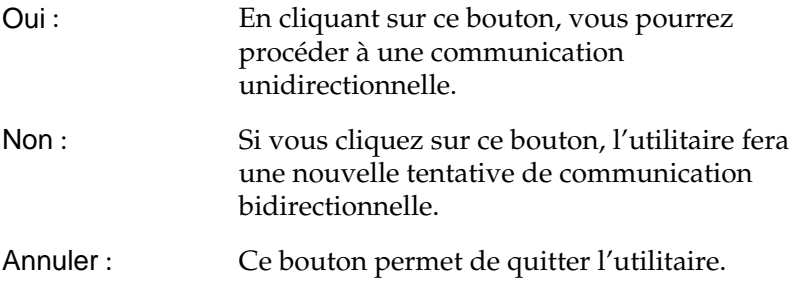

Cliquez sur Oui. La boîte de dialogue Sélectionner imprimante s'ouvre.

Boîte de dialogue Sélectionner imprimante

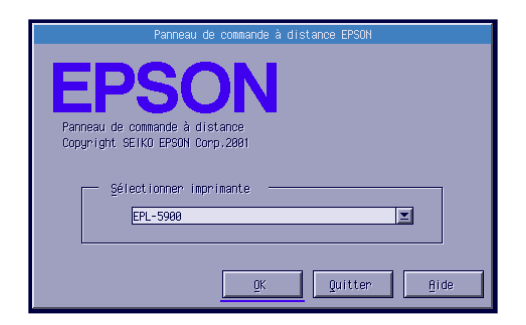

Les paramètres et boutons suivants apparaissent dans la boîte de dialogue :

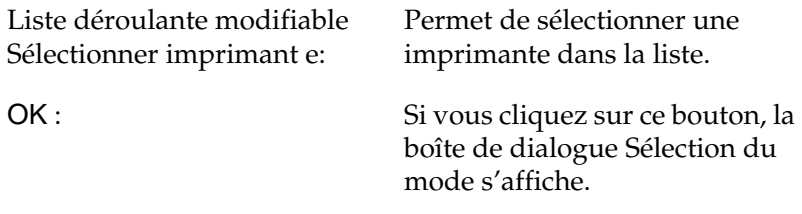

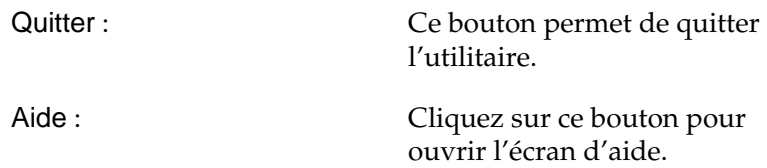

Sélectionnez votre imprimante et cliquez sur OK. La boîte de dialogue Sélection du mode s'affiche.

<span id="page-140-0"></span>Boîte de dialogue Sélection du mode

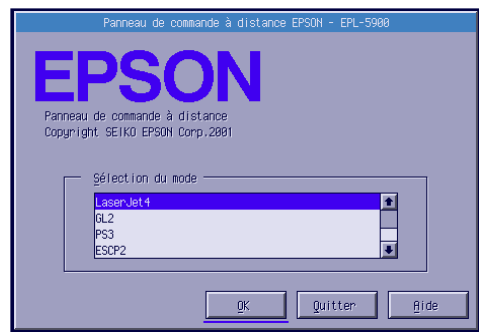

Les paramètres et boutons suivants apparaissent dans la boîte de dialogue :

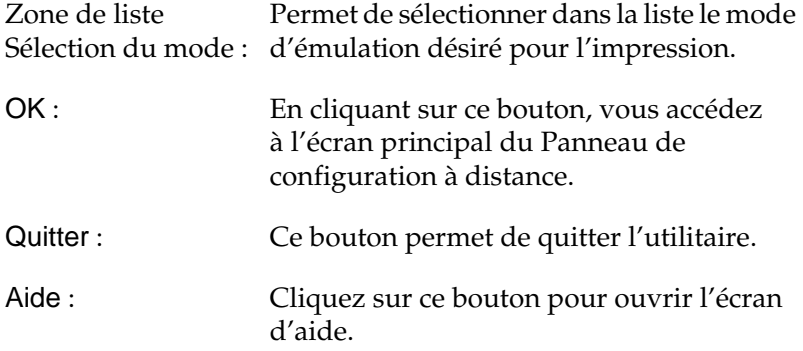

Sélectionnez le mode d'émulation à configurer et cliquez sur OK. L'écran principal du Panneau de configuration à distance varie légèrement selon le mode d'émulation choisi. L'exemple ci-après s'intéresse au mode d'émulation LaserJet4.

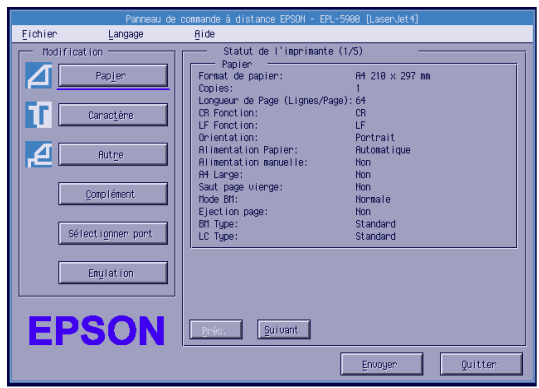

# **Définition des paramètres de base de l'imprimante**

Les paramètres présentés dans cette section sont également disponibles dans le pilote d'impression. La plupart des programmes donnent accès au pilote d'impression depuis l'application elle-même. Il convient de toujours essayer de modifier les paramètres de base de l'imprimante depuis l'application ou en accédant au pilote d'impression directement à partir du système d'exploitation.

Les paramètres définis dans l'application ou dans le pilote d'impression remplacent ceux définis dans l'utilitaire Panneau de configuration à distance. Cependant, si vous ne pouvez pas accéder au pilote d'impression, ou si vous exécutez le système d'exploitation DOS, vous pouvez définir ces paramètres avec cet utilitaire.

### *Remarque :*

*Les paramètres définis dans l'utilitaire Panneau de configuration à distance ne prennent effet que lorsque vous cliquez sur* Envoyer *afin de télécharger les informations vers l'imprimante. Si vous partagez cette imprimante, les paramètres affichés dans l'utilitaire Panneau de configuration à distance risquent de ne pas correspondre aux paramètres réels de l'imprimante, dans la mesure où ils ont pu être modifiés par d'autres utilisateurs. Même si l'utilitaire Panneau de configuration à distance affiche déjà les paramètres souhaités, cliquez toujours sur* Envoyer *pour vous assurer que vous pouvez imprimer avec ce paramétrage.*

## **Bouton Papier**

Cliquez sur le bouton Papier sur l'écran du Panneau de configuration à distance. La boîte de dialogue suivante s'affich e:

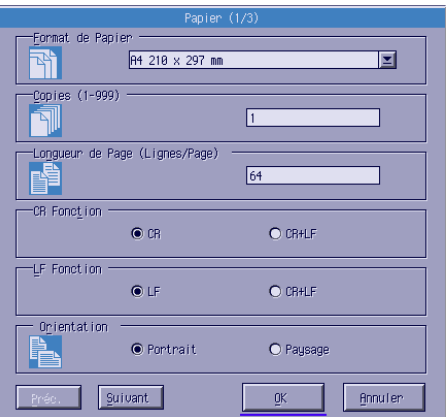

## *Remarque :*

*Utilisez les boutons* Suivant *et* Préc. *pour accéder à toutes les options disponibles.* 

## Format Papier

Dans cette zone, vous pouvez définir le format du papier par défaut. Il convient de modifier cet élément dans l'utilitaire Panneau de configuration à distance uniquement si vous ne pouvez pas changer le format du papier depuis votre application. Si le format de papier souhaité ne figure pas dans la liste, vous pouvez en définir un nouveau à l'aide de l'option de personnalisation. Il convient de définir un format de papier personnalisé compris entre les dimensions suivante s: 76 à 216 mm × 127 à 356 mm.

Les différentes options de format de papier sont les suivantes :

```
A4 (par défaut)
A5
B5
LT (Letter)
HLT (Half letter)
LGL (Legal)
GLT (Government letter)
GLG (Government legal)
EXE (Executive)
FAMON (Monarch)
C10 (Commercial 10)
DI.
C5C6ISO B5 (International B5)
CTM (Custom)
```
## Copies

Permet de définir le nombre de copies à imprimer. Vous pouvez entrer un nombre compris entr e1 et999. Il convient, dans la mesure du possible, d'indiquer le nombre de copies depuis votre application. Cette option s'applique également aux autres modes d'émulation.

## Longueur de page (LaserJet4 uniquement)

Permet de préciser le nombre de lignes horizontales sur une page. Vous pouvez entrer n'importe quel nombre compris entre 5 et 128. Cette option n'est disponible qu'en mode LaserJet4.
#### CR Fonction (LaserJet4 uniquement)

Détermine si seul un retour chariot (CR) ou un retour chariot et un changement de ligne (LF) doivent être effectués. Lorsque CR (par défaut) est sélectionné, l'imprimante n'effectue pas de changement de ligne à chaque retour chariot. CR+LF commande à l'imprimante d'ajouter un changement de ligne à chaque retour chariot reçu. Sélectionnez CR+LF si vous trouvez que les lignes du texte de votre document se chevauchent.

## LF Fonction (LaserJet4 uniquement)

Détermine si seul un changement de ligne (LF) ou un changement de ligne et un retour chariot (CR) doivent être effectués. Lorsque LF (par défaut) est sélectionné, l'imprimante n'effectue pas de retour chariot à chaque changement de ligne ou changement de page (FF). CR+LF commande à l'imprimante d'ajouter un retour chariot à chaque changement de ligne ou changement de page reçu. Sélectionnez CR+LF si vous trouvez que l'imprimante n'imprime pas les caractères dépassant la marge de droite.

#### Orient.

Permet de préciser l'orientation, Portrait (par défaut) ou Paysage. Les pages du présent manuel sont en portrait.

#### Alim. papier

Permet de sélectionner la méthode et l'alimentation du papier parmi les options suivantes : Automatique (le papier est chargé à partir de n'importe quel bac ayant le format correct), Bac BM (bac BM), Bac inférieu r1 (Bac inférieur de 5 0 0 f euille sA4, s'il est installé). L'option par défaut est Automatique.

#### Alim. Manuelle

activée sélectionne le mode d'alimentation manuelle pour le bac BM. Le paramètre par défaut est désactivée. Pour plus d'informations, reportez-vous à la section [« Chargement manuel](#page-30-0)  [du papier » à la page 19.](#page-30-0)

#### A4 Large (LaserJet4 uniquement)

Permet d'utiliser le format de papi erA4 Large dans le b acBM.

#### Mode BM

Détermine l'ordre de priorité de l'alimentation papier à utiliser lorsque le paramètre Alimentation papier est défini sur Auto, ou lorsqu'il n'est pas précisé. Les choix possibles sont Normal (par défaut) et Dernier. Normal donne la priorité au bac BM, alors que Dernier définit l'unité de papier de 500 feuilles A4 en option comme l'alimentation papier prioritaire.

#### Ejection page

Définit si oui ou non le papier est imprimé lorsqu'un délai d'attente est terminé, conformément à l'option Attente. Le paramètre par défaut est Non, si bien que le papier n'est pas imprimé à la fin d'un délai d'attente. Cet élément n'est pas disponible en mod ePCL6.

#### Saut pg vierge

Lorsque cette option est activée, l'imprimante ignore les pages ne comportant ni images, ni caractères, ce qui permet d'économiser du papier. Le paramètre par défaut est Non.

## BM Type

Permet d'indiquer le type de papier utilisé lorsque vous imprimez à partir du bac BM. Les options disponibles sont Standard (par défaut), En-tête, Recyclé, Couleur, Transparent et Etiquettes.

# LC Type

Permet d'indiquer le type de papier utilisé lorsque vous imprimez à partir du bac inférieur de 5 0 0 f euille sA4 en option. Les options disponibles sont Standard (par défaut), En-tête, Recyclé et Couleur.

## **Bouton Autre**

Cliquez sur le bouton Autre sur l'écran du Panneau de configuration à distance. La boîte de dialogue suivante s'affich e:

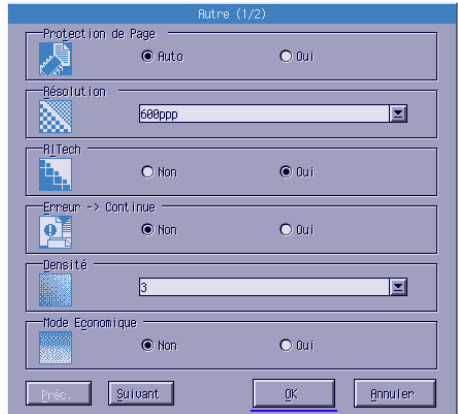

#### *Remarque :*

*Utilisez les boutons* Suivant *et* Préc. *pour accéder à toutes les options disponibles.*

#### Protect. Page

Protect. Page est une fonction permettant d'allouer un supplément de mémoire de l'imprimante pour imprimer des données. Pour imprimer une page très complexe, il se peut que vous utilisiez cette fonction. Si un dépassement d'impression se produit, paramétrez l'option sur activée et recommencez l'impression. La quantité de mémoire allouée à la réception des données est ainsi réduite. Bien sûr, l'envoi du travail d'impression est plus long, mais l'impression de documents complexes est désormais possible. Protect. Page fonctionne généralement mieux si elle est définie sur Auto (par défaut). Si des erreurs relatives à la mémoire de l'imprimante persistent, il faudra peut-être l'augmenter.

#### *Remarque :*

*La modification du paramètre Protect. Page reconfigure la mémoire de l'imprimante, toute police téléchargée étant supprimée.*

#### Résolution

Permet de sélectionner la résolution à utiliser pour l'impression. Les options disponibles sont 1200 dpi, 600 dpi (par défaut) et 300 dpi.

#### RITech

Permet d'activer ou de désactiver l'option RITech (Resolution Improvement Technology). Le paramètre par défaut est activée. Pour plus d'informations sur RITech, reportez-vous à la section [« Choix de la qualité d'impression » à la page 26](#page-37-0) (Windows) ou à la section [« Choix de la qualité d'impression » à la page 78](#page-89-0) (Macintosh).

#### Auto Continue

Permet à l'imprimante d'être automatiquement réinitialisée suite à un message d'erreur Dépassement d'impression, Mémoire insuffisante pour la tâche en cours ou Remplacez le papier. L'imprimante reprend l'impression après quelques secondes à la suite d'un de ces problèmes.

Lorsque l'option Auto Continue est désactivée, vous devez appuyer sur le bouton Marche/Arrêt O pour reprendre l'impression. En règle générale, laissez l'option Auto Continue désactivée (par défaut), de sorte que vous puissiez détecter les erreurs et apporter les corrections nécessaires. Il se peut que vous souhaitiez définir Auto Continue sur activée lors de l'impression de longs travaux ou lorsque vous vous éloignez de l'imprimante pendant longtemps.

#### Densité

Permet de régler la densité d'impression pour rendre le document imprimé plus sombre ou plus clair. Cliquez sur le bouton fléché pour rendre le document imprimé plus sombre ou plus clair.

#### Economie Toner

Economie Toner peut être activée ou désactivée (par défaut). Lorsque cette option est activée, l'imprimante utilise pour le remplissage des caractères une nuance de gris plutôt que la couleur noire d'origine afin d'économiser le toner. Les extrémités droite et inférieure des caractères restent noires.

#### Plus de Toner

Permet de définir si l'imprimante doit poursuivre ou arrêter l'impression lorsqu'une erreur Plus de Toner survient. Si cette option est définie sur Continuer (par défaut), l'imprimante poursuit l'impression sans tenir compte de l'erreur. Cette option est recommandée si vous vous trouvez physiquement loin de l'imprimante. Si elle est définie sur Stop, l'imprimante cesse l'impression lorsque cette erreur se produit.

#### Adapt. Image (LaserJet4 uniquement)

Permet d'imprimer des graphiques complexes même lorsque les limites de la mémoire ont été atteintes. Lorsque cette option est activée, la quantité de données graphiques est automatiquement réduite, permettant ainsi l'impression de documents complexes. Cependant, la qualité des graphiques est moins bonne.

#### Gestion bac

Permet de modifier l'affectation de la commande de sélection de l'alimentation papier. Si vous choisissez 4, les commandes sont définies de telle sorte qu'elles soient compatibles avec l'imprimante HP LaserJet4. Si vous choisissez 4K, celles-ci seront compatibles avec les imprimantes HP LaserJet 4000, 5000 et 8000. Enfin, si vous choisissez 5S, celles-ci seront compatibles avec l'imprimante HP LaserJet 5S.

#### Format Bac BM

Permet de définir le format du papier pour le bac BM. Les options sont les mêmes que pour Format du papier. Cette option s'applique également aux autres modes d'émulation.

#### Papier

Permet de préciser le type de papier afin d'améliorer la qualité d'impression. L'option Epais W (largeur supérieure ou égale à 188 mm) s'applique à du papier dont la largeur est supérieure à 188 mm. L'option Epais N (largeur inférieure à 188 mm) doit être choisie pour du papier épais et étroit comme les enveloppes. Transparent concerne les transparences. Utilisez toujours l'option Normal (par défaut), à moins que des problèmes de qualité d'impression se posent.

#### Correct. point

Cette option ne s'applique que pour une impression à 1 200dpi. Lorsqu'elle est activée, le motif d'impression de lignes à un point est automatiquement corrigé pour améliorer leur aspect.

#### **Bouton Complément**

Cliquez sur Complément sur l'écran du Panneau de configuration à distance. La boîte de dialogue suivante s'affiche :

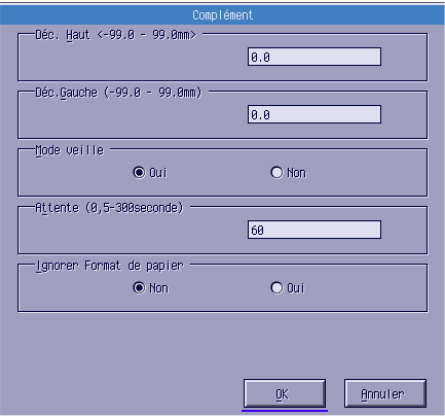

#### Déc. Haut

Permet de régler la position verticale de l'impression des données sur le papier. Cette option est exprimée en millimètres. Vous pouvez modifier la position de l'impression à raison d'augmentations de 0,5 mm à partir du bord supérieur (les paramètres sont compris entr e-99 e t99).

## Décalage gauche

Permet de régler la position horizontale de l'impression des données sur le papier. Cette option est exprimée en millimètres. Vous pouvez modifier la position de l'impression à raison d'augmentations de 0,5 mm à partir du bord gauche (les paramètres sont compris entr e-99 e t99).

## Mode Veille

Permet de définir le Mode Veille sur les valeurs Oui (par défaut) ou Non. Lors que le mode veille est activé, l'imprimante passe en mode veille si elle est inutilisée pendant 15minutes. L'imprimante commence à préchauffer dès que vous lui envoyez des données et est prête à imprimer dans les 1 1secondes qui suivent. Lorsque le mode veille est désactivé, l'imprimante reste en mode de préchauffage et est prête à imprimer à tout moment.

## Délai

Permet de définir la durée d'attente de l'imprimante avant de rechercher le travail d'impression suivant. Si l'imprimante est en ligne et ne reçoit aucune nouvelle donnée au terme du délai indiqué, elle passe directement au suivant canal qui reçoit des données. Vous pouvez définir la valeur de délai à raison d'augmentations de 1 seconde (les paramètres sont compris entre 5 et 300).

#### Ignorer Format de papier

Permet de choisir d'ignorer une erreur de format de papier. Lorsque cette option est activée, l'impression se poursuit même si l'image dépasse de la zone d'impression appliquée au format de papier utilisé. Des taches peuvent apparaître sur l'image en raison du toner qui n'est pas transféré sur le papier de manière adéquate. Lorsque cette option est désactivée (par défaut), l'impression est interrompue en cas d'erreur liée au format du papier.

#### Pays (ESCP2 et FX uniquement)

Permet de sélectionner le jeu de caractères internationaux.

## Table CG (ESCP2 et FX uniquement)

Permet de sélectionner les tables de caractères. Celles-ci contiennent les caractères et symboles utilisés dans les différentes langues. Le texte imprimé est basé sur le contenu de la table sélectionnée.

#### Page de code (I239X uniquement)

Permet de sélectionner les tables de caractères. Celles-ci contiennent les caractères et symboles utilisés dans les différentes langues. Le texte imprimé est basé sur le contenu de la table sélectionnée.

## **Bouton Sélectionner port**

Cliquez sur le bouton Sélectionner port sur l'écran du Panneau de configuration à distance. La boîte de dialogue suivante s'affich e:

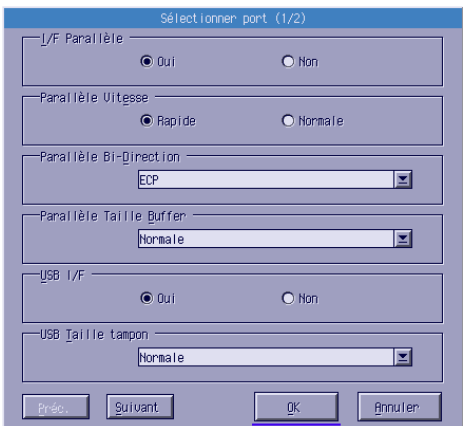

#### *Remarque :*

*Utilisez les boutons* Suivant *et* Préc. *pour accéder à toutes les options disponibles.*

#### I/F Parallèle

Permet d'activer ou de désactiver le port parallèle. L'option par défaut est activée.

#### Parallèle Vitesse

Permet d'indiquer la durée des impulsions du signal ACKNLG (de reconnaissance) lors de la réception de données via le port parallèle. Lorsque cette option est définie sur Rapide (par défaut), la durée des impulsions se situe autour d'1 NS. Lorsqu'elle est définie sur Normal, la durée des impulsions est de 10 NS environ.

#### Parallèle Bi-Direction

Permet d'indiquer si le mode de communication bidirectionnel est choisi : ECP (par défaut), Nibble ou Non.

#### Parallèle Taille Buffer

Permet d'indiquer la quantité de mémoire à utiliser pour la réception et l'impression des données via l'interface parallèle. Si l'option est définie sur Max, la quantité de mémoire attribuée à la réception des données est plus importante. Si l'option est définie sur Min, la quantité de mémoire attribuée à l'impression de données est plus importante. Le paramètre usine par défaut est Normal.

#### USB I/F

Permet d'activer ou de désactiver le port USB. Par défaut, l'option est activée.

#### USB Taille Tampon

Permet d'indiquer la quantité de mémoire à utiliser pour la réception et l'impression des données via l'interfa ceUSB. Si l'option est définie sur Max, la quantité de mémoire attribuée à la réception des données est plus importante. Si l'option est définie sur Min, la quantité de mémoire attribuée à l'impression de données est plus importante. Le paramètre par défaut est Normal.

#### AUX

Permet d'activer le port d'interface auxiliaire (si une carte d'interface en option est installée). L'option par défaut est Oui.

#### Option Taille Buffer

Permet de préciser la quantité de mémoire à utiliser pour la réception et l'impression de données via la carte d'interface en option. Si elle est définie sur Max, la quantité de mémoire attribuée à la réception de données est plus importante. Si l'option est définie sur Min, la quantité de mémoire attribuée à l'impression de données est plus importante. Le paramètre par défaut est Normal.

# **Choix de l'émulation d'imprimante**

Vous devez changer le mode d'émulation de l'imprimante par l'intermédiaire de l'utilitaire Panneau de configuration à distance car le pilote d'impression ne donne pas accès à cette option.

Les modes d'émulation standard pris en charge sont les suivant s: LJ4 (PCL5e), PCL6, GL2, FX, ESCP2 et I239X. PS3 est également disponible si vous installez le module ROM en option du kit Adobe PostScript 3. Vous pouvez indiquer une émulation différente pour chaque interface, c'est-à-dire pour chaque ordinateur auquel est connectée l'imprimante.

#### *Remarque :*

*Les paramètres définis dans l'utilitaire Panneau de configuration à distance ne prennent effet que lorsque vous cliquez su* Envoyer *afin de télécharger les informations vers l'imprimante. Si vous partagez cette imprimante, les paramètres affichés dans l'utilitaire Panneau d configuration à distance risquent de ne pas correspondre aux paramètres réels de l'imprimante, dans la mesure où ils ont pu être modifiés pa d'autres utilisateurs. Même si l'utilitaire Panneau de configuration à distance affiche déjà les paramètres souhaités, cliquez toujours sur*  Envoyer *pour vous assurer que vous pouvez imprimer avec ce paramétrage.*

## **Bouton Emulation**

Cliquez sur Emulation sur l'écran du Panneau de configuration à distance. La boîte de dialogue suivante s'affiche :

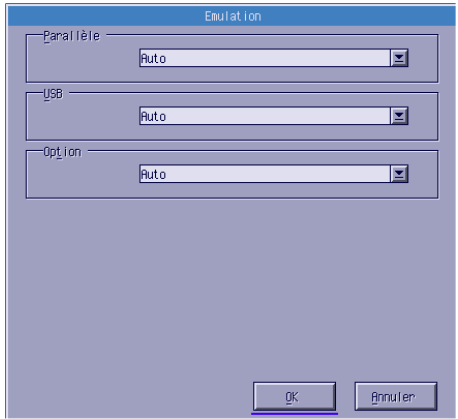

#### Parallèle

Permet d'indiquer l'émulation pour l'interface parallèle.

#### USB

Permet d'indiquer l'émulation pour l'interface USB.

#### **Option**

Permet d'indiquer l'émulation pour l'interface en option. Cette option est disponible uniquement lorsqu'une carte d'interface de type B est installée.

# **Autres paramètres spéciaux**

Les paramètres de cette section sont ceux que vous définirez le moins souvent lors de l'utilisation de cette imprimante. Cependant, si vous souhaitez apporter les modifications décrites ci-après, vous devrez les faire via l'utilitaire Panneau de configuration à distance dans la mesure où le pilote d'impression n'y donne pas accès.

#### *Remarque :*

*Les paramètres définis dans l'utilitaire Panneau de configuration à distance ne prennent effet que lorsque vous cliquez sur* Envoyer *afin de télécharger les informations vers l'imprimante. Si vous partagez cette imprimante, les paramètres affichés dans l'utilitaire Panneau de configuration à distance risquent de ne pas correspondre aux paramètres réels de l'imprimante, dans la mesure où ils ont pu être modifiés par d'autres utilisateurs. Même si l'utilitaire Panneau de configuration à distance affiche déjà les paramètres souhaités, cliquez toujours sur* Envoyer *pour vous assurer que vous pouvez imprimer avec ce paramétrage.*

#### **Bouton Caractère**

Cliquez sur Caractère sur l'écran du Panneau de configuration à distance. La boîte de dialogue suivante s'affiche :

#### *Remarque :*

*Ce bouton et la boîte de dialogue ne sont disponibles qu'en mode LaserJet4.*

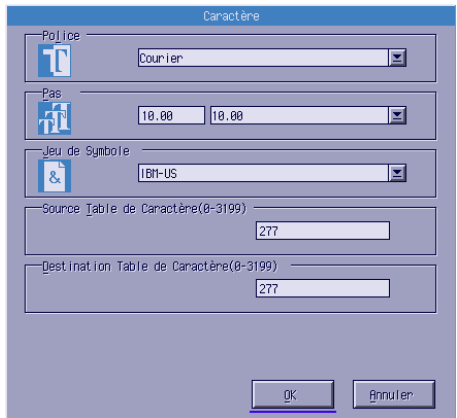

#### Police

Permet d'indiquer le type de caractère par police.

#### Pas

Permet de préciser le pas des polices à pas fixe. La gamme de pas est comprise entre0,44 et99,99.

#### Jeu de symboles

Permet de choisir le jeu de symboles à utiliser. Si la police sélectionnée n'est pas disponible pour le jeu de symboles choisi, elle est remplacée par le jeu de symboles actuellement sélectionné. Les jeux de symboles suivants sont disponibl es:

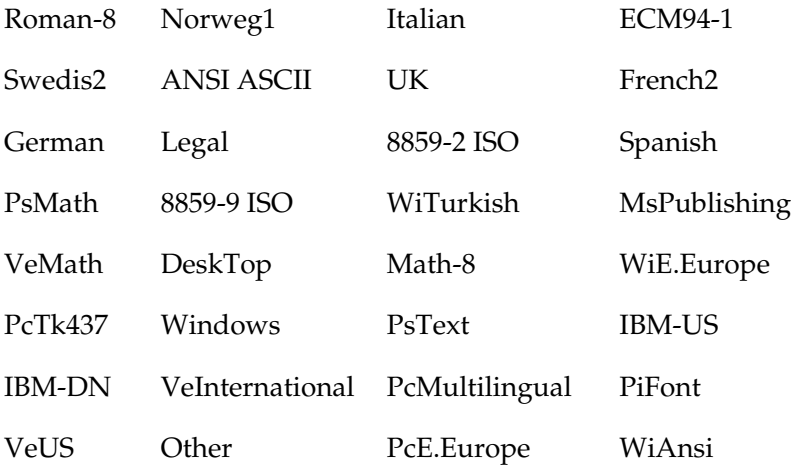

#### *Remarques*

- ❏ *Les jeux de symboles suivants ne peuvent pas être sélectionnés avec les polices Swiss721 SWM et Dutch801 S WM: PsMath, MsPublishing, VeMath, Math-8 et PiFont.*
- ❏ *Les caractère s9Bh à9Fh des jeux de symboles VeInternational et VeUS ne peuvent pas être imprimés lorsque la pol ice Swiss721 SWM ou Dutch801 SWM est sélectionnée.*

## **Bouton Autres**

Cliquez sur Autres et la boîte de dialogue correspondante s'affiche. La boîte de dialogue qui s'affiche dépend du mode d'émulation.

*Remarque : Ce bouton n'est pas disponible en mode LaserJet4.*

#### Mode GL<sub>2</sub>

La boîte de dialogue suivante s'affiche lorsque le mode d'émulation est GL2 :

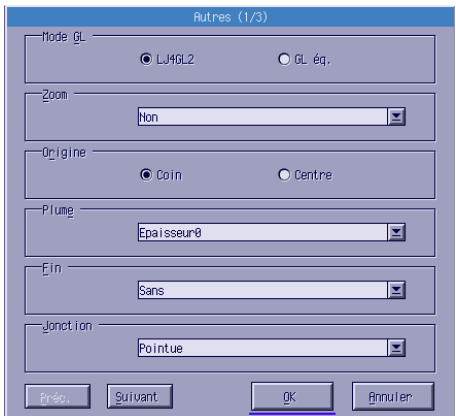

## *Remarque :*

*Utilisez les boutons* Suivant *et* Préc. *pour accéder à toutes les options disponibles.*

Mode GL

Permet de sélectionner le mode, LJ4GL2 ou GLlike. Le paramètre par défaut est LJ4GL2.

#### Zoom

Permet de permuter entre l'impression au format original ou l'impression au format réduit. Ce paramètre détermine également l'échelle de réduction pour l'impression au format réduit. Vous pouvez imprimer des données initialement créées pour le format de papier sélectionné pour l'option Zoom sur du papier dont le format a été sélectionné pour l'option Format du papier. Vous pouvez, par exemple, mettre à l'échelle un format de papie rA3 au format A4.

#### Origine

Permet de définir l'origine du système de coordonnées du traceur sur le coin inférieur gauche (Coin) ou sur le centre de la limite du cadrage (Centre).

#### Plume

Permet de sélectionner la couleur des caractères imprimés. Plume0 correspond au blanc, ce qui signifie que l'arrière-plan est imprimé à la place du caractère, comme les symboles Attention et Avertissement du présent manuel. Tous les autres caractères sont noirs, tels que ceux qui forment cette phrase. (Les plume s2 à 6 correspondent à des couleurs différentes pour les imprimantes couleur et ne sont disponibles qu'en mode GLlike.)

#### Fin

Permet de choisir le type de fin de ligne. Le paramètre par défaut est Sans. Reportez-vous aux illustrations ci-après.

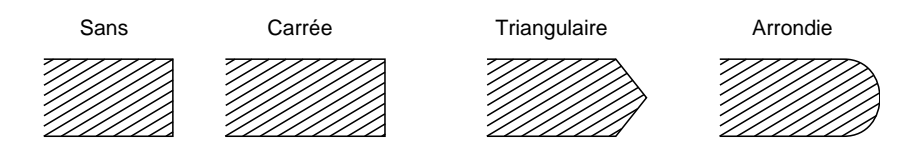

**Jonction** 

Permet de définir comment les fins de ligne doivent se joindre. Le paramètre par défaut est Pointue. Reportez-vous aux illustrations ci-après.

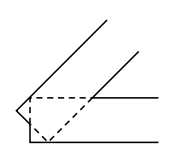

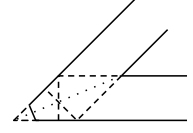

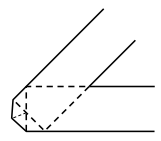

**TRIANGULAIRE** 

SANS POINTUE MOYEN POINTUE

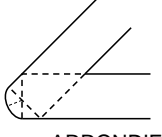

ARRONDIE MOYEN

#### Plume0, Plume1, Plume2, Plume3, Plume4, Plume5, Plume6

Permet de sélectionner l'épaisseur de trait. Vous pouvez sélectionner une valeur comprise entre0,05 e t 5mm, à raison d'augmentations de 0,05 mm. Les plumes Plume3 à Plume6 ne sont disponibles qu'en mode GLlike.

## Modes ESCP2, FX et I239X

La boîte de dialogue suivante s'affiche lorsque le mode d'émulation est ESCP2, FX ou I239X :

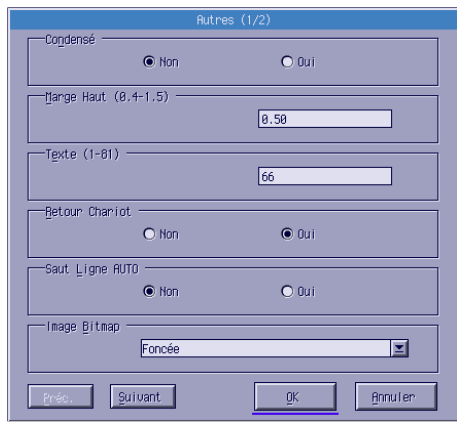

#### *Remarque :*

*Utilisez les boutons* Suivant *et* Préc. *pour accéder à toutes les options disponibles.*

## Condensé (ESCP2 et FX uniquement)

Permet de modifier l'espace entre les caractères. L'impression condensée est utile pour les tableurs et autres applications devant ajuster une grande quantité de données sur chaque ligne. Cependant, des caractères de 15-cpi (caractères par pouce) ne peuvent pas être condensés.

#### Marge Haut (ESCP2 et FX uniquement)

Permet d'indiquer la distance entre le haut de la feuille et la ligne de base de la première ligne imprimable. Elle est mesurée à raison d'incréments de 0,05 pouce.

#### Texte (ESCP2 et FX uniquement)

Permet de définir la longueur de la page en lignes. L'unité de mesure de cette option est une ligne de 1 /6pouce.

#### *Remarque :*

*Si vous modifiez les paramètres Orientation, Format du papier ou Marge Haut, la longueur de page reprendra automatiquement la valeur par défaut pour chaque format de papier.*

#### CR Auto

Permet d'utiliser cette fonction pour effectuer une opération CR-LF (retour chariot et changement de ligne) chaque fois que l'impression dépasse la marge de droite. Si ce paramètre est désactivé, l'imprimante n'imprime pas les caractères dépassant la marge de droite et n'effectue un changement de ligne que lorsqu'elle reçoit un retour chariot. La plupart des programmes sont pourvus de cette fonction.

## LF Auto

Permet d'indiquer le paramètre de changement de ligne. Si l'option Auto LF est désactivée, l'imprimante n'envoie pas de commande automatique de changement de ligne (LF) avec chaque retour chariot. Lorsqu'elle est activée, l'imprimante ajoute un changement de ligne à chaque retour chariot reçu. Si les ligne de votre texte sont surimprimées, définissez LF Auto sur activée.

#### Bitimage

Si Bitimage est définie sur Claire ou Foncée, votre imprimante peut émuler les densités de graphiques définies avec les commandes d'imprimante. Si vous choisissez Foncée, la densité est élevée. Si vous choisissez Claire, la densité est faible.

Si Bitimage est définie sur Barre Code, votre imprimante convertit les images binaires en codes à barres via le remplissage automatique des espaces verticaux entre les points. Les lignes verticales ainsi obtenues sont continues et peuvent être lues par un lecteur de codes à barres. Barre Code n'est pas disponible en mod eI239X.

Ce mode réduit la taille de l'image imprimée et peut déformer les images binaires sur papier.

#### Caractère Zéro

Cette option permet d'indiquer si l'imprimante imprime un zéro barré (**Ø**) ou un zéro non barré (0). Cette fonction permet de bien faire la distinction entre une lettre O majuscule et le zéro lors de l'impression de documents tels que les listes de programmes.

#### Police

Permet de sélectionner une police par type de caractère. Le paramètre usine par défaut est Courier. Une fois la police désirée sélectionnée, vous pouvez également régler l'espace entre les caractères et la taille des polices avec les options Pas et Condensé.

## Pas

Vous pouvez sélectionner un pas d'impression des caractères de 10, 12 ou 15 cpi (caractères par pouce) ou choisir un espacement proportionnel.

## Alt.Graphics (I239X uniquement)

Permet d'activer ou de désactiver cette fonction. Par défaut, ce paramètre est désactivé.

#### Jeu de caractères (I239X uniquement)

Permet de sélectionner la table de caractères1 ou2. Si la table1 est définie, les codes de caractère 80h à 9Fh sont spécifiés comme codes de commande00h à1Fh. Si la table2 est définie, les codes de caractère 80h à 9Fh sont désignés comme caractères normaux.

# **Impression d'échantillons de police**

Pour imprimer des échantillons de police avec les différents modes d'émulation d'impression, choisissez l'échantillon à imprimer dans le menu Fichier. Le menu Fichier représenté ci-après concerne le mode d'émulation LaserJet4.

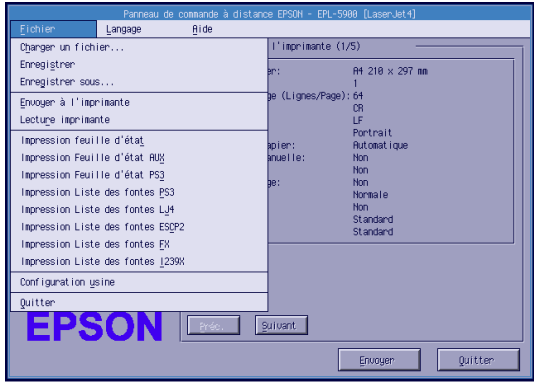

# **Pour les utilisateurs de Macintosh**

# **Présentation de l'utilitaire Panneau de configuration à distance**

La présente section présente l'ensemble des fonctions de l'utilitaire Panneau de configuration à distance et fournit des instructions d'installation et d'exécution.

## **Quand utiliser l'utilitaire Panneau de configuration à distance**

L'utilitaire Panneau de configuration à distance est l'interface logicielle qui vous permet de choisir le port imprimante et de définir des paramètres que vous ne pouvez généralement pas modifier dans le pilote d'impression.

#### **Environnement**

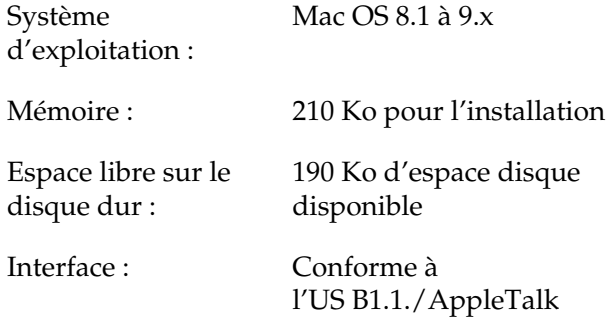

#### **Installation de l'utilitaire Panneau de configuration à distance**

Pour installer l'utilitaire Panneau de configuration à distance, procédez aux étapes suivant es:

- 1. Insérez le CD-ROM du logiciel d'impression contenant l'utilitaire dans votre lecteur.
- 2. Faites glisser l'icône RCP for EPL-6100 directement sur le bureau ou n'importe où sur le disque dur.

#### <span id="page-165-0"></span>**Accès à l'utilitaire Panneau de configuration à distance**

Pour accéder à l'utilitaire Panneau de configuration à distance, procédez aux étapes suivant es:

- 1. Double-cliquez sur l'icône RCP for EPL-6100. La boîte de dialogue Panneau de commande à distance EPL-6100 s'affiche.
- 2. Sélectionnez un port imprimante, puis cliquez sur Sélectionner.

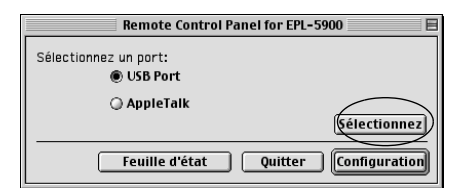

#### *Remarques :*

- ❏ *Lorsque l'imprimante est connectée avec l e portUSB, cliquez sur* USB port*.*
- ❏ *Lorsque l'imprimante est connectée avec la carte d'interface en option, cliquez sur* AppleTalk*.*
- 3. Sélectionnez le nom de votre imprimante et cliquez sur OK. Si vous sélectionnez USB Port dans la boîte de dialogue Panneau de commande à distance EPL- 6100:

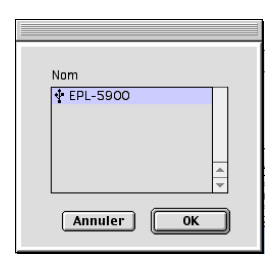

Si vous sélectionnez AppleTalk dans la boîte de dialogue Panneau de commande à distance EPL- 6100:

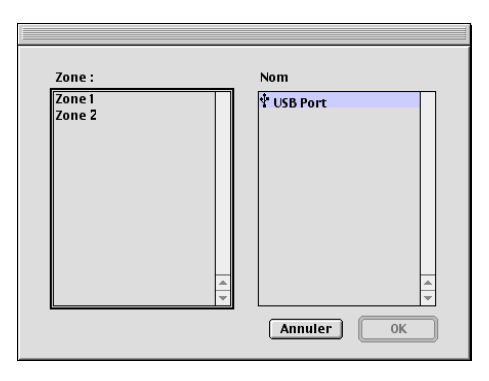

#### *Remarques :*

❏ *Les zones AppleTalk s'affichent lorsque la zone est définie dans le réseau. Sélectionnez la zone à laquelle l'imprimante est connectée. Pour connaître la zone à laquelle est connectée l'imprimante, adressez-vous à un administrateur réseau.*

❏ *Le nom de l'imprimante peut être modifié lorsque l'imprimant est connectée avec AppleTalk. Faites-vous confirmer le nom de l'imprimante auprès d'un administrateur réseau.*

4. Cliquez sur Setting.

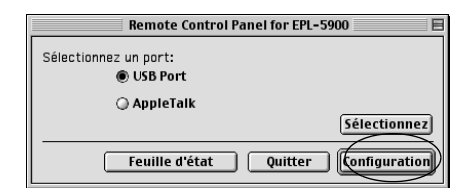

## *Remarque :*

*Vous pouvez imprimer une feuille d'état en cliquant sur* Feuille d'état*.*

- 5. Définissez les paramètres souhaités et cliquez sur OK lorsque vous avez terminé. Pour plus d'informations, reportez-vous à la section [« Définition des paramètres de l'imprimante » à](#page-168-0)  [la page 157.](#page-168-0)
- 6. Cliquez sur Quitter.

# <span id="page-168-0"></span>**Définition des paramètres de l'imprimante**

Vous pouvez modifier les paramètres de l'imprimante par l'intermédiaire de l'utilitaire Panneau de configuration à distance. Pour accéder à l'utilitaire Panneau de configuration à distance, reportez-vous à la section [« Accès à l'utilitaire Panneau de](#page-165-0)  [configuration à distance » à la page 154.](#page-165-0)

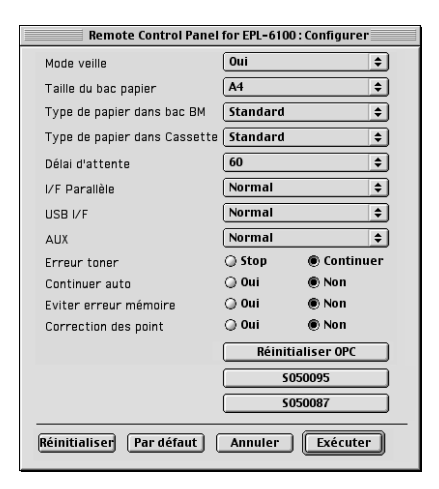

Les paramètres et boutons suivants apparaissent dans la boîte de dialogue :

- Réinitialise r: Les paramètres de l'imprimante et de la boîte de dialogue sont réinitialisés conformément aux paramètres usine par défaut.
- Par défaut : Les paramètres de la boîte de dialogue sont réinitialisés conformément aux paramètres par défaut. Pour activer les paramètres, cliquez sur Exécuter.
- Annuler : Ferme l'utilitaire sans modifier les paramètres.
- Exécuter : Cliquez sur ce bouton pour confirmer les paramètres. Les paramètres sont disponibles une fois que vous avez cliqué sur ce bouton.

#### *Remarque :*

*Les paramètres définis dans l'utilitaire Panneau de configuration à distance ne prennent effet que lorsque vous avez cliqué sur* Exécuter*.*

#### Mode Veille

Permet de définir le Mode Veille sur les valeurs Activé (par défaut) ou Désactivé. Lors que le mode veille est activé, l'imprimante passe en mode veille si elle est inutilisée pe ndant 15minutes. L'imprimante commence à préchauffer dès que vous lui envoyez des données et est prête à imprimer dans les 11 secondes qui suivent. Lorsque le mode veille est désactivé, l'imprimante reste en mode de préchauffage et est prête à imprimer à tout moment.

#### Format papier du bac BM

Vous pouvez définir ici le format papier du bac BM.

#### *Remarque :*

*Le format du papier personnalisé défini dans le pilote d'impression ne peut pas être sélectionné ici.*

Les différentes options de format de papier sont les suivantes :

A4 (par défaut) A5 B5 LT (Letter) HLT (Half letter) LGL (Legal) GLT (Government letter) GLG (Government legal) EXE (Executive)  $F<sub>4</sub>$ MON (Monarch) C10 (Commercial 10)  $DI.$  $C5$  $C6$ IB5 (International B5)

#### Type de papier du bac BM

Permet d'indiquer le type de papier utilisé lorsque vous imprimez à partir du bac BM. Les options disponibles sont Standard (par défaut), En-tête, Recyclé, Couleur, Transparent et Etiquettes.

#### Cassette 1 Paper Type

Permet d'indiquer le type de papier utilisé lorsque vous imprimez à partir du bac inférieur de 5 0 0 f euilles A4 en option. Les options disponibles sont Standard (par défaut), En-tête, Recyclé et Couleur.

#### *Remarque :*

*Ce paramètre n'est disponible que lorsque le bac inférieur d 500 feuill esA4 est installé.*

#### **Attente**

Permet de définir la durée d'attente de l'imprimante avant de rechercher le travail d'impression suivant. Si l'imprimante est en ligne et ne reçoit aucune nouvelle donnée au terme du délai indiqué, elle passe directement au suivant canal qui reçoit des données. Vous pouvez définir la valeur d'attente à raison d'augmentations de 1 seconde (les paramètres sont compris entre 0 et 300).

#### Parallel I/F Buffer Size

Permet d'indiquer la quantité de mémoire à utiliser pour la réception et l'impression des données via l'interface parallèle. Si l'option est définie sur Max, la quantité de mémoire attribuée à la réception des données est plus importante. Si l'option est définie sur Min, la quantité de mémoire attribuée à l'impression de données est plus importante. Le paramètre usine par défaut est Normal.

#### USB I/F Buffer Size

Permet d'indiquer la quantité de mémoire à utiliser pour la réception et l'impression des données via l'interfa ceUSB. Si l'option est définie sur Max, la quantité de mémoire attribuée à la réception des données est plus importante. Si l'option est définie sur Min, la quantité de mémoire attribuée à l'impression de données est plus importante. Le paramètre usine par défaut est Normal.

#### AUX I/F Buffer Size

Permet de préciser la quantité de mémoire à utiliser pour la réception et l'impression de données via la carte d'interface en option. Si elle est définie sur Max, la quantité de mémoire attribuée à la réception de données est plus importante. Si l'option est définie sur Min, la quantité de mémoire attribuée à l'impression de données est plus importante. Le paramètre usine par défaut est Normal.

#### Toner Out Error

Permet de définir si l'imprimante doit poursuivre ou arrêter l'impression lorsqu'une erreur Plus de Toner survient. Si cette option est définie sur Continuer (par défaut), l'imprimante poursuit l'impression sans tenir compte de l'erreur. Cette option est recommandée si vous vous trouvez physiquement loin de l'imprimante. Si elle est définie sur Stop, l'imprimante cesse l'impression lorsque cette erreur se produit.

#### Auto Continue

Permet à l'imprimante d'être automatiquement réinitialisée suite à un message d'erreur Dépassement d'impression, Mémoire insuffisante pour la tâche en cours ou Remplacez le papier. L'imprimante reprend l'impression après quelques secondes à la suite d'un de ces problèmes.

Lorsque l'option Auto Continue est désactivée, vous devez appuyer sur le bouton Marche/Arrêt  $\circ$  pour reprendre l'impression. En règle générale, laissez l'option Auto Continue désactivée (par défaut), de sorte que vous puissiez détecter les erreurs et apporter les corrections nécessaires. Il se peut que vou souhaitiez définir Auto Continue sur activée lors de l'impression de longs travaux ou lorsque vous vous éloignez de l'imprimante pendant longtemps.

#### Avoid Error

Lors de l'impression de données complexes (données comprenant beaucoup de mots ou de graphiques), une erreur page peut se produire car la vitesse d'impression est supérieure à celle du traitement des images. Pour éviter cela, définissez Avoid Error sur activée.

#### *Remarque :*

*Lorsque ce paramètre est* activ *, le temps d'impression peut être long. Lorsque vous n'imprimez pas des données compliquées, désactivez c paramètre (par défaut).*

#### Correct. point

Cette option ne s'applique que pour une impression à 1 200dpi. Lorsqu'elle est activée, le motif d'impression de lignes à un point est automatiquement corrigé pour améliorer leur aspect.

#### *Remarque :*

*Lorsque le mode d'impression du pilote d'impression est défini sur CRT*, *ce paramètre n'est pas disponible.*

#### OPC Level Clear

Cliquez sur ce bouton pour réinitialiser le compteur de durée de vie du bloc photoconducteur.

#### *Remarque :*

*Réinitialisez le compteur du photoconducteur lorsque vous remplacez le bloc photoconducteur.*

#### S050095/S050087

Cliquez sur ce bouton pour réinitialiser le compteur du toner.

*Remarque : Réinitialisez le compteur du toner uniquement lorsque vous remplacez la cartouche de toner.*

# **Réinitialisation des compteurs du toner et du photoconducteur**

Après avoir remplacé une cartouche de toner ou un bloc photoconducteur, réinitialisez le compteur de toner ou de photoconducteur.

Vous pouvez réinitialiser ces compteurs à partir de l'utilitaire Panneau de configuration à distance.

#### **Réinitialisation du compteur de toner**

- 1. Accédez à l'utilitaire Panneau de configuration à distance.
- 2. Cliquez sur Setting.

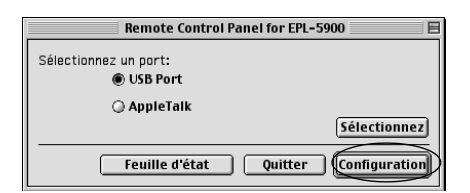

3. Cliquez sur S050095 si vous avez installé une cartouche de toner (S050095) ou sur S050087 si vous avez installé une cartouche de toner (S050087).

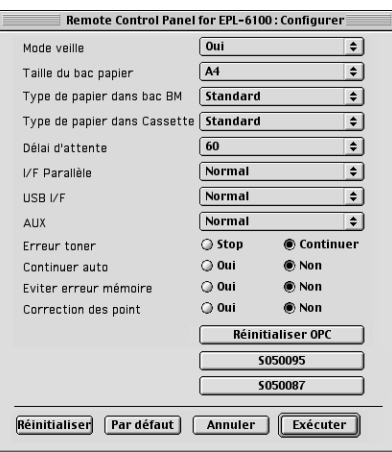

4. Cliquez sur OK.

Le compteur de toner est réinitialisé.

## **Réinitialisation du compteur de photoconducteur**

- 1. Accédez à l'utilitaire Panneau de configuration à distance.
- 2. Cliquez sur Setting.

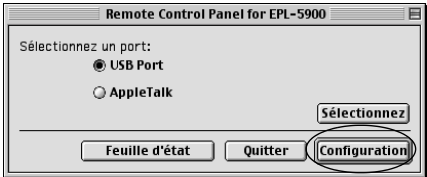

## 3. Cliquez sur OPC.

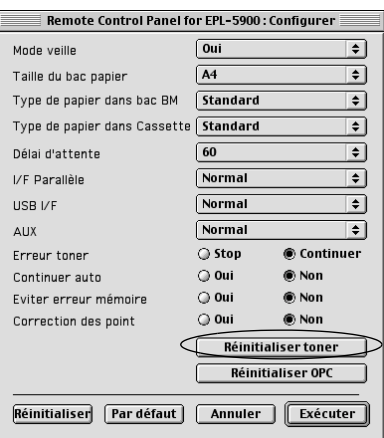

4. Cliquez sur OK.

Le compteur de photoconducteur est réinitialisé.

# **Remplacement des consommables**

# **Précautions lors du remplacement**

Prenez les précautions suivantes avant de remplacer un consommable.

- ❏ Prévoyez un espace suffisant autour de l'imprimante pour la procédure de remplacement. Vous devez en effet ouvrir certaines parties (comme le capot) de l'imprimante pour remplacer les consommables.
- ❏ N'installez pas de consommables usagés dans l'imprimante.

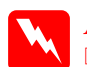

- w*Avertissement*
- ❏ *Prenez garde à ne pas toucher l'unité de fusion qui porte la mention* ATTENTION Surface Chaude, Ne Pas Toucher*, ni la zone qui l'entoure. Si l'imprimante vient d'être utilisée, l'unité de fusion et la zone qui l'entoure sont probablement très chaudes.*
- ❏ *Ne jetez pas au feu les consommables usagés car ils risqueraient d'exploser et de vous blesser. Pour vous en débarrasser, conformez-vous à la réglementation en vigueur dans votre région.*

# **Remplacement de la cartouche de révélateur**

Il existe deux types de cartouche de révélateur :

- ❏ la cartouche de révélateur (S050087) prévue pour imprimer jusqu'à 6000 pages ;
- ❏ la cartouche de révélateur (S050095) prévue pour imprimer jusqu'à 3000 pages.

La cartouche de révélateur fournie avec l'imprimante peut imprimer jusqu'à 3000 pages.

Un message s'affiche au niveau de la fenêtre EPSON Status Monitor 3 lorsque la cartouche de révélateur a besoin d'être changée.

Lorsque le voyant Toner est allumé et que le voyant Erreur clignote lentement, ou lorsqu'un message est affiché sur l'écran EPSON Status Monitor 3, procédez de la manière suivante pour remplacer la cartouche de révélateur :

- 1. Assurez-vous que l'imprimante est hors tension.
- 2. Assurez-vous que le bac de sortie sur l'imprimante est abaissé.
- 3. Ouvrez le capot de l'imprimante en appuyant sur le loquet situé sur le côté gauche de l'imprimante, puis en le soulevant complètement.

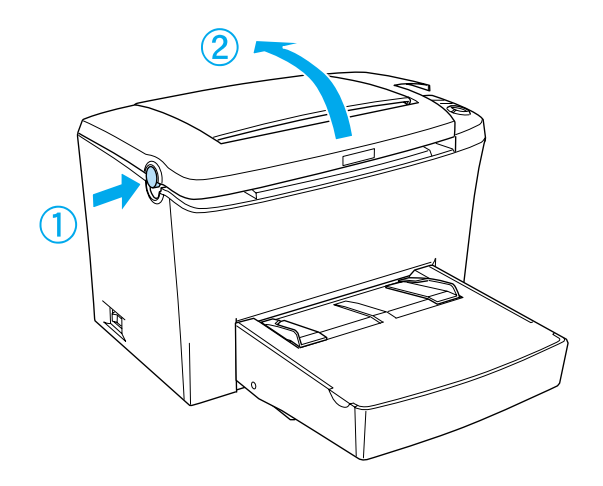

c*Attentio n: Vous devez ouvrir complètement le capot de l'imprimante lorsque vous remplacez la cartouche de révélat eur; sinon, vous risquez d'endommager l'imprimante.*

4. Saisissez la poignée de la cartouche, soulevez-la verticalement et sortez-la complètement de l'imprimante.

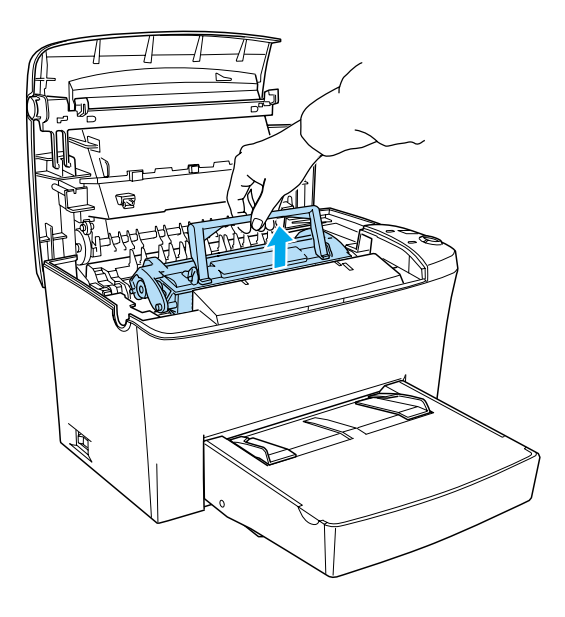

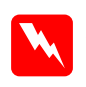

w*Avertissemen t: Veillez à ne pas toucher l'unité de fusion sur laquelle figure l'étiquette* ATTENTION Surface Chaude, Ne Pas Toucher*. Si l'imprimante vient d'être utilisée, cette unité estprobablement très chaude.*

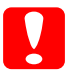

c*Attentio n: Veillez à ne pas renverser de toner restant de la cartouche de révélateur usagée. Si du toner se renverse à l'intérieur de l'imprimante, éliminez-le avec un chiffon propre et sec qui ne peluche pas ou avec un aspirateur.*

5. Appuyez sur le repère à gauche de la poignée pour la plier. Débarrassez-vous de la cartouche de révélateur comme il convient.

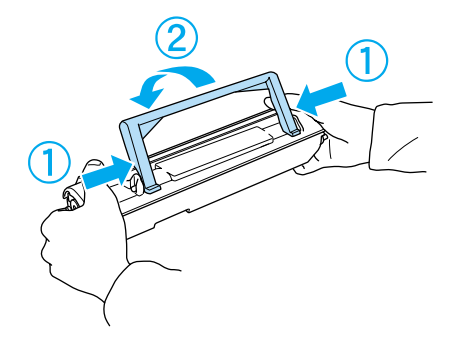

6. Retirez la nouvelle cartouche de révélateur de son emballage. Tenez la cartouche horizontalement et agitez-la délicatement à quelques reprises de gauche à droite, puis d'avant en arrière, de manière à répartir le toner de manière uniforme.

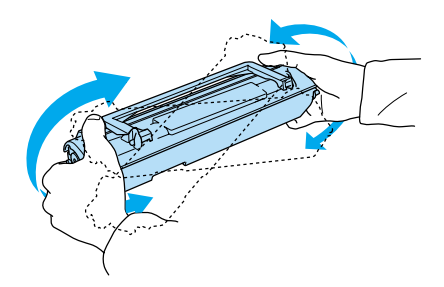
7. Retirez le ruban adhésif de protection de la cartouche de révélateur, puis levez la poignée.

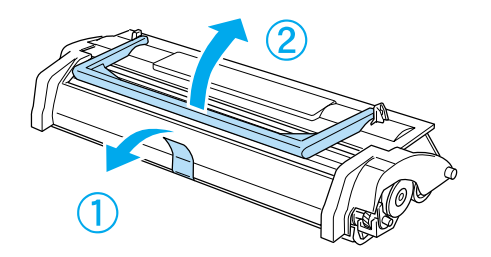

c*Attentio n: Ne touchez jamais le rouleau de développement situé sous le volet. Cela risquerait d'altérer la qualité d'impression.*

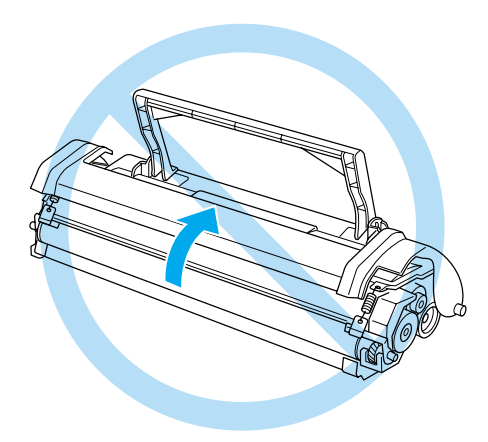

8. Saisissez la poignée de la cartouche, puis insérez-la dans l'imprimante en vous assurant que les broches situées de part et d'autre de la cartouche pénètrent dans les rainures à l'intérieur de l'imprimante. Faites glisser délicatement la cartouche dans l'ouverture jusqu'à ce qu'elle s'emboîte correctement.

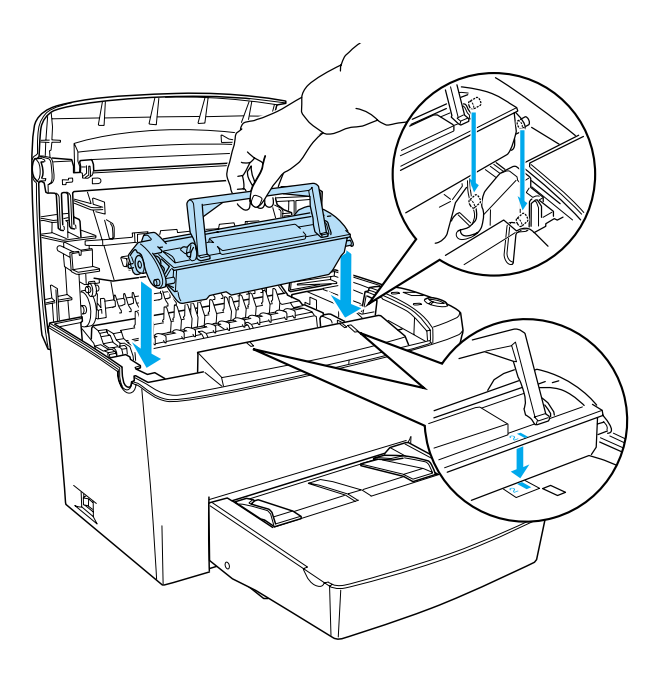

9. Fermez le capot de l'imprimante ; vous devez entendre un déclic.

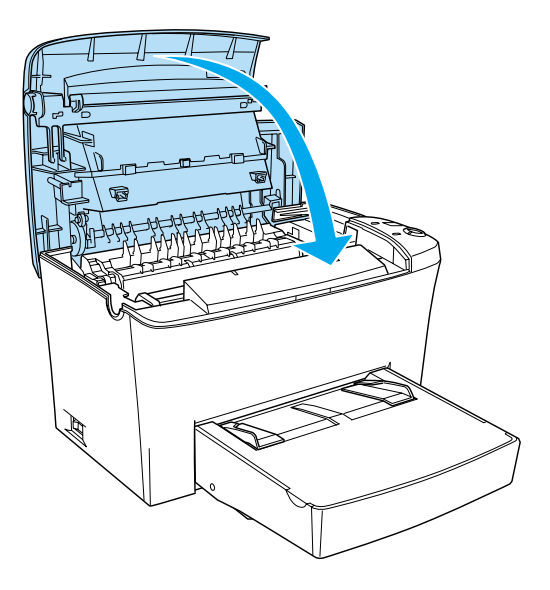

10. Si vous avez installé une cartouche de révélateur de type S050087, appuyez simultanément sur le bouton Marche/Arrêt O et sur le bouton Annulation  $\stackrel{*}{\circ}$  du panneau de contrôle lors de la mise sous tension de l'imprimante. Si vous avez installé une cartouche de révélateur de type S050095, appuyez sur le bouton Information @ du panneau de contrôle lors de la mise sous tension de l'imprimante. Continuez à appuyer sur ces boutons jusqu'à ce que les voyants Prêt (vert) et Erreur (rouge) s'allument. Le compteur du niveau de toner est réinitialisé.

#### *Remarque :*

*Vous pouvez également réinitialiser ce compteur à partir du logiciel d'impression. Pour plus d'informations, reportez- vous aux sections [« Réinitialisation des compteurs de niveau de toner et d'utilisation](#page-50-0)  [du photoconducteur» à la page 39](#page-50-0) (Windows) ou [«Ré initialisation](#page-173-0)  [du compteur de toner» à la page 162 \(](#page-173-0)Macintosh).*

Chaque fois que vous remplacez la cartouche de révélateur, veillez à nettoyer le rouleau de papier de la manière décrite à la section [« Nettoyage des rouleaux sur le chemin du papier » à la page 180.](#page-191-0)

# <span id="page-183-0"></span>**Remplacement du bloc photoconducteur**

- 1. Assurez-vous que l'imprimante est hors tension.
- 2. Assurez-vous que le bac de sortie sur l'imprimante est abaissé.
- 3. Ouvrez le capot de l'imprimante en appuyant sur le loquet situé sur le côté gauche de l'imprimante, puis en le soulevant complètement.

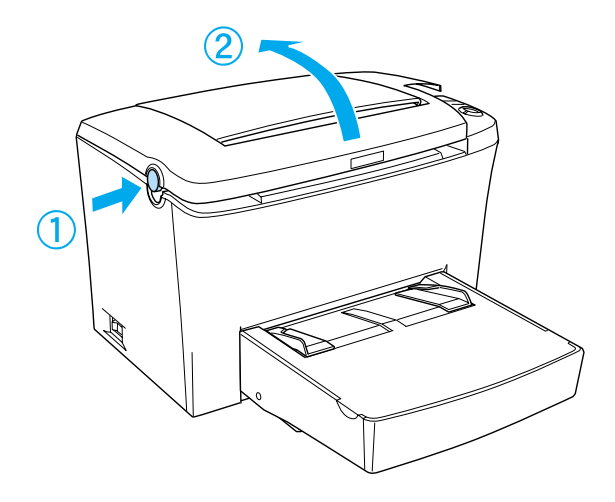

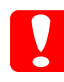

c*Attentio n: Vous devez ouvrir complètement le capot de l'imprimante pour remplacer le bloc photoconducteur ; sinon, vous risquez d'endommager l'imprimante.*

4. Saisissez la poignée de la cartouche de révélateur, soulevez-la verticalement et sortez-la complètement de l'imprimante.

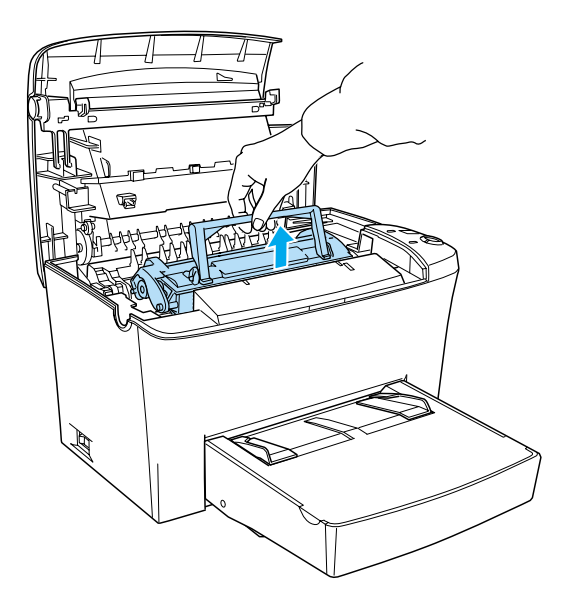

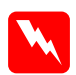

*Avertissemen t:*<br> *Veillez à ne pas toucher l'unité de fusion sur laquelle figure l'étiquette* ATTENTION Surface Chaude, Ne Pas Toucher*. Si l'imprimante vient d'être utilisée, cette unité est probablement très chaude.*

5. Faites glisser doucement le bloc photoconducteur hors de l'imprimante de la manière illustrée ci-dessous.

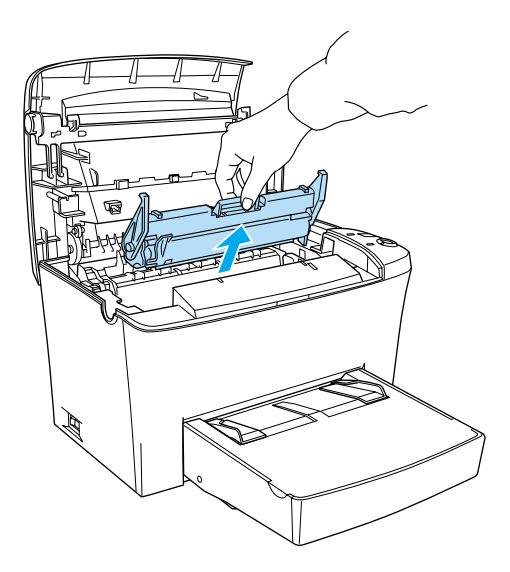

- 6. Débarrassez-vous du bloc photoconducteur comme il convient.
- 7. Retirez le nouveau bloc photoconducteur de son emballage.

c*Attentio n: Ne touchez jamais au tambour photosensible du bloc photoconducteur, sous peine d'altérer la qualité d'impression.*

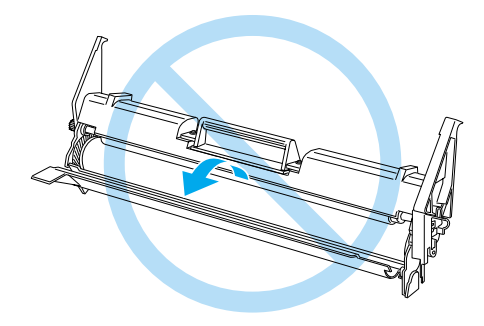

8. Insérez les broches situées de part et d'autre du nouveau bloc photoconducteur dans les rainures à l'intérieur de l'imprimante. Faites glisser délicatement le bloc dans l'ouverture jusqu'à ce qu'il s'emboîte correctement.

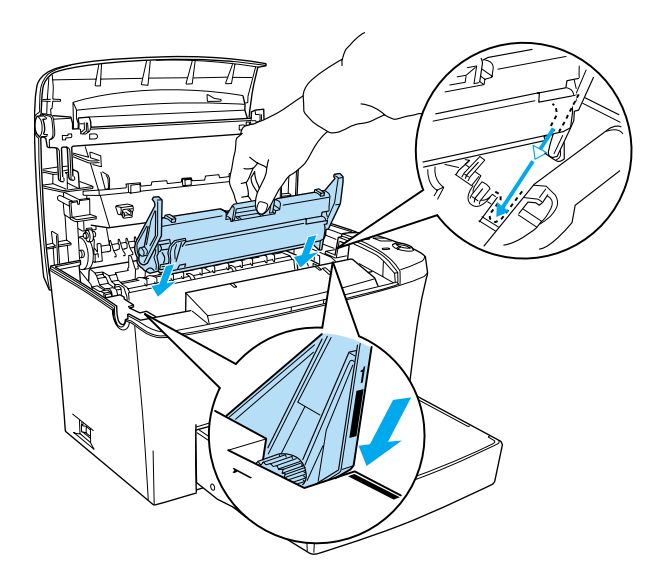

9. Réinstallez la cartouche de révélateur.

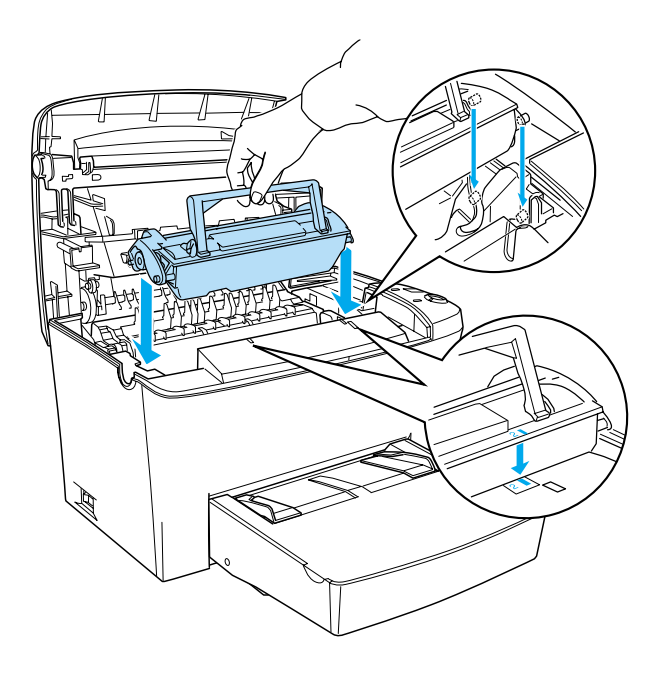

10. Fermez le capot de l'imprimante ; vous devez entendre un déclic.

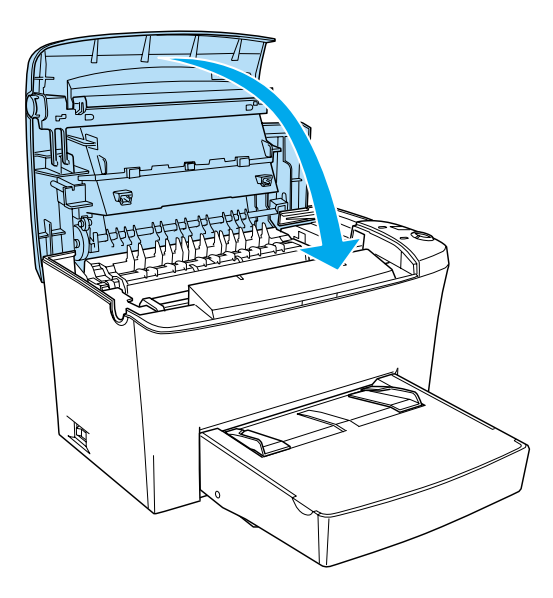

11. Appuyez simultanément sur les boutons Marche/Arrêt  $\circ$  et Information @ du Panneau de contrôle lors de la mise sous tension de l'imprimante. Continuez à appuyer sur ces boutons jusqu'à ce que les voyants Prêt (vert) et Erreur (rouge) s'allument. Le compteur du bloc photoconducteur est réinitialisé.

#### *Remarque :*

*Vous pouvez également réinitialiser ce compteur à partir du pilote de l'imprimante. Pour plus d'informations, reportez-vous aux sections [«Réinitialisation du compteur d'utilisation du](#page-51-0)  [photoconducteur » à la page 40](#page-51-0) (Windows) ou [«Ré initialisation](#page-174-0)  [du compteur de photoconducteur» à la page 163](#page-174-0) (Macintosh).*

## **Nettoyage de l'imprimante**

L'imprimante ne requiert qu'un nettoyage minimal. Si vous remarquez une diminution de la qualité d'impression, nettoyez l'intérieur de l'imprimante de la manière décrite dans cette section.

Nettoyez également le bac BM et le boîtier de l'imprimante tous les deux ou trois mois.

## **Nettoyage de l'intérieur de l'imprimante**

De fines particules de poussière peuvent s'accumuler à l'intérieur de l'imprimante et affecter la qualité d'impression. Procédez de la façon suivante pour nettoyer l'intérieur de l'imprimante et le bac d'alimentatio n:

- 1. Assurez-vous que l'imprimante est hors tension.
- 2. Ouvrez le capot de l'imprimante en appuyant sur le loquet situé sur le côté gauche de l'imprimante, puis en le soulevant complètement.

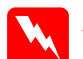

w*Avertissemen t: Lorsque vous ouvrez l'imprimante, vous découvrez l'unité de fusion portant une étiquette* ATTENTION Surface Chaude, Ne Pas Toucher*. Veillez à ne pas toucher l'unit de fusion. Si l'imprimante vient d'être utilisée, cette unité est probablement très chaude.*

- 3. Retirez la cartouche de révélateur et le bloc photoconducteur de la manière décrite dans les sections [«Remplacement de la](#page-176-0) [cartouche de révélateur » à la page 165](#page-176-0) et [« Remplacement du](#page-183-0)  [bloc photoconducteur » à la page 172.](#page-183-0)
- 4. Retirez la poussière accumulée à l'intérieur de l'imprimante en utilisant un chiffon propre et sec qui ne peluche pas. N'utilisez pas d'air comprimé. Si vous avez des problèmes d'alimentation en papier, nettoyez le rouleau de papier en l'essuyant avec un chiffon propre et sec qui ne peluche pas.
- 5. Réinstallez le bloc photoconducteur, puis la cartouche de révélateur.
- 6. Fermez le capot de l'imprimante. Appuyez délicatement dessus jusqu'à ce qu'il se ferme en émettant un clic.
- 7. Videz le bac BM et nettoyez-le en utilisant un chiffon propre et sec qui ne peluche pas.

## <span id="page-191-0"></span>**Nettoyage des rouleaux sur le chemin du papier**

Le papier est parfois enduit de poudre pour éviter que l'image imprimée sur une feuille ne déteigne sur le verso de la feuille empilée juste au-dessus. Lorsque ce type de papier est chargé à partir du bac BM, la poudre a tendance à s'accumuler sur le rouleau, ce qui peut provoquer des problèmes d'acheminement du papier. Pour nettoyer le rouleau lorsque vous commencez à rencontrer des problèmes de chargement à partir du bac BM, procédez de la manière suivante.

Pour nettoyer le rouleau de papier, procédez de la manière suivante :

1. Assurez-vous que l'imprimante est hors tension.

2. Ouvrez le capot de l'imprimante en appuyant sur le loquet.

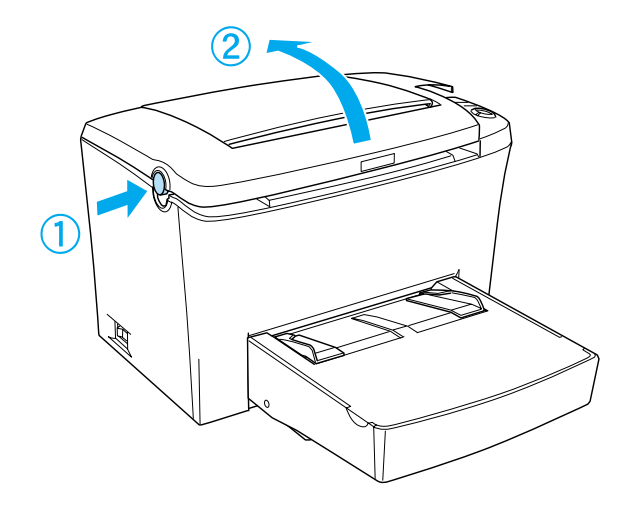

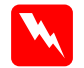

w*Avertissemen t: Prenez garde à ne pas toucher l'unité de fusion qui porte la mention* ATTENTION Surface Chaude, Ne Pas Toucher*, ni la zone qui l'entoure. Si l'imprimante vient d'être utilisée, l'unité de fusion et cette zone sont probablement très chaudes.*

3. Retirez la cartouche de révélateur et le bloc photoconducteur de l'imprimante, de la manière décrite dans les sections [« Remplacement de la cartouche de révélateur » à la page 165](#page-176-0) et [« Remplacement du bloc photoconducteur » à la page 172](#page-183-0). 4. Essuyez doucement la partie en caoutchouc du rouleau à l'aide d'un chiffon bien essoré.

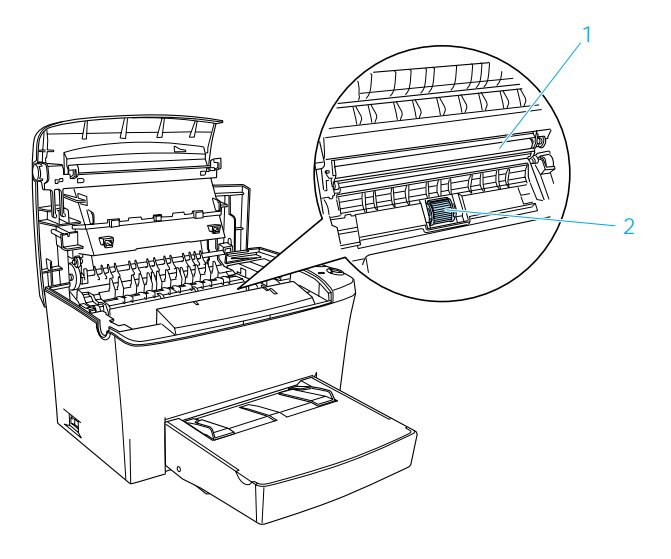

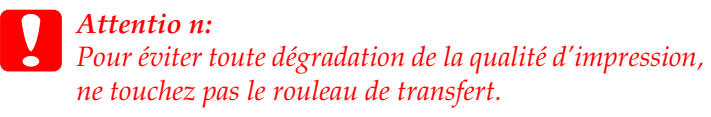

- 5. Remettez la cartouche de révélateur et le bloc photoconducteur à leur place à la manière décrite dans les sections [« Remplacement de la cartouche de révélateur » à la page 165](#page-176-0)  et [« Remplacement du bloc photoconducteur » à la page 172.](#page-183-0)
- 6. Fermez le capot de l'imprimante ; vous devez entendre un déclic.

# **Nettoyage du boîtier de l'imprimante**

Si son boîtier extérieur est sale ou poussiéreux, mettez l'imprimante hors tension et nettoyez-la en utilisant un chiffon doux et propre légèrement humecté de détergent doux.

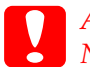

c*Attentio n: N'utilisez jamais d'alcool ou de solvant pour nettoyer le capot de l'imprimante. Ces produits chimiques pourraient endommager les composants et le boîtier. Veillez à ne pas renverser d'eau à l'intérieur de l'imprimante ou sur ses composants électroniques.*

## **Elimination du toner renversé**

Si du toner se renverse dans l'imprimante, n'utilisez pas cette dernière tant que vous n'avez pas éliminé tout le toner renversé.

Si la quantité de toner renversé est minime, essuyez délicatement l'intérieur de l'imprimante en utilisant un chiffon propre et sec qui ne peluche pas.

Si la quantité de toner renversé est importante, nettoyez l'intérieur de l'imprimante avec un petit aspirateur (disponible dans les magasins d'informatique). Essuyez ensuite délicatement en utilisant un chiffon propre et sec qui ne peluche pas.

c*Attentio n: Le toner ainsi que d'autres poudres fines peuvent endommager certains aspirateurs. Lisez les instructions de votre aspirateur avant de l'utiliser pour éliminer le toner renversé.*

### *Remarque :*

*Si vous renversez du toner sur vos vêtements, rincez-les à l'eau froide. N'utilisez pas d'eau chaude, car vous risqueriez de provoquer des taches indélébiles.*

# **Transport de l'imprimante**

Si vous devez transporter votre imprimante, replacez-la soigneusement dans son carton d'origine avec ses éléments de protection en procédant de la façon suivante :

- 1. Mettez l'imprimante hors tension.
- 2. Débranchez le cordon d'alimentation au niveau de la prise électrique puis de l'imprimante.
- 3. Déconnectez tous les câbles d'interface de l'imprimante.
- 4. Soulevez le capot du bac BM et videz le bac.
- 5. Saisissez à deux mains la base du ba cBM, tirez le fond vers l'extérieur, puis retirez le bac de l'imprimante.

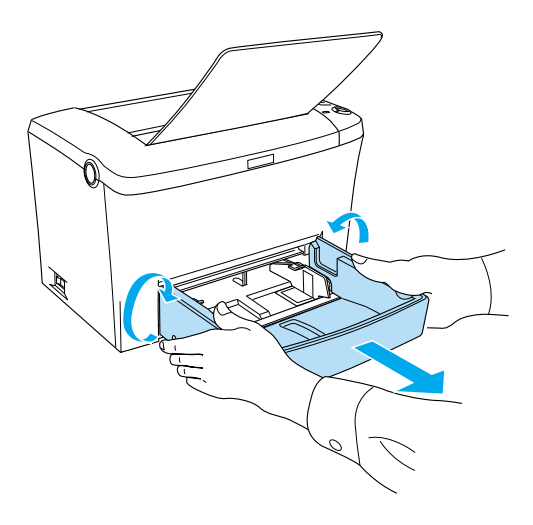

- 6. Si le bac inférieur de 50 0feuille sA4 en option est installé, retirez-le.
- 7. Remettez les éléments de protection de l'imprimante, puis replacez-la dans son carton d'origine.

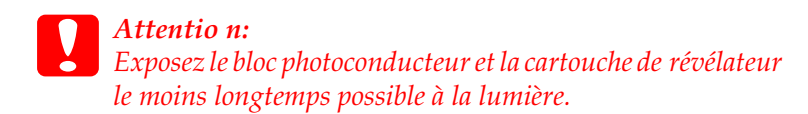

# **Dépannage**

# **Voyants d'état et d'erreur**

Les voyants du panneau de contrôle s'allument selon différentes combinaisons, pour renseigner sur l'état de l'imprimante et pour vous alerter sur les erreurs et les avertissements. La fenêtre d'alerte d'état de l'utilitaire EPSON Status Monitor3 indique le type d'erreur survenu et vous propose une solution éventuelle. Reportez-vous à cette section afin de trouver le type de problème survenu, puis essayez les solutions recommandées, dans l'ordre dans lequel elles vous sont proposées, jusqu'à ce que le problème soit résolu.

## **Voyants lumineux**

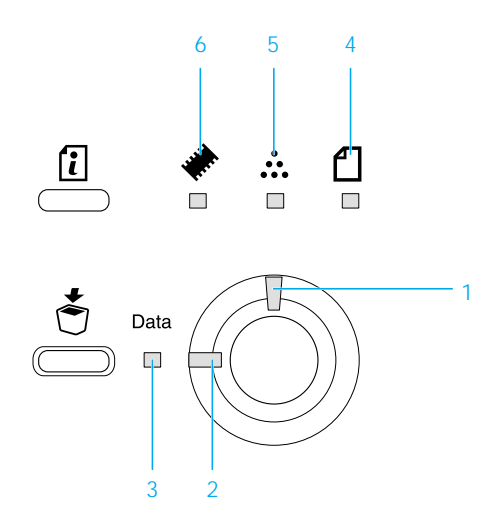

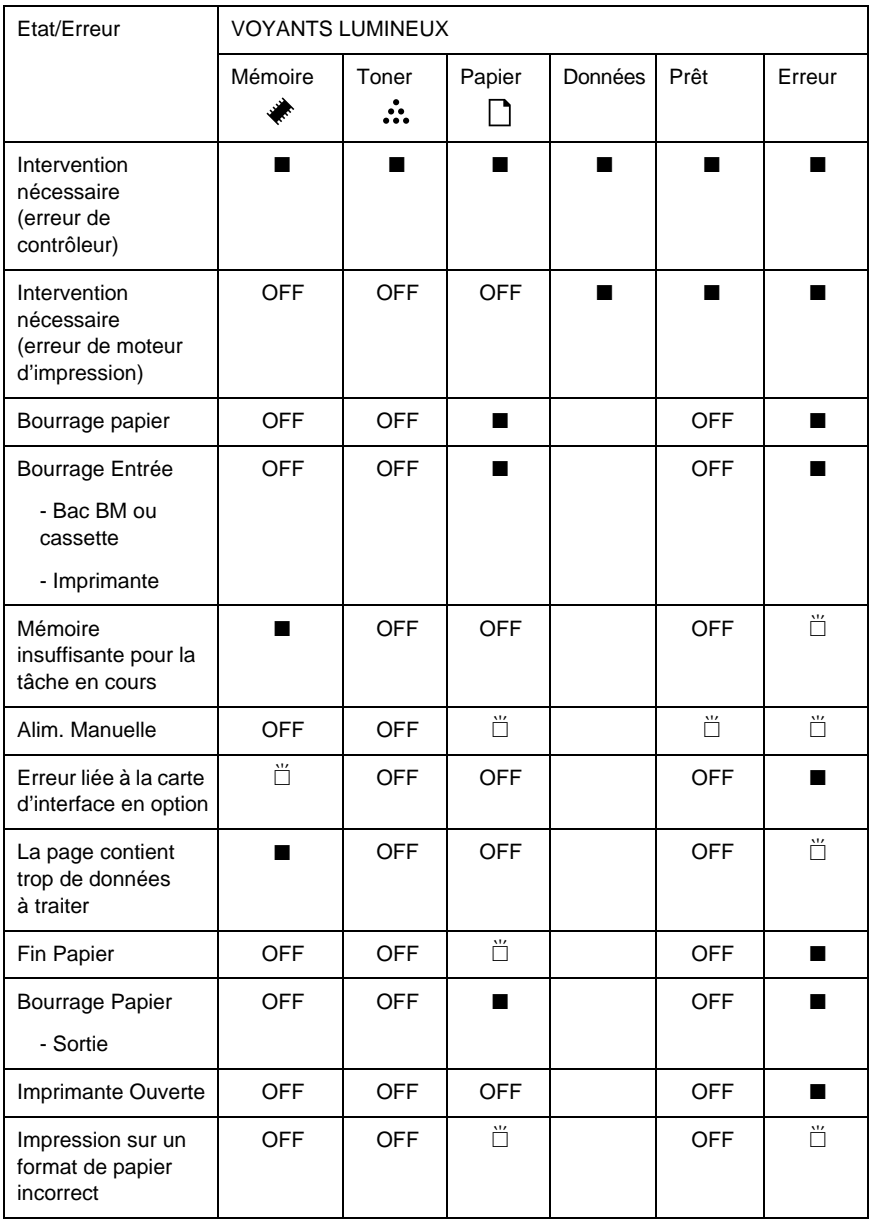

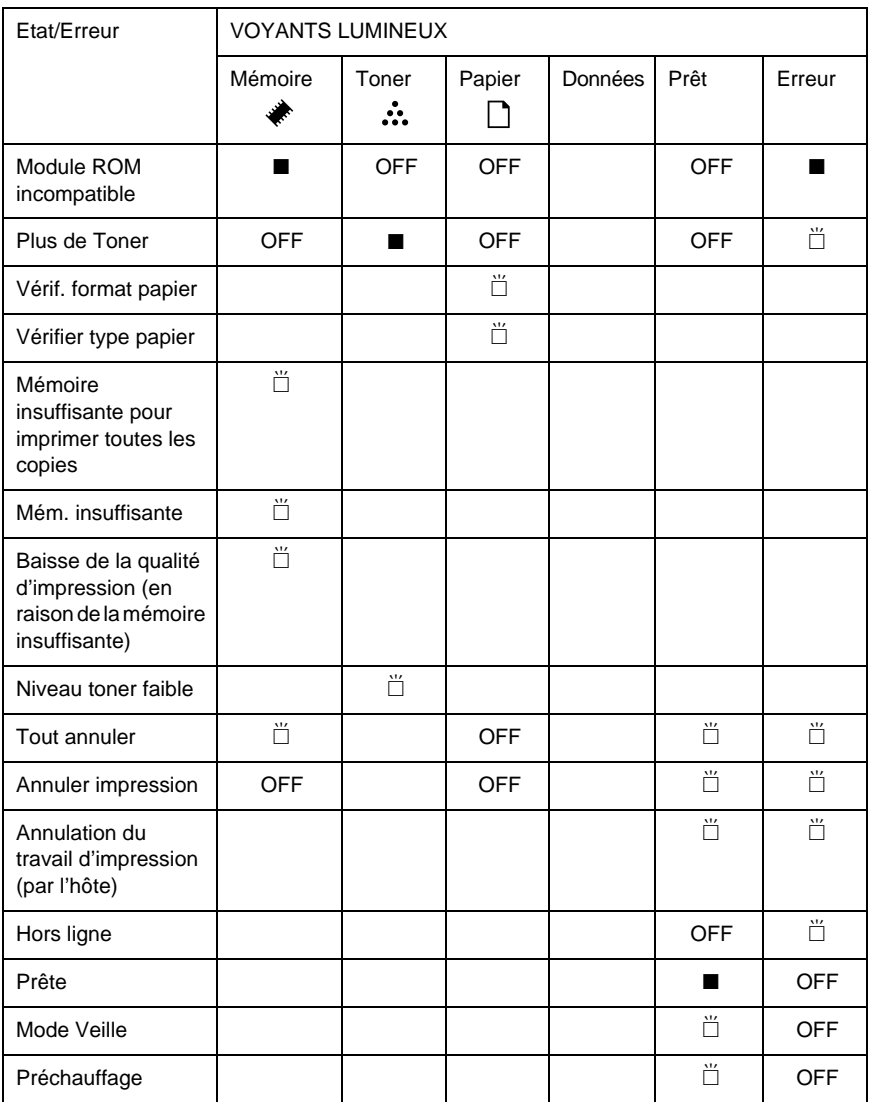

Allumé  $\ddot{\Box}$  Clignotant

### *Remarques*

*Si le problème subsiste après avoir essayé toutes les solutions proposées dans cette section, faites appel à un technicien qualifié.*

### **Intervention nécessaire (erreur de contrôleur)**

Panneau de contrôle : Tous les voyants s'allument.

Une erreur du contrôleur a été détectée. Mettez l'imprimante hors tension, patientez 5 secondes, puis remettez-la sous tension. Si les voyants sont toujours allumés, mettez l'imprimante hors tension, débranchez le câble d'alimentation et faites appel à un technicien qualifié.

#### **Intervention nécessaire (erreur de moteur d'impression)**

Panneau de contrôle : Voyants Données, Prêt et Erreur allumés.

Une erreur du moteur d'impression a été détectée. Mettez l'imprimante hors tension, patientez 5 secondes, puis remettez-la sous tension. Si les voyants sont toujours allumés, mettez l'imprimante hors tension, débranchez le câble d'alimentation et faites appel à un technicien qualifié.

#### **Bourrage papier**

Panneau de contrôle : Voyants <sup>1</sup> et Erreur allumés.

Indique la présence éventuelle d'un bourrage papier dan l'imprimante. Ouvrez le capot de l'imprimante, retirez le papier éventuellement coincé et refermez le capot. Le message disparaît automatiquement et les données de la page coincée sont réimprimées.

#### **Bourrage Entrée**

Panneau de contrôle : Voyants <sup>en</sup> et Erreur allumés.

Indique la présence d'un bourrage papier dans la fente d'alimentation. Reportez-vous à la section [« Elimination des](#page-209-0)  [bourrages papier » à la page 198](#page-209-0) pour des instructions sur l'élimination des bourrages papier. L'erreur est automatiquement résolue une fois que vous avez éliminé le bourrage papier, ouvert et refermé le capot de l'imprimante.

#### **Mémoire insuffisante pour la tâche en cours**

Panneau de contrôle : Voyant à allumé, voyant Erreur clignotant.

La mémoire de l'imprimante est insuffisante pour l'exécution de la tâche en cours. Le document n'a pas été imprimé. Pour corriger l'erreur, appuyez sur le bouton Marche/Arrêt O. Pour annuler le travail d'impression, appuyez sur le bouton Annulation  $\dot{\sigma}$ .

Lors de la prochaine impression du document, il peut être nécessaire de réduire le nombre ou la taille des polices ou des graphiques ou de diminuer la résolution. Vous pouvez également ajouter de la mémoire à l'imprimante.

#### **Alim. Manuelle**

Panneau de contrôle : Voyants <sup>f1</sup>, Prêt et Erreur clignotant (lentement).

Indique que l'option Alim. manuelle est sélectionnée. Veillez à ce que le papier désiré s'affiche dans le pilote d'impression et qu'il soit chargé dans la fente d'alimentation manuelle du b acBM. Pour imprimer en mode alimentation manuelle, vous devez appuyer une fois sur le bouton Marche/Arrêt  $\Omega$ . Il n'est pas nécessaire de renouveler l'opération pour chaque feuille. Si vous appuyez sur le bouton Marche/ArrêtO en l'absence de papier dans la fente d'alimentation manuelle, l'imprimante imprime à partir de la source de papier disponible suivante.

Veillez à désélectionner la case Alim. manuelle dans le menu Principal du pilote d'impression avant d'essayer d'imprimer à partir du bac BM ou de l'unité de cassette inférieure de 500 feuille sA4, après avoir imprimé en mode d'alimentation manuelle.

#### *Remarques*

- ❏ *Lorsque vous imprimez en mode d'alimentation manuelle, retirez le papier chargé dans les autres sources de papier.*
- ❏ *Vous devez appuyer sur le bouton* Marche/Arrêt N *lors de l'impression de la première feuille. Une fois que vous avez appuyé sur ce bouton, le papier est chargé automatiquement.*

Pour plus d'informations sur le mode d'alimentation manuelle, reportez-vous à la section [« Chargement manuel du papier » à la](#page-30-0)  [page 19.](#page-30-0)

#### **Erreur liée à la carte d'interface en option**

Panneau de contrôle : Voyant à clignotant, voyant Erreur allumé.

L'imprimante ne peut pas lire la carte d'interface installée en option. Si le problème persiste, faites appel à un technicien qualifié.

#### **La page contient trop de données à traiter**

Panneau de contrôle : Voyant ♦ allumé, voyant Erreur clignotant.

Le temps nécessaire au traitement des données excède la vitesse du moteur d'impression car le volume des données est trop important pour être imprimé. Appuyez sur le bouton Marche/Arrêt  $\circ$  pour reprendre l'impression. Si ce message apparaît de nouveau, activez le paramètre Protect. Page.

### **Fin Papier**

Panneau de contrôle : Voyant <sup>n</sup> clignotant, voyant Erreur allumé.

La source d'alimentation spécifiée est vide. Chargez dans la source du papier au format indiqué dans le pilote d'impression. Reportez-vous aux sections [« Sources de papier » à la page 15](#page-26-0) et [« Chargement du papier » à la page 15](#page-26-1) pour des instructions sur le chargement du papier.

#### **Bourrage Papier**

Panneau de contrôle : Voyants f1 et Erreur allumés.

Indique la présence éventuelle d'un bourrage papier dans l'imprimante. Ouvrez le capot de l'imprimante, retirez le papier éventuellement coincé et refermez le capot. Le message disparaît automatiquement et les données de la page coincée sont réimprimées.

### **Imprimante Ouverte**

Panneau de contrôle : Voyant Erreur allumé.

L'imprimante est ouverte. Assurez-vous que le capot de l'imprimante est correctement fermé en l'ouvrant et en le refermant.

#### **Impression sur un format de papier incorrect**

Panneau de contrôle : Voyants <sup>1</sup> et Erreur clignotant.

Le format de papier chargé dans la source d'alimentation ne correspond pas à celui requis. Remplacez-le avec du papier au format correct et appuyez sur le bouton Marche/Arrêt O.

### **Modul ROM incompatible**

Panneau de contrôle : Voyants ♦ et Erreur allumés.

Le module ROM de la fente A n'est pas installé correctement ou n'est pas compatible avec cette imprimante. Assurez-vous que vous utilisez un modul eROM approprié ou réinstallez le module. Pour cela, suivez les instructions de la section [« Module](#page-123-0)  [ROM » à la page 112](#page-123-0).

#### **Plus de Toner**

Panneau de contrôle : Voyant  $\therefore$  allumé, voyant Erreur clignotant (lentement).

Remplacez la cartouche de révélateur. Reportez-vous à la section [« Remplacement de la cartouche de révélateur » à la page 165.](#page-176-0) Pour effacer ce message et imprimer une seule feuille, appuyez sur le bouton Marche/Arrêt O du panneau de contrôle. Après cela, ce message sera toujours affiché jusqu'au remplacement de la cartouche de révélateur.

#### **Vérif. format papier**

Panneau de contrôle : Voyant <sup>1</sup> clignotant.

Le format de papier sélectionné dans le pilote d'impression est différent de celui du papier chargé dans l'imprimante. Pour imprimer sur le format de papier correct, assurez-vous que vous chargez le papier approprié dans l'imprimante. Pour supprimer ce message, appuyez sur le bouton Information @ du panneau de contrôle.

#### **Vérifier type papier**

Panneau de contrôle : Voyant *e* clignotant.

Le type de papier sélectionné dans le pilote d'impression est différent de celui du papier chargé dans l'imprimante. Chargez le type de papier correct dans l'imprimante. Pour supprimer ce message, appuyez sur le bouton Information @ du panneau de contrôle.

### **Mémoire insuffisante pour imprimer toutes les copies**

Panneau de contrôle : Voyant  $\triangle$  clignotant.

L'imprimante ne dispose pas d'assez de mémoire pour assembler les travaux d'impression. Seul un jeu de copies sera imprimé. Diminuez le contenu des travaux d'impression ou ajoutez de la mémoire. Pour supprimer ce message, appuyez sur le bouton Information @ du panneau de contrôle.

#### **Mém. insuffisante**

Panneau de contrôle : Voyant ◆ clignotant.

Ce message indique que l'imprimante a eu des problèmes de mémoire lors de l'impression du document. Pour supprimer ce message, appuyez sur le bouton Information @ du panneau de contrôle. Pour annuler le travail d'impression, supprimez-le de la file d'attente d'impression en utilisant votre ordinateur.

Lors de la prochaine impression du document, réduisez la résolution. Pour régler définitivement ce problème, installez un module de mémoire en option dans l'imprimante. Pour cela, suivez les instructions de la section [« Module mémoire » à la page 102.](#page-113-0)

#### **Baisse de la qualité d'impression (en raison de la mémoire insuffisante)**

Panneau de contrôle : Voyant à clignotant.

L'imprimante n'a pas pu imprimer au niveau de qualité demandé en raison d'une insuffisance de mémoire et a automatiquement diminué la qualité d'impression afin de poursuivre l'impression. Vérifiez si l'impression est acceptable. Si ce n'est pas le cas, ajoutez de la mémoire pour résoudre le problème de manière définitive ou définissez temporairement une qualité d'impression inférieure dans le pilote d'impression. Pour supprimer ce message, appuyez sur le bouton Information @ du panneau de contrôle.

#### **Niveau toner faible**

Panneau de contrôle : Voyant : clignotant.

L'imprimante n'a presque plus de toner. Préparez une cartouche de révélateur neuve pour remplacez celle-ci. Reportez-vous à la section [« Remplacement de la cartouche de révélateur » à la page 165.](#page-176-0)

#### **Tout annuler**

Panneau de contrôle : Voyants ♦, Prêt et Erreur clignotant.

Indique que l'imprimante supprime tous les travaux d'impression stockés dans l'imprimante.

#### **Annuler impression**

Panneau de contrôle : Voyants Prêt et Erreur clignotant.

Indique que l'imprimante supprime le travail d'impression le plus ancien stocké dans l'imprimante.

#### **Annulation du travail d'impression (par l'hôte)**

Panneau de contrôle : Voyants Prêt et Erreur clignotant.

Indique que l'imprimante supprime le travail d'impression envoyé depuis le PC hôte.

#### **Hors ligne**

Panneau de contrôle : Voyant Erreur clignotant (à intervalles plus longs).

Indique que l'imprimante n'est pas prête à imprimer. Appuyez sur le bouton Marche/Arrêt O pour que l'imprimante soit prête à imprimer.

#### **Prête**

Panneau de contrôle : Voyant Prêt allumé.

Indique que l'imprimante est prête à imprimer.

### **Mode Veille**

Panneau de contrôle : Voyant Prêt clignotant (à intervalles plus longs).

Indique que l'imprimante est en mode d'économie d'énergie. L'imprimante passe en mode veille car elle est inactive. Si le mode veille est activé, l'imprimante passe en mode veille au bout de 15 minutes.

#### **Préchauffage**

Panneau de contrôle : Voyant Prêt clignotant.

Indique que l'imprimante est en préchauffage afin de traiter et imprimer les données.

# **Impression d'une feuille d'état**

Pour confirmer l'état actuel de l'imprimante, imprimez une feuille d'état à partir du panneau de contrôle. La feuille d'état contient des informations sur l'imprimante, les paramètres en cours et les options éventuellement installées.

Appuyez sur le bouton Information @ du panneau de contrôle. Le voyant Données clignote et l'imprimante démarre l'impression d'une feuille d'état.

#### *Remarques*

- ❏ *Si les informations sur les options installées ne figurent pas sur la feuille d'état, assurez-vous que les options sont installées correctement.*
- ❏ *Si vous ne parvenez pas à imprimer une feuille d'état correcte, contactez votre revendeur.*

# <span id="page-209-0"></span>**Elimination des bourrages papier**

Lorsque du papier est coincé dans l'imprimante, l'utilitaire EPSON Status Monitor 3 fournit des messages d'alerte.

## **Précautions à prendre lorsque vous retirez le papier coincé**

Respectez les points suivants lorsque vous éliminez un bourrage papier :

- ❏ Ne retirez pas de force le papier coincé. S'il se déchire, il sera difficile à retirer et pourrait causer d'autres bourrages. Tirez délicatement dessus afin d'éviter qu'il ne se déchire.
- ❏ Essayez toujours de retirer le papier coincé des deux mains afin d'éviter de le déchirer.
- ❏ Si le papier se déchire et que certains morceaux restent coincés dans l'imprimante ou si le bourrage survient à un endroit inhabituel, non mentionné dans ce chapitre, faites appel à un technicien qualifié.

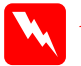

w*Avertissement Veillez à ne pas toucher l'unité de fusion qui porte la mention*  ATTENTION Surface Chaude, Ne Pas Toucher*, ou la zone qui l'entoure. Si l'imprimante vient d'être utilisée, l'unité de fusion et cette zone sont probablement très chaudes.*

# **Prévention des problèmes d'alimentation en papier et de bourrage**

Si vous rencontrez régulièrement des problèmes d'alimentation en papier ou de bourrage, appliquez les recommandations suivantes :

- ❏ Déramez la pile de feuilles, puis taquez ses bords afin de les aligner avant le chargement.
- ❏ Evitez toute surcharge du bac d'alimentation.
- ❏ Réglez les guides papier afin que le chargement du papier ne soit pas entravé.
- ❏ Ne laissez pas s'empiler plus de 10 0feuilles sur le bac de sortie face dessous ou plus de 20 feuilles sur le bac de sortie directe.
- ❏ Essayez de retourner la pile de feuilles dans le bac d'alimentation. La plupart des emballages de ramette indiquent le recto du papier par une flèche sur le côté.

## **Bourrage papier à l'intérieur de l'imprimante**

Si la feuille coincée se trouve à l'intérieur de l'imprimante, retirez-la de la façon suivante :

1. Fermez le bac de sortie et ouvrez le capot de l'imprimante doucement en appuyant sur le loquet situé sur le côté gauche de l'imprimante, puis en le soulevant complètement.

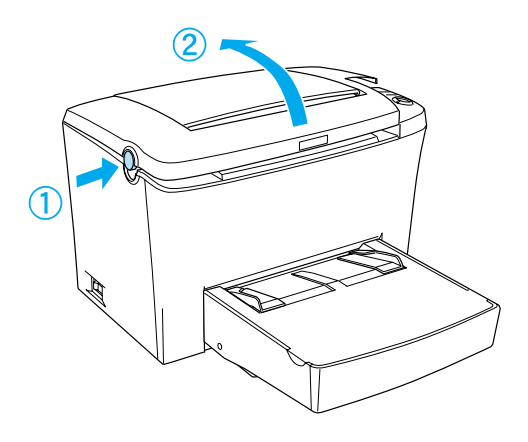

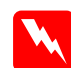

w*Avertissement Lorsque vous ouvrez le capot de l'imprimante, vous découvrez l'unité de fusion portant une étiquette*  ATTENTION Surface Chaude, Ne Pas Toucher*. Veillez à ne pas toucher l'unité de fusion. Si l'imprimante vient d'être utilisée, cette unité est probablement très chaude.*

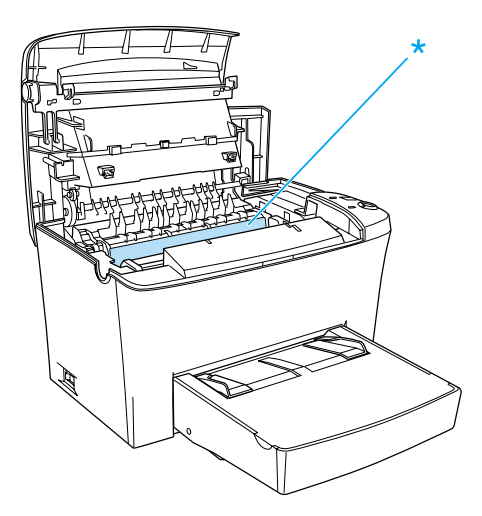

2. Retirez la cartouche de révélateur.

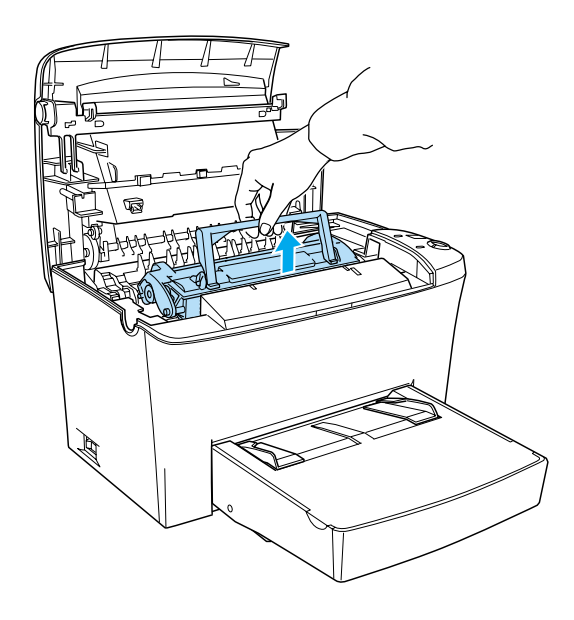

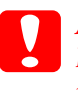

c*Attentio n: Lorsque vous retirez la cartouche de révélateur, ne touchez jamais le rouleau de développement situé sous le volet. Cela risquerait d'altérer la qualité d'impression.*

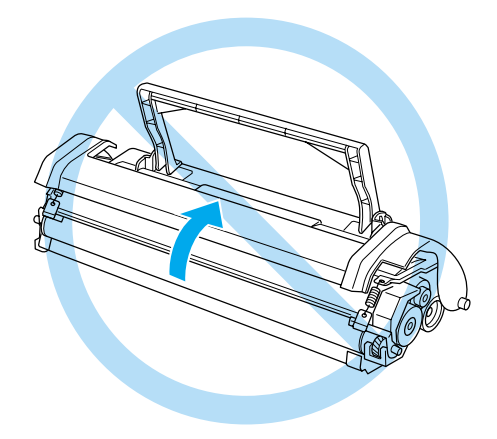

3. Retirez le bloc photoconducteur.

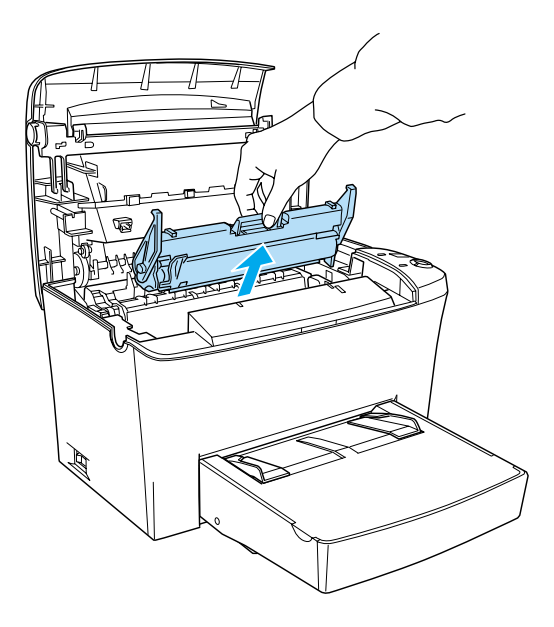

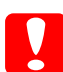

c*Attentio n: Ne touchez jamais le tambour photosensible du bloc photoconducteur. Cela risquerait d'altérer la qualité d'impression.*

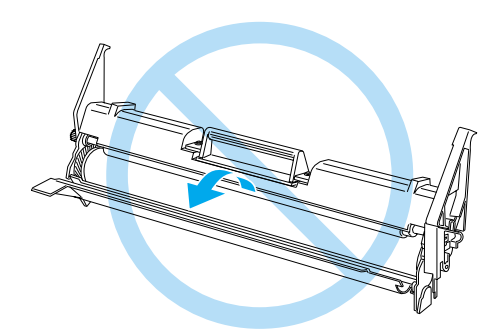

4. Retirez le papier du chemin papier.

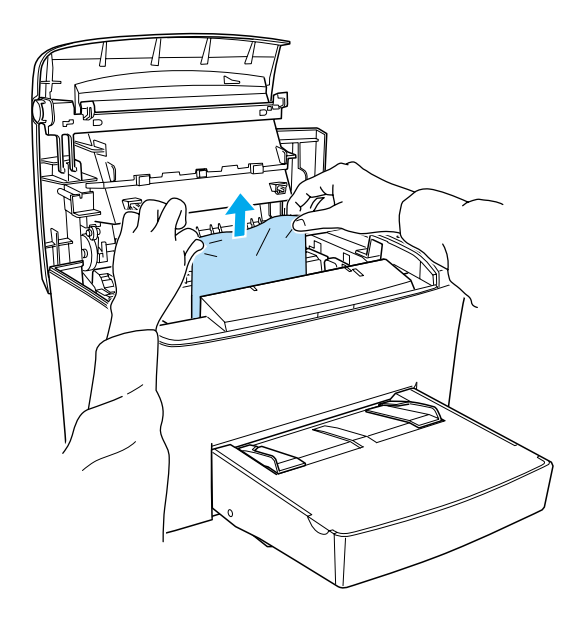

#### *Remarques :*

- ❏ *Si une feuille est coincée dans l'unité de fusion, saisissez le bas de la feuille et retirez-la. Dans le cas contraire, cela risque de réduire la qualité des documents imprimés.*
- ❏ *N'éliminez pas le papier coincé en le tirant vers le haut. Cela risque de réduire la qualité des documents imprimés.*

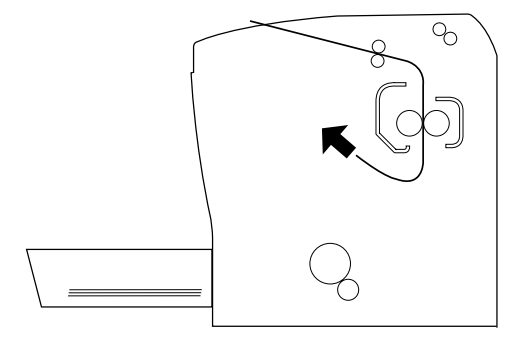

- 5. Réinstallez le bloc photoconducteur, puis la cartouche de révélateur.
- 6. Fermez le capot de l'imprimante.
- 7. Taquez les bords de la pile de feuilles sur une surface plane, puis rechargez-la délicatement dans le bac BM. (Ne rechargez pas les feuilles recourbées ou froissées.)

L'impression redémarre automatiquement à partir de la page qui était coincée. Si le voyant Erreur (rouge) continue à clignoter après élimination du papier coincé, ouvrez le capot de l'imprimante pour supprimer l'erreur.

# **Bourrage papier dans le bac BM**

La figure ci-dessous illustre ce type de bourrage papier.

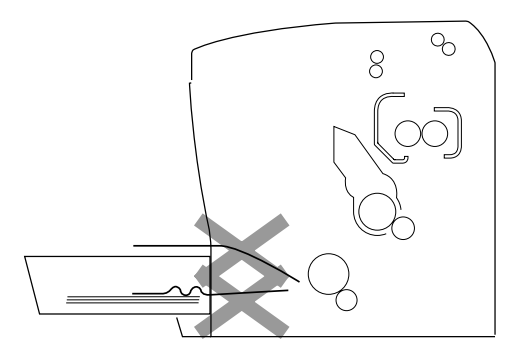

Procédez de la façon suivante pour éliminer les bourrages papier au niveau du bac BM :
1. Retirez le capot du bac BM et la pile de feuilles.

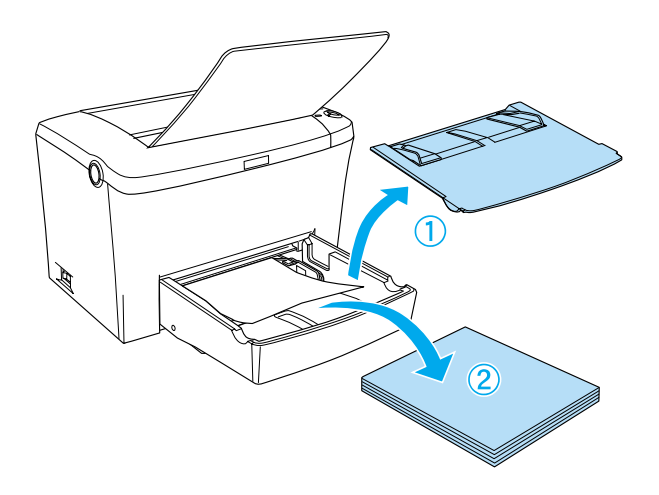

2. Retirez doucement toute feuille partiellement chargée dans l'imprimante.

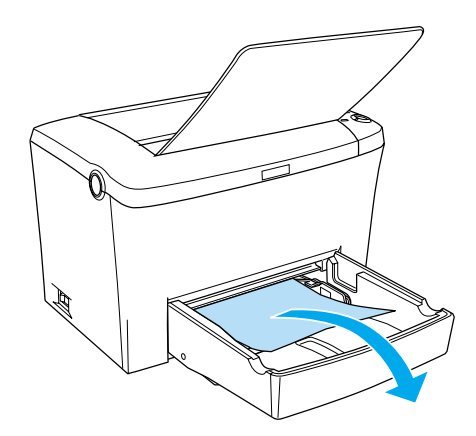

3. Fermez le bac de sortie et ouvrez le capot de l'imprimante. Retirez toutes les feuilles éventuellement déchirées ou coincées dans l'imprimante.

Si nécessaire, retirez la cartouche de révélateur et le bloc photoconducteur puis retirez le papier qui se trouve éventuellement dans le chemin papier. Réinsérez le bloc puis la cartouche.

- 4. Taquez les bords de la pile de feuilles sur une surface plane, puis rechargez-la délicatement dans le ba cBM. (Ne rechargez pas les feuilles recourbées ou froissées.)
- 5. Réinstallez le capot du bac BM.
- 6. Ouvrez le capot de l'imprimante, puis fermez-le jusqu'à ce qu'un déclic soit émis. Les données de la page coincée sont automatiquement réimprimées.

### **Bourrage papier dans la fente d'alimentation manuelle**

Lorsqu'un petit morceau de papier est coincé dans la fente d'alimentation manuelle, suivez les instructions ci-après pour le retirer.

1. Si le papier est coincé dans le bac d'alimentation manuelle, retirez les guides papier et supprimez le papier coincé.

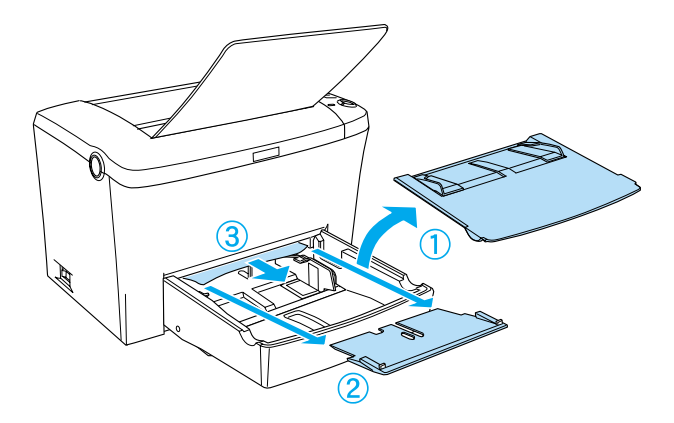

2. Remettez en place les guides papier.

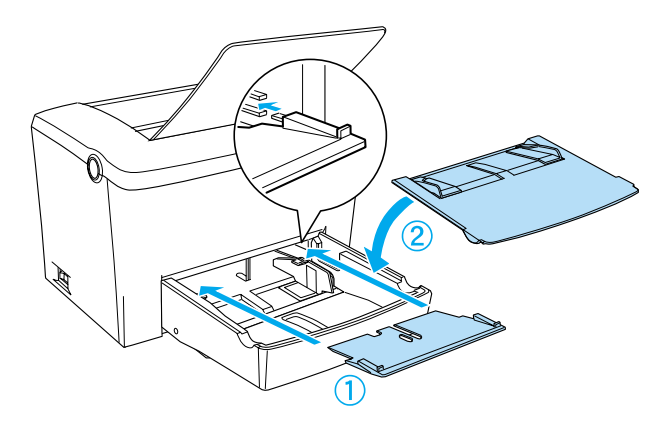

3. Ouvrez le capot de l'imprimante, puis fermez-le jusqu'à ce qu'un déclic soit émis. Les données de la page coincée sont automatiquement réimprimées.

### **Bourrage papier dans le bac en option**

La figure ci-dessous illustre ce type de bourrage papi er:

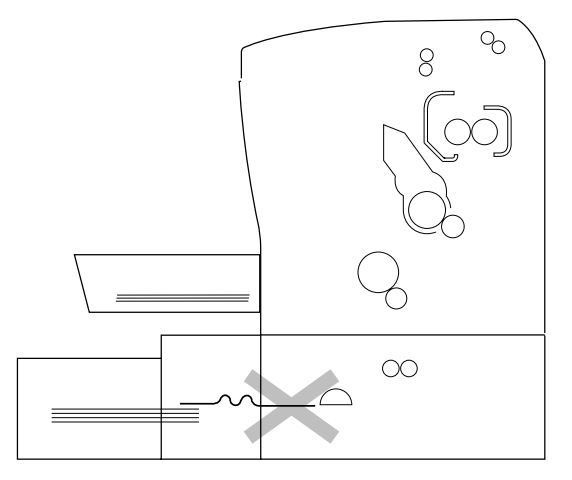

Procédez de la façon suivante pour éliminer un bourrage papier dans l'unité de cassette inférieure de 50 0feuill esA4.

1. Retirez le bac d'alimentation de l'unité de cassette inférieure de 500 feuill esA4.

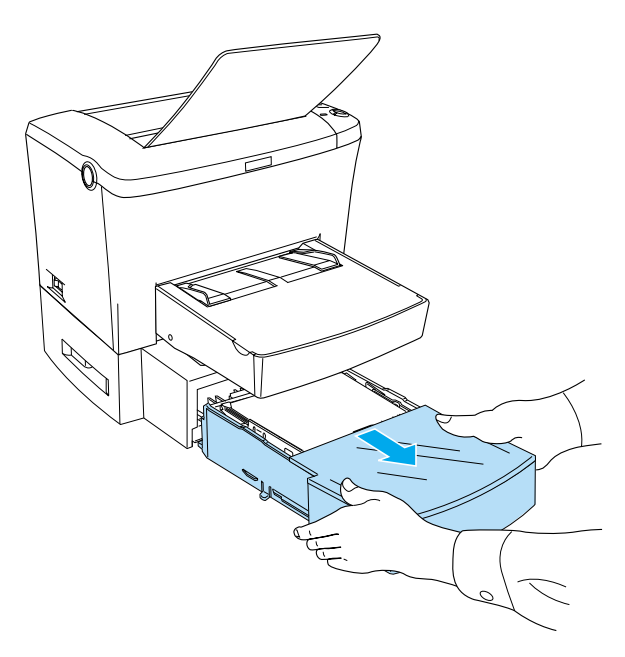

2. Retirez le papier plié ou coincé dans ce bac et à l'intérieur de l'unité de cassette et enlevez toute feuille recourbée ou froissée.

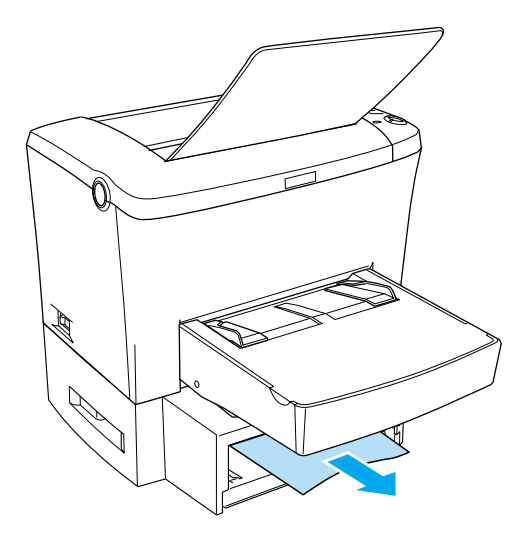

3. Videz le bac d'alimentation et enfoncez la plaque jusqu'à ce qu'elle s'emboîte correctement.

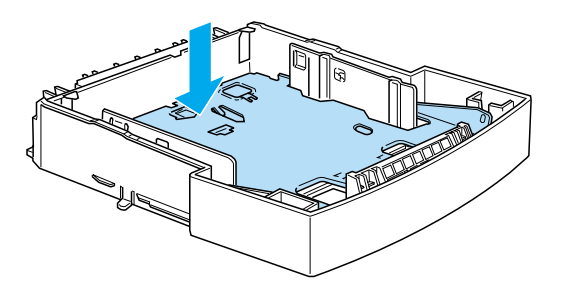

- 4. Taquez le bord de la pile de feuilles, puis replacez-la dan le bac d'alimentation en vous assurant que le papier est correctement aligné et que la feuille supérieure ne dépasse pas le repère de niveau maximal.
- 5. Vérifiez que vous utilisez le bon format de papier. Seul le format A4 peut être chargé dans ce bac. Assurez-vous également que vous utilisez du papier conforme aux caractéristiques techniques de l'imprimante.
- 6. Replacez le bac d'alimentation dans l'unité de cassette inférieure de 500 feuill esA4.
- 7. Ouvrez puis refermez le capot de l'imprimante. Les données de la page coincée sont automatiquement réimprimées.

# **Problèmes de fonctionnement**

 $\sqrt{2}$ 

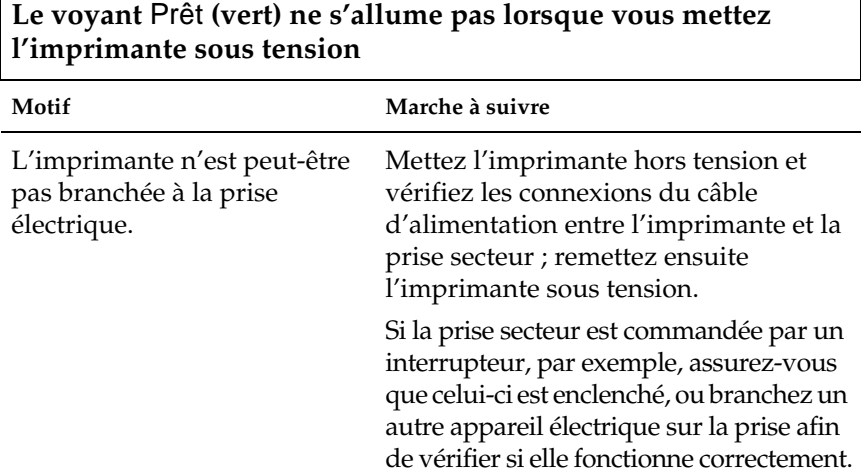

٦

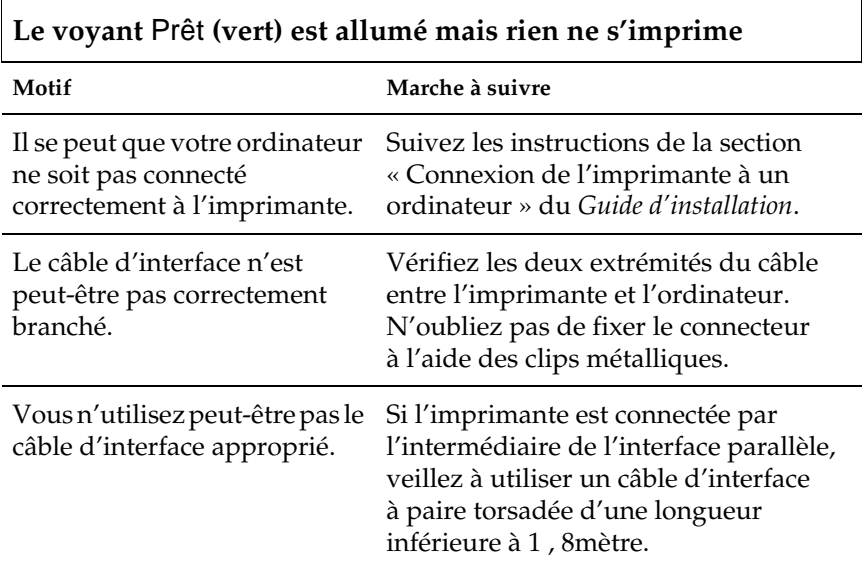

## **Problèmes liés à l'impression**

**Une partie ou la totalité du document imprimé contient des caractères incorrects ou ne contient que des astérisques**

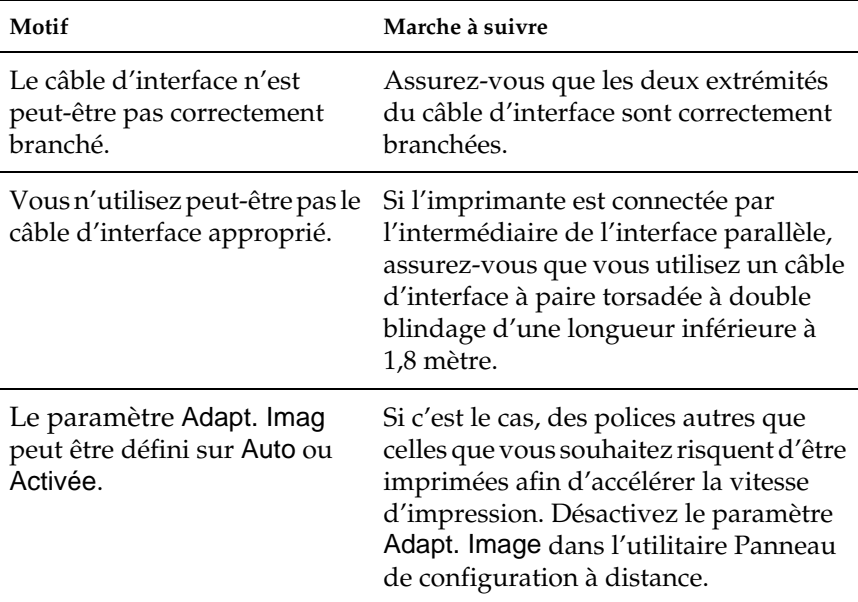

Si l'imprimante n'imprime toujours pas correctement, contactez votre revendeur ou un représentant de service qualifié.

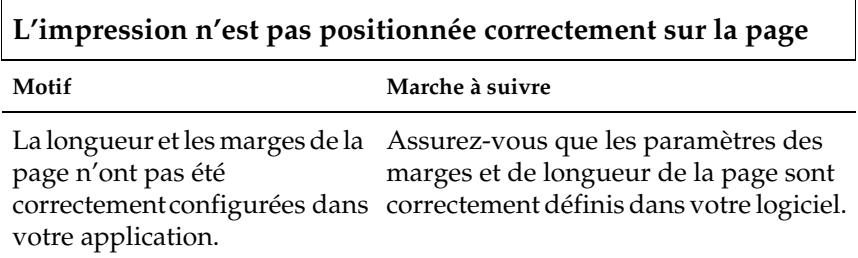

### **Les graphiques ne sont pas imprimés correctement**

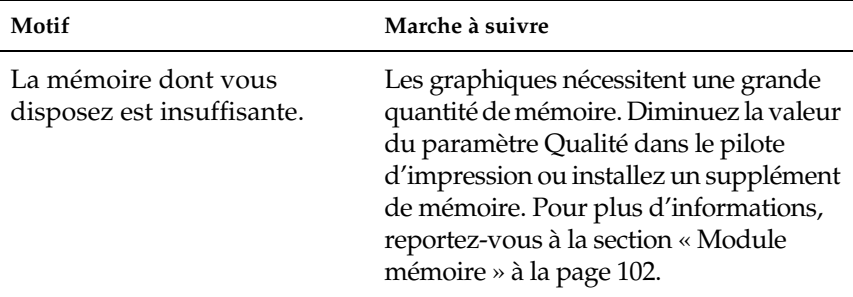

# **Problèmes liés à la qualité de l'impression**

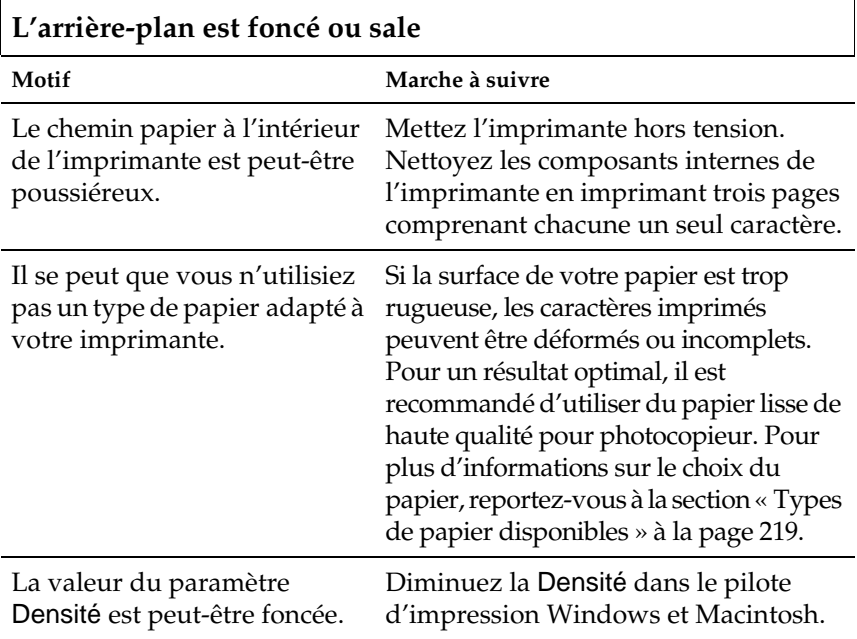

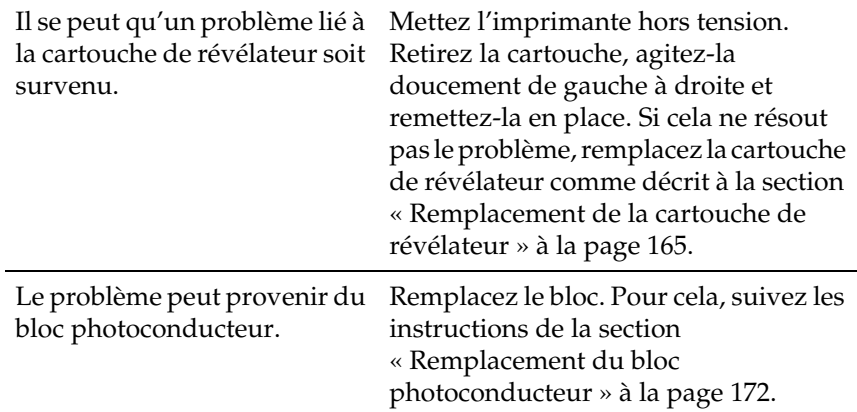

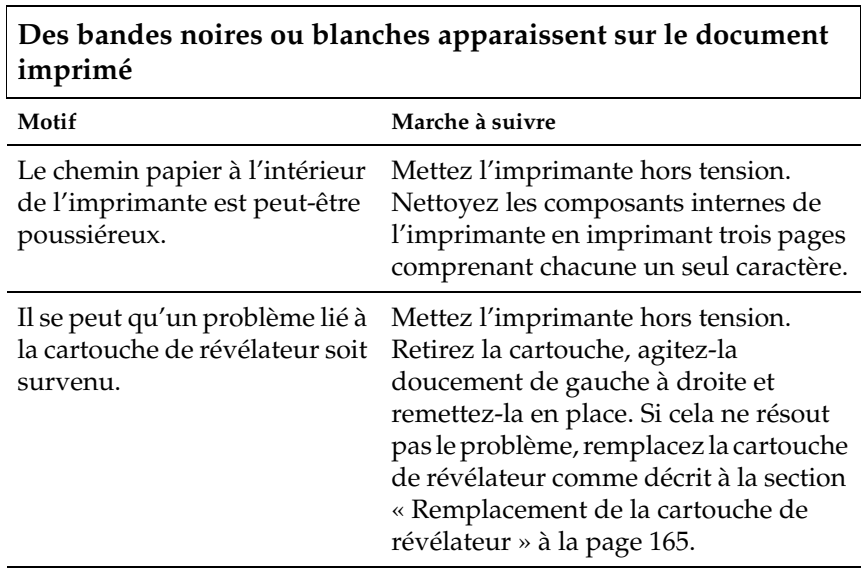

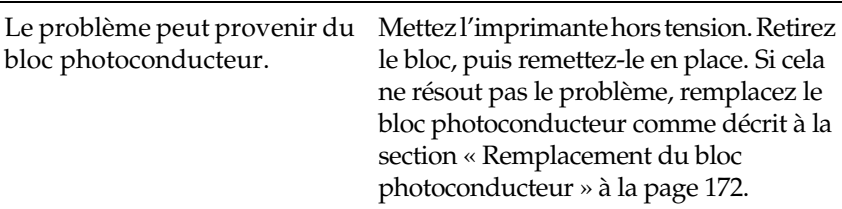

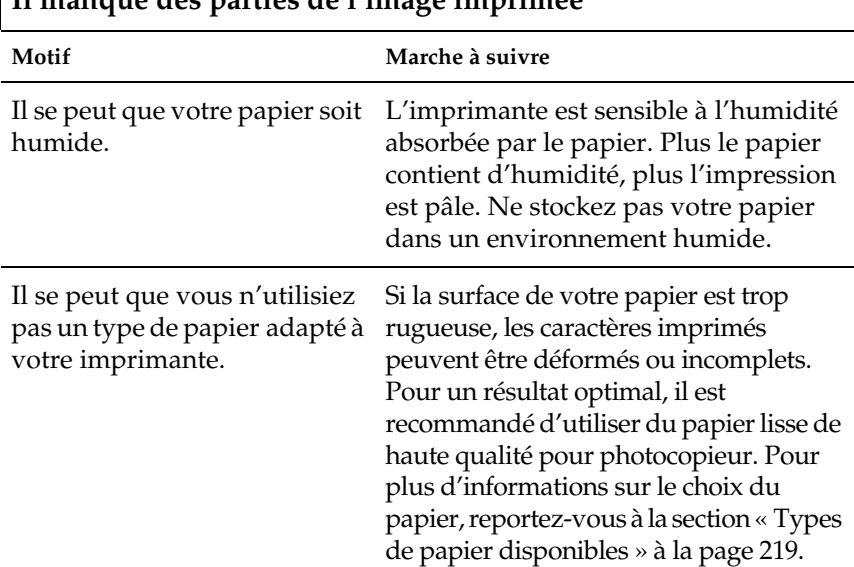

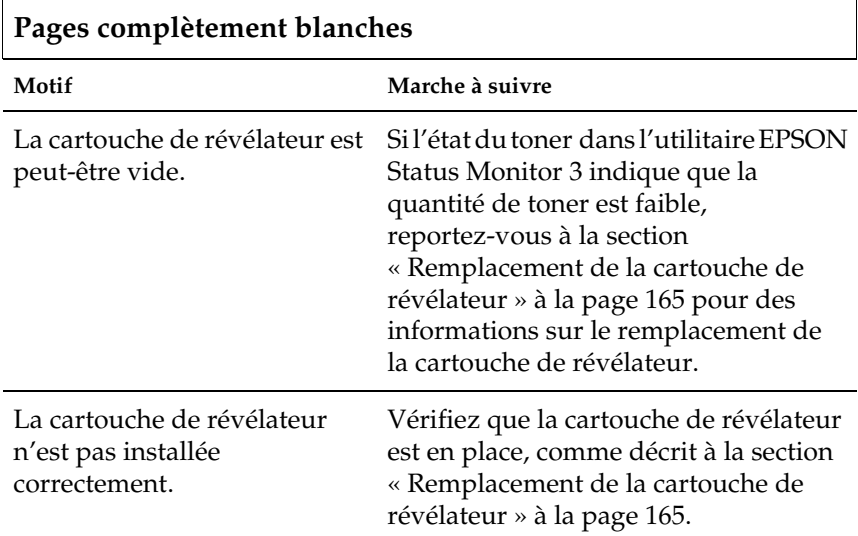

## **Il manque des parties de l'image imprimée**

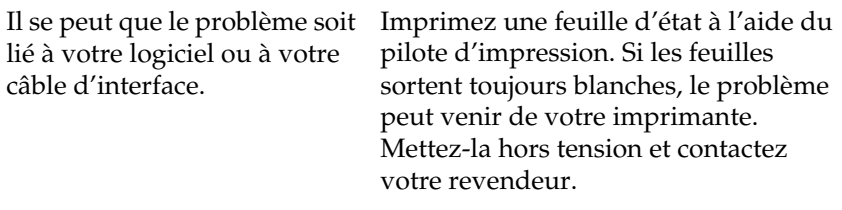

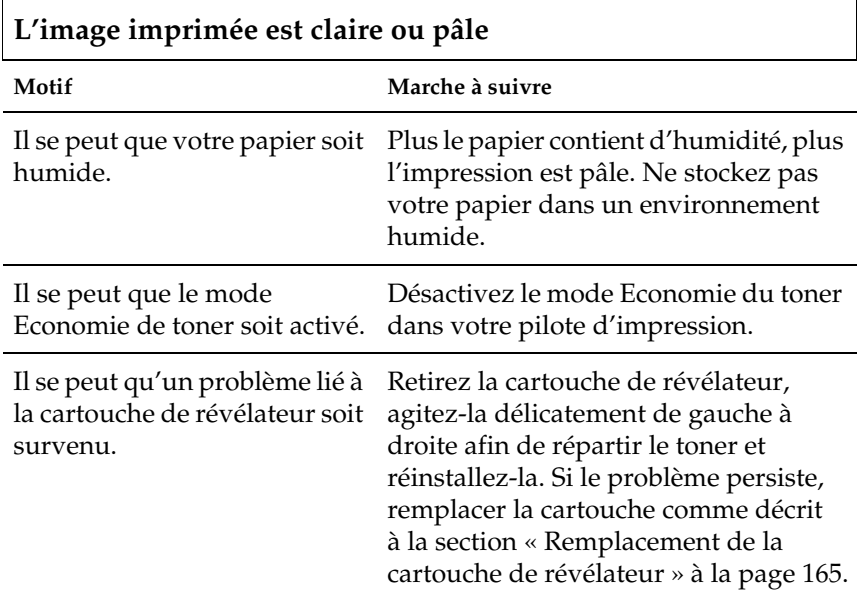

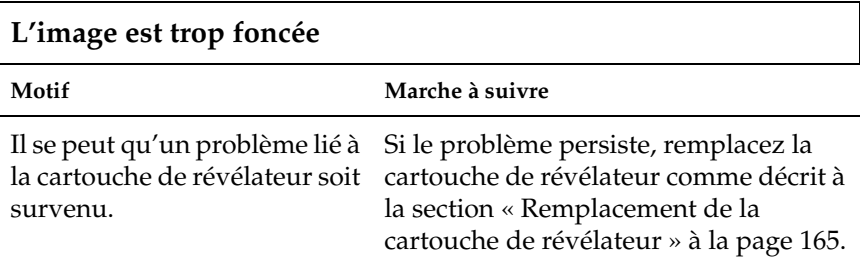

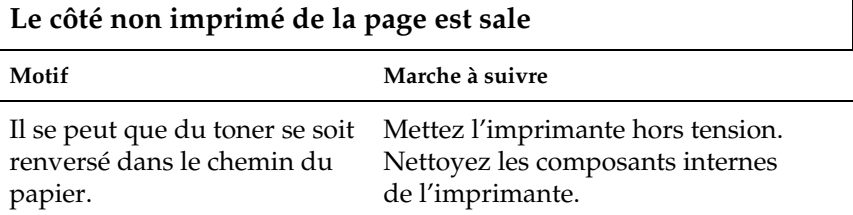

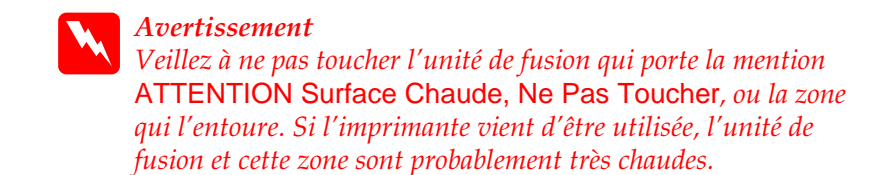

## **Problèmes de mémoire**

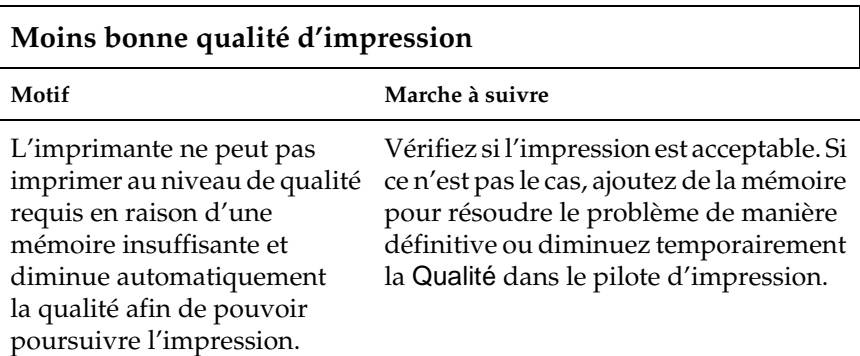

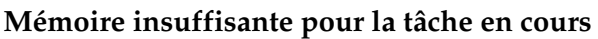

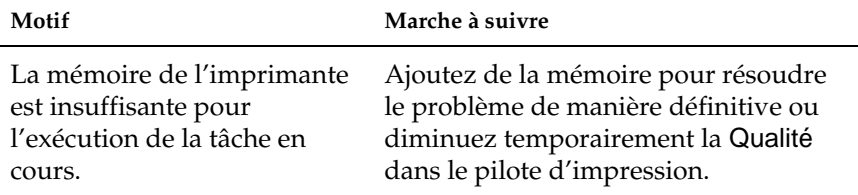

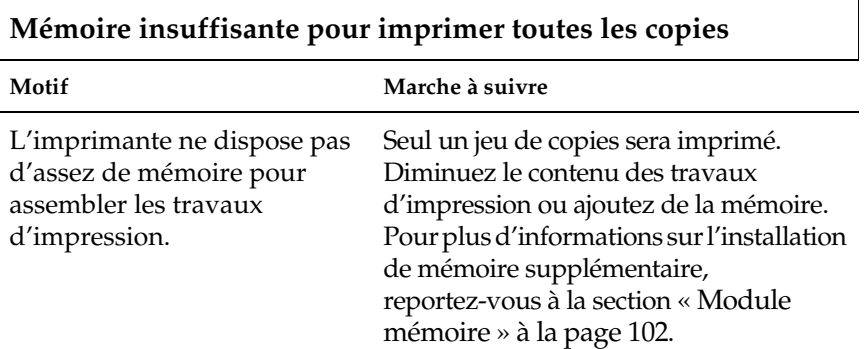

# Annexe A **Caractéristiques techniques**

### **Papier**

## <span id="page-230-0"></span>**Types de papier disponibles**

Cette section vous indique les types de papier que vous pouvez utiliser avec votre imprimante. Veillez à n'utiliser que du papier mentionné dans cette section.

*Remarque : L'imprimante est extrêmement sensible à l'humidité. Veillez à stocker votre papier dans un endroit sec.*

#### **Autres supports**

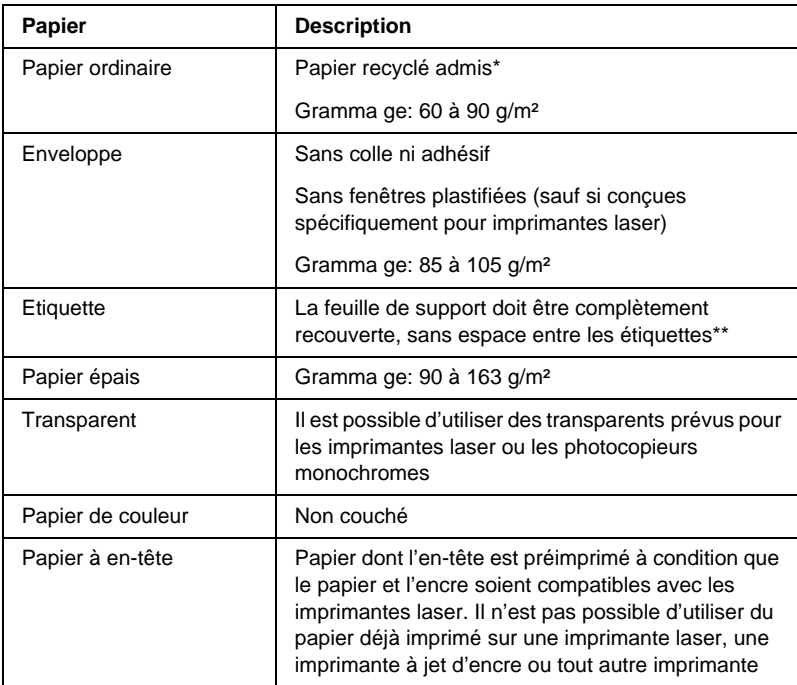

Les types de papier suivants sont autorisés.

- \* N'utilisez du papier recyclé que dans des conditions de température et d'humidité normales. L'utilisation de papier de qualité médiocre peut réduire la qualité d'impression et entraîner des bourrages papier, voire d'autres problèmes.
- \*\* Les espaces entre les étiquettes peuvent entraîner leur détachement du support à l'intérieur de l'imprimante et endommager celle-ci.

#### *Remarques*

- ❏ *La qualité d'un type particulier ou d'une marque particulière de support peut à tout moment être modifiée par son fabricant. EPSON ne peut donc garantir la qualité de quelque type de support que ce soit. Procédez toujours à des essais avant d'acheter de grandes quantités de papier ou d'imprimer des travaux importants.*
- ❏ *Vous pouvez utiliser du papier dont l'en-tête est préimprimé à condition que le papier et l'encre soient compatibles avec les imprimantes laser.*

### **Papier déconseillé**

Les types de papier suivants ne peuvent pas être utilisés avec cette imprimante. Ils risqueraient d'endommager l'imprimante, de provoquer des bourrages papier et de fournir des impressions de qualité médiocre.

- ❏ Supports conçus pour imprimantes laser couleur, d'autres imprimantes laser monochromes, pour photocopieurs couleur ou monochromes ou imprimantes à jet d'encre
- ❏ Papier déjà imprimé sur une autre imprimante laser couleur ou monochrome, un photocopieur couleur ou monochrome, une imprimante à jet d'encre ou une imprimante à transfert thermique
- ❏ Papier carbone, papier autocopiant, papier thermosensible, papier sensible à la pression, papier acide ou papier utilisant de l'encre sensible aux températures élevées (2 0 0 ° C environ)
- ❏ Etiquettes qui se détachent facilement de leur support ou qui ne recouvrent pas complètement la feuille de support
- ❏ Papier couché ou papier de couleur spécial
- ❏ Papier à trous pour reliure ou perforé
- ❏ Papier collé, agrafé, avec trombone ou ruban adhésif
- ❏ Papier sensible à l'électricité statique
- ❏ Papier humide
- ❏ Papier d'épaisseur irrégulière
- ❏ Papier trop épais ou trop fin
- ❏ Papier trop lisse ou trop rugueux
- ❏ Papier dont le recto et le verso sont différents
- ❏ Papier plié, recourbé, ondulé ou déchiré
- ❏ Papier de forme irrégulière ou dont les coins ne sont pas à angle droit

### **Caractéristiques**

La qualité d'un type ou d'une marque particulière de papier peut à tout moment être modifiée par son fabricant. EPSON ne peut donc garantir la qualité de quelque type de papier que ce soit. Procédez à des essais avant d'acheter de grandes quantités de papier ou d'imprimer des travaux importants.

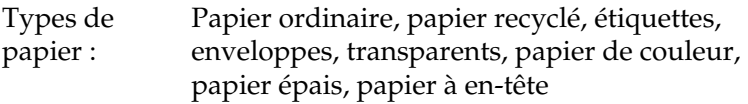

#### *Remarque :*

*N'utilisez du papier recyclé que dans des conditions de température et d'humidité normales. L'utilisation de papier de qualité médiocre peut réduire la qualité d'impression et entraîner des bourrages papier, voire d'autres problèmes.*

Grammage du papier :

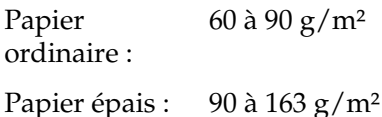

Format du papier :

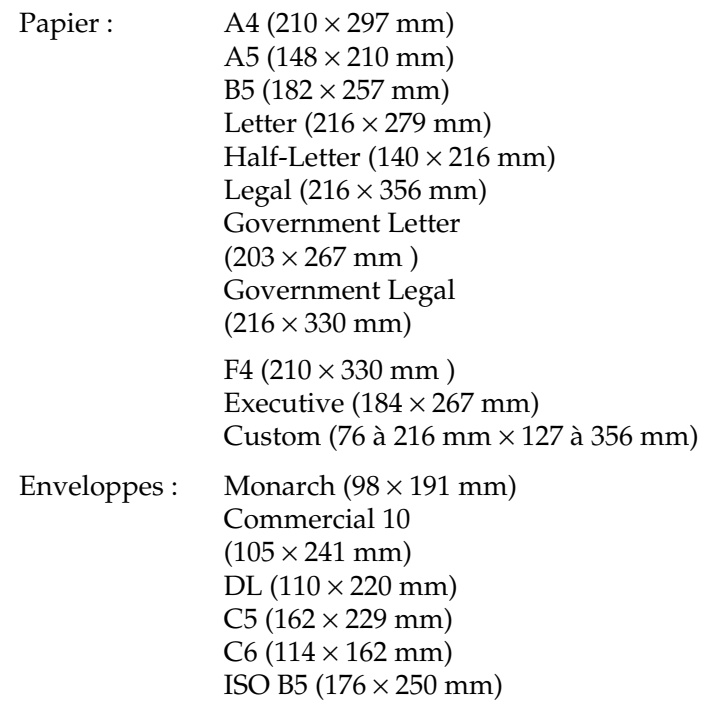

c*Attentio n: Les seuls formats de papier autorisés sont mentionnés ci-dessus. Ne chargez pas d'autre papier dans l'imprimante.*

### **Zone imprimable**

Marges de 4 mm minimum de chaque côté.

# **Imprimante**

## **Caractéristiques générales**

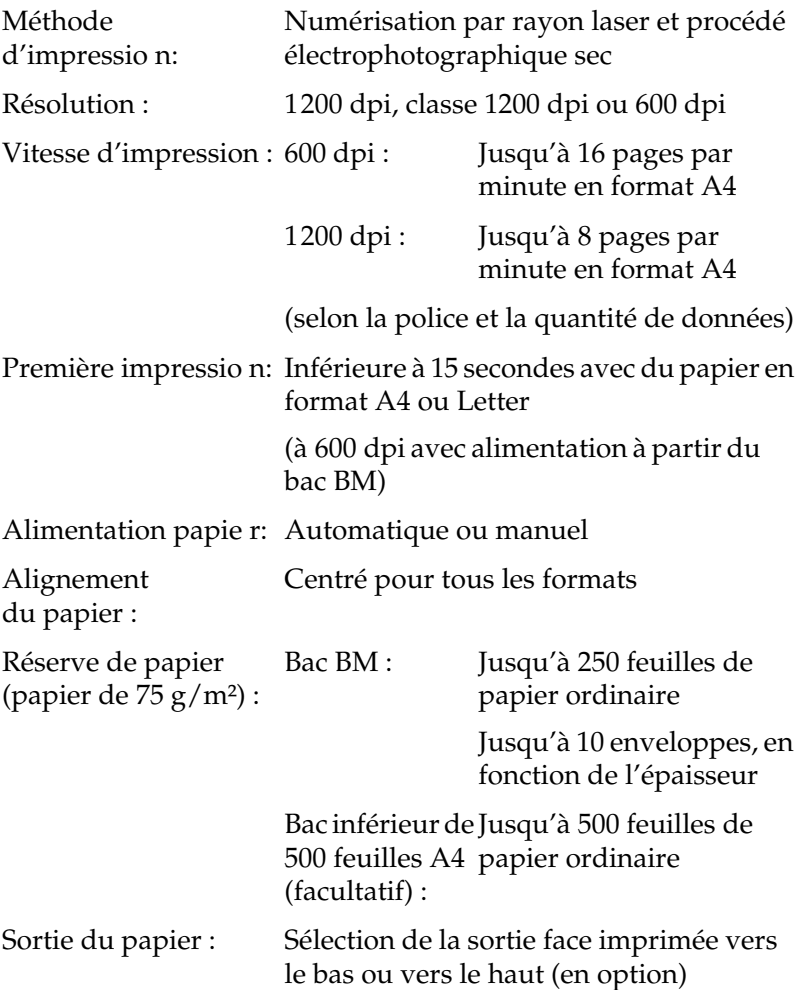

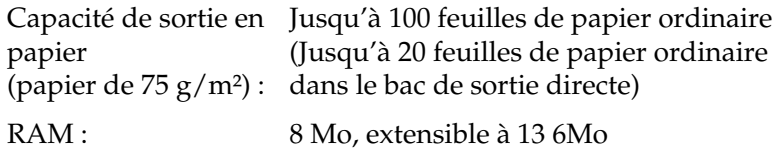

### **Environnement**

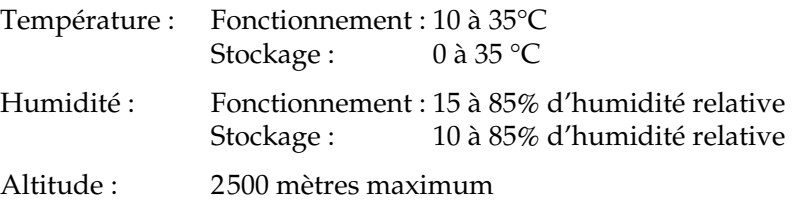

## **Normes et homologations**

Normes de sécurité :

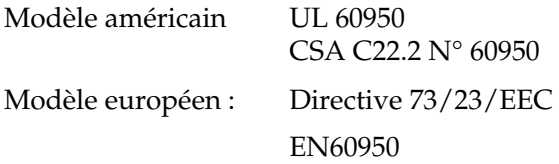

EMC :

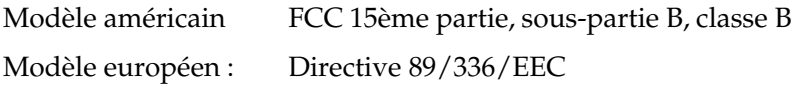

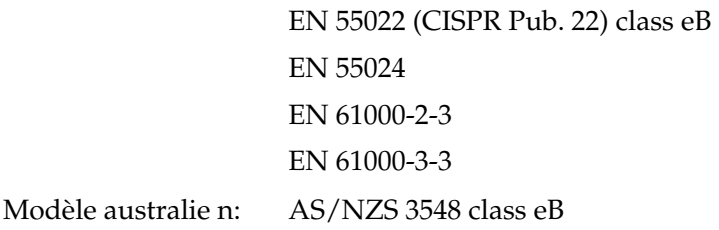

## **Caractéristiques mécaniques**

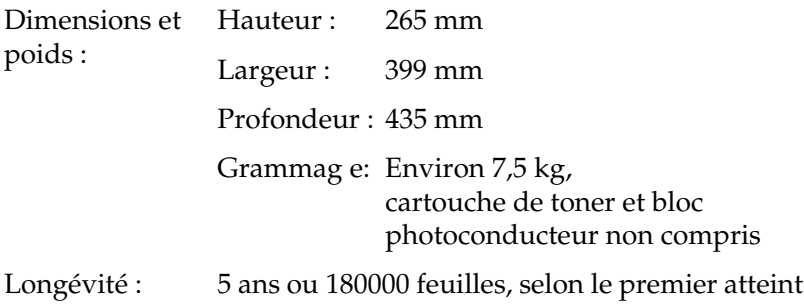

### **Caractéristiques électriques**

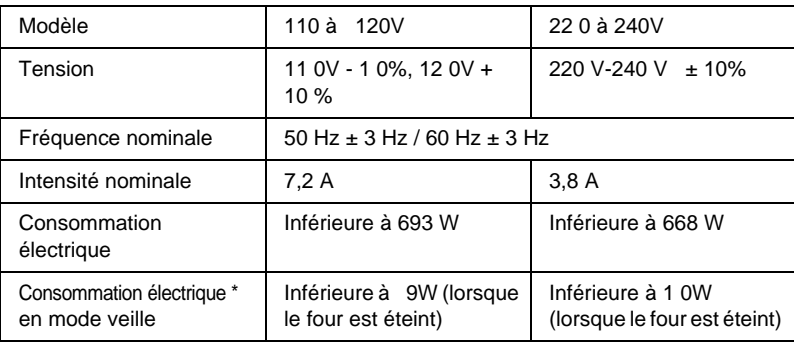

\* En l'absence d'options.

#### *Remarque :*

*Vérifiez la tension de l'imprimante sur l'étiquette située à l'arrière de celle-ci.*

### **Interfaces**

### **Interface parallèle**

Utilisez uniquement un connecteur parallèle compatible IEEE 1284-B.

### **Interface USB**

Conforme à l'USB 1.1.

#### *Remarque :*

*Seuls les systèmes Macintosh et PC équipés d'un connecteur USB et fonctionnant sous Mac OS 8.1 à 9.x ou Windows Me/98/XP/2000 prennent en charge l'interface USB.*

# **Options et consommables**

### **Bac inférieur de 500 feuilles A4 (C12C813791)**

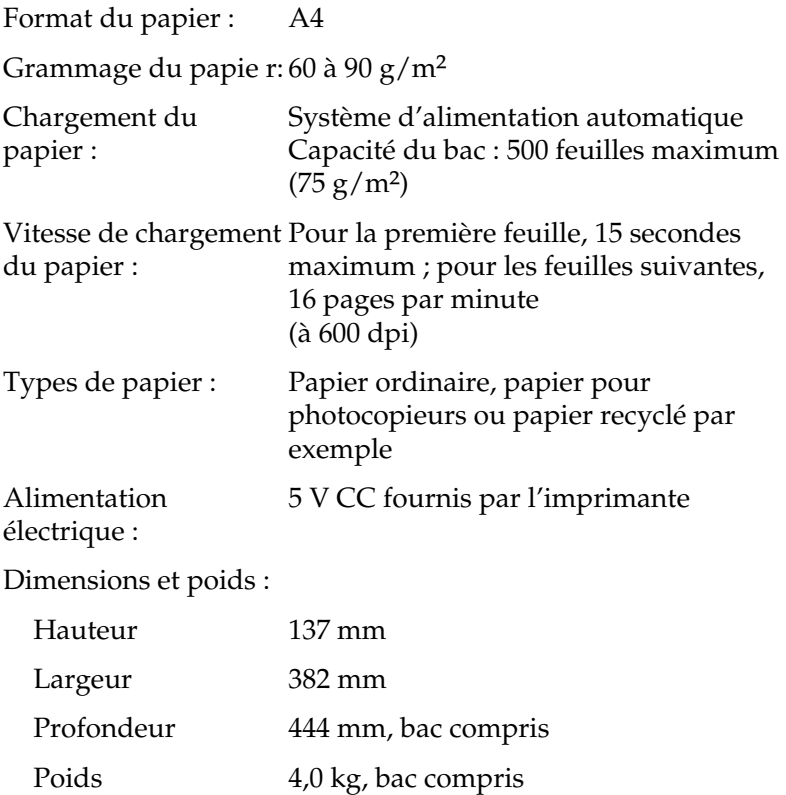

### **Bac de sortie directe (C12C813801)**

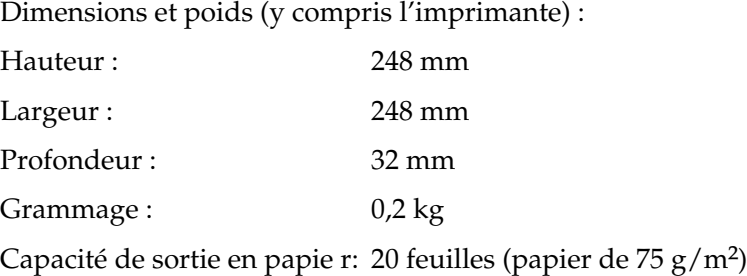

### **Module mémoire**

Assurez-vous d'avoir acheté un module DIMM compatible avec les produits EPSON. Pour toute information, contactez le revendeur de l'imprimante ou le service clientèle d'EPSON.

Taille de la mémoi re: 16 Mo, 3 2 M o, 64Mo ou 1 2 8 M o

### **Cartouche de toner (S050087)**

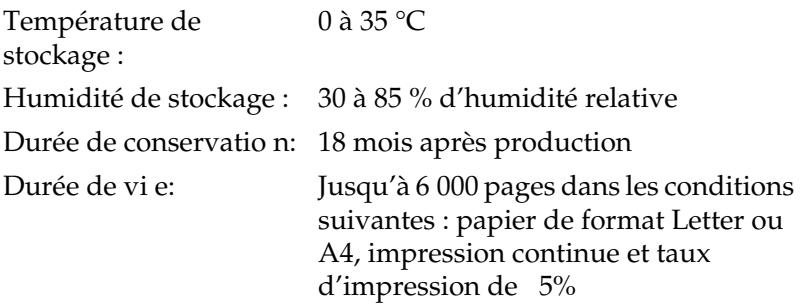

### **Cartouche de toner (S050095)**

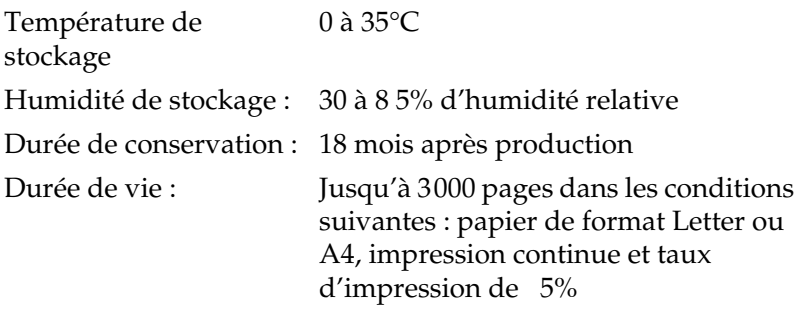

\* Cartouche de toner fournie avec l'imprimante.

### **Bloc photoconducteur (S051055)**

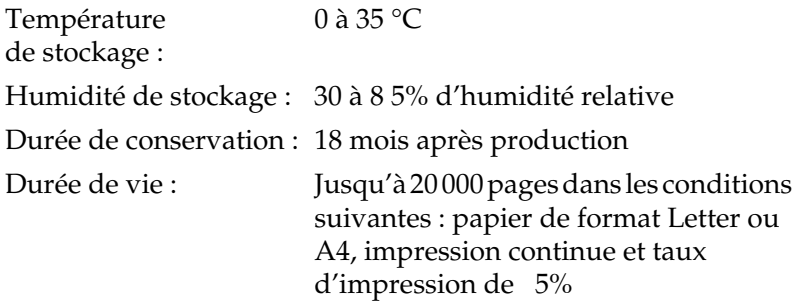

#### *Remarque :*

*Le nombre de pages que vous pouvez imprimer avec une cartouche de toner ou un bloc photoconducteur varie selon le type d'impression. Si vous imprimez quelques pages à la fois ou si vous imprimez du texte dense excédant le taux d'impression de 5%, la cartouche et/ou le bloc imprimeront moins de pages. Le taux d'impression de 5% équivaut à l'impression de texte standard en double interligne.*

### **Présentation des jeux de symboles**

Votre imprimante a accès à un grand nombre de jeux de symboles. La plupart de ces jeux de symboles ne diffèrent que par les caractères internationaux spécifiques à chaque langue.

#### *Remarque :*

*Comme la plupart des logiciels gèrent automatiquement les polices et symboles, vous n'aurez probablement jamais à intervenir sur les paramètres de l'imprimante. Toutefois, si vous écrivez vos propres programmes de contrôle d'imprimante ou si vous utilisez des logiciels anciens ne contrôlant pas les polices, vous pouvez vous reporter aux sections suivantes pour avoir tous les détails concernant les jeux de symboles.*

Lorsque vous choisissez la police à utiliser, vous devez également prendre en compte le jeu de symboles à lui associer. Les jeux de symboles disponibles varient selon le mode d'émulation employé et la police choisie.

## **En mode d'émulation LJ4/GL2 EPSON**

Les jeux de symboles suivants sont disponibles en mode d'émulation LJ4.

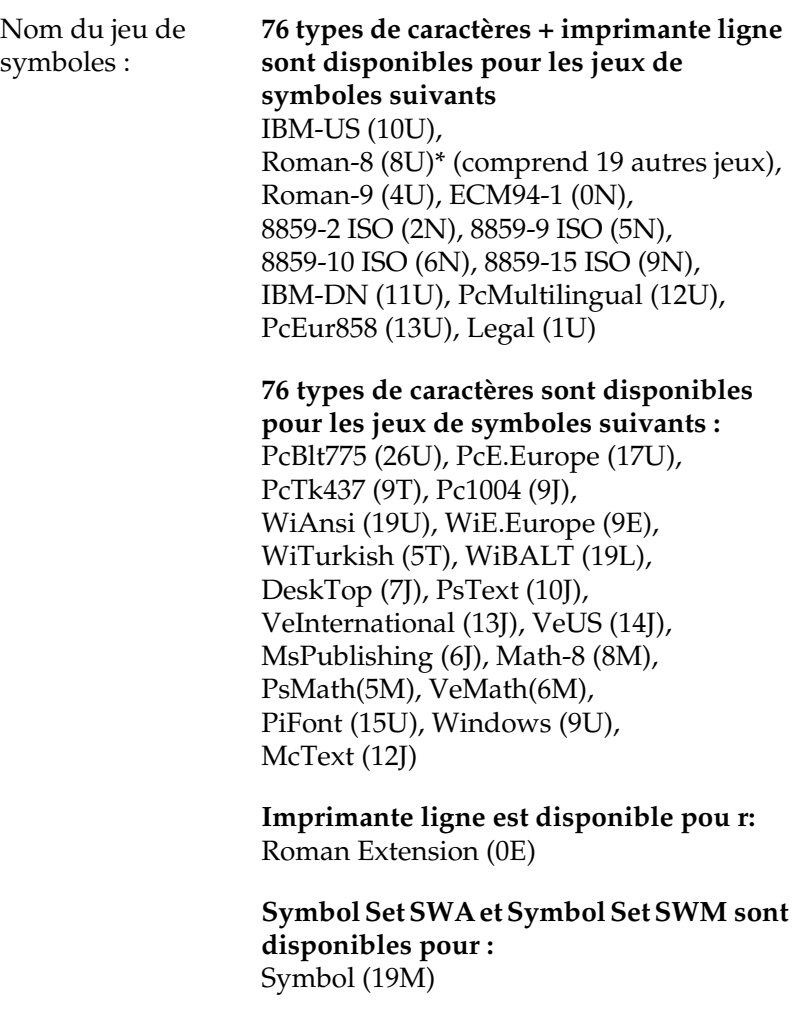

**More WingBats SWM est disponible pou r:** Wingdings (579L)

**OCR A est disponible pour :** OCR A (0O)

**OCR B est disponible pour :** OCR B (1O), OCR B Extension (3Q)

**Code 39 (2 types) est disponible pou r:** Code 39 (0Y)

**EAN/UPC (2 types) est disponible pour :** EAN/UPC (8Y)

\* Les 19 autres jeux sont les sui vants: ANSI ASCII, Norweg1, French, HP German, Italian, JIS ASCll, Swedis 2, Norweg 2, UK, French 2, German, HP Spanish, Chinese, Spanish, IRV, Swedish, Portuguese, IBM Portuguese et IBM Spanish. Il s'agit de variantes partielles du jeu Roman-8.

#### Les 76 types de caractères font référence à ceux répertoriés ci-dessou s:

Courier SWC Courier SWC Bold Courier SWC Bold Courier SWC Bold Italic Dutch 801 SWC Dutch 801 SWC Bold Dutch 801 SWC Italic Dutch 801 SWC Bold Italic Zapf Humanist 601 SWC Zapf Humanist 601 SWC Bold Zapf Humanist 601 SWC Italic Zapf Humanist 601 SWC Bold Italic Ribbon 131 SWC Clarendon Condensed SWC Swiss 742 SWC Swiss 742 SWC Bold Swiss 742 SWC Italic Swiss 742 SWC Bold Italic Swiss 742 Condensed SWC Swiss 742 Condensed SWC Bold Swiss 742 Condensed SWC Italic Swiss 742 Condensed SWC Bold Italic Incised 901 SWC Incised 901 SWC Bold Incised 901 SWC Italic Original Garamond SWC Original Garamond SWC Bold Original Garamond SWC Italic Original Garamond SWC Bold Italic Audrey Two SWC Flareserif 821 SWC Flareserif 821 SWC Extra Bold Swiss 721 SWM Swiss 721 SWM Bold Swiss 721 SWM Italic Swiss 721 SWM Bold Italic Dutch 801 SWM Dutch 801 SWM Bold Dutch 801 SWM Italic Dutch 801 SWM Bold Italic

Swiss 721 SWA Swiss 721 SWA Bold Swiss 721 SWA Italic Swiss 721 SWA Bold Italic Swiss 721 Narrow SWA Swiss 721 Narrow SWA Bold Swiss 721 Narrow SWA Italic Swiss 721 Narrow SWA Bold Italic Zapf Calligraphic 801 SWA Zapf Calligraphic 801 SWA Bold Zapf Calligraphic 801 SWA Italic Zapf Calligraphic 801 SWA Bold Italic ITC Avant Garde SWA ITC Avant Garde SWA Bold ITC Avant Garde SWA Italic ITC Avant Garde SWA Bold Italic ITC Bookman SWA ITC Bookman SWA Bold ITC Bookman SWA Italic ITC Bookman SWA Bold Italic Century Schoolbook SWA Century Schoolbook SWA Bold Century Schoolbook SWA Italic Century Schoolbook SWA Bold Italic Dutch 801 SWA Dutch 801 SWA Bold Dutch 801 SWA Italic Dutch 801 SWA Bold Italic ITC Zapf Chancery SWA Italic Letter Gothic SWC Letter Gothic SWC Bold Letter Gothic SWC Italic Courier SWA Courier SWA Bold Courier SWA Italic Courier SWA Bold Italic

### **Jeux de caractères internationaux pour ISO**

Voici les jeux de caractères internationaux disponibles pour ISO.

Jeux de caractères ANSI ASCII (0U), Norweg 1 (0D), French (0F), HP German (0G), Italian (0l), JlS ASCII (0K), Swedis 2 (0S), Norweg 2 (1D), UK (1E), French 2 (1F), German (1G), HP Spanish (1S), Chinese (2K), Spanish (2S), IRV (2U), Swedish (3S), Portuguese (4S), IBM Portuguese (5S), IBM Spanish (6S)

## <span id="page-247-0"></span>**En modes ESC/P2 ou FX**

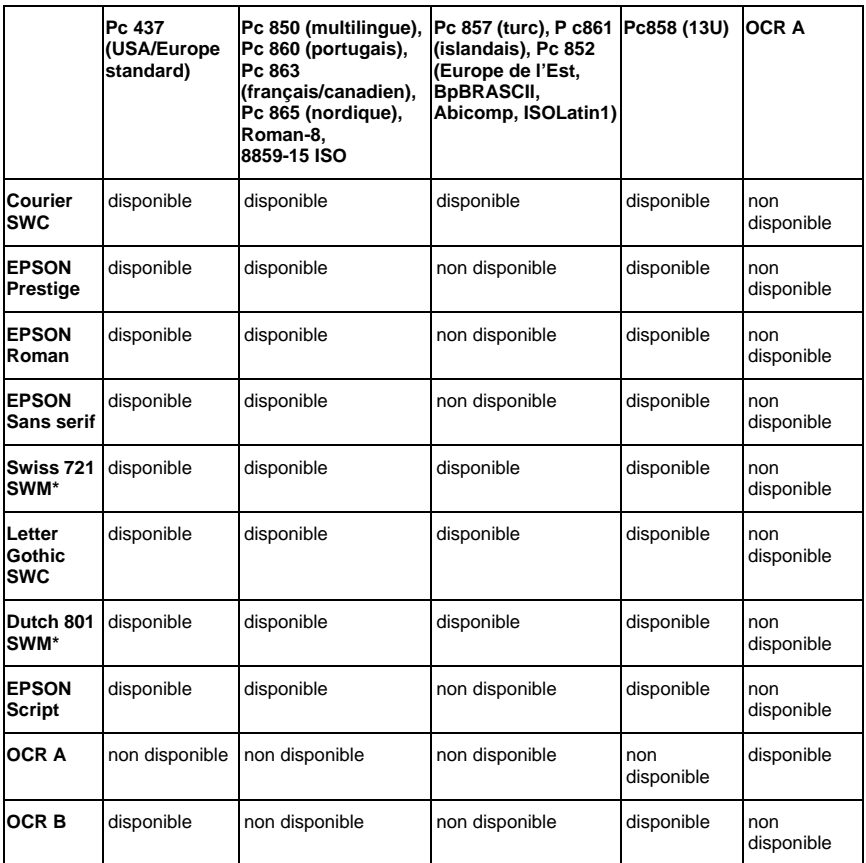

\* Disponible uniquement en mode ESC/P2.

#### *Remarque :*

- ❏ *Swiss 721 SWM est un type de caractère compatible avec RomanT.*
- ❏ *Letter Gothic SWC est un type de caractère compatible avec OratorS.*
- ❏ *Swiss 801 SWM est un type de caractère compatible avec SansH.*

### **Jeux de caractères internationaux**

Vous pouvez sélectionner l'un des jeux de caractères internationaux suivants à l'aide de l'utilitaire Panneau de configuration à distance ou de la commande ESC R:

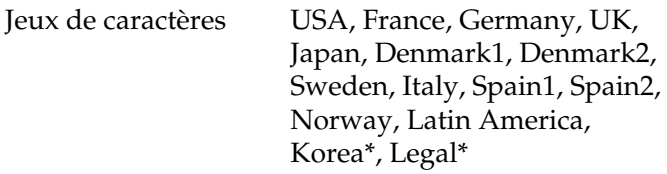

\* Disponible en émulation ESC/P 2 uniquement.

## **Caractères disponibles avec la commande ESC (^**

Pour imprimer les caractères du tableau ci-dessous, utilisez la commande ESC (^ .

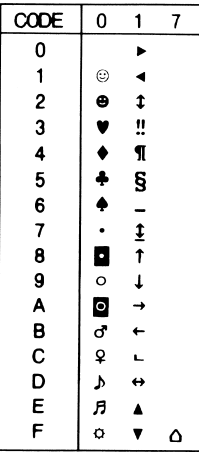

## **En mode d'émulation I239X**

Les jeux de symboles disponibles en mode I239X sont Pc437, Pc850, Pc858, Pc860, Pc863 et Pc865. Reportez-vous à la section [« En modes ESC/P2 ou FX » à la page 236.](#page-247-0)

Les polices disponibles sont EPSON Sans Serif, Courier SWC, EPSON Prestige, EPSON Gothic, EPSON Presentor, EPSON Orator et EPSON Script.

# Annexe C **Utilisation des polices**

### **Polices disponibles**

Le tableau suivant répertorie les polices installées sur votre imprimante. Leur nom apparaît dans la liste des polices du logiciel d'application si vous utilisez le pilote fourni avec l'imprimante. Si vous utilisez un autre pilote, certaines de ces polices risquent de ne pas être disponibles.

Les polices fournies avec l'imprimante sont indiquées ci-dessous en fonction du mode d'émulation.

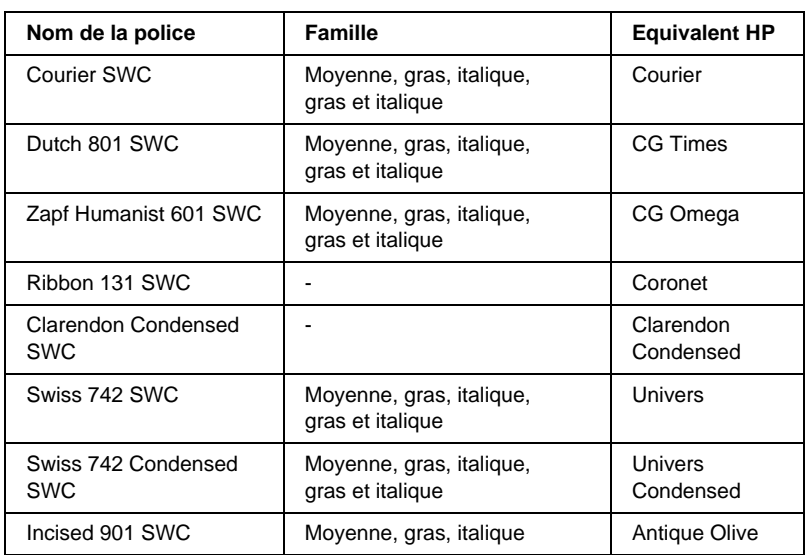

### **Mode LJ4/GL2**

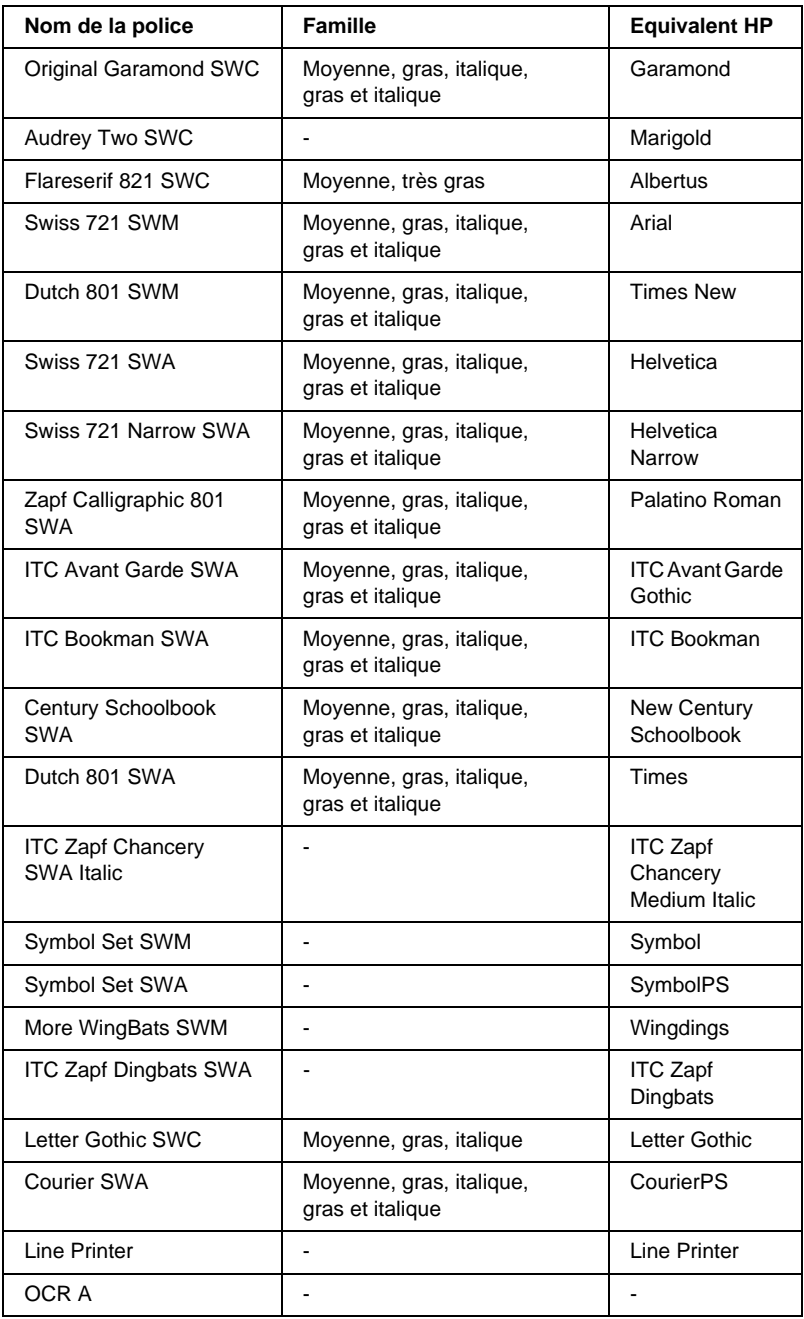
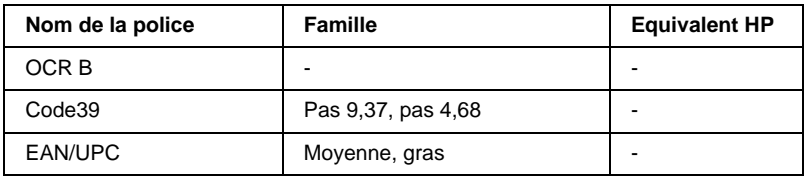

Lorsque vous sélectionnez des polices de votre logiciel, choisissez le nom de la police inscrit dans la colonne Equivalent HP.

### *Remarque :*

*Selon la densité d'impression, la qualité ou la couleur du papier, les polices O CRA, O CRB, Code39 et FAN/UPC risquent d'être illisibles. Imprimez un échantillon pour vous assurer que ces polices sont lisible avant d'imprimer de grandes quantités.* 

## **Modes ESC/P2 et FX**

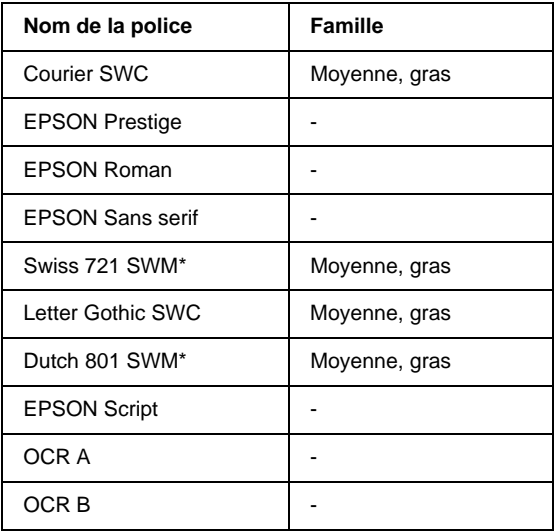

\* Disponible uniquement en mode ESC/P2.

### *Remarque :*

*Selon la densité d'impression, la qualité ou la couleur du papier, les polices O CRA et O CRB risquent d'être illisibles. Imprimez un échantillon pour vous assurer que ces polices sont lisibles avant d'imprimer de grandes quantités.* 

### **Mode I239X**

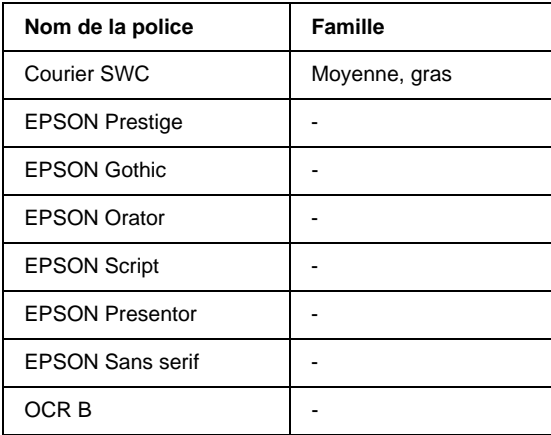

### *Remarque :*

*Selon la densité d'impression, la qualité ou la couleur du papier, la police OCR B risque d'être illisible. Imprimez un échantillon pour vous assurer que cette police est lisible avant d'imprimer de grandes quantités.* 

Vous pouvez imprimer des échantillons à l'aide de l'utilitaire Panneau de configuration à distance. Pour imprimer un échantillon, procédez de la manière suivan te:

- 1. Vérifiez qu'il y a du papier dans l'imprimante.
- 2. Démarrez l'utilitaire Panneau de configuration à distance. Suivez les instructions de la section [« Accès à l'utilitaire](#page-138-0)  [Panneau de configuration à distance» à la page 127.](#page-138-0)
- 3. A partir du menu Fichier, choisissez l'échantillon de police à imprimer.

# **Ajout de polices supplémentaires**

Vous pouvez installer des polices supplémentaires dans le système d'exploitation Windows. La plupart des progiciels de polices contiennent un programme d'installation.

Sous Windows, vous pouvez également installer les polices à partir de la fenêtre Polices. Pour y accéder, ouvrez le Panneau de configuration et double-cliquez sur l'icône Polices. Une fois installées, les polices sont disponibles dans toutes les applications Windows présentes.

## **Choix des polices**

Choisissez des polices à partir de la liste proposée dans votre application aussi souvent que possible. Reportez-vous aux instructions de la documentation de l'application.

Si vous envoyez du texte non mis en forme à l'imprimante directement à partir de DOS ou si vous utilisez un progiciel simple ne proposant pas de choix de polices, vous avez la possibilité de choisir des polices en cliquant sur Caractère dans l'écran principal du Panneau de configuration à distance lorsque vous êtes en mode LJ4. Cliquez sur Autres lorsque vous êtes en mode ESC/P2, FX ou I239X.

# **Téléchargement de polices**

Les polices installées sur le disque dur de votre ordinateur peuvent être téléchargées ou transférées vers l'imprimante afin d'être imprimées. Les polices téléchargées, également appelées polices logicielles, restent dans la mémoire de l'imprimante jusqu'à ce que vous mettiez cette dernière hors tension ou que vous la réinitialisiez. Si vous comptez télécharger de nombreuses polices, assurez-vous que votre imprimante dispose d'une mémoire suffisante.

La plupart des progiciels de polices fournissent leur propre programme d'installation afin de faciliter la gestion de ces dernières. Ce programme d'installation vous permet de télécharger automatiquement les polices dès que vous démarrez votre ordinateur ou de ne les télécharger que pour l'impression d'un document en une police particulière.

## **EPSON Font Manager**

EPSON Font Manager fournit 131 polices logicielles.

## **Installation d'EPSON Font Manager**

Pour installer EPSON Font Manager, procédez de la manière suivante :

- 1. Assurez-vous que l'imprimante est hors tension et que Windows est en cours d'exécution sur votre ordinateur.
- 2. Insérez dans votre lecteur le CD-ROM fourni avec l'imprimante.

3. Dans la boîte de dialogue qui apparaît, double-cliquez sur Installation de EPSON Font Manager. Vous pouvez également l'installer en sélectionnant Installation de EPSON Font Manager, puis en cliquant sur la flèche située dans le coin supérieur droit.

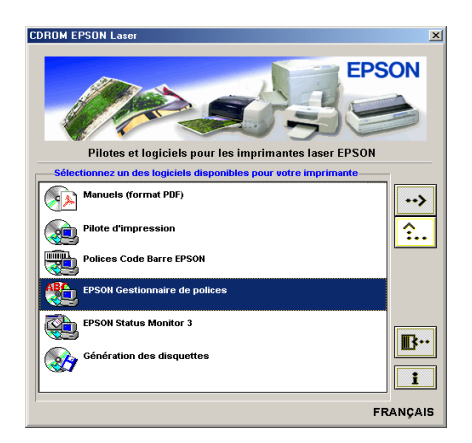

- 4. Suivez les instructions qui apparaissent à l'écran.
- 5. Une fois l'installation terminée, cliquez sur OK.

EPSON Font Manager est à présent installé sur votre ordinateur.

# **EPSON BarCode**

Les polices EPSON BarCode vous permettent de créer et d'imprimer facilement de nombreux types de codes à barres.

En principe, la création de codes à barres est un processus laborieux au cours duquel vous devez définir différents codes de commande, tels que la barre de début, la barre de fin et OCR-B, en plus des caractères de codes à barres proprement dits. Cependant, les polices EPSON BarCode sont conçues pour ajouter ces codes automatiquement, ce qui vous permet d'imprimer facilement des codes à barres qui répondent à de nombreuses normes.

Les polices EPSON BarCode prennent en charge les types de codes à barres suivant s:

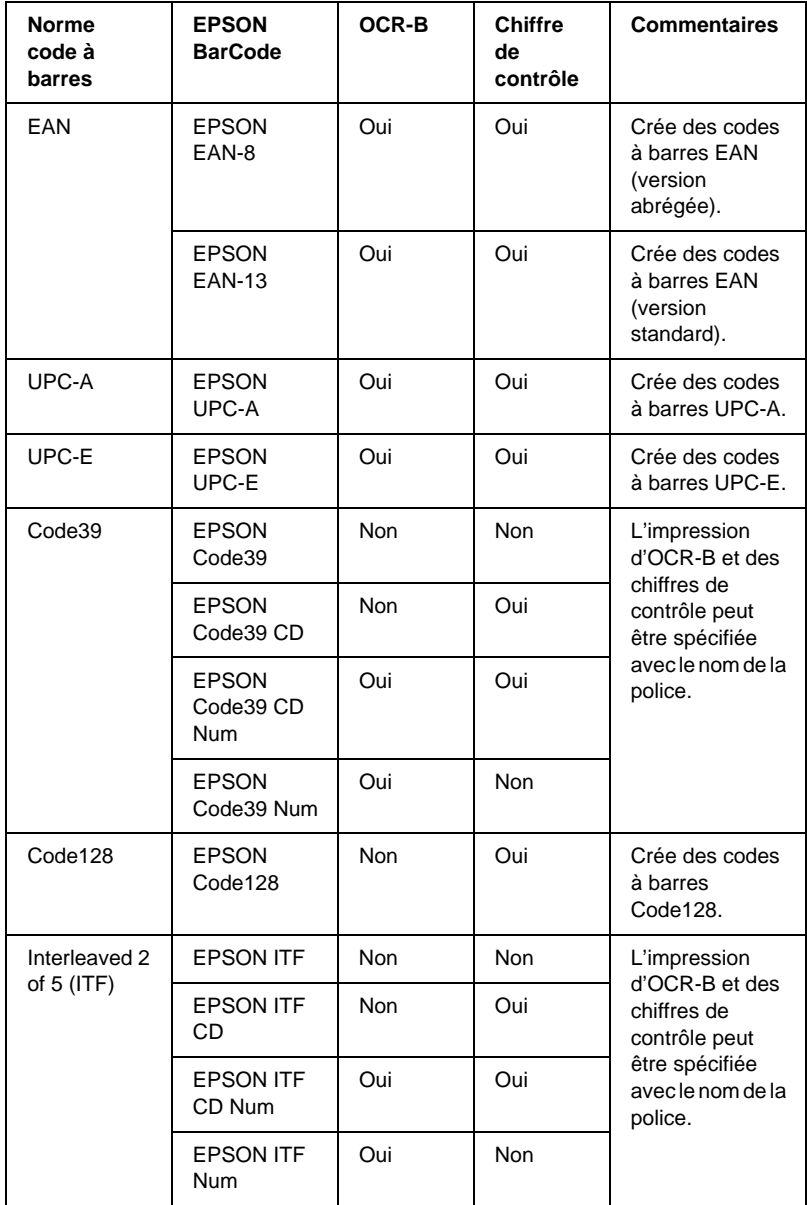

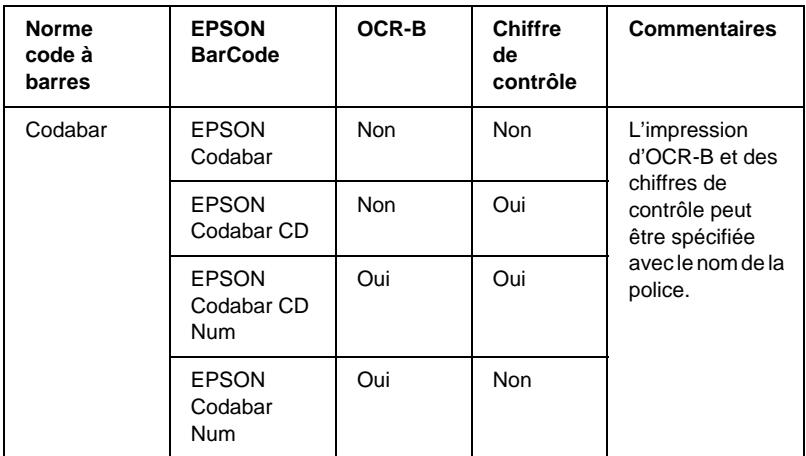

## **Configuration requise**

Pour utiliser les polices EPSON BarCode, votre système informatique doit posséder la configuration suivante :

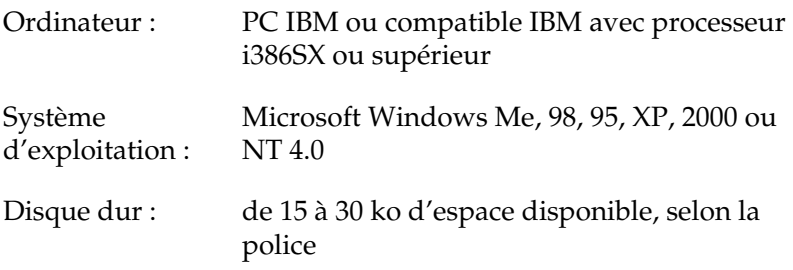

### *Remarque :*

Les polices EPSON BarCode ne peuvent être utilisées qu'avec les pilotes *d'impression EPSON.*

## **Installation des polices EPSON BarCode**

Suivez les étapes décrites ci-après pour installer les polices EPSON BarCode. Cette procédure décrit l'installation sous Windows 98. La procédure pour les autres systèmes d'exploitation Windows est quasiment similaire.

- 1. Mettez l'ordinateur sous tension et lancez Windows.
- 2. Insérez le CD-ROM ou la disquette contenant les polices BarCode dans le lecteur approprié.
- 3. Cliquez sur Démarrer, sélectionnez Paramètres, puis Panneau de configuration.
- 4. Double-cliquez sur Polices.
- 5. Dans le menu Fichier, sélectionnez Installer une nouvelle police.

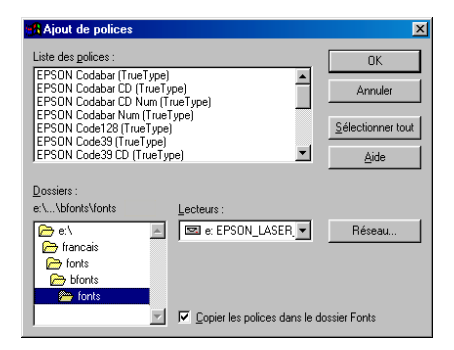

- 6. Sélectionnez le lecteur de CD-ROM ou de disquette approprié, puis le dossier BarCode Fonts dans la liste des dossiers.
- 7. Dans la zone Liste des polices, sélectionnez la police BarCode à installer ou cliquez sur le bouton Sélectionner tout pour installer toutes les polices EPSON BarCode.

```
Remarque :
La case Copier les polices dans le dossier Fonts doit être cochée.
```
8. Cliquez sur OK. Les polices EPSON BarCode sélectionnées sont installées dans le dossier Fonts de Windows.

## **Impression à l'aide des polices EPSON BarCode**

Suivez la procédure décrite ci-après pour créer et imprimer des codes à barres à l'aide des polices EPSON BarCode. Cette procédure se rapporte à l'application Microsoft WordPad. Il se peut que la procédure soit légèrement différente lorsque vous imprimez à partir d'une autre application.

1. Ouvrez un document dans votre application et entrez le caractères à convertir en codes à barres.

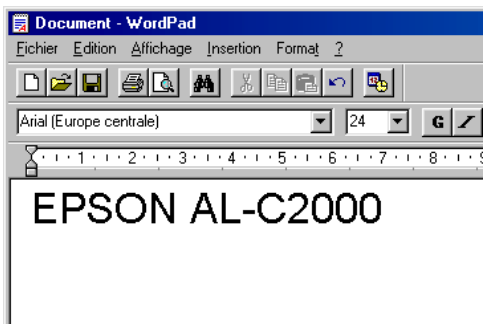

2. Sélectionnez les caractères, puis Police dans le menu Format.

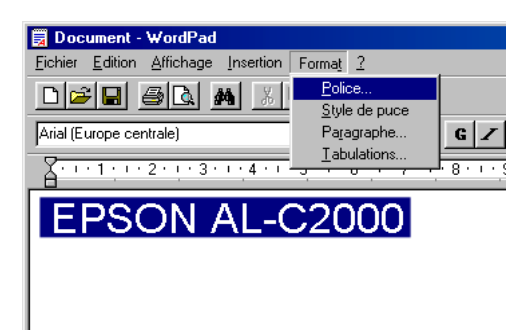

3. Sélectionnez la police EPSON BarCode que vous souhaitez utiliser, définissez sa taille, puis cliquez sur OK.

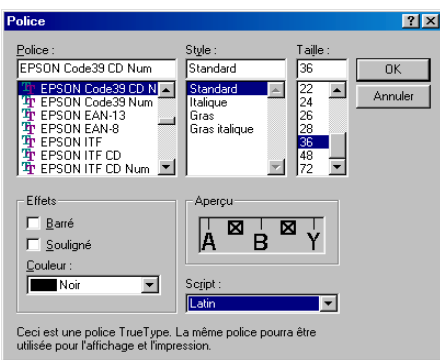

### *Remarque :*

*Sous Windows XP, 2000 et NT4.0, vous ne pouvez pas utiliser une taille de police supérieure à 96points lorsque vous imprimez des codes à barres.*

4. Les caractères que vous avez sélectionnés s'affichent sous forme de codes à barres similaires à ceux de l'illustration ci-dessous.

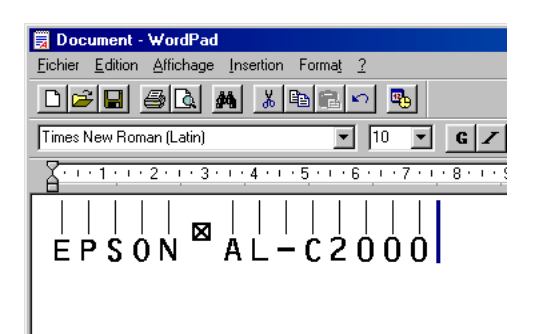

5. Sélectionnez Imprimer dans le menu Fichier, puis sélectionnez votre imprimante EPSON et cliquez sur Propriétés. Définissez les paramètres d'impression suivan ts: l'imprimante EPL-6100 est monochrome. Reportez-vous à la section Pilote d'imprimante monochrome du tableau suivant.

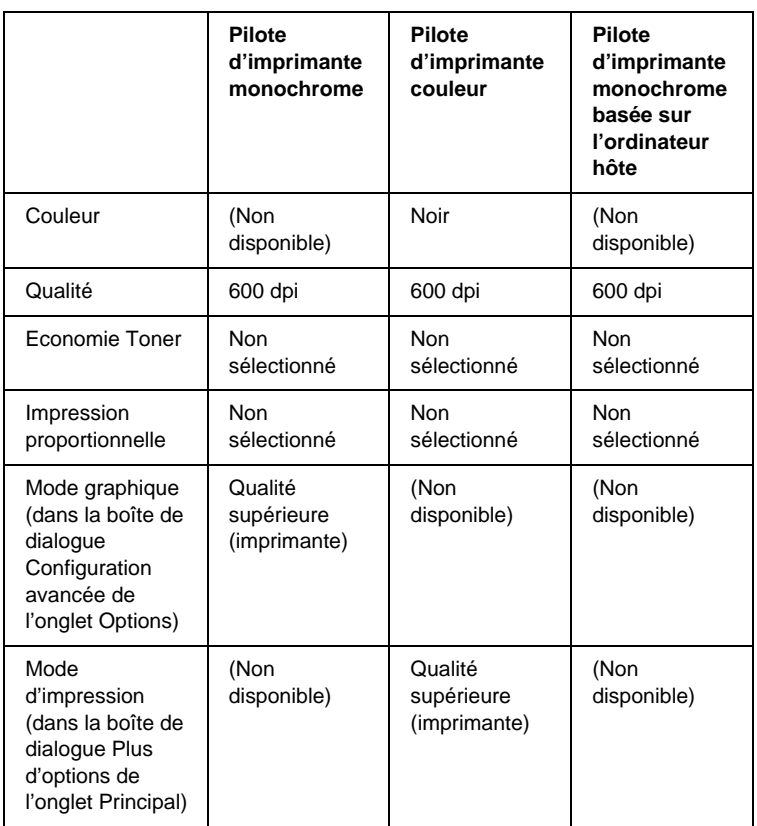

6. Cliquez sur OK pour imprimer le code à barres.

### *Remarque :*

*S'il y a une erreur dans la chaîne de caractères du code à barres, des données incorrectes par exemple, le code à barres sera imprimé tel qu'il apparaît à l'écran mais ne pourra pas être lu par un lecteur de code à barres.*

## **Remarques relatives à l'entrée et la mise en forme des codes à barres**

Respectez les consignes suivantes lors de l'entrée et de la mise en forme des caractères de codes à barres :

- ❏ N'utilisez pas d'ombrage ni de format spécial, tels que le gras, l'italique ou le soulignement.
- ❏ Imprimez les codes à barres en noir et blanc uniquement.
- ❏ Lorsque vous faites pivoter des caractères, n'utilisez que le angles de rotation de 90°, 180° et 270°.
- ❏ Désactivez tous les paramètres d'espacement automatique des caractères et des mots dans votre application.
- ❏ N'utilisez pas de fonctions de votre application qui augmentent ou réduisent la taille des caractères uniquement en hauteur ou en largeur.
- ❏ Dans votre application, désactivez les fonctions de correction automatique de l'orthographe, la grammaire, l'espacement, etc.
- ❏ Pour distinguer plus facilement les codes à barres du texte dans votre document, configurez votre application pour qu'elle affiche les symboles de texte tels que les marques de paragraphes, les tabulations, etc.
- ❏ Des caractères spéciaux, notamment la barre de début et la barre de fin, sont ajoutés lors de la sélection d'une police EPSON BarCode. Le code à barres peut donc compter davantage de caractères que le texte original.
- ❏ Pour un résultat optimal, utilisez uniquement les tailles de police recommandées à la secti o[n «Caractéristiques des](#page-264-0)  [polices EPSON BarCod e» à la page 253](#page-264-0) pour la police EPSON BarCode que vous utilisez. Il est possible que les codes à barres de tailles différentes ne puissent pas être lus par tous les lecteurs de codes à barres.

### *Remarque :*

*Selon la densité d'impression, la qualité ou la couleur du papier, il est possible que certains codes à barres ne puissent pas être lus par tous les lecteurs de codes à barres. Imprimez un échantillon pour vous assurer que le code à barres peut être lu avant d'imprimer de grandes quantités.*

## <span id="page-264-0"></span>**Caractéristiques des polices EPSON BarCode**

Cette section contient des informations sur l'entrée de caractères pour chaque police EPSON BarCode.

### EPSON EAN-8

- ❏ EAN-8 est une version abrégée en huit chiffres de la norme EAN.
- ❏ Le chiffre de contrôle étant ajouté automatiquement, seuls 7 caractères peuvent être entrés.

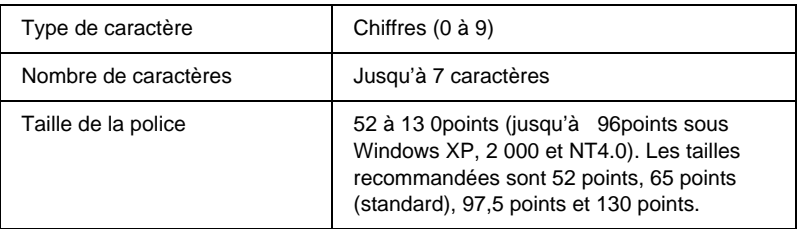

Les codes suivants sont insérés automatiquement et ne doivent pas être entrés manuellement:

- ❏ Marge droite/gauche
- ❏ Barre de protection droite/gauche
- ❏ Barre centrale
- ❏ Chiffre de contrôle
- ❏ OCR-B

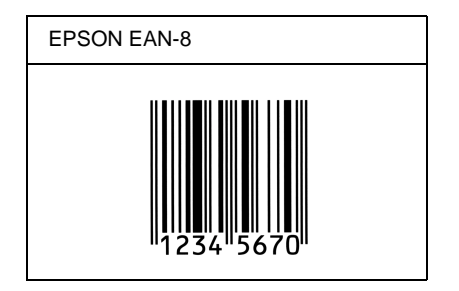

## EPSON EAN-13

- ❏ EAN-13 est le code à barres EAN à 13 chiffres standard.
- ❏ Le chiffre de contrôle étant ajouté automatiquement, seuls 12 caractères peuvent être entrés.

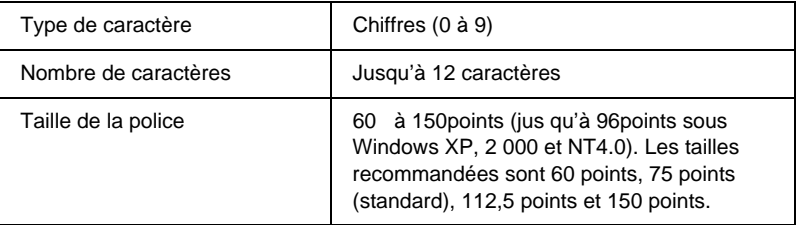

Les codes suivants sont insérés automatiquement et ne doivent pas être entrés manuellement:

- ❏ Marge droite/gauche
- ❏ Barre de protection droite/gauche
- ❏ Barre centrale
- ❏ Chiffre de contrôle
- ❏ OCR-B

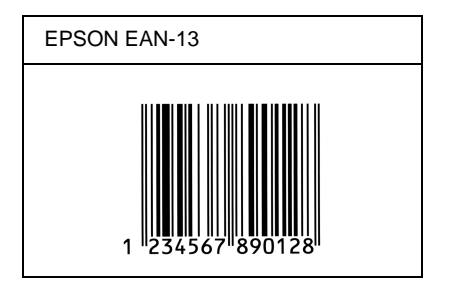

## EPSON UPC-A

- ❏ UPC-A est le code à barres standard UPC-A défini par l'American Universal Product Code (UPC Symbol Specification Manual).
- ❏ Seuls les codes UPC ordinaires sont pris en charge. Les codes supplémentaires ne sont pas pris en charge.

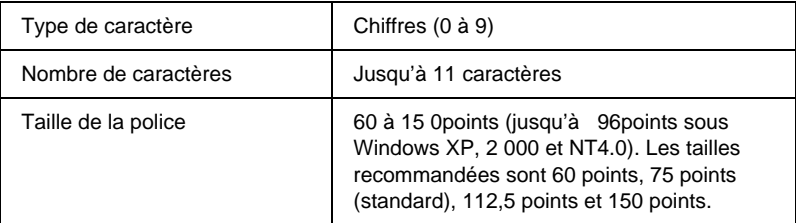

Les codes suivants sont insérés automatiquement et ne doivent pas être entrés manuellement.

- ❏ Marge droite/gauche
- ❏ Barre de protection droite/gauche
- ❏ Barre centrale
- ❏ Chiffre de contrôle
- ❏ OCR-B

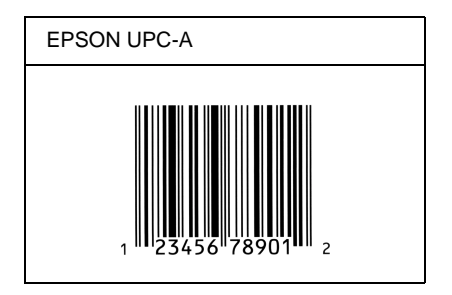

## EPSON UPC-E

❏ UPC-E est le code à barres de suppression des zéros (élimine les zéros superflus) de l'UPC-A défini par l'American Universal Product Code (UPC Symbol Specification Manual).

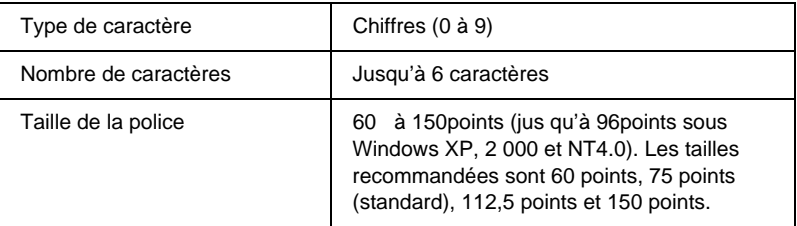

Les codes suivants sont insérés automatiquement et ne doivent pas être entrés manuellement.

- ❏ Marge droite/gauche
- ❏ Barre de protection droite/gauche
- ❏ Chiffre de contrôle
- ❏ OCR-B
- ❏ Le chiffre «0»

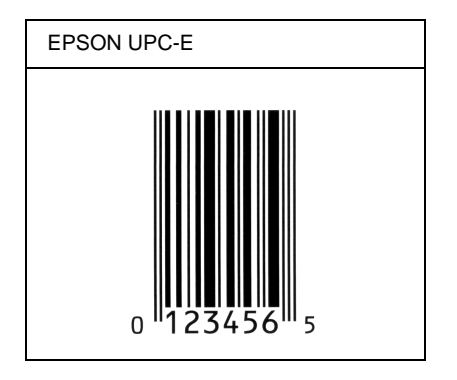

## EPSON Code39

- ❏ Quatre polices Code39 sont disponibles, vous permettant d'activer ou de désactiver l'insertion automatique des chiffres de contrôle et d'OCR-B.
- ❏ La hauteur du code à barres est automatiquement réglée à 15 % minimum de sa longueur totale, conformément à la norme Code39. Il est donc important de laisser au moin un espace entre le code à barres et le texte qui l'entoure afin d'éviter un éventuel chevauchement.
- ❏ Les espaces des codes à barres Code39 doivent être entré sous la forme d'un trait de soulignement « \_ ».
- ❏ Si vous imprimez deux codes à barres ou davantage sur une ligne, séparez-les par une tabulation, ou sélectionnez une police différente de la police BarCode et insérez l'espace. Si vous insérez l'espace alors que la police Code39 est sélectionnée, le code à barres ne sera pas correct.

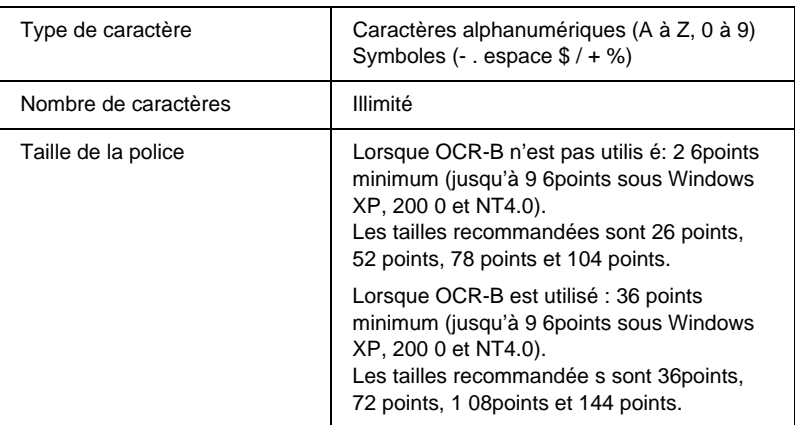

Les codes suivants sont insérés automatiquement et ne doivent pas être entrés manuellement:

- ❏ Marge droite/gauche
- ❏ Chiffre de contrôle
- ❏ Caractère de début/fin

## **Exemple d'impression**

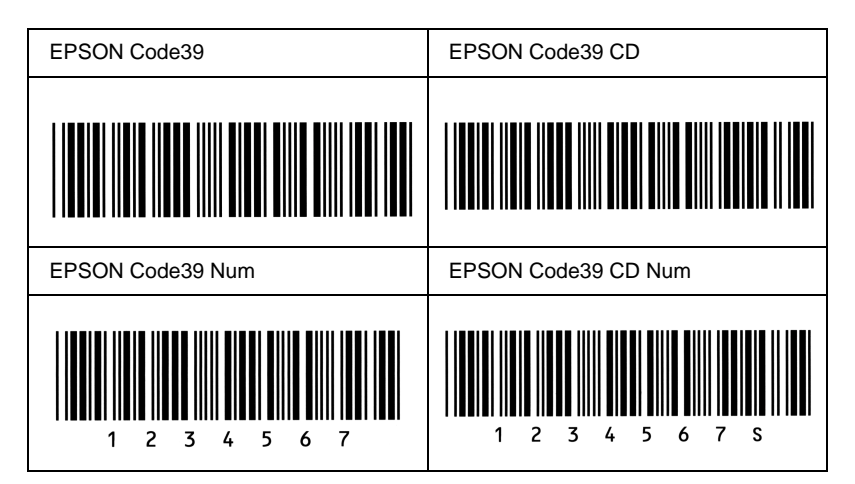

## EPSON Code128

- ❏ Les polices Code128 prennent en charge les jeux de codes A, B et C. Lorsque le jeu de code d'une ligne de caractères est modifié en milieu de ligne, un code de conversion est automatiquement inséré.
- ❏ La hauteur du code à barres est automatiquement réglée à 15 % minimum de sa longueur totale, conformément à la norme Code128. Il est donc important de laisser au moins un espace entre le code à barres et le texte qui l'entoure afin d'éviter un éventuel chevauchement.
- ❏ Certains logiciels suppriment automatiquement les espaces à la fin des lignes ou transforment les espaces multiples en tabulations. Il se peut que les codes à barres comportant des espaces ne soient pas imprimés correctement à partir de ces applications.
- ❏ Si vous imprimez deux codes à barres ou davantage sur une ligne, séparez-les par une tabulation, ou sélectionnez une police différente de la police BarCode et insérez l'espace. Si vous insérez un espace alors que la police Code128 est sélectionnée, le code à barres ne sera pas correct.

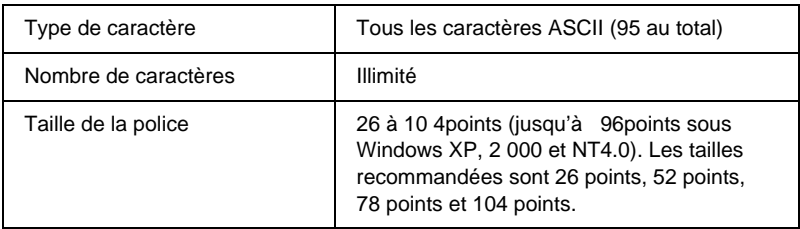

Les codes suivants sont insérés automatiquement et ne doivent pas être entrés manuellement.

- ❏ Marge droite/gauche
- ❏ Caractère de début/fin
- ❏ Chiffre de contrôle
- ❏ Caractère de changement de jeu de codes

## **Exemple d'impression**

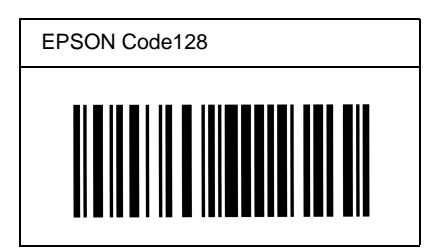

## EPSON IT

- ❏ Les polices EPSON ITF sont conformes à la norme (américaine) USS Interleaved 2-of-5.
- ❏ Quatre polices EPSON ITF sont disponibles, vous permettant d'activer ou de désactiver l'insertion automatique des chiffres de contrôle et d'OCR-B.
- ❏ La hauteur du code à barres est automatiquement réglée à 15 % minimum de sa longueur totale, conformément à la norme Interleaved 2-of-5. Il est donc important de laisser au moins un espace entre le code à barres et le texte qui l'entoure afin d'éviter un éventuel chevauchement.

❏ La norme Interleaved 2-of-5 traite chaque paire de caractères comme un jeu. Si le nombre de caractères est impair, les polices EPSON ITF ajoutent automatiquement un zéro au début de la chaîne de caractères.

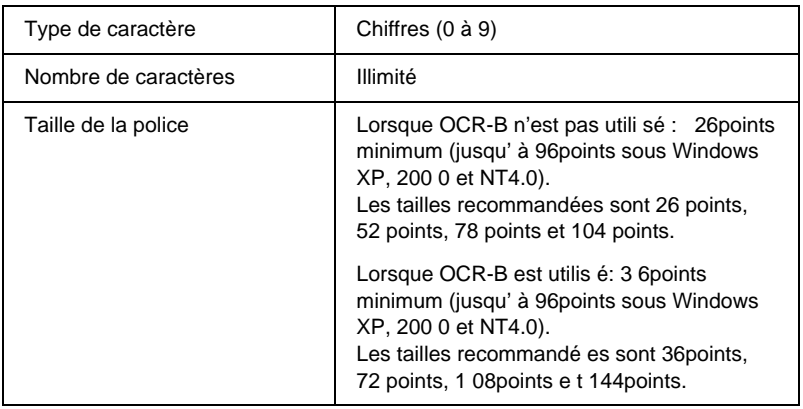

Les codes suivants sont insérés automatiquement et ne doivent pas être entrés manuellement:

- ❏ Marge droite/gauche
- ❏ Caractère de début/fin
- ❏ Chiffre de contrôle
- ❏ Le chiffre « 0 » (éventuellement ajouté au début de la chaîne de caractères)

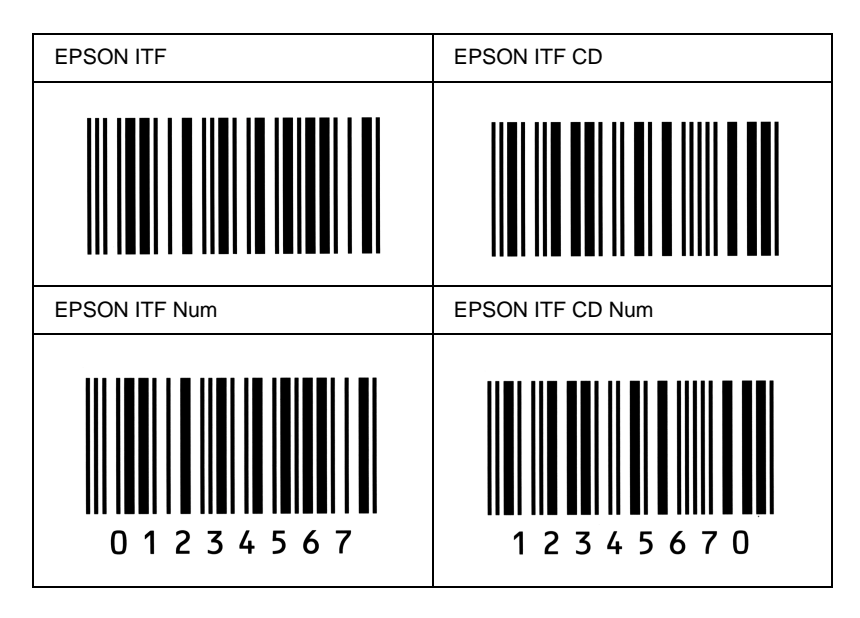

### EPSON Codabar

- ❏ Quatre polices Codabar sont disponibles, vous permettant d'activer ou de désactiver l'insertion automatique des chiffres de contrôle et d'OCR-B.
- ❏ La hauteur du code à barres est automatiquement réglée à 15 % minimum de sa longueur totale, conformément à la norme Codabar. Il est donc important de laisser au moins un espace entre le code à barres et le texte qui l'entoure afin d'éviter un éventuel chevauchement.
- ❏ Si vous entrez un caractère de début ou de fin, les polices Codabar insèrent automatiquement le caractère complémentaire.
- ❏ Si vous n'entrez ni un caractère de début ni un caractère de fin, ceux-ci sont automatiquement entrés sous la forme de la lettre *A*.

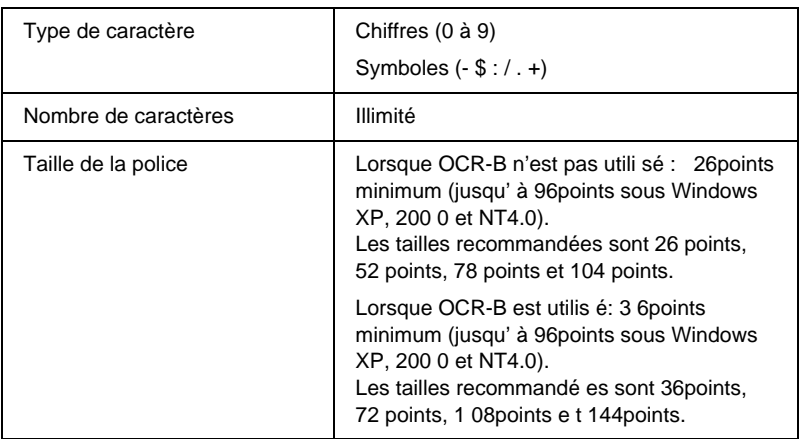

Les codes suivants sont insérés automatiquement et ne doivent pas être entrés manuellement:

- ❏ Marge droite/gauche
- ❏ Caractère de début/fin (s'il n'est pas entré)
- ❏ Chiffre de contrôle

### **Exemple d'impression**

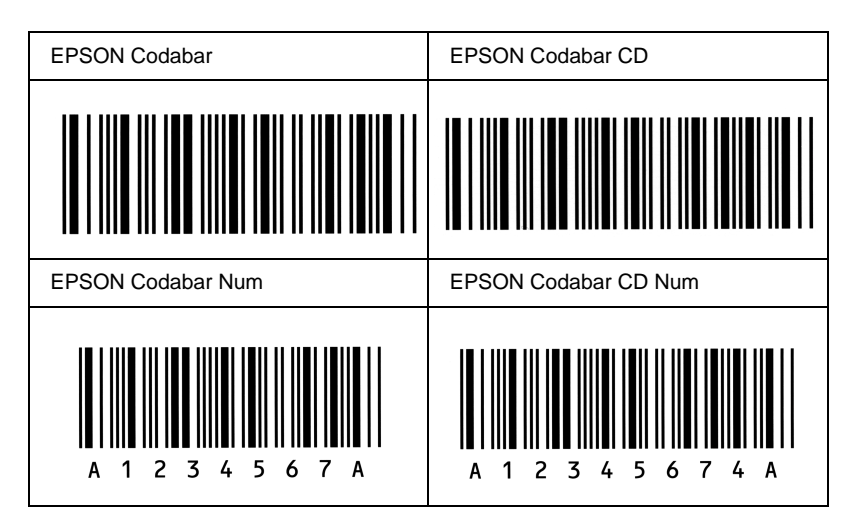

## Annexe D

# **Contact du support technique**

Si votre imprimante ne fonctionne pas correctement et que vous ne parveniez pas à résoudre votre problème à l'aide des informations de dépannage contenues dans ce guide, contactez le support technique EPSON.

Vous devrez fournir les informations exactes indiquées ci-dessous pour nous permettre de vous dépanner plus rapidement :

### **Numéro de série de votre imprimante**

(Le numéro de série figure sur une étiquette apposée à l'arrière de l'imprimante.)

Modèle de l'imprimante

Marque et modèle de votre ordinateur

### **Version du logiciel d'impression**

(Cliquez sur A propos de dans le menu Principal du pilote d'impression.)

Système d'exploitation (Windows 95/98, NT 4.0, Mac OS 8.1, etc.) que vous utilisez

Version des applications que vous utilisez normalement avec votre imprimante

# **Amérique du Nord**

Si vous avez acheté votre imprimante aux Etats-Unis ou au Canada, EPSON vous propose une assistance technique 24 heures sur 24, par le biais des services de support électroniques et des services de téléphone automatisés répertoriés dans le tableau ci-dessous :

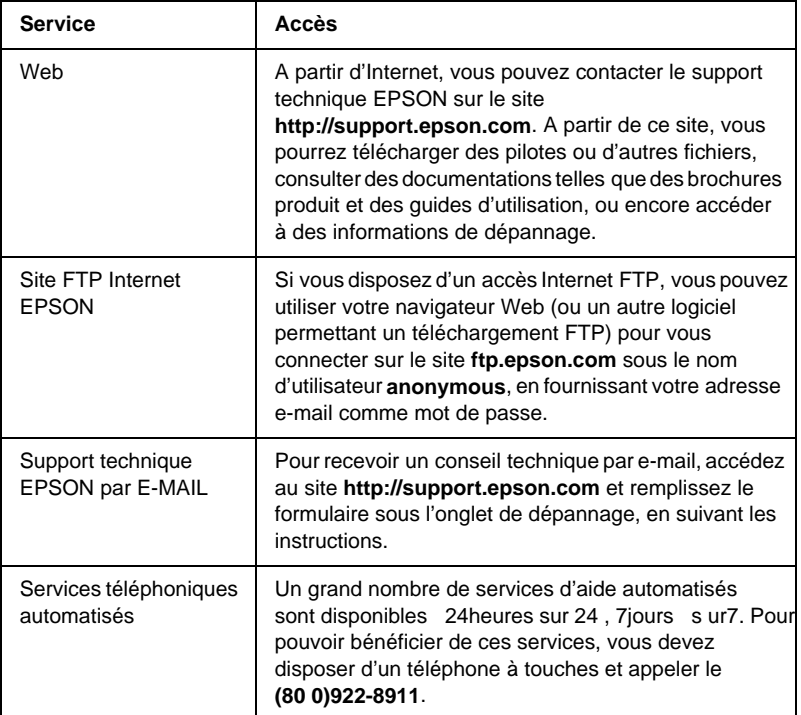

Pour converser directement avec un représentant du support technique, composez le : **(888) 377-6611**, de 6 HEURES À 20 HEURES, heure pacifique, du lundi au vendredi et de 7 HEURES à 16 HEURES, heure pacifique, le samedi et le dimanche.

Avant d'appeler, assurez-vous d'avoir votre numéro d'ID d'unité à portée de main.

Vous pouvez vous procurer des cartouches d'encre ou de toner, du papier, des manuels et d'autres accessoires EPSON en composant le **(800) 873-7766** ou en consultant notre site Web **www.epsonsupplies.com** (aux Etats-Unis uniquement). Au Canada, appelez le **(800) 873-7766** pour obtenir les références des distributeurs.

## **Amérique latine**

Les services de support électronique sont accessible s 24heures sur 24 à partir des sites Web suivan ts:

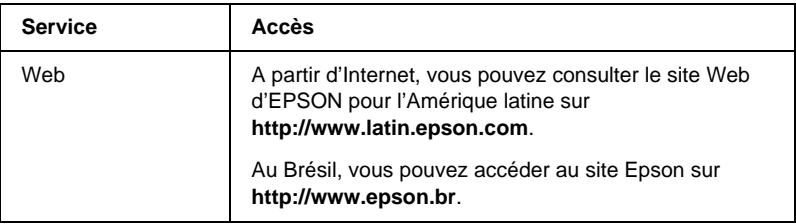

Pour parler à un représentant du support technique, appelez l'un des numéros ci-dessou s:

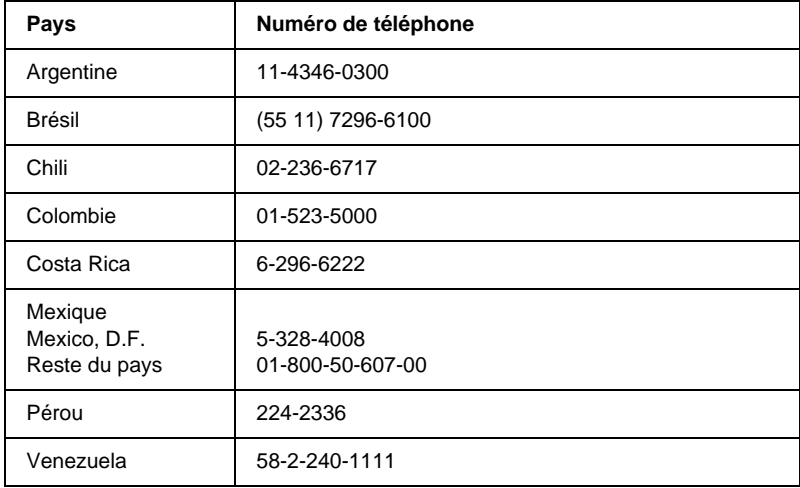

## **Europe**

## **Royaume U ni et République d'Irlande**

Si vous avez acheté votre produit au Royaume-Uni ou en République d'Irlande, EPSON (UK) Limited vous propose une gamme de services client et de support technique.

### Support via le Web

❏ Pour plus d'informations sur les nouveaux produits EPSON, les pilotes de logiciel, les guides en ligne et les réponses à la foire aux questions, consultez le site :

http://www.epson.co.uk

❏ Pour contacter le support technique EPSON par e-ma il:

http://www.epson.co.uk/support/email/

❏ Pour obtenir la liste complète des services de support et garanties EPSON, consultez le site :

http://www.epson.co.uk/support/

### Support téléphonique

Vous pouvez contacter nos équipes de services de support et garanties au 0870 163 7766 depuis le Royaume-Uni ou au 0044 0870 163 7766 depuis la République d'Irlande. Ils proposent les services suivant s:

- ❏ Informations techniques sur l'installation, la configuration et le fonctionnement des produits EPSON
- ❏ Organisation de la réparation de produits EPSON défectueux pendant la période de garantie

Avant d'appeler, assurez-vous d'avoir les informations suivantes à portée de main :

Modèle

### **Numéro de série de votre produit**

(Le numéro de série figure sur une étiquette apposée à l'arrière du produit.)

Marque et modèle de votre ordinateur

### **Version du logiciel du pilote**

(Cliquez sur A propos de dans le menu Principal du pilote d'impression.)

### **Système d'exploitation** (par exemple, Windows 95/98, NT 4.0 ou Mac OS 8.1)

Applications Numéros de version et nom des applications logicielles avec lesquelles vous utilisez généralement l'imprimante.

## Informations préalables à l'achat

Vous pouvez contacter notre équipe chargée des information préalables à l'achat en téléphonant au 0800 220546 depuis le Royaume-Uni ou au 1 800 409132 depuis la République d'Irlande. Vous pouvez aussi envoyer une télécopie au 01442 227271 depuis le Royaume-Uni ou au 0044 1442 227271 depuis la République d'Irlande, ou un e-mail à info@epson.co.uk. Vous pourrez ainsi obtenir les informations suivante s:

- ❏ Informations préalables à l'achat et documentation sur les nouveaux produits EPSON (également disponible sur le site http://www.epson.co.uk)
- ❏ Où vous procurer des consommables, accessoires et options EPSON

## **Allemagne**

### **EPSON Service Center c/o Exel Hünxe GmbH**

Werner-Heisenberg-Straße 2 46569 Hünxe http://www.epson.de/support

## **France**

### **Support Technique EPSON France**

0 821 017 017 (0,34- la minute)

Ouvert du lundi au samedi de 9h00 à 20h00 sans interruption http://www.epson.fr/support/selfhelp/french.htm pour accéder à l'**AIDE EN LIGNE**.

http://www.epson.fr/support/services/index.shtml pour accéder aux **SERVICES** du support technique.

## **Espagne**

## **EPSON IBÉRICA, S.A.**

Avda. Roma 18-26, 08290 Cerdanyola, Barcelona, España Tel.: 34.93.5821500; Fax.: 34.93.5821555 CENTRO DE ATENCIÓN AL CLIENTE: 902.404142 Fax Centro de Atención al Cliente no. 34 935 821 516 soporte@epson.es http://www.epson.es

## **Italie**

### **EPSON Italia s.p.a.**

Viale F.IIi Casiraghi, 427 20099 Sesto San Giovanni (MI) Tel.: 02.26.233.1 Fax.: 02.2440750 Assistenza e Servizio Clienti 02.29400341 http://www.epson.it

## **Portugal**

EPSON Portugal, S.A. Rua do Progresso, 471 - 1° - Perafita - Apartado 5132 4458 - 901 Perafita Codex Tel.: 22.999.17.00; Fax.: 22.999.17.90 TECHNICAL HELPDESK: 808 200015 http://www.epson.pt

## **Autriche**

ASC Büromaschinen GmbH Kettenbrückengasse 16 1052 Wien Tel.: 01/58966-0; Fax.: 01/5867726 http://www.artaker.com; http://www.epson.at

## **Pays-Bas**

CARD IS B.V.

Ambachsweg 3606 AP Maarssen http://www.epson.nl/support/

## **Belgique & Luxembourg**

MDR (ARC) H. Dom. Saviolaan 8 1700 Dilbeek http://www.epson.be

## **Suisse**

EXCOM Service A.G. Moosacherstrasse 6, Au, 8820 Wadenswil Tel.: 01/7822111 http://www.excom.ch

# **Glossaire**

#### **bloc photoconducteur**

Composant de l'imprimante qui renferme un tambour photosensible qui fixe, de manière définitive, le toner sur le papier.

#### **caractères par pouce (cpi)**

Unité de mesure de la densité des caractères de texte à pas fixe.

#### **cartouche de toner**

Composant de l'imprimante contenant le toner qui crée l'image imprimée sur le papier.

#### **défaut (par)**

Valeur ou paramètre qui entre en vigueur lorsque l'imprimante est mise sous tension, initialisée ou réinitialisée.

#### **demi-ton**

Image à niveaux de gris composée de petits points. Les points peuvent être proches les uns des autres de façon à créer du noir, ou plus espacés de façon à créer du gris ou des zones blanches dans une image. Les photographies des journaux sont des exemples courants de demi-tons.

#### **dpi**

Reportez-vous à la section *[points par pouce \(dpi\)](#page-285-0).*

#### **émulation**

Reportez-vous à la section *[émulation d'imprimante.](#page-284-0)*

#### <span id="page-284-0"></span>**émulation d'imprimante**

Ensemble de commandes d'exploitation qui détermine le mode d'interprétation et d'action appliqué à l'ordinateur. Une imprimante émulée permet de reproduire les commandes d'imprimantes existantes, comme la HP LaserJet4.

#### **famille de police**

Ensemble des différents styles et tailles d'une police.

#### **feuille d'état**

Rapport qui énumère les paramètres de l'imprimante et d'autres informations relatives à celle-ci.

#### **initialisation**

Action consistant à rétablir les valeurs par défaut de l'imprimante (ensemble de conditions prédéterminées).

#### **interface**

Ensemble des éléments permettant la connexion entre l'ordinateur et l'imprimante. Une interface parallèle transmet des données caractère par caractère ou code par code et une interface USB transmet des données bit par bit.

### **jeu de caractères**

Ensemble de lettres, chiffres et symboles utilisés dans une langue déterminée.

### **jeu de symboles**

Ensemble de symboles et de caractères spéciaux. Des symboles sont attribués à des codes spécifiques dans une table de caractères.

### **mémoire**

Partie du système électronique de l'imprimante qui sert au stockage des données. Certaines informations sont fixes et contrôlent la manière dont l'imprimante fonctionne. Les informations que l'ordinateur envoie à l'imprimante (telles que les polices téléchargées) sont stockées dans une mémoire temporaire. Voir aussi *[RAM](#page-286-0)* et *[ROM](#page-286-1)*.

### **orientation**

Disposition selon laquelle sont imprimés les caractères sur une page. Il existe deux orientations : portrait et paysage.

#### **pas**

Mesure du nombre de caractères par pouce (cpi) des polices à pas fixe.

#### **paysage**

Impression orientée dans le sens de la largeur de la page. Cette orientation se traduit par une largeur de page supérieure à la hauteur, et permet notamment d'imprimer des feuilles de calcul.

### <span id="page-285-1"></span>**pilote**

Partie d'un logiciel qui convertit les commandes du programme en commandes utilisées par l'imprimante. Aussi connu sous le nom de pilote d'impression.

### **pilote d'impression**

Reportez-vous à la section *[pilote](#page-285-1)*.

### <span id="page-285-0"></span>**points par pouce (dpi)**

Mesure de la résolution d'une imprimante. Plus le nombre de points est élevé, plus la résolution est précise.

### **police**

Jeu de caractères et de symboles de type et style typographiques identiques.

#### **police à pas fixe**

Police dont les caractères occupent un espace horizontal identique, quel que soit le pas du caractère. Ainsi, le *M* majuscule occupe le même espace que la lettre *l*.

#### **police bitmap**

Représentation point par point d'une police. Les polices bitmap s'affichent à l'écran des ordinateurs et sont imprimées par des imprimantes matricielles. Reportez-vous à la section *[police vectorielle](#page-286-2)*.

#### **police proportionnelle**

Police dont les caractères occupent un espace horizontal variable selon le pas du caractère. Ainsi, le *M* majuscule occupe davantage d'espace que la lettre *l* minuscule.

### **police téléchargée**

Police chargée dans la mémoire de l'imprimante à partir d'une source externe telle qu'un ordinateur. Egalement appelée police logicielle.

### <span id="page-286-2"></span>**police vectorielle**

Police dont le contour est décrit mathématiquement, ce qui le rend plus lisse (lors de l'impression ou à l'écran) quelle que soit sa taille.

### **portrait**

Impression orientée verticalement sur la page (par opposition au mode paysage qui est orienté horizontalement). Il s'agit de l'orientation standard pour l'impression des lettres et des documents.

### <span id="page-286-0"></span>**RAM**

Abréviation de Random Access Memory (mémoire vive ou MEV). Endroit où sont stockées les informations temporaires.

### **résolution**

Mesure de la précision et de la netteté des images reproduites par une imprimante ou un moniteur. La résolution d'une imprimante se mesure en points par pouce. La résolution d'un moniteur se mesure en pixels.

### **RITech**

Abréviation de Resolution Improvement Technology (technologie d'amélioration de la résolution). Fonction permettant de lisser les bords en escalier des traits et des formes imprimés.

### <span id="page-286-1"></span>**ROM**

Abréviation de Read Only Memory (mémoire morte ou MEM). Endroit où sont stockées les informations permanentes.

#### **tampon**

Mémoire permettant de recevoir et de stocker des données à imprimer.

#### **télécharger**

Action de transférer des données d'un ordinateur vers une imprimante.

### **TrueType**

Format de police vectorielle développé conjointement par Apple Computer et Microsoft Corporation. Les polices TrueType peuvent être facilement redimensionnées en vue de leur affichage ou impression.
# **Index**

### **B**

[Bac BM, bourrage papier, 204](#page-215-0) Bac de sortie directe [Installation, 100](#page-111-0) [Retrait, 101](#page-112-0) [Utilisation, 101](#page-112-1) Bac inférieur de 500 f euilles A4 [Chargement du papier, 96](#page-107-0) [Installation, 93](#page-104-0) [Retrait, 98](#page-109-0) Bloc photoconducteur [Caractéristiques, 230](#page-241-0) [Réinitialisation du compteur de](#page-174-0)  photoconducteur (Macintosh), 163 [Réinitialisation du compteur](#page-51-0)  du photoconducteur (Windows), 40 [Remplacement, 172](#page-183-0) Bourrage papier [Nettoyage, 198](#page-209-0)

# **C**

Caractéristiques [Bac inférieur de 500 f euilles, 228](#page-239-0) [Bloc photoconducteur, 230](#page-241-0) [Cartouche de toner, 229,](#page-240-0) [230](#page-241-1) [Imprimante, 224](#page-235-0) [Papier, 219](#page-230-0) Cartouche de révélateur [Remplacement, 165](#page-176-0) Cartouche de toner [Réinitialisation du compteur](#page-173-0)  de toner (Macintosh), 162 [Réinitialisation du compteur](#page-50-0)  de toner (Windows), 39

Client Windows Me, 98 ou 9 5 67 [Windows XP ou 2000, 68](#page-79-0) [Windows NT 4.0, 72](#page-83-0) Consommables [Bloc photoconducteur, 230](#page-241-0) [Cartouche de toner, 229,](#page-240-0) [230](#page-241-1) [Remplacement, 165](#page-176-1)

### **D**

Dépannage [Obtention d'aide, 265](#page-276-0) [Prévention des bourrages](#page-210-0)  papier, 199 Désinstallation [EPSON Status Monitor 3](#page-102-0)  (Macintosh), 91 [EPSON Status Monitor 3](#page-63-0)  (Windows), 52 [Pilote \(Macintosh\), 91](#page-102-0) [Pilote \(Windows\), 52](#page-63-0)

#### **E**

Economie de toner, mode [À propos de, 12](#page-23-0) [Émulation, 143](#page-154-0) [Enveloppe, 22](#page-33-0) EPSON BarCode [À propos de, 245](#page-256-0) [Caractéristiques, 253](#page-264-0) [Configuration requise, 247](#page-258-0) [Entrée, 252](#page-263-0) [Impression, 249](#page-260-0) [Installation, 248](#page-259-0) [Mise en forme, 252](#page-263-0)

EPSON Status Monitor 3 (Macintosh) [Accès, 88](#page-99-0) [À propos de, 87](#page-98-0) [Désinstallation, 91](#page-102-0) [État de l'imprimante, 89](#page-100-0) [Fenêtre d'alerte d'état, 91](#page-102-1) [Préférences du contrôle, 90](#page-101-0) EPSON Status Monitor 3 (Windows) [Accès, 43](#page-54-0) [À propos de, 41](#page-52-0) [Désinstallation, 52](#page-63-0) [État de l'imprimante, 45](#page-56-0) [Fenêtre d'alerte d'état, 48](#page-59-0) [Installation, 41](#page-52-1) [Préférences du contrôle, 47](#page-58-0) [Étiquette, 21](#page-32-0)

# **F**

Feuille d'état [Impression, 197](#page-208-0)

# **G**

Guides [Aide en ligne, i](#page-0-0) [Guide d'installation, i](#page-0-1) [Guide de référence, i](#page-0-2)

# **I**

Imprimante [Composants, 7](#page-18-0) [Nettoyage, 179](#page-190-0) [Options disponibles, 13](#page-24-0) [Paramètres \(Macintosh\), 78](#page-89-0) [Paramètres \(Windows\), 26](#page-37-0) [Partage, 57](#page-68-0) [Transport, 183](#page-194-0) Installation [Bac de sortie directe, 100](#page-111-0) Bac inférieur de 500 f euilles A4,93 [Carte d'interface, 120](#page-131-0) [Module mémoire, 102](#page-113-0) [Module ROM, 112](#page-123-0)

#### **J**

Jeu de symboles [ISO, 235](#page-246-0) [Jeu de caractères internationaux, 237](#page-248-0) [Mode ESC/P2, 236](#page-247-0) [Mode FX, 236](#page-247-0) [Mode I239X, 238](#page-249-0) [Mode LJ4, 232](#page-243-0) [Présentation, 231](#page-242-0)

#### **M**

Module mémoire [Caractéristiques, 229](#page-240-1) [Installation, 102](#page-113-0) [Retrait, 108](#page-119-0)

#### **N**

Nettoyage [Boîtier de l'imprimante, 182](#page-193-0) [Élimination du toner renversé, 183](#page-194-1) [Intérieur de l'imprimante, 179](#page-190-1) [Rouleau de papier, 180](#page-191-0)

# **O**

Option [Disponible, 13](#page-24-0)

### **P**

Panneau de contrôle [Description des boutons, 10](#page-21-0) [Description des voyants lumineux, 9](#page-20-0) [Présentation, 8](#page-19-0) Papier [Autorisé, 219](#page-230-0) Bac inférieur de 500 f euilles A4,96 [Caractéristiques, 222](#page-233-0) Chargement par la fente [d'alimentation manuelle, 19](#page-30-0) [Déconseillé, 221](#page-232-0) [Disponible, 219](#page-230-0)

[Prévention des bourrages](#page-210-0)  papier, 199 [Remplissage du bac BM, 16](#page-27-0) [Papier épais, 23](#page-34-0) Paramètre d'impression (Macintosh) [Disposition sur la page, 81](#page-92-0) [Filigrane, 83](#page-94-0) [Qualité d'impression, 78](#page-89-0) [Redimensionnement](#page-90-0)  des impressions, 79 Paramètre d'impression (Windows) [Disposition sur la page, 30](#page-41-0) [Filigrane, 32](#page-43-0) [Fond de page, 34](#page-45-0) [Qualité d'impression, 26](#page-37-0) [Redimensionnement](#page-38-0)  des impressions, 27 Pilote (Macintosh) [Accès, 77](#page-88-0) [À propos de, 77](#page-88-1) [Désinstallation, 91](#page-102-0) Pilote (Windows) [Accès, 25](#page-36-0) [À propos de, 25](#page-36-1) [Désinstallation, 52](#page-63-0) Pilote Supplémentaire [Utilisation, 60](#page-71-0) Police [Ajout, 243](#page-254-0) [Disponible, 239](#page-250-0) [EPSON BarCode, 245](#page-256-0) [Impression d'un échantillon](#page-164-0)  de police, 153 [Sélection, 243](#page-254-1) [Police, Téléchargement, 244](#page-255-0) Précautions [Lors du remplacement d'un](#page-176-1)  consommable, 165 [Pendant le fonctionnement, 1](#page-12-0) [Précautions à la mise sous/hors](#page-17-0)  tension, 6

Problèmes [Bourrage papier, 198](#page-209-0) [De fonctionnement, 210](#page-221-0) [Document imprimé, 211](#page-222-0) [Mémoire, 216](#page-227-0) [Qualité d'impression, 212](#page-223-0)

# **R**

Remplacement [Bloc photoconducteur, 172](#page-183-0) [Cartouche de révélateur, 165](#page-176-0) Retrait [Bac de sortie directe, 101](#page-112-0) Bac inférieur de 500 f euilles A4.98 [Module mémoire, 108](#page-119-0) [Module ROM, 117](#page-128-0) [Toner renversé, 183](#page-194-1) RITech [À propos de, 12](#page-23-1)

# **S**

Sécurité [Avertissement, attention](#page-12-1)  et remarque(s), 1 [Précautions, 1](#page-12-0) Source de papier [Alimentation manuelle, 19](#page-30-0) [Bac BM, 15](#page-26-0)

# **T**

Toner [Élimination du toner renversé, 183](#page-194-1) [Réinitialisation du compteur](#page-173-0)  de toner (Macintosh), 162 [Réinitialisation du compteur](#page-50-0)  de toner (Windows), 39 [Vérification du toner restant, 165](#page-176-0) [Transparent, 23](#page-34-1) [Transport de l'imprimante, 183](#page-194-0)

# **U**

Utilitaire Panneau de configuration à distance [Accès \(DOS\), 127](#page-138-0) [Accès \(Macintosh\), 154](#page-165-0) [Autres paramètres, 145](#page-156-0) [Choix de l'émulation](#page-154-0)  d'imprimante, 143 [Impression d'un échantillon](#page-164-0)  de police, 153 [Installation \(DOS\), 126](#page-137-0) [Installation \(Macintosh\), 154](#page-165-1) Paramètres de base [de l'imprimante, 130](#page-141-0) [Présentation \(DOS\), 125](#page-136-0) [Présentation \(Macintosh\), 153](#page-164-1) [Quand l'utiliser \(DOS\), 125](#page-136-1) [Quand l'utiliser \(Macintosh\), 153](#page-164-2) Utilitaire Panneau de configuration à distance [Environnement \(DOS\), 126](#page-137-1) [Environnement \(Macintosh\), 154](#page-165-2)